# **Panasonic**

# FPΣ/FP2 Positioning Unit RTEX PROGRAMMABLE CONTROLLER Technical Manual

ARCT1F421E-5

# **Safety Precautions**

Observe the following notices to ensure personal safety or to prevent accidents. To ensure that you use this product correctly, read this User's Manual thoroughly before use. Make sure that you fully understand the product and information on safety. This manual uses two safety flags to indicate different levels of danger.

## **WARNING**

## **If critical situations that could lead to user's death or serious injury is assumed by mishandling of the product.**

-Always take precautions to ensure the overall safety of your system, so that the whole system remains safe in the event of failure of this product or other external factor. -Do not use this product in areas with inflammable gas. It could lead to an explosion.

-Exposing this product to excessive heat or open flames could cause damage to the lithium battery or other electronic parts.

## **CAUTION**

## **If critical situations that could lead to user's injury or only property damage is assumed by mishandling of the product.**

-To prevent excessive exothermic heat or smoke generation, use this product at the values less than the maximum of the characteristics and performance that are assured in these specifications.

-Do not dismantle or remodel the product. It could cause excessive exothermic heat or smoke generation.

-Do not touch the terminal while turning on electricity. It could lead to an electric shock.

-Use the external devices to function the emergency stop and interlock circuit.

-Connect the wires or connectors securely.

The loose connection could cause excessive exothermic heat or smoke generation.

-Do not allow foreign matters such as liquid, flammable materials, metals to go into the inside of the product. It could cause excessive exothermic heat or smoke generation.

-Do not undertake construction (such as connection and disconnection) while the power supply is on. It could lead to an electric shock.

# **Copyright / Trademarks**

-This manual and its contents are copyrighted.

-You may not copy this manual, in whole or part, without written consent of Panasonic Industrial Devices SUNX Co., Ltd.

-Windows is a registered trademark of Microsoft Corporation in the United States and other countries.

-All other company names and product names are trademarks or registered trademarks of their respective owners.

PLC\_ORG

# **Table of Contents**

Difference of Functions Between Versions Glossary

About Illustrations in This Manual

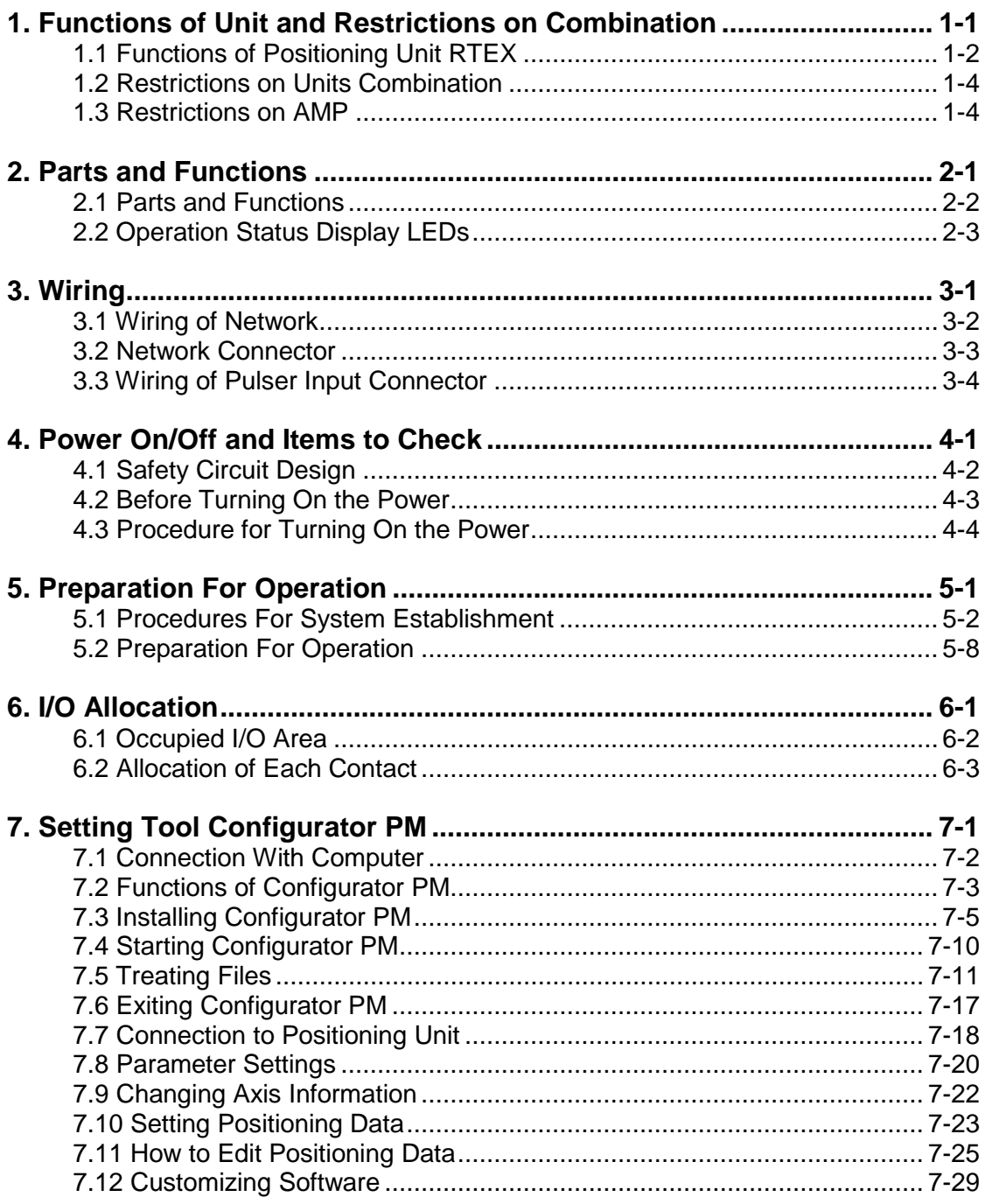

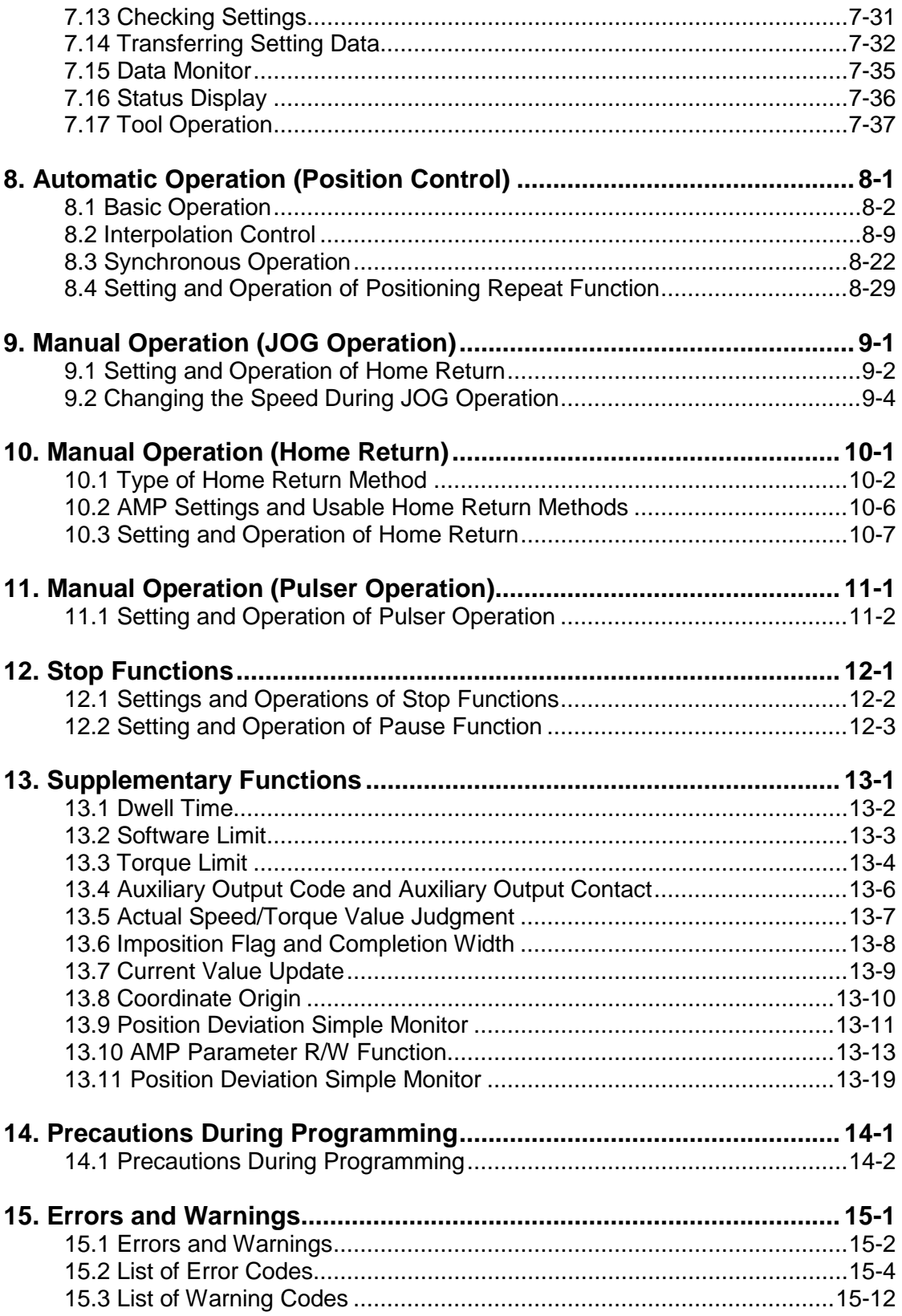

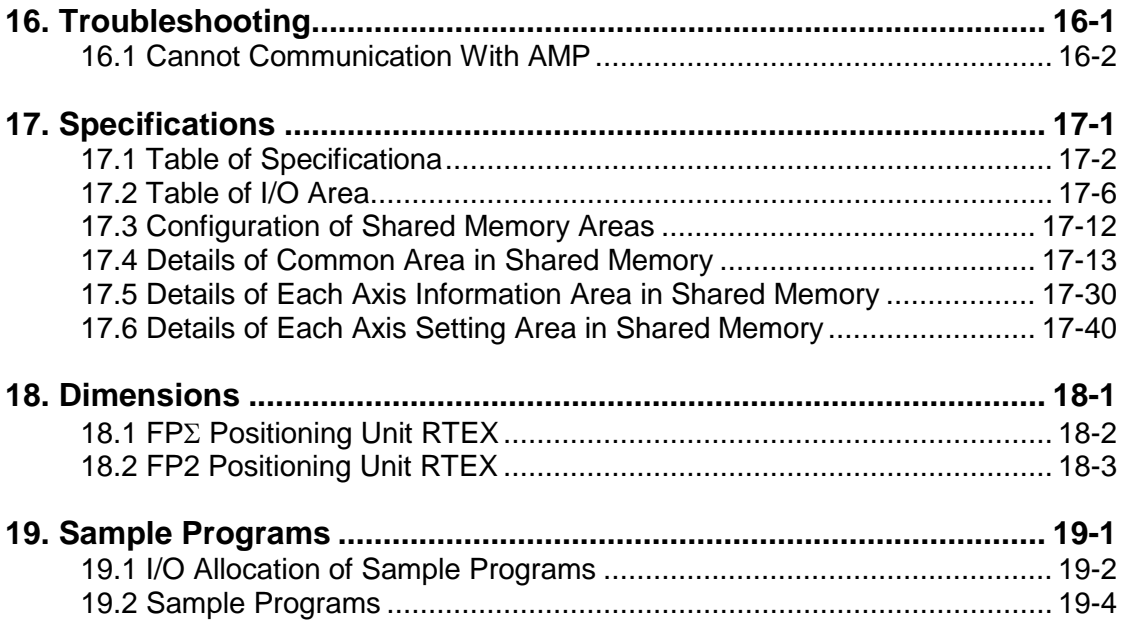

## **Difference of Functions Between Versions**

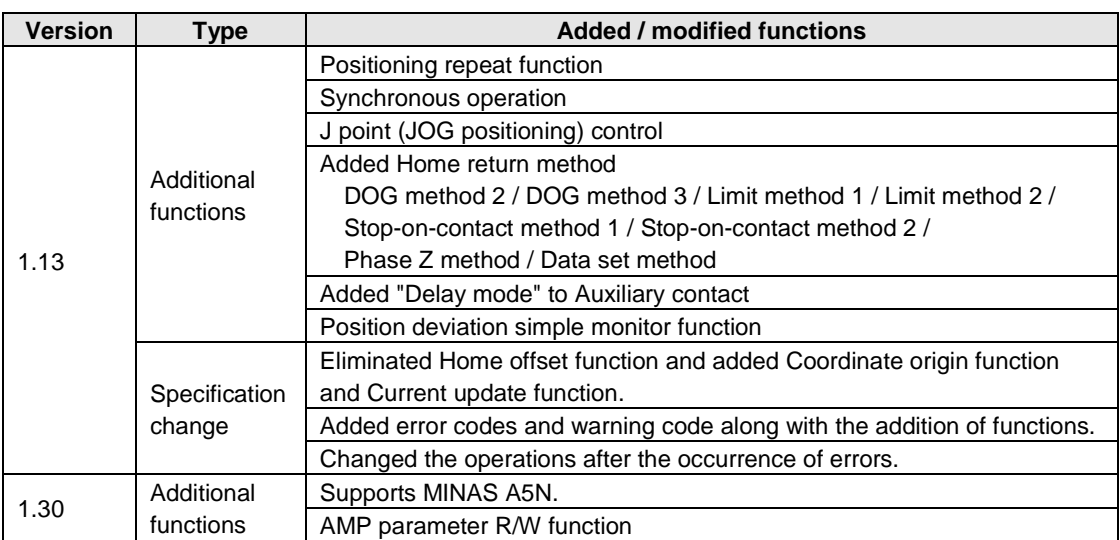

## **Glossary**

## **RTEX**

RTEX, which stands for Realtime Express, is the network exclusive for motion connecting the Positioning Unit RTEX and AMP.

\* Realtime Express is the name of the network servo system produced by Panasonic Corporation.

## **AMP**

AMP means a servo amplifier (which may be called a driver) that controls a servo motor.

## **Configurator PM**

Configurator PM is a setting tool for Positioning Unit RTEX. Using the Configurator PM enables the settings for positioning data and various parameters, and various monitoring. As a tool operation mode to activate a motor without using ladder programs is provided in this tool, it is convenient especially to confirm the operation at the time of an initial start-up.

## **PANATERM**

This is a setup support tool for the servo amplifiers of MINAS series made by Panasonic Corporation. By using this tool, the parameter settings within the AMP, monitoring control statuses, the setup support or analysis of machines can be executed on PC.

## **E point control**

This is a method of control which is initiated up to an end point, and in this manual is referred to as "E point control". This method is used for a single - speed acceleration/deceleration. It is also called a trapezoidal control.

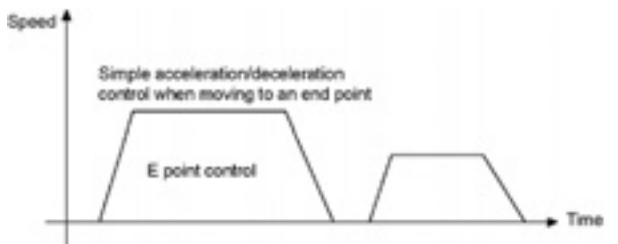

## **P point control**

This refers to control which passes through a "Pass Point", and is called "P point control" in this manual. This method is used when a multi-stage speed is to be specified in the same motion.

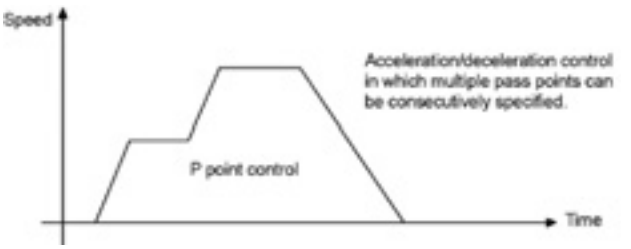

## **C point control**

This refers to control which passes through a "Continuance Point", and is called "C point control" in this manual. This method is used for executing continuous E point controls by one-time start.

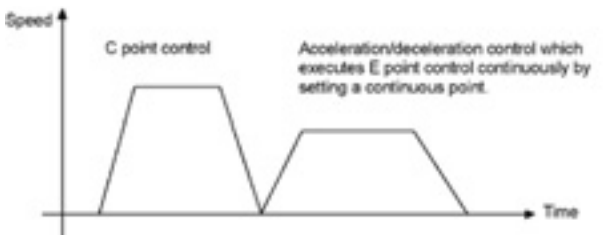

## **Acceleration time/deceleration time**

For the E point control or C point control, the acceleration time is the time during which the speed changes from the startup speed of a motor to the target speed. The deceleration time is the time during which the speed changes from the target speed to the stop. For the P point control, the acceleration time is the time during which the speed accelerates form the current speed to the next target speed, and the deceleration time is the time during which the speed decelerates from the current speed to the next target speed.

## **CW, CCW**

Generally, these indicate the direction in which the motor is rotating, with CW referring to clockwise rotation and CCW to counterclockwise rotation.

## **Absolute method (absolute value control method)**

This is a control method in which the target position is specified as an absolute position from the home position. This is specified on the positioning data editing screen of the Configurator PM.

## **Increment method (relative value control method)**

This is a control method in which the distance from the current position to the target position is specified as a relative position. This is specified on the positioning data editing screen of the Configurator PM.

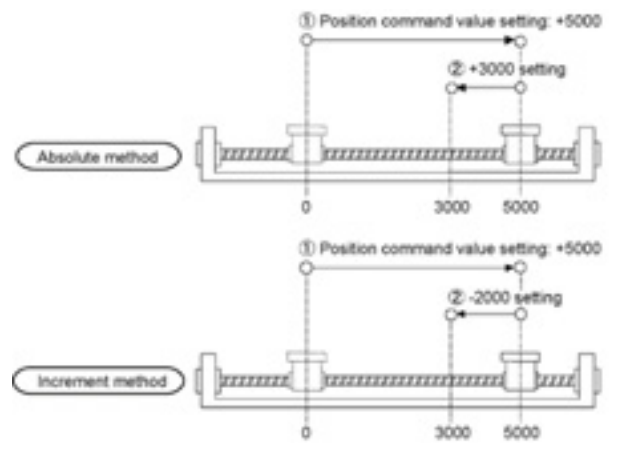

## **Automatic operation**

This is an operation to be automatically executed, and means a position control.

## **Manual operation**

This is an operation to be executed for an initial boot or adjustments. The home return, JOG operation and pulser operation are manual operations.

### **Position control**

This is a generic term for the E point control, P point control and C point control. For each control, the control of a single axis and the interpolation control of multiple axes are available. The interpolation control can be selected from a 2-axis linear interpolation, 2-axis circular interpolation, 3-axis linear interpolation and 3-axis spiral interpolation.

### **JOG operation**

This refers to an operation in which the motor is rotated only while operation commands are being input. This is used to forcibly rotate the motor using input from an external switch, for instance when to make adjustments. Depending on the circumstances, this can also be applied to unlimited feeding in some cases.

### **Home return**

The reference position for positioning is called a Home position and an operation to travel to a Home position is called Home return. The home position should be set in advance. This operation moves to the home position and its coordinate is set to be 0.

The motor rotation is reversed automatically when the limit input (+) or the limit input (-) is input and the home position or the near home position is searched to return to the home position automatically.

### **Pulser operation**

A manual operation is available using a device (pulser) which generates pulses manually. The output similar to an encoder is obtained from the pulser, and the positioning unit RTEX is equipped with exclusive input terminals. It is also called a manual pulse generator.

### **Deceleration stop**

This is a function that interrupts the operation in progress, slows the rotation and brings it to a stop. The deceleration time can be specified individually.

#### **Emergency stop**

This is a function that interrupts the operation in progress, slows the rotation and brings it to a stop. Generally, a time shorter than a time for a deceleration stop is set. The deceleration time can be specified individually.

## **Positioning table (Table)**

A series of positioning data such as acceleration/deceleration time, target speed and interpolation operation that is necessary for a position control is managed as a positioning table. For example, one table is necessary for the E point control, and multiple tables are necessary for the P point control and C point control depending on the number of pass points and continuance points.

## **Limit input (+), limit input (-)**

This is an input to set a limit the motor movement. Limit input (+) is the maximum limit and the limit input (-) is the minimum limit. They are connected to the AMP for the positioning unit RTEX.

#### **Near home (DOG) input**

In order to stop the table at the home position, a position at which deceleration begins is called the near home position. This is connected to an external input switch or sensor. It is connected to the AMP for the positioning unit RTEX.

## **Dwell time**

In case of the E point control, a time from the completion of a position command until the operation done flag turns on can be specified as a dwell time. In case of the C point control, a time from the deceleration stop until the next table activates can be specified.

### **Auxiliary output code, auxiliary output contact**

They are used to check the operation of a position control.

The auxiliary output code is a 16-bit code that can be specified for each positioning table, and enables to monitor which positioning table is being executed.

The execution of the position control can be confirmed by turning an exclusive auxiliary output contact on for a constant time.

### **Software limit**

Limits can be set for the absolute coordinate managed within the positioning unit RTEX. When exceeding the setting range of the software limit, an error occurs, and the system decelerates and stops. The deceleration time can be set individually.

### **Torque limit**

The output torque of the AMP can be limited arbitrary.

### **Servo lock/Servo free**

According the command from the positioning unit, the state that the motor is controllable is called a servo lock state, and the state that the motor is uncontrollable is called a servo free state. The servo on operation is necessary to make it to the servo lock state.

### **Servo ON/Servo OFF**

The operation that changes the servo free state to the servo lock state is called a servo on, and the operation that changes the servo lock state to the servo free state is called a servo off.

#### **Linear interpolation**

This is the interpolation control that controls positions as the locus of the operations of the 2-axis motor with the grouped X axis and Y axis or 3-axis motor with the grouped X axis, Y axis and Z axis becomes a straight line. There are two setting methods, which are a composition speed specification and long axis speed specification.

## **Circular interpolation**

This is the interpolation control that controls positions as the locus of the operation of the 2-axis motor with the grouped X axis and Y axis becomes a circular arc. There are two setting methods, which are a center point specification and pass point specification.

#### **Spiral interpolation**

This is the interpolation control that controls positions as the locus of the operation of the 3-axis motor with the grouped X axis, Y axis and Z axis becomes a spiral. Arbitrary 2 axes describe an arc, and the remaining one axis moves to achieve a spiral. There are two setting methods, which are a center point specification and pass point specification.

## **Edge type**

This is one of the methods to detect the request signals allocated to this unit. It executes each requested process by detecting a trigger that is the leading edge when the request signal turns on. Therefore, the next request cannot be accepted until the request signal turns off.

### **Level type**

This is one of the methods to detect the request signals allocated to this unit. It executes each requested process by detecting a trigger that the request signal is on, and continues the requested process while the request signal is on.

## **About Illustrations in This Manual**

The **FP**Σ **Positioning Unit RTEX** and **FP2 Positioning Unit RTEX** are described in this manual.

The illustrations in this manual shows the status with the FPΣ. If you use the FP2, please replace the illustrations of the FPΣ with the following illustration.

FP E Positioning Unit RTEX FP2 Positioning Unit RTEX Θ ū 彩 ⊛

## <span id="page-12-0"></span>**Functions of Unit and Restrictions on Combination**

## <span id="page-13-0"></span>**1.1.1 Functions of Unit**

## **Network control**

The motion-only network Realtime Express (RTEX) enables to easily construct a system of network servo motors using the cables with a category 5e shield.

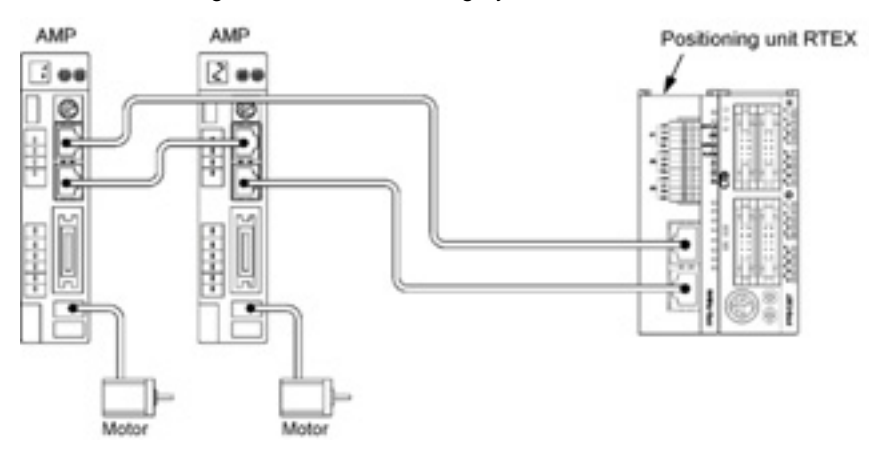

## **Configuration of axes according to the system**

In accordance with the number of required axes, 2-axis, 4-axis and 8-axis unit are available.

## **Can confirm operations without ladder programs**

Using the tool operation function of the Configurator PM enables a test run without a ladder program, and enables to confirm various items such as the rotating direction, various input contacts or automatic operation settings.

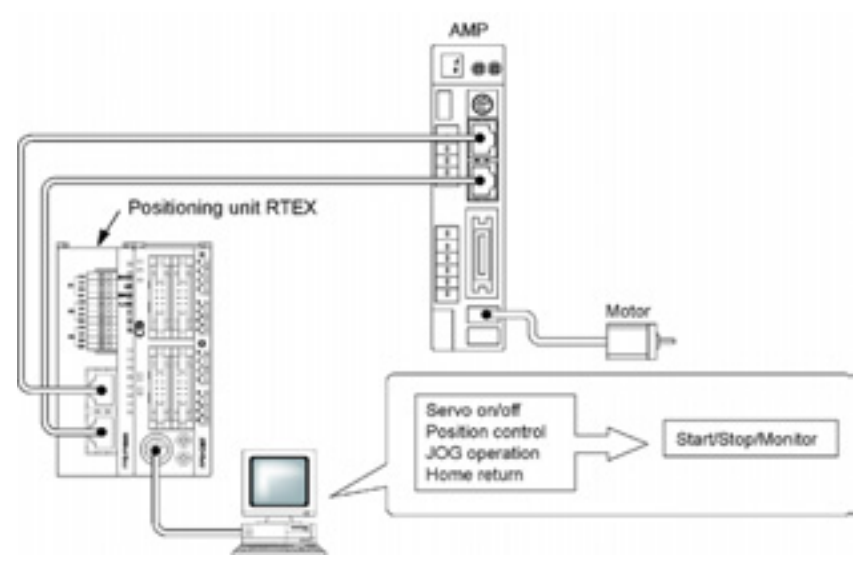

## **Two-axis and three-axis interpolation controls**

The 2-axis linear interpolation, 2-axis circular interpolation, 3-axis linear interpolation and 3-axis spiral interpolation controls can be performed.

## **I/O required for the control is aggregated in the AMP**

As the limit input and near home input is connected to the AMP and given to the positioning unit RTEX through the network, the wiring can be simplified.

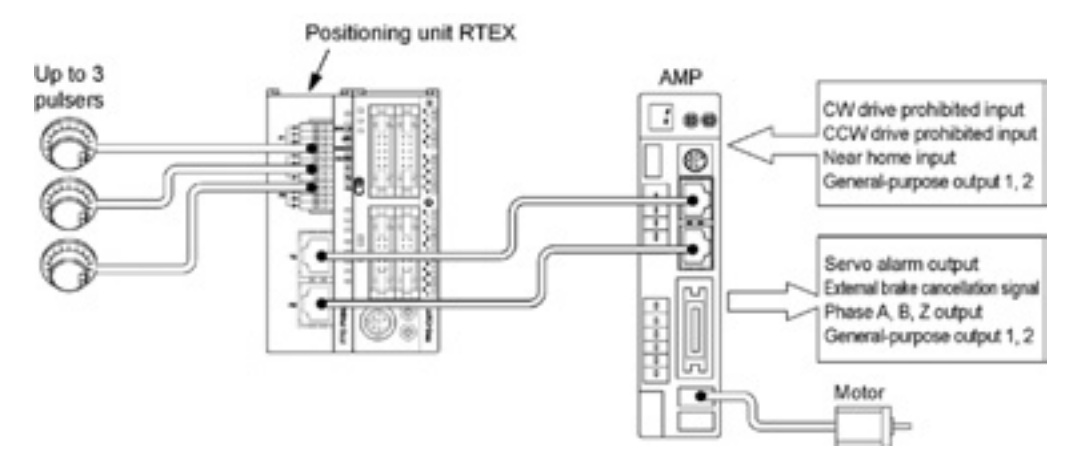

## **Remote I/O of 2-input and 2-output for one AMP**

The 2-point general purpose input and output (transistors) can be connected to the AMP, and they can be programmed by the X contact and Y contact of the positioning unit RTEX. They can be used as the remote I/O for the input and output neighboring the AMP.

## **Supports the manual pulser**

The maximum of three manual pulsers can be connected. It is possible to change the axes corresponding to each pulser by the setting of the positioning unit RTEX.

## **1.1.2 Unit Types**

# **FP**Σ **Positioning Unit RTEX**

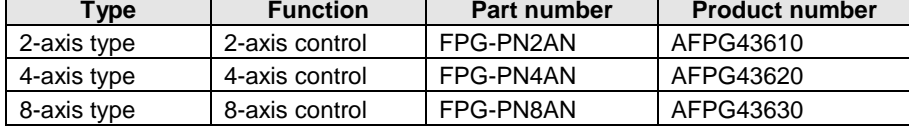

## **FP2 Positioning Unit RTEX**

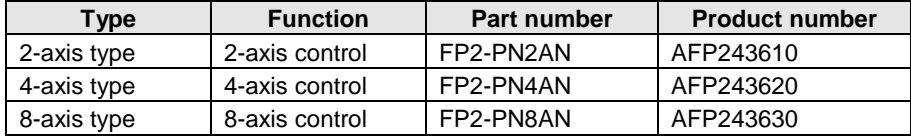

## **Setting software**

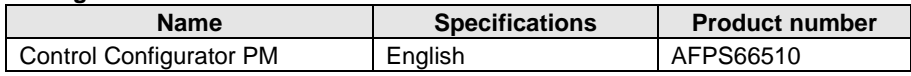

## <span id="page-15-0"></span>**1.2.1 Restrictions on Combinations Based on Current Consumption (FP2 only)**

For the FP2, when the system is configured, the other units being used should be taken into consideration, and a power supply unit with a sufficient capacity should be used. (For the FPΣ, there is no restrictions based on the current consumption.)

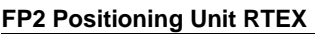

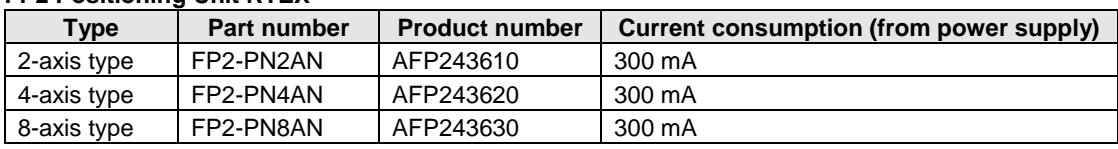

## **1.2.2 Restrictions on the Number of Units Installed**

## **FP**Σ **Positioning Unit RTEX**

The maximum of 2 units can be installed.

## **FP2 Positioning Unit RTEX**

There is no restriction on the number of units installed if it is within the restrictions on the current consumption.

## <span id="page-15-1"></span>**1.3 Restrictions on AMP**

## **1.3.1 Restrictions on Combination of AMP**

The positioning unit RTEX can be connected to MINAS A4N series or A5N series which are AC servo systems of MINAS.

Confirm the following restrictions before making connections.

- The positioning unit RTEX cannot be used in a system using both the A4N and A5N. It can be activated in a system configured with either the A4N or A5N. Be sure not to use the A4N and A5N together, otherwise an error occurs and the unit cannot be activated.

- Setting ranges of movement amount and speed

The input range of the movement amount or speed specified in the positioning unit may differ from the setting upper and lower limits of A4N or A5N.

## **1.3.2 Restrictions on AMP Parameters**

Various parameters must be set to use the MINAS A4N or A5N.

Some parameters affect the operation of the positioning unit RTEX, therefore, pay a special attention to change following parameters.

## **[A4N parameters]**

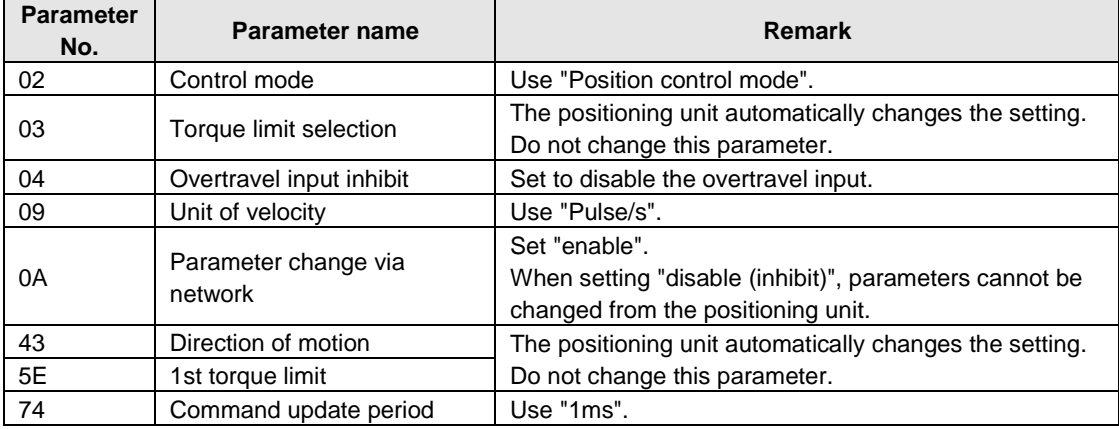

## **[A5N parameters]**

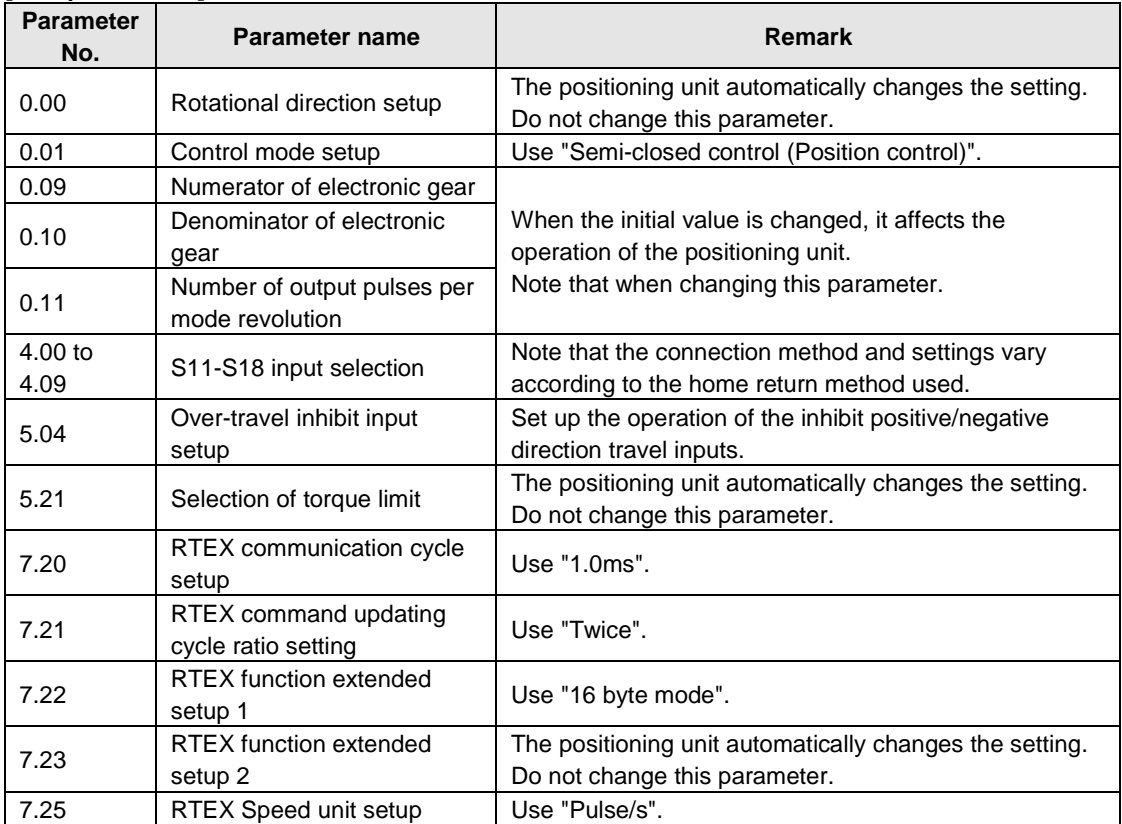

# <span id="page-18-0"></span>**Parts and Functions**

## <span id="page-19-0"></span>**2.1 Parts and Functions**

## **FP**Σ **Positioning Unit RTEX**

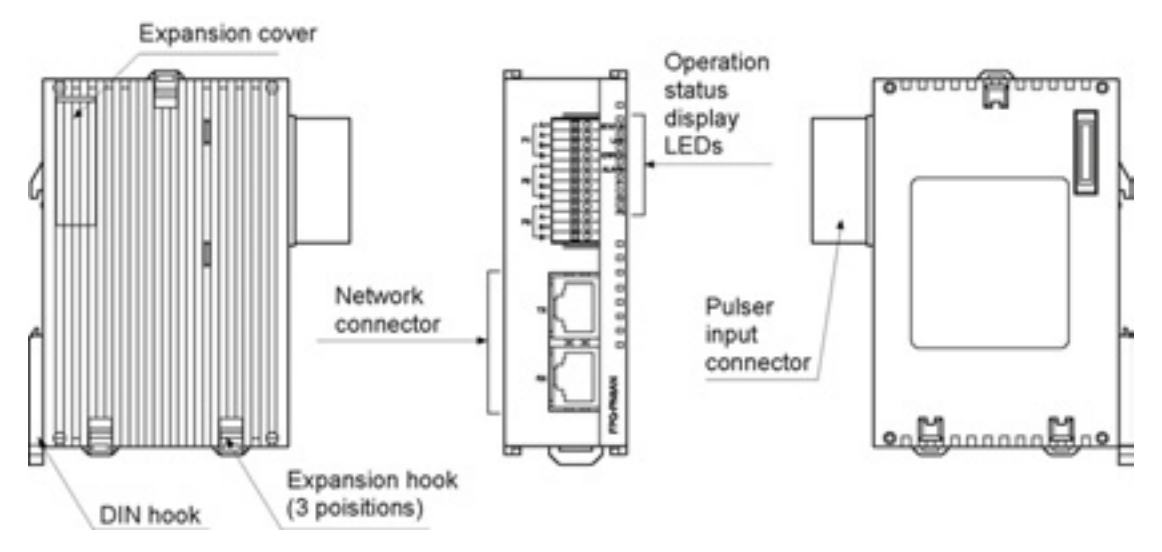

## **FP2 Positioning Unit RTEX**

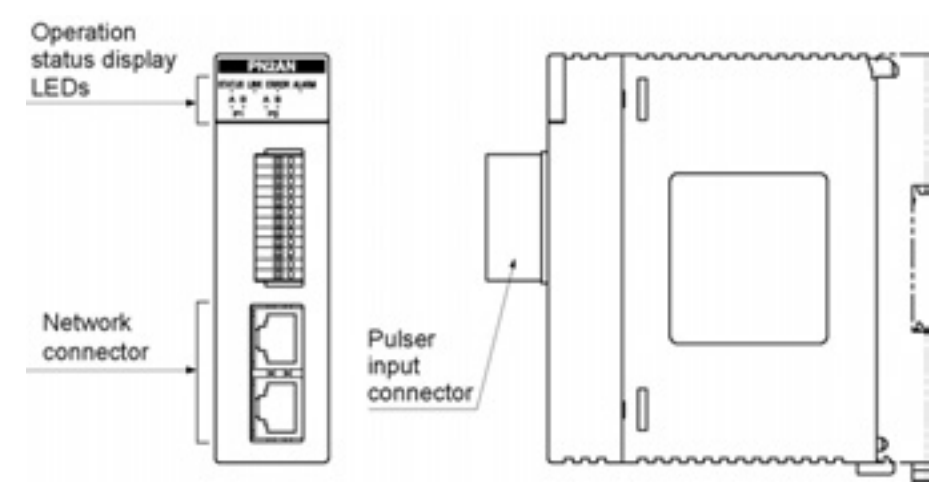

## <span id="page-20-0"></span>**2.2 Operation Status Display LEDs**

## **FP**Σ **Positioning Unit RTEX**

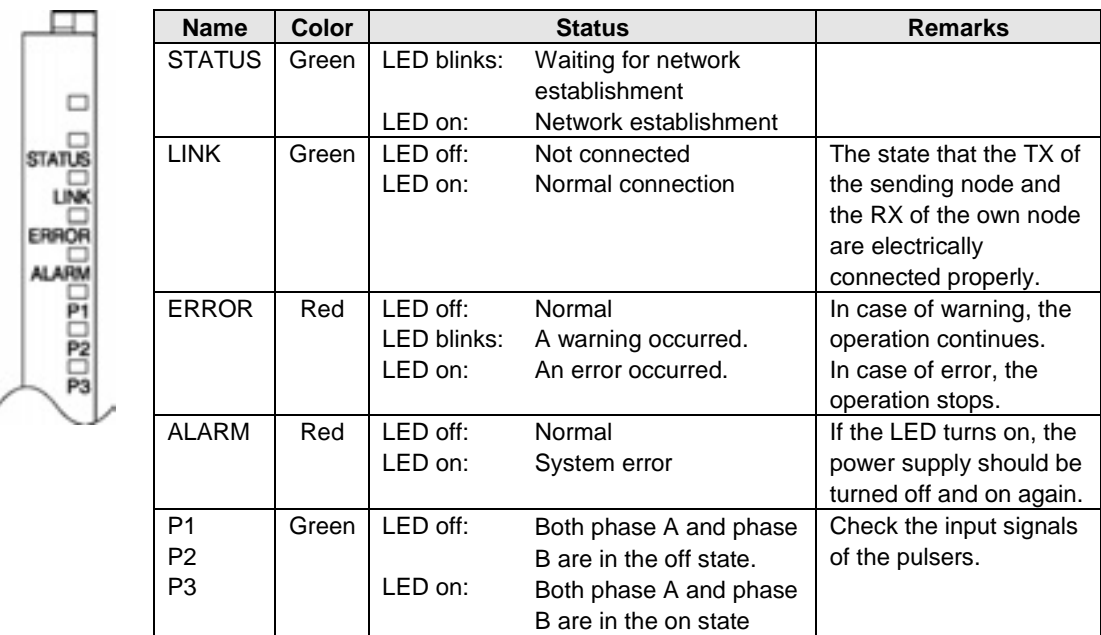

## **FP2 Positioning Unit RTEX**

 $<$  2-axis type $>$ PN2AN

STATUS UNK EMIOR ALARM

 $\frac{1}{p_1}$  $\hat{\gamma}^{\,0}_{\hat{p}\hat{q}}$ 

<4-axis type> PN4AN STATUS LIVE ERROR ALANM  $\frac{1}{p_1}$  $\frac{\Lambda}{R^2}$  $\frac{1}{p_3}$ 

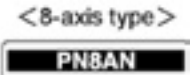

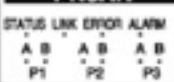

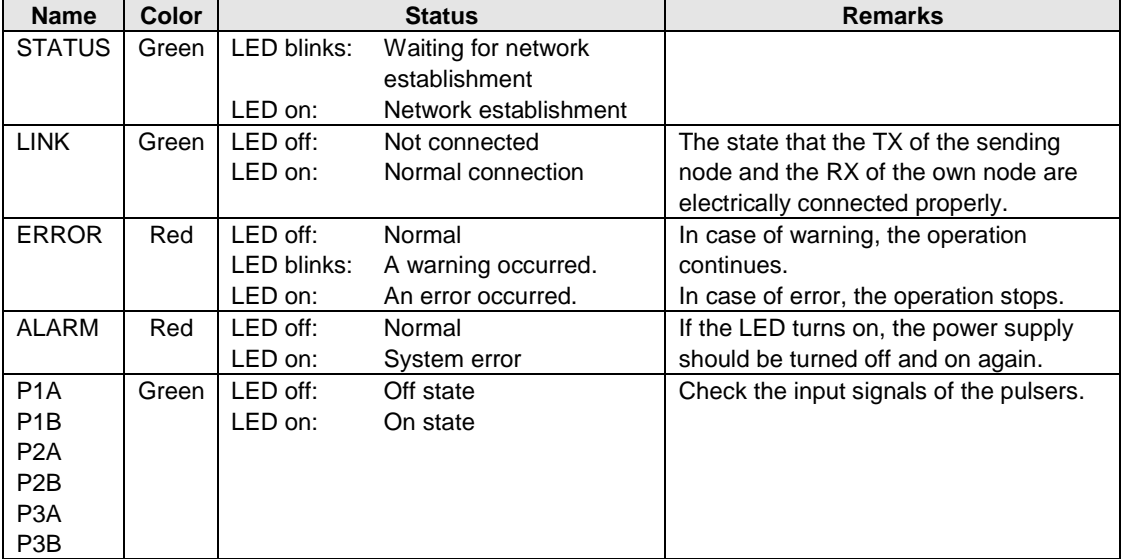

# <span id="page-22-0"></span>**Wiring**

## <span id="page-23-0"></span>**3.1 Wiring of Network**

Use the LAN cable with the category 5e shielded type for the wiring of the network. To prevent the cable from coming off, securely connect the connector of the cable to the network connector (RJ45 connector) of the unit.

The length between each node should be within 60 m, and the total length of the communication loop should be within 200 m.

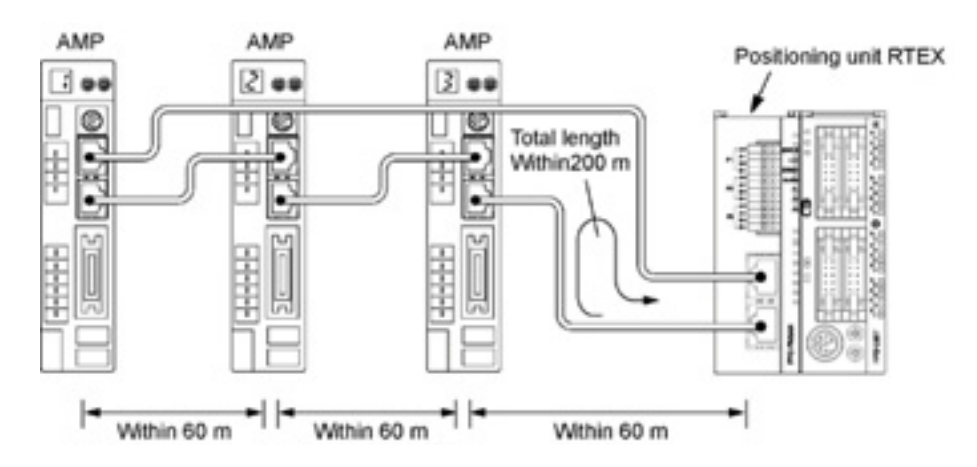

## <span id="page-24-0"></span>**3.2 Network Connector**

RJ45 plug is connected to the network connector.

## **Pins of RJ45 plug**

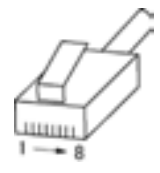

## **Connecting diagram**

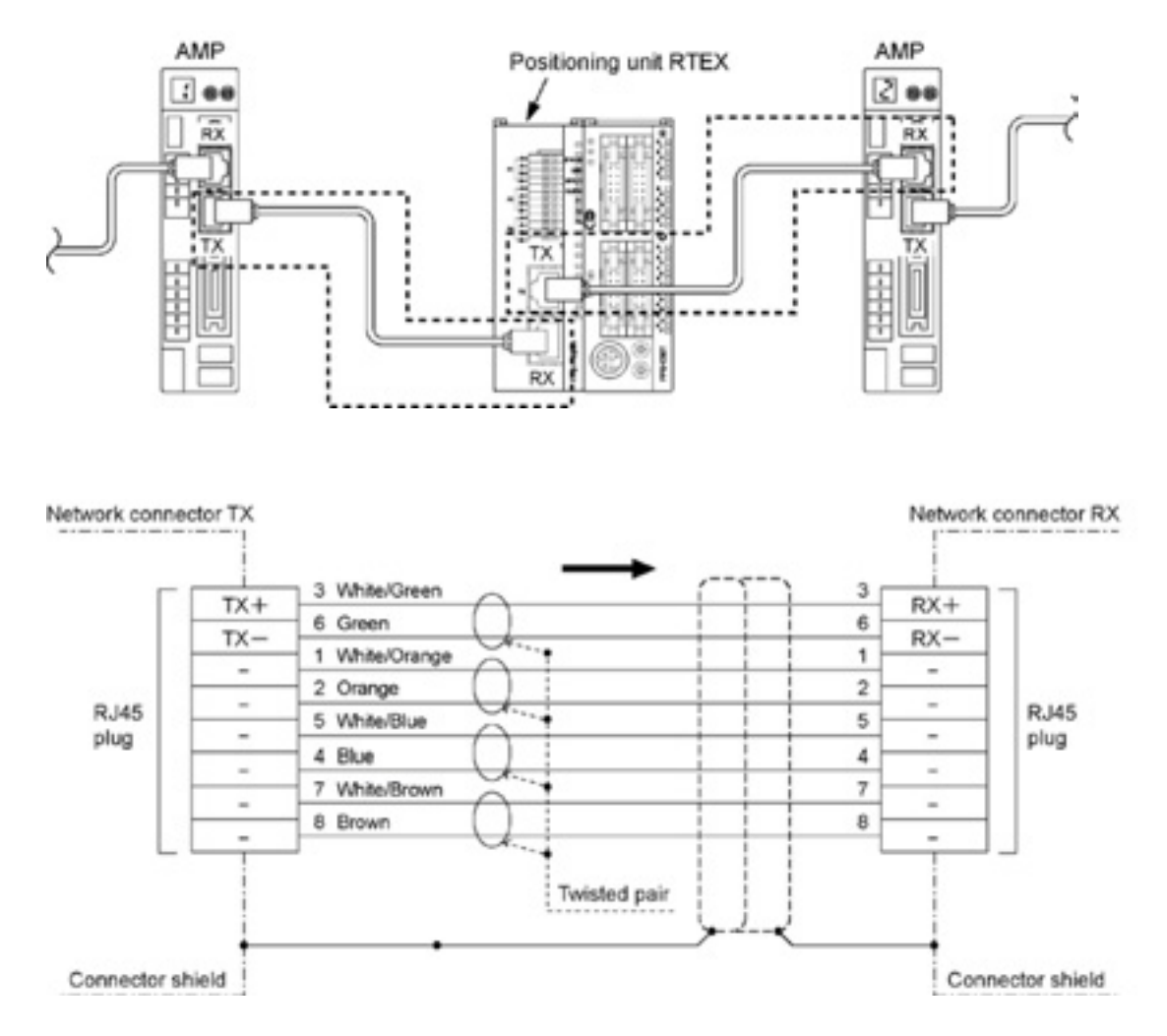

## <span id="page-25-0"></span>**3.3 Wiring of Pulser Input Connector**

## **Supplied connector/Suitable wire**

A connector of the spring connection type is used. Use the following suitable wires for the wiring.

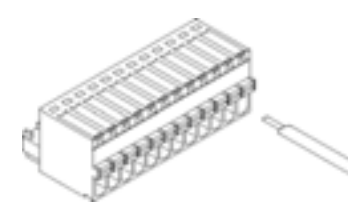

## **Supplied connector socket**

The connector socket manufactured by Phoenix Contact Co. should be used.

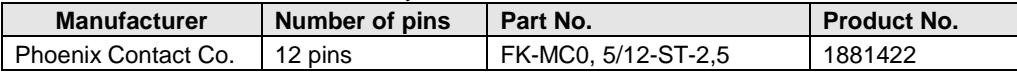

### **Suitable wires (strand wire)**

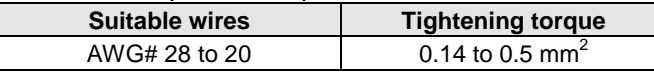

### **Pole terminal with a compatible insulation sleeve**

If a pole terminal is being used, the following models manufactured by Phoenix Contact Co. should be used.

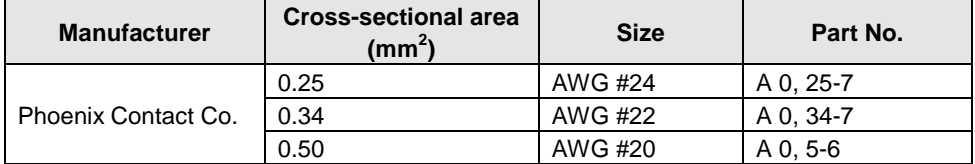

## **Pressure welding tool for pole terminals**

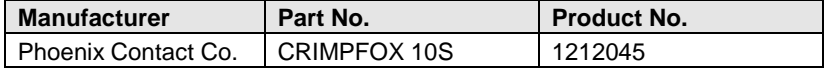

## **For tightening the connector**

For inserting the wires, use a screwdriver (Phoenix contact Co., Product No. 1205202) with a blade size of  $0.4 \times 2.0$  (Part No. SZS  $0.4 \times 2.0$ ).

## **Wiring method (1) Remove a portion of the wire's insulation.**

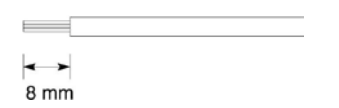

**(2) Press the orange switch of the connector using a tool such as a flat-blade screwdriver.**

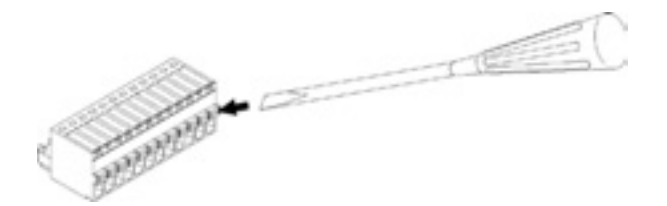

**(3) Insert the wire into the connector until it stops with pressing the orange switch.**

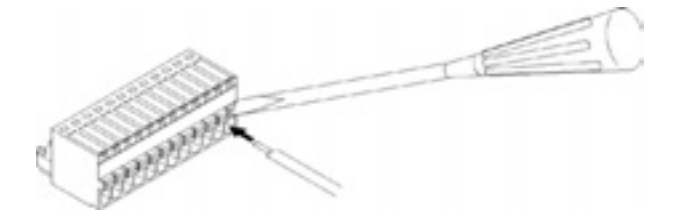

**(4) Take the tool off the switch.**

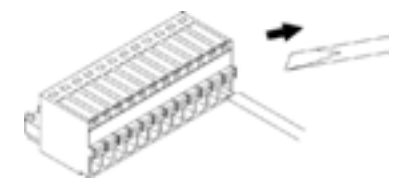

## **Precautions on wiring**

- When removing the wire's insulation, be careful not to scratch the core wire.
- Do not twist the wires to connect them.
- Do not solder the wires to connect them. The solder may break due to vibration.
- After wiring, make sure stress is not applied to the wire.

## **3.3.1 Input Specifications and Pin Configuration**

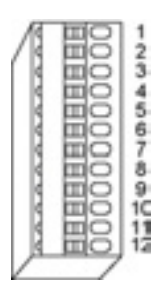

## **Input terminals of pulser input connector**

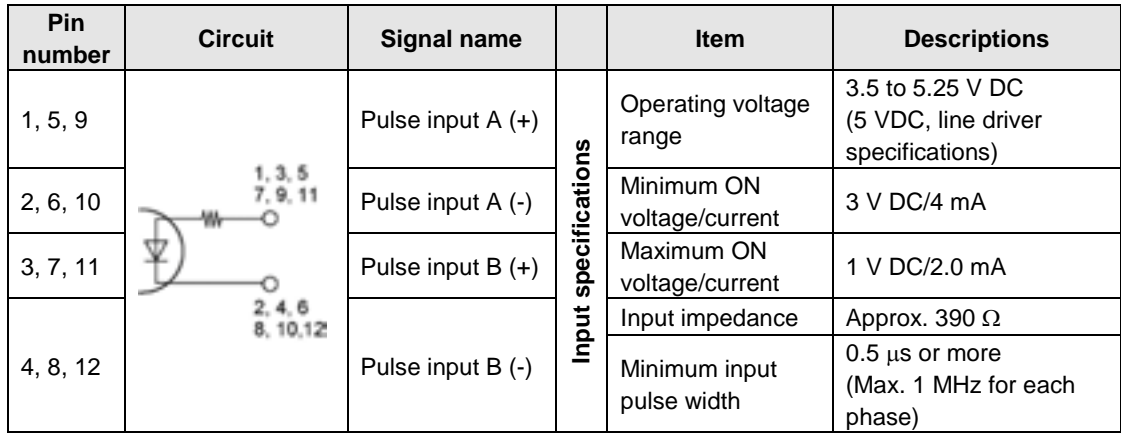

Note) When the pulser is connected to the pulse input, the elapsed value increases if the phase A is proceeding more than the phase B.

# <span id="page-28-0"></span>**Power On/Off and Items to Check**

## <span id="page-29-0"></span>**4.1 Safety Circuit Design**

## **Example of a safety circuit**

Installation of the over limit switch

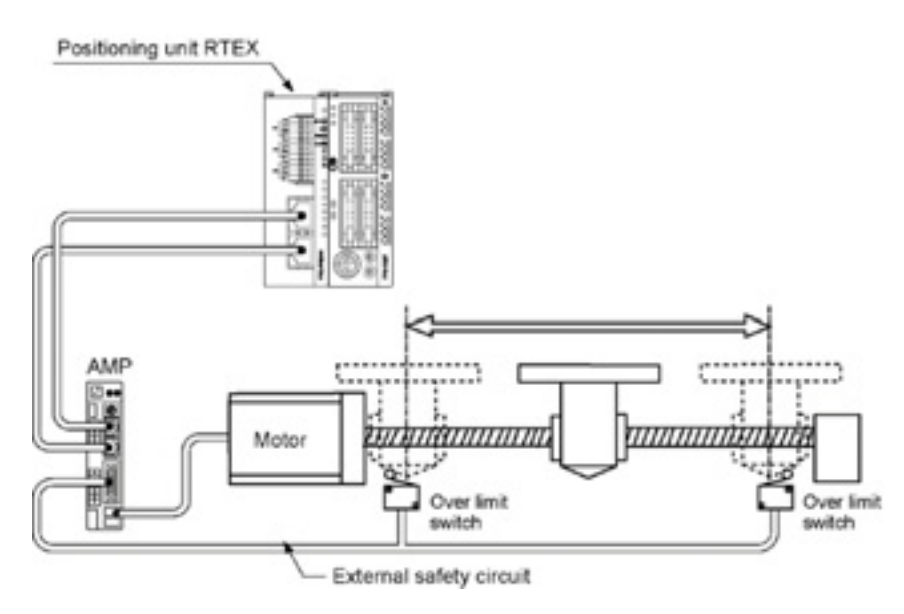

Install over limit switches as shown above.

Connect them to the CW and CCW driving inhibition input of the parallel I/O connector of AMP. For the positioning unit RTEX, connect them to the limit input (+) and limit input (-) through the network.

Install the safety circuit recommended by the manufacturer of the motor being used.

## <span id="page-30-0"></span>**4.2 Before Turning On the Power**

## **Items to check before turning on the power**

System configuration example

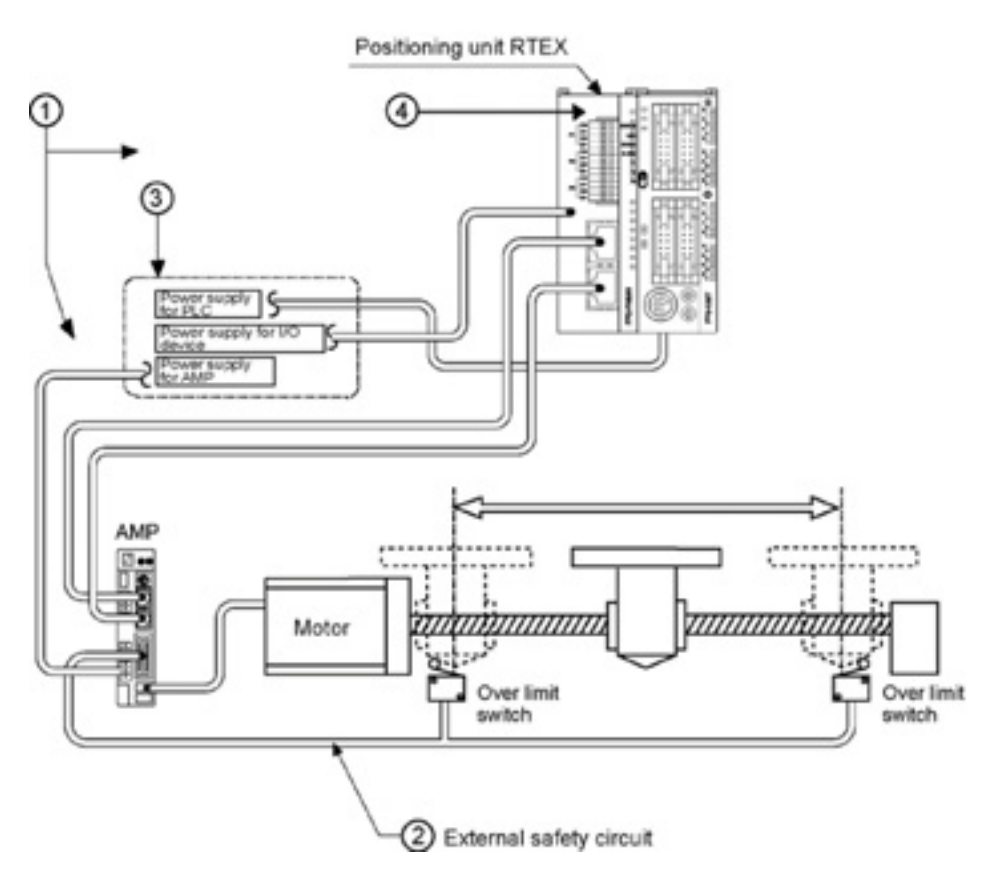

## ○**<sup>1</sup> Checking connections to the various devices**

Check to make sure the various devices have been connected as indicated by the design.

## ○**<sup>2</sup> Checking the installation of the external safety circuit**

Check to make sure the safety circuit (wiring and installation of over limit switch) based on an external circuit has been installed securely.

## ○**<sup>3</sup> Checking the procedure settings for turning ON the power supplies**

Make sure settings have been entered so that power supplies will be turned on according to the procedure outlined in section "Procedure for Turning On the Power".

## ○**<sup>4</sup> Checking the CPU mode selection switch**

Set the PLC in the PROG. mode. Setting it in the RUN mode can cause inadvertent operation.

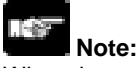

When the power to the PLC is turned on, the start flags for the various operations of the positioning unit RTEX should be off. If they are on, they may activate improperly.

## <span id="page-31-0"></span>**4.3 Procedure for Turning On the Power**

When turning on the power to the system incorporating the positioning unit RTEX, the nature and statuses of any external devices connected to the system should be taken into consideration, and sufficient care should be taken that turning on the power does not initiate unexpected movements or operations.

## **4.3.1 Procedure for Turning On the Power**

## **Procedure**

- 1. Turn on the power supplies for input and output devices connected to the PLC.
- 2. Turn on the power supply for the AMP.
- 3. Turn on the power supply for the PLC.

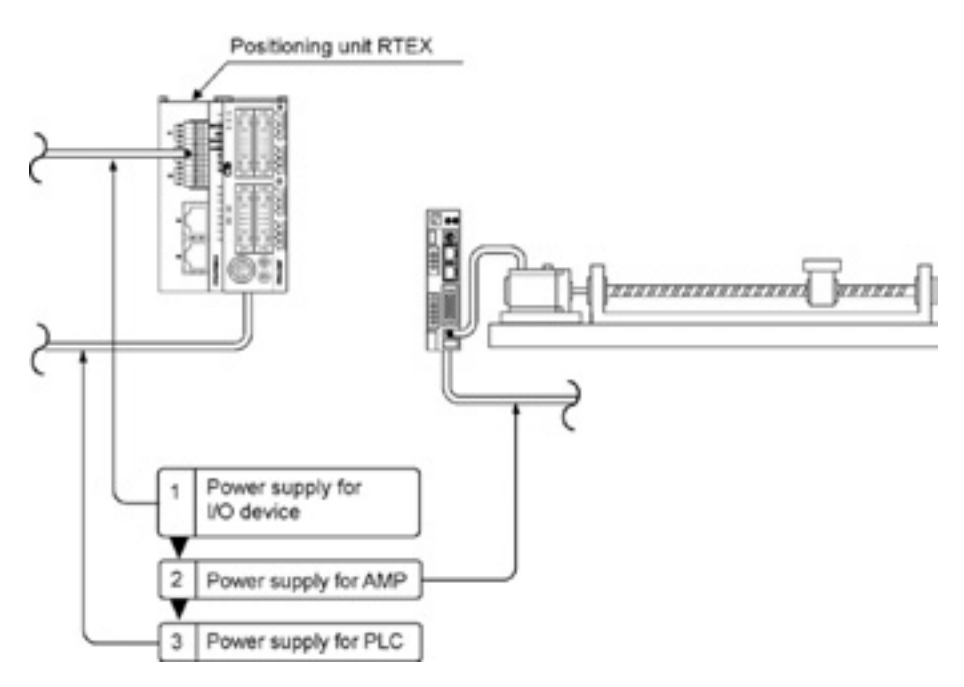

## **4.3.2 Procedure for Turning Off the Power**

## **Procedure**

- 1. Check to make sure the rotation of the motor has stopped, and then turn off the power supply for the PLC.
- 2. Turn off the power supply for the AMP.
- 3. Turn off the power supplies for the input and output devices connected to the PLC.

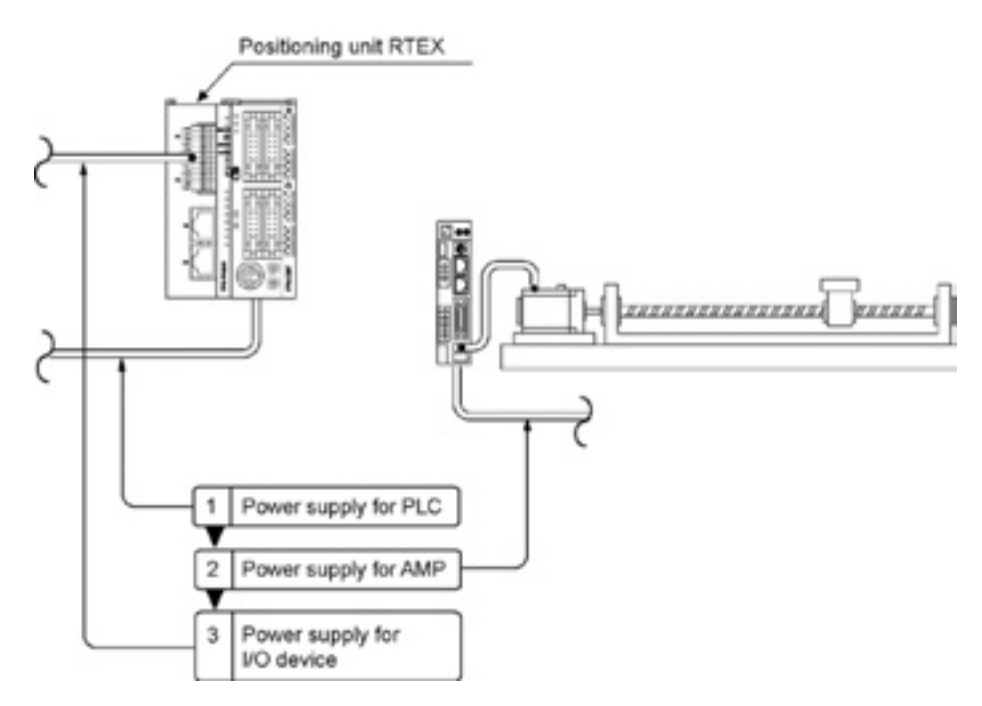

# <span id="page-34-0"></span>**Preparation For Operation**

## <span id="page-35-0"></span>**5.1.1 Procedure 1: Wiring**

Use the LAN cable with the Ethernet category 5e shielded type for the wiring of the network. Connect the positioning unit RTEX with each AMP in a loop. Connect the "TX" of the positioning unit RTEX to the "RX" of an AMP, and then connect the "TX" of the AMP to the "RX" of the next AMP. At the end, connect the "TX" of the last AMP to the "RX" of the positioning unit RTEX.

Note) Turn off the power supply of the system before wiring cables.

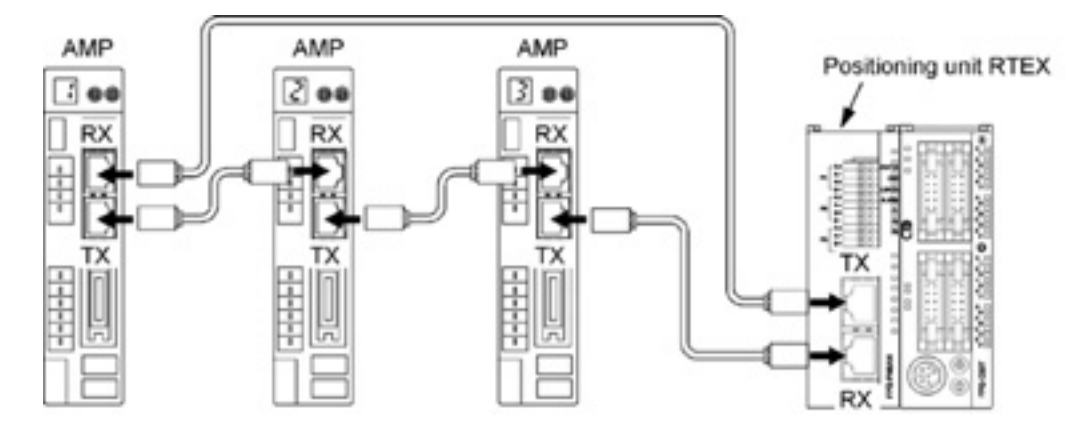
### **5.1.2 Procedure 2: Axis Numbers and Unit Numbers of AMP**

The axis numbers of the positioning unit RTEX agree with the unit numbers of the rotary switch of the AMP. As the connected order on the network is not related to the axis numbers, the axis numbers can be determined after the establishment of the network.

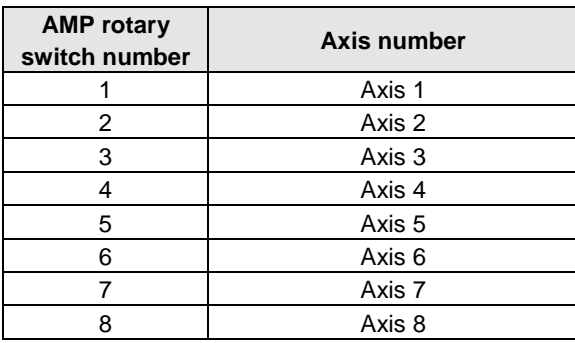

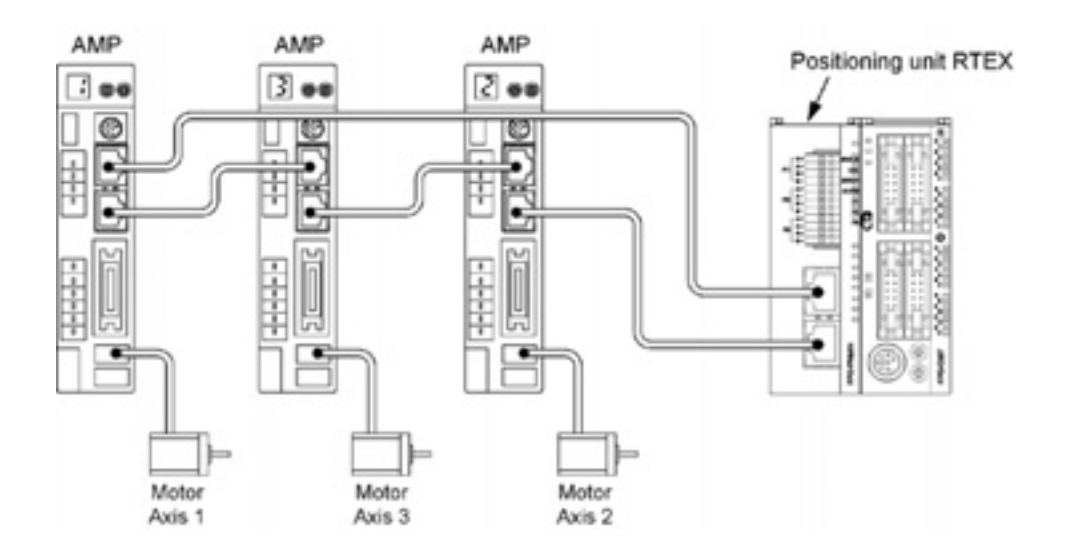

**Note:**

An error occurs when the settings as below were specified.

- When the same unit number is redundantly specified on the same network.
- When a unit number was set to 0.
- When a unit number larger than the maximum axis number of the unit used was specified. (For the 4-axis type, the settable unit numbers are 1 to 4.)

### **5.1.3 Procedure 2: Power On and Checking Network Establishment**

The power-on procedure is as follows.

- 4. Turn on the power supplies for input and output devices connected to the PLC.
- 5. Turn on the power supply for the AMP.
- 6. Turn on the power supply for the PLC.

After the power turned on, check if the operation status display LEDs of the positioning unit RTEX is in the following state.

STATUS : Lights up LINK : Lights up

## **Key Point:**

- If the STATUS LED is blinking, the network is not established.
- If the LINK LED is off, the connection between the "RX" of the positioning unit RTEX (receiver) and the "TX" of the AMP (sender) is not electrically correct.

### **5.1.4 Procedure 3: Matching Parameters With AMP**

#### **At the factory setting, the operating directions of the positioning unit RTEX and the AMP are different as below.**

- Parameters of positioning unit RTEX : CW direction is elapsed value (+) direction
- Parameters of AMP : CW direction is elapsed value (-) direction

Therefore, they must be matched according to the following procedures.

- 1. Boot the Configurator PM and set the corresponding axis.
- 2. Specify the "Select slot" from the "Online" on the menu, and select the slot number that the positioning unit RTEX is installed.
- 3. Specify the "Download to unit" from the "File" on the menu, and down the axis information and parameter setting data.
- 4. The indication for writing into the FROM (flash memory) is shown. Select "Yes" to carry out writing to the FROM.
- 5. After the completion of writing, turn off the power supplies of AMP and PLC, and then turn them on again.
- 6. After turning on the power supplies again, the system will be operated with the parameters set in the positioning unit RTEX.

# **Key Point:**

Followings are the parameters to match the operating directions of the positioning unit RTEX and AMP according to the above procedure.

"CW/CCW direction setting"

"Limit switch connection"

As these parameters are important to establish the system, they will be reflected to the operation of a motor by turning on the power supply again after writing them into the FROM (flash memory) of the positioning unit RTEX.

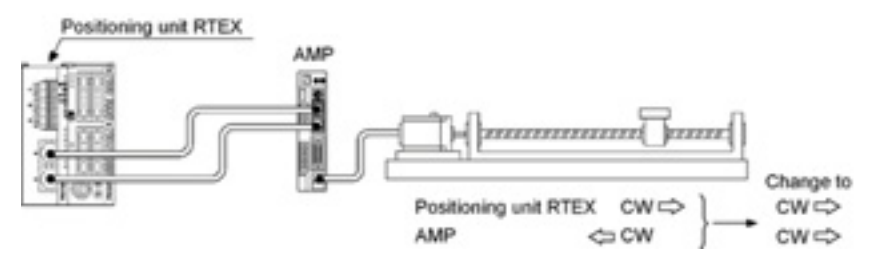

### **5.1.5 Procedure 4: Checking Input Signals**

Check the input of the over limit switch for the protection circuit connected to the AMP and the input of the near home (DOG) switch. Confirm whether the input of the signals is properly loaded into the positioning unit RTEX or not, with operating each switch forcibly. The statuses of the input of switches can be confirmed on the status indication display of the Configurator PM.

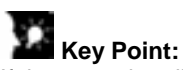

If the operating direction of the motor is opposite to the position of the limits (+) and (-) after the installation of the over limit switch, the connection of the limits (+) and (-) can be set to "Reverse connection" in the parameter setting of the Configurator PM.

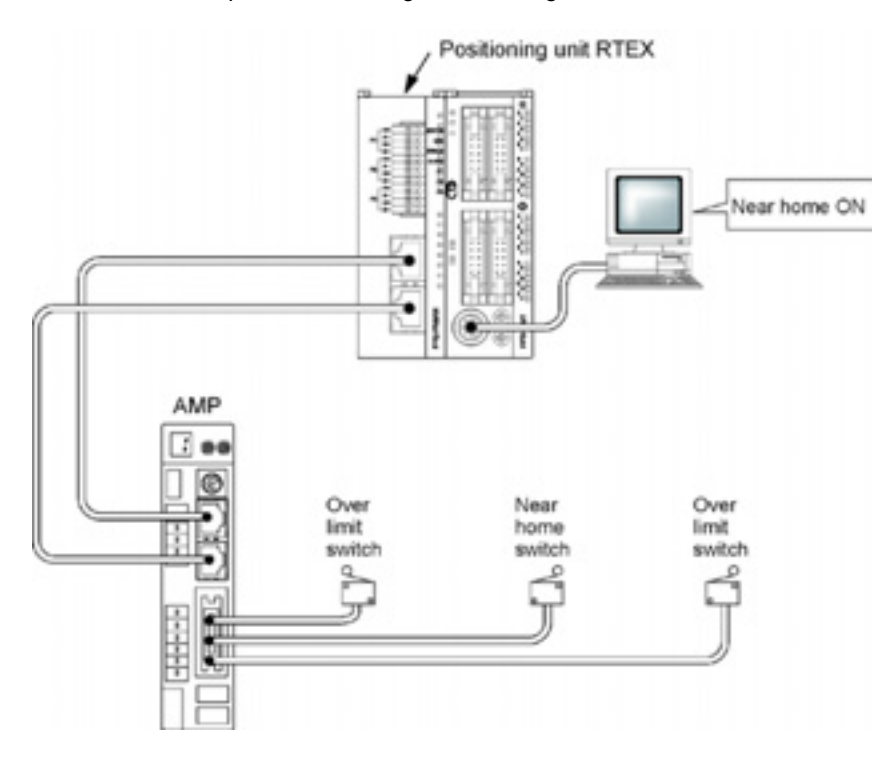

### **5.1.6 Procedure 5: Checking Rotating and Moving Directions and Moving Distance**

Check whether the rotating and moving direction of the motor and the moving distance is correct or not. The operations can be easily confirmed using the tool operation function of the Configurator PM without ladder programs.

- 1. Confirm the rotating direction and moving direction of the motor by the JOG operation. Select the "Online"  $\rightarrow$  "Tool operation" on the menu of the Configurator PM, and make the servo on for the corresponding axis to execute the the JOG operation. When using the ladder program, turn on the forward JOG and reverse contact after turning on the servo on contact. The rotating direction is determined according to the installation of the ball screw or the "CW/CCW direction setting" of the parameter.
- 2. Confirm whether the moving distance is as designed or not by the position control. Set the table 1 of the positioning data using the Cofigurator PM, and select the "Online"  $\rightarrow$  "Tool operation" on the menu of the Configurator PM after downloading the table to the positioning unit RTEX, and make the servo on for the corresponding axis to execute the JOG operation. When using the ladder program, set the position control starting table, and then turn on the positioning start contact after turning on the servo on contact.

The moving distance is determined according to the pitch of the ball screw, deceleration gear rate or setting movement amount of the positioning data.

Note) Execute the servo on, and make the AMP under the condition that the servo is locked before performing the JOG operation and position control.

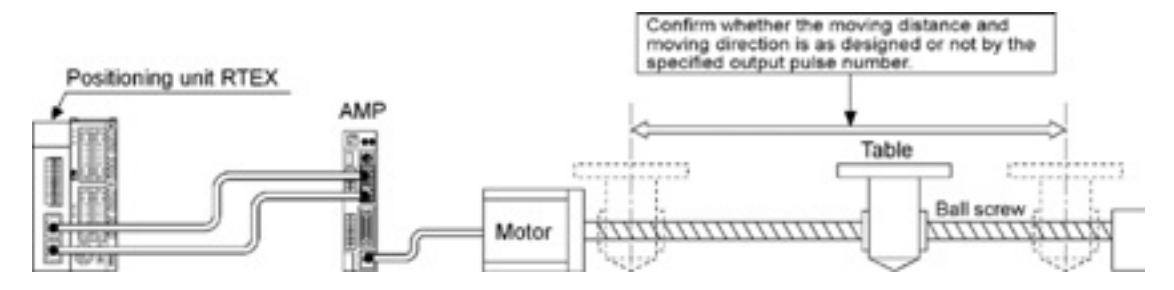

### **5.1.7 Procedure 6: Settings of Parameters and Positioning Data**

The basic operation of the positioning system was checked in the procedure 5. In the procedure 6, set the parameters and positioning data in accordance with the actual operation.

The parameters and positioning data is stored in the shared memory of the positioning unit RTEX. Although there are two methods to store the data in the shared memory, it is recommended to set the parameters that are not changed so often using the Configurator PM.

- Use the Configurator PM
- Use the ladder program to write into the shared memory

#### **When using the Configurator PM**

Boot the Configurator PM, and select "Set axis"  $\rightarrow$  "Parameter settings" on the menu to set the various parameters. Also, create the table for the positioning table on the positioning data editing screen. After setting the parameters and data, download them to the positioning unit RTEX.

Note) After the parameters and positioning data was downloaded, the display to select whether to write them into the FROM (flash memory) or not is shown. When they are written into the flash memory, the parameters and positioning data in the flash memory will be automatically reflected to the shared memory when the power supply of the PLC turns on. When they are not written into the flash memory, the parameters and positioning data finally stored in the flash memory will be reflected when the power supply of the PLC turns on.

#### **When using the ladder program to write into the shared memory**

Use the F151 instruction to write various parameters and positioning data into the shared memory.

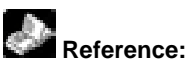

- For the information on the storage addresses of various parameters and positioning data, <17.6 Details of Each Axis Setting Area in Shared Memory>
- For the information on writing positioning data using ladder programs,
- <14.1.3. How to Use Standard Area and Extended Area of Positioning Data>

## **5.2.1 Servo On/Servo Off**

The servo motor should be in the state that the servo is locked in order to perform the JOG operation and position control. Turn on the servo on request contact to make the servo motor to be the state that the servo is locked. Turn on the servo off request contact to change the state that the servo is locked to the state that the servo is free. Set either the servo on/servo off by the tool operation of the Configurator PM without using the ladder program.

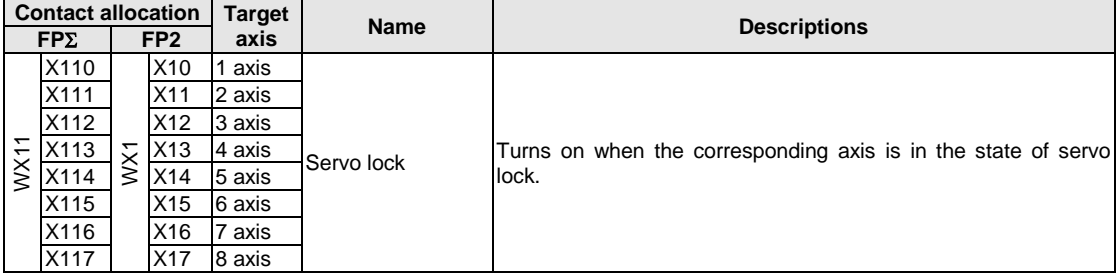

#### **Each contact when the positioning unit RTEX is installed in the slot 0**

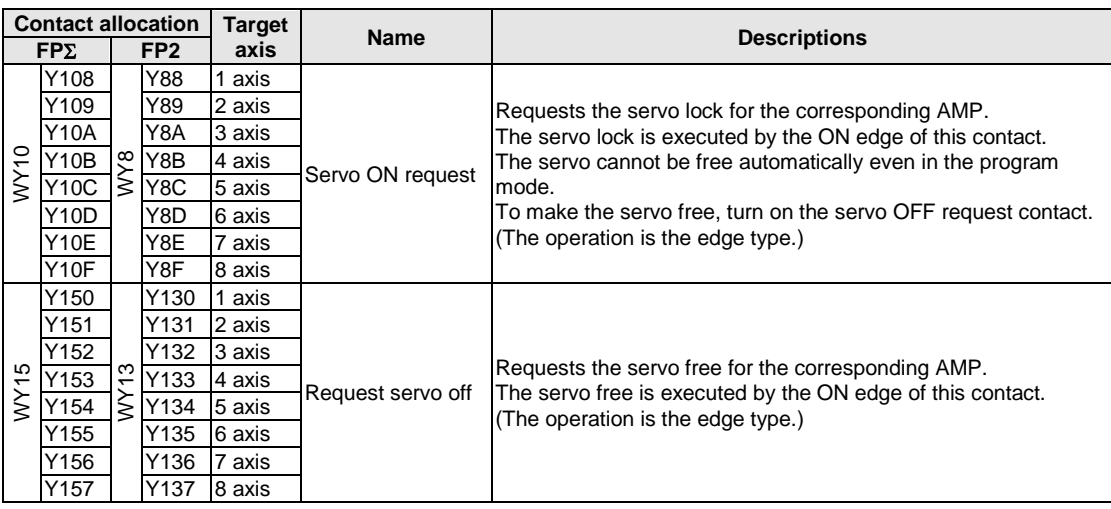

#### **Sample program**

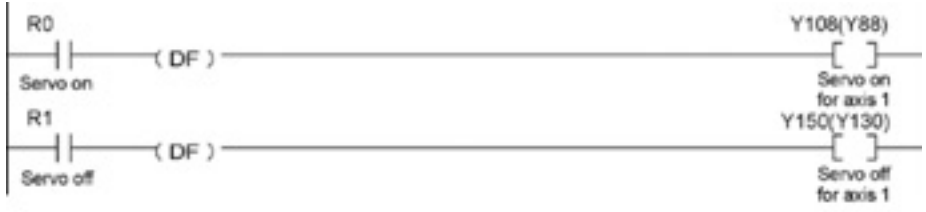

The numbers in parenthesis are the flag and contact numbers for the FP2.

Note) The servo lock status continues if the PLC changed to the program mode.

# **I/O Allocation**

# **6.1 Occupied I/O Area**

The input (X)/output (Y) should be allocated to use the Positioning Unit RTEX as well as other I/O units. 256 points (128-point input/128-point output) are occupied for any axis types.

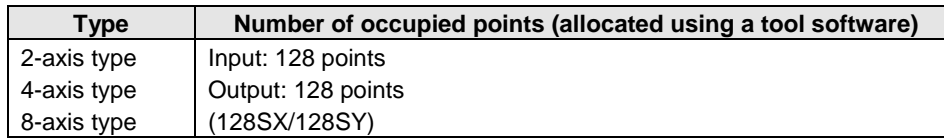

With the FPΣ or FP2, the I/O numbers vary depending on the installed position of the positioning unit RTEX.

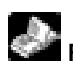

**Reference:** <FPΣ User's Manual ARCT1F333> <FP2/FP2SH User's Manual ARCT1F320>

# **6.2 Allocation of Each Contact**

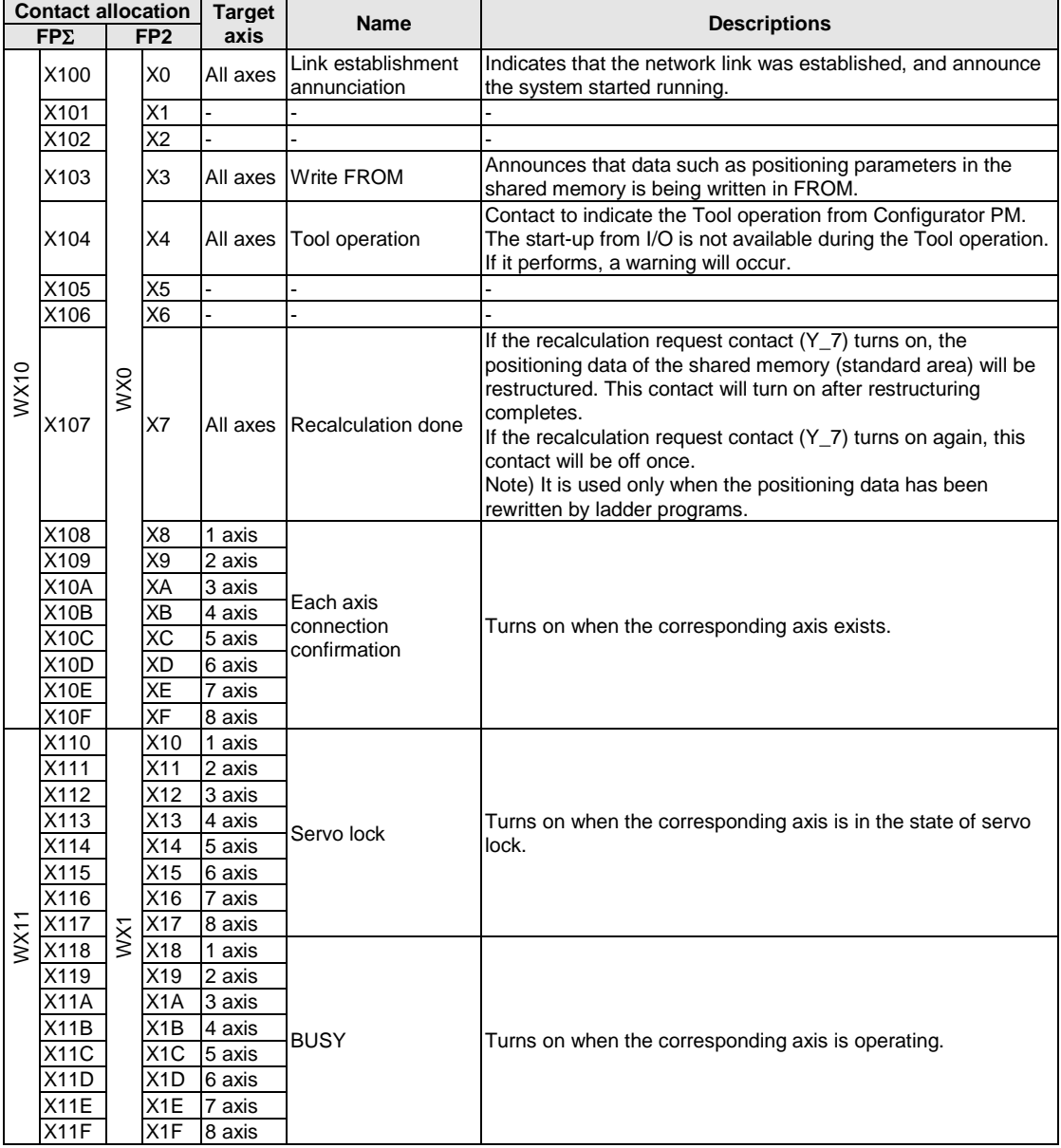

Followings are occupied I/O when FPΣ/FP2 Positioning unit RTEX is installed in the slot 0.

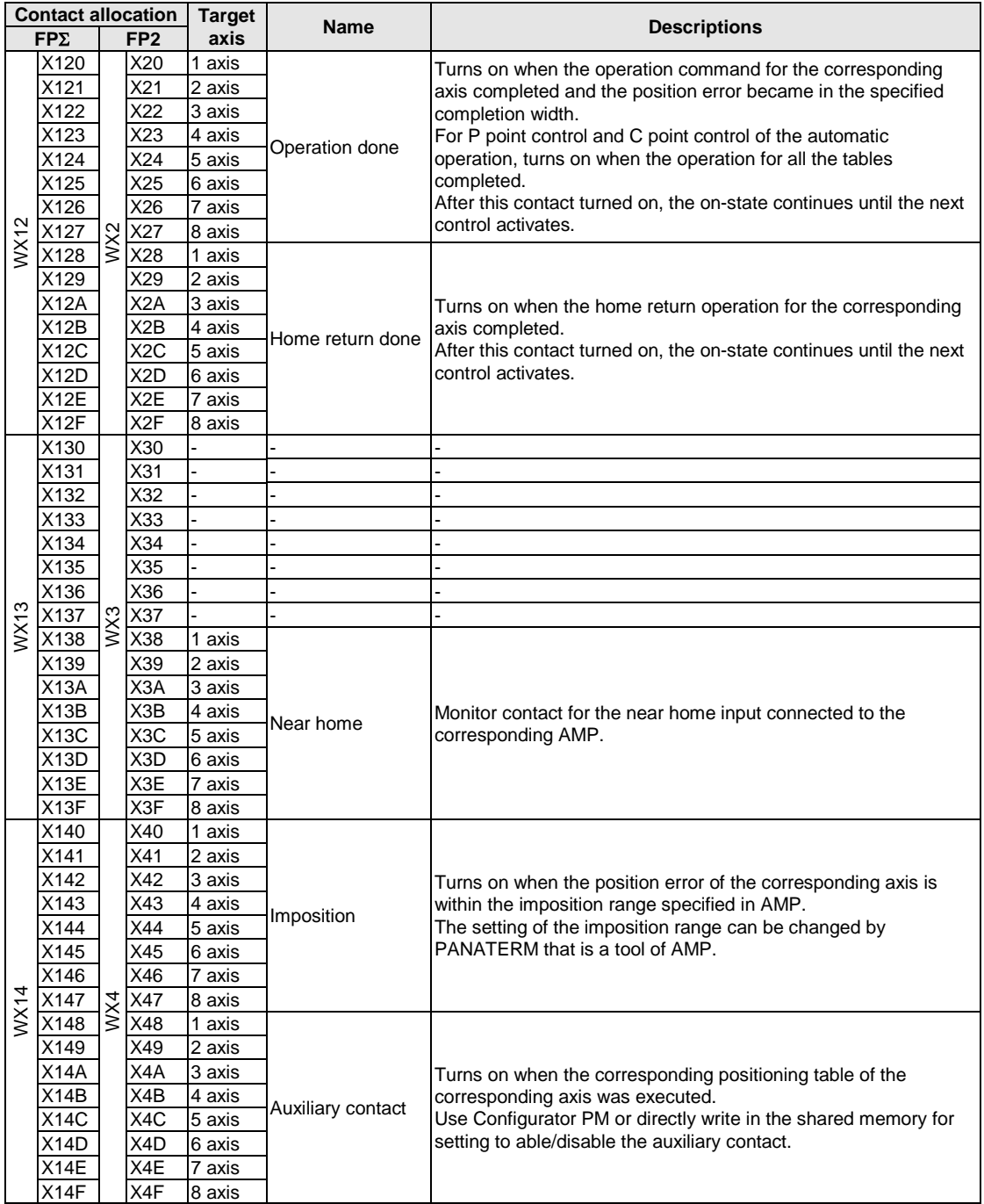

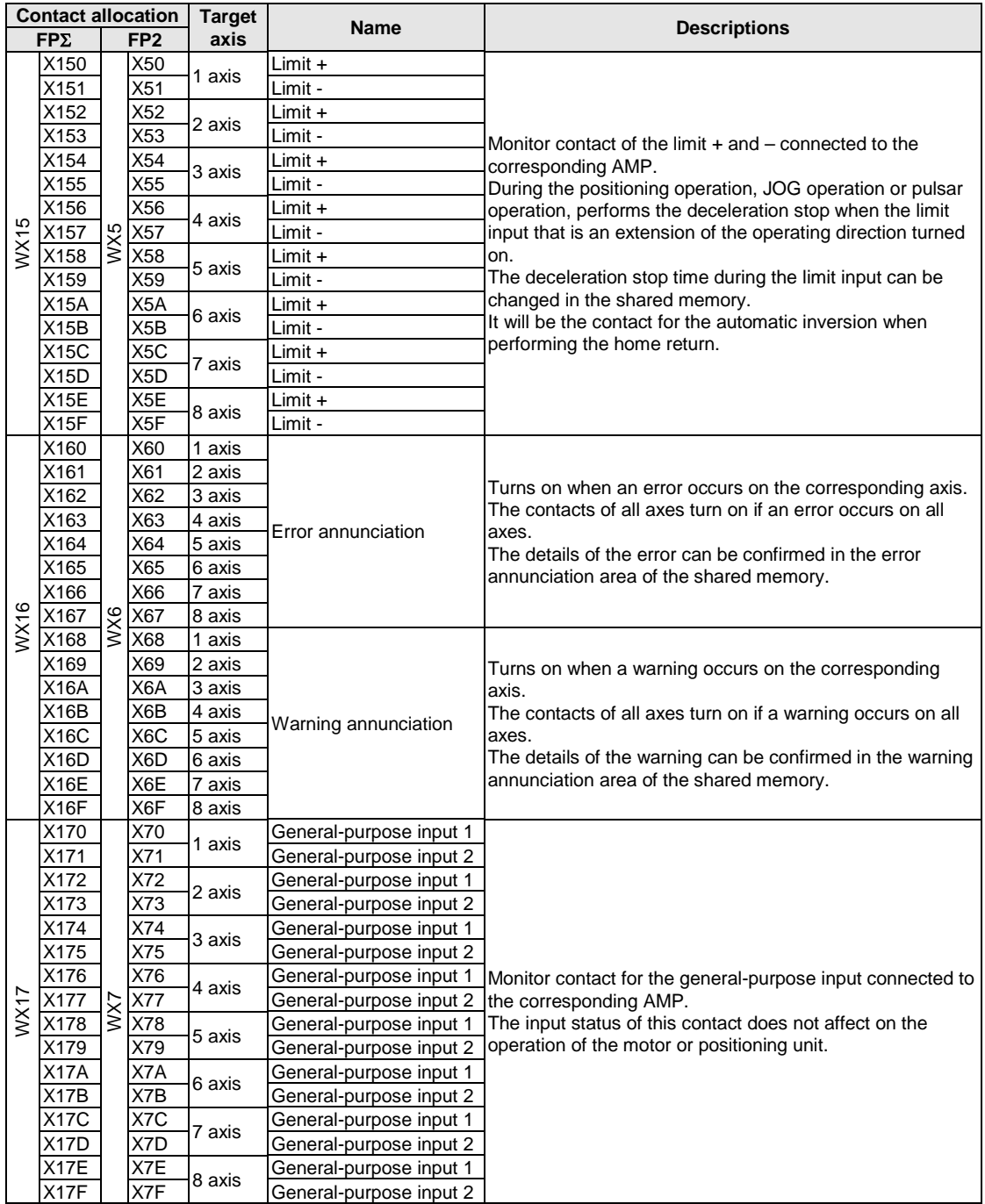

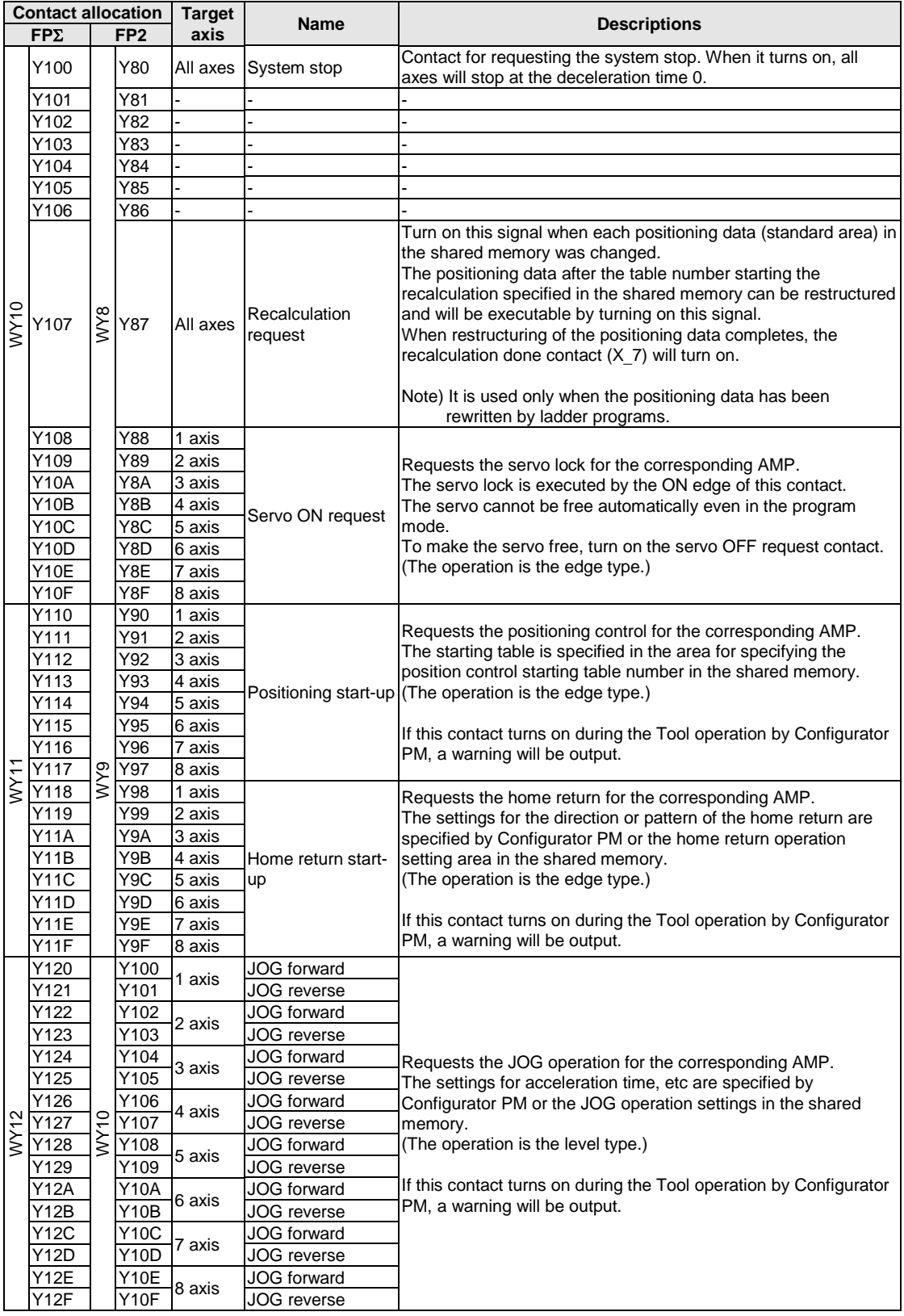

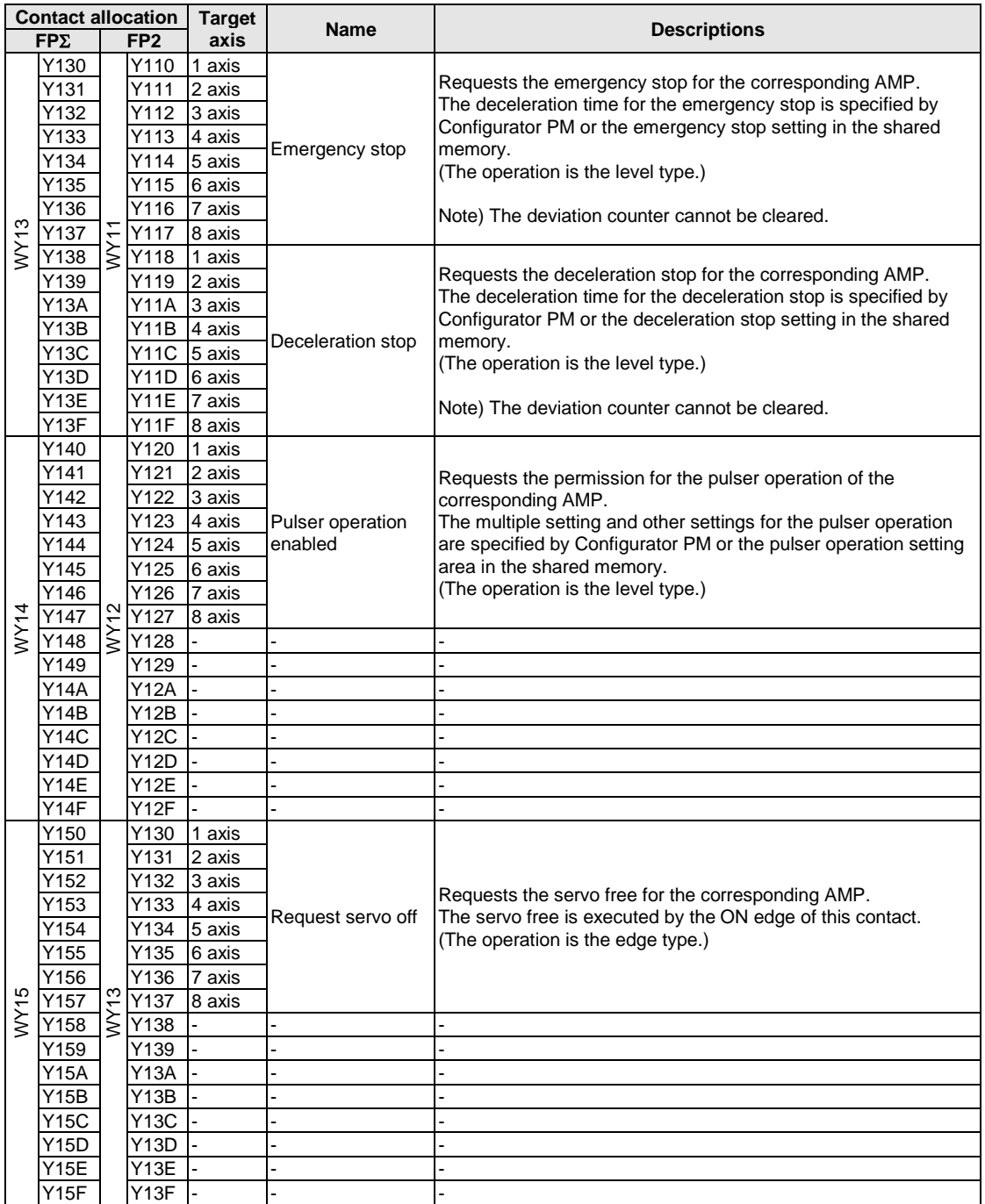

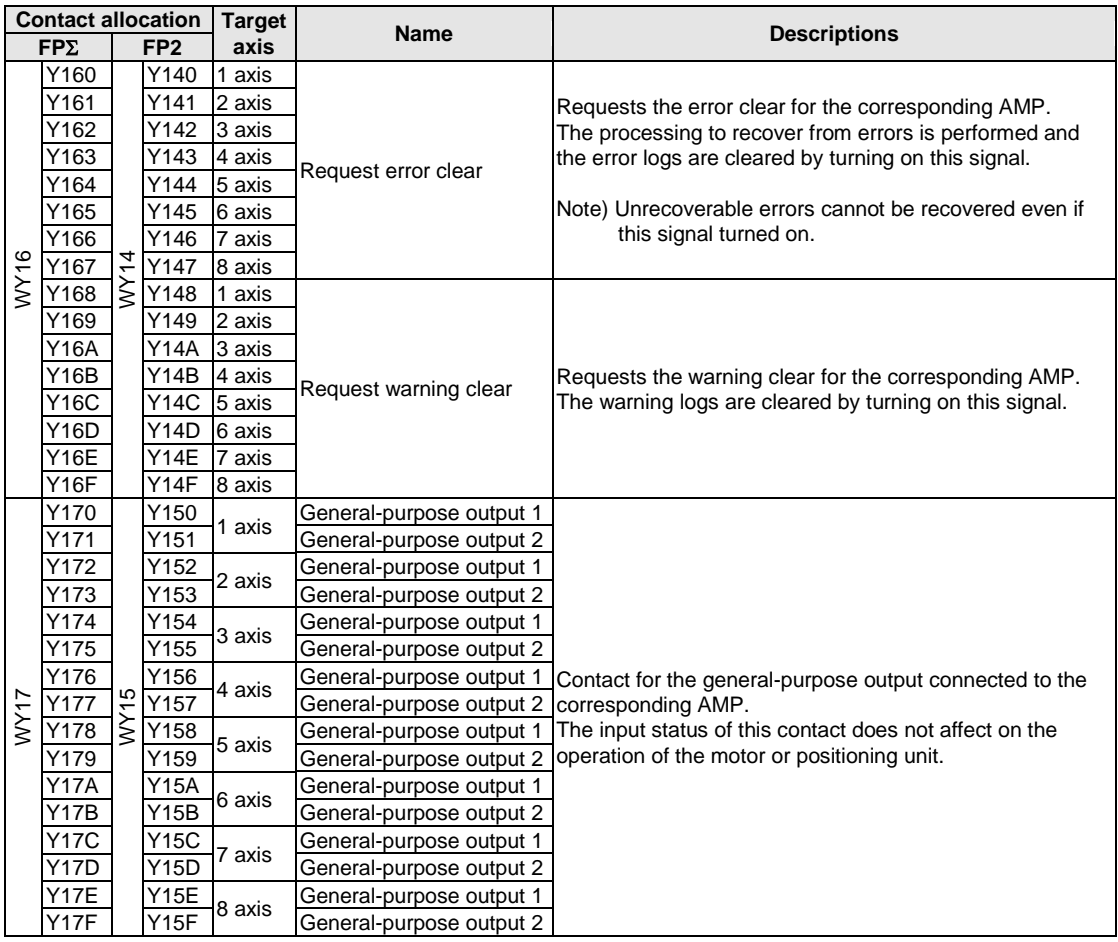

# **Chapter 7**

# **Setting Tool Configurator PM**

# **7.1 Connection With Computer**

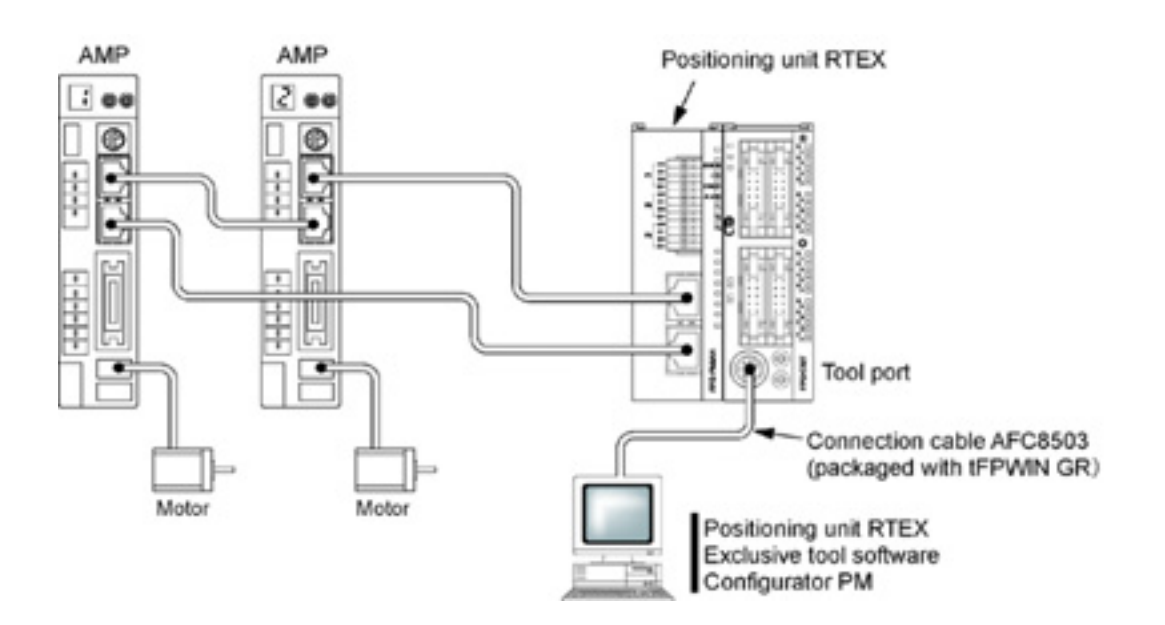

Install the Configurator PM on a computer, and connect it to the tool port of the FPΣ control unit like the above example as well as a programming tool.

For the FP2, connect to the tool port of the FP2 CPU unit.

# **7.2 Functions of Configurator PM**

### **7.2.1 Overview**

The Configurator PM is the Windows®-compliant setting software for our FP2/FP 
Positioning Unit RTEX.

The positioning operations can be set by the input method similar to Microsoft® Excel.

#### **Copy & Paste**

Copies and pastes the data you are editing into Microsoft® Excel, etc. Also, pastes the position data calculated in Microsoft® Excel into Configurator PM.

#### **Parameters and data transfer**

Transfers the setting parameter or positioning data to the positioning unit RTEX. Also, reads the parameters or positioning data within the positioning unit RTEX.

#### **Batch checking of parameters and data**

Checks the contents of parameters and positioning data all at once. Jumps to the place automatically if there are parameters or data out of the range. Also, this function is automatically executed when sending parameters or positioning data to the positioning unit RTEX.

#### **Verify function**

Verifies the parameter or positioning data you are editing with the files on the disk or the settings values in the positioning unit RTEX.

You can jump the cursor to the data with differences from the dialog of the result of verification.

#### **Search and Replace functions**

The search or replacement for data item each is possible. Twenty search strings and twenty replace strings can be memorized, so it is convenient for the repeated search or replacement.

#### **Showing comments for all parameters and positioning data**

Shows the guidance for all parameters and positioning data when making the settings.

#### **Up to 100 one-byte characters of data comments can be input.**

Up to 100 one-byte characters (50 two-byte characters) of comments can be input for the positioning data of 1 table each.

It is useful for the revision or the control of programs.

However, the comments cannot be stored within the positioning unit RTEX.

#### **Tool operation**

The tool operation enables to check the operation at the time that the system is installed or the operation of setting parameters without any ladder program.

Also, the teaching function is provided, which reflects the current position to the movement amount of data item.

## **7.2.2 Basic Specifications**

#### **Operating environment**

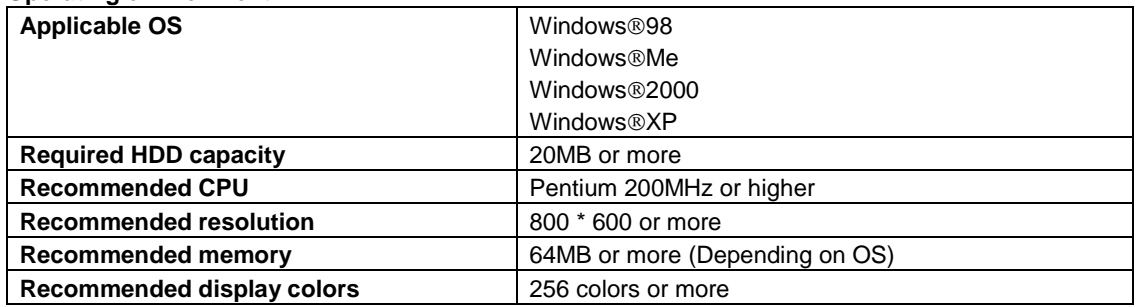

#### **Application specifications**

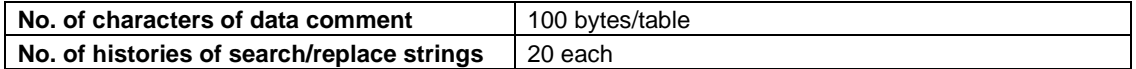

# **7.3 Installing Configurator PM**

#### **Procedure for installing Configurator PM in a personal computer**

The Configurator PM is installed in a personal computer using the procedure outlined below. For Windows<sup>®</sup> 2000, please be aware that the Configurator PM cannot be installed unless you log in at the Administrator level when booting the system

#### **1. Exit any applications currently running.**

If there are any applications currently running, exit them.

#### **2. Insert the setup CD.**

Insert the Configurator PM setup CD in the CD drive.

#### **3. Select "Run".**

Click on the "Start" button at the lower left of the screen, or press the Ctrl + ESC keys to display the start menu of Windows<sup>®</sup> Operation System. Select "Run".

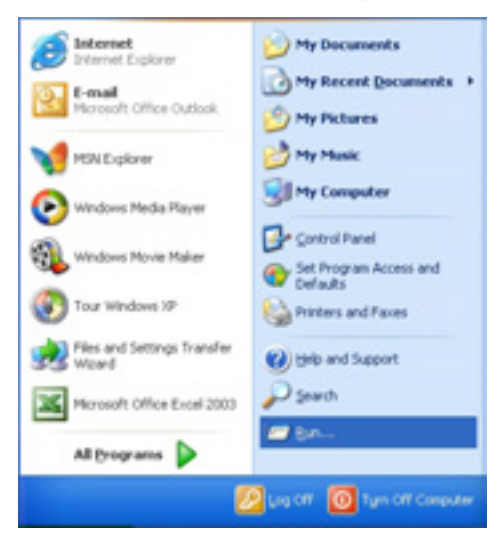

#### **4. Enter the name of the file on which the function is to be run.**

When "Run" is selected, the dialog box shown at the left is displayed. Enter **d:\setup.exe** and click on the [OK] button.

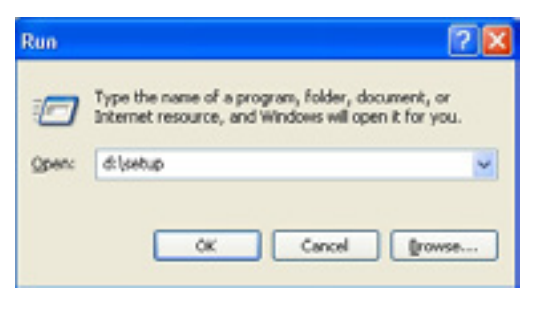

**Note:**

The drive name "d" varies depending on the computer configuration.

#### **5. A confirmation message is displayed.**

When the setup program is booted, a confirmation dialog box is displayed. Confirm the contents and click on the [Next] button. To interrupt the installation, click on [Cancel].

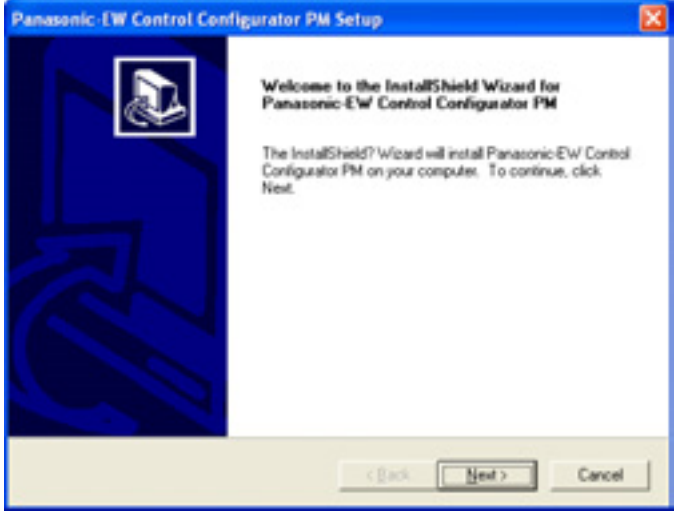

#### **6. Confirm the licensing agreement.**

The licensing agreement confirmation box is displayed. If you agree to all of the items in the displayed license agreement, click on [Yes].

The setup process begins.

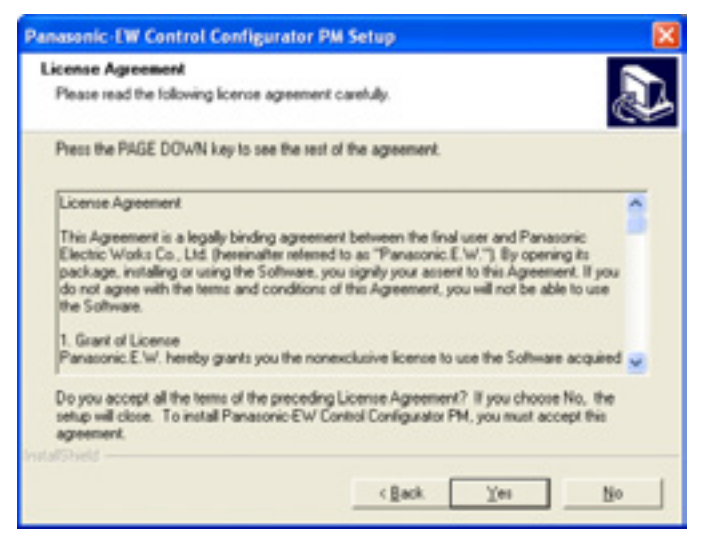

#### **7. Register the user information.**

A user information dialog box is displayed. Fill in the [User Name], [Company Name] and [Serial Number] items, and click on the [Next] button.

The serial number is noted on the user card included in the Configurator PM package. Make sure it is entered correctly.

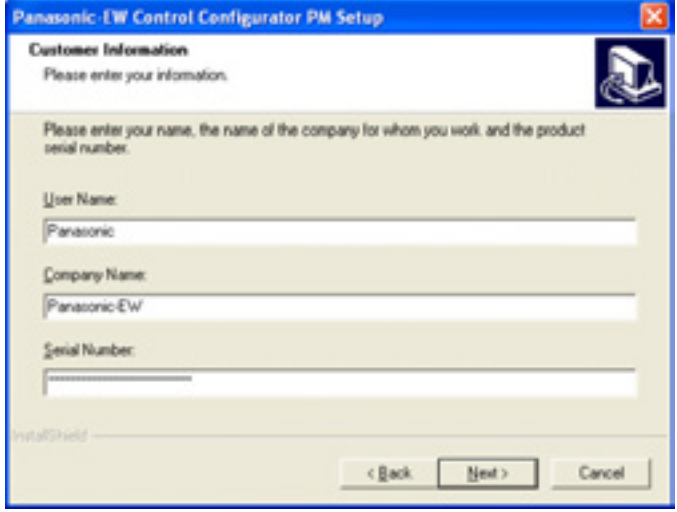

The contents entered here can be confirmed under "Version Information" on the splash screen, and in the Help function, when the Configurator PM is booted.

#### **8. Select the installation destination.**

A dialog box is displayed where the folder to which the Configurator PM is to be installed can be confirmed. To install the program in the displayed folder, click on the [Next] button. The standard destination is "c:\Program Files\Panasonic-EW SUNX Control". To install the program in a different folder, click on the [Browse] button and specify a folder.

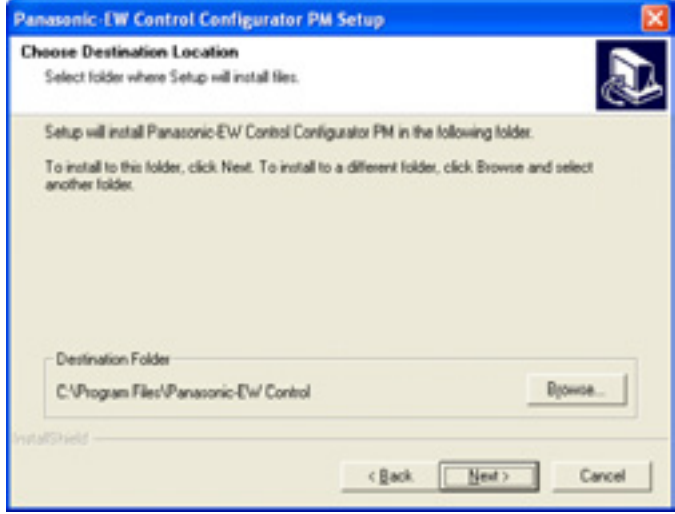

#### **9. Select the program folder.**

A dialog box is displayed where the program folder name can be confirmed. To use the displayed folder name, click on the [Next] button.

The standard folder name is "Panasonic-EW SUNX Control".

To use a different folder name, simply enter that name.

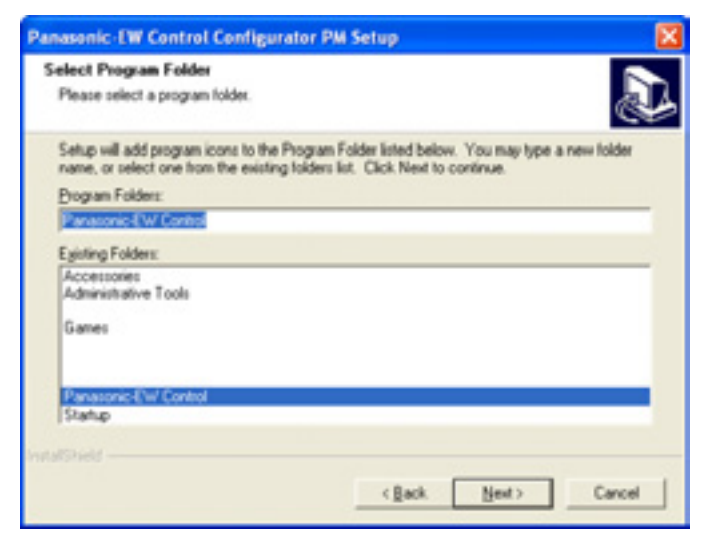

#### **10. The installation process begins.**

A message is displayed on the screen indicating that the installation is in progress, and the Configurator PM setup begins.

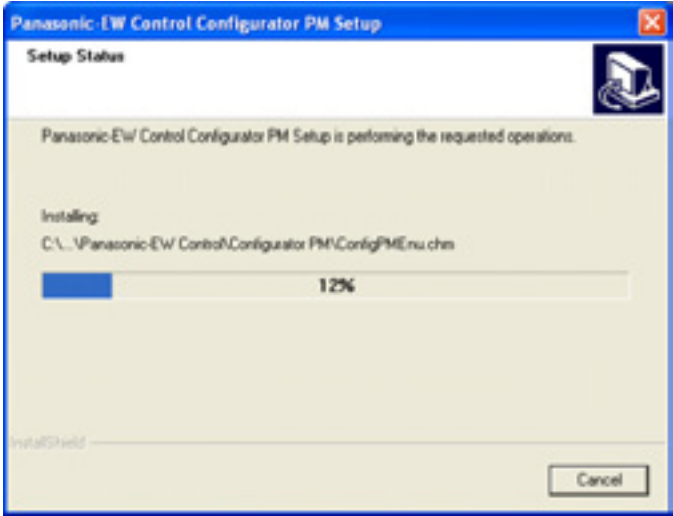

#### **11. Display the Readme file.**

When the setup process has been completed, a dialog box showing the completion is displayed.

The latest information is described in the Readme file. Click on [Yes].

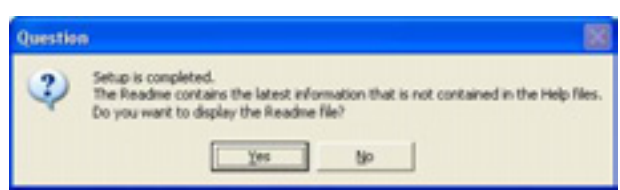

#### **12. Reboot the computer.**

When all of the process has been completed, a dialog box is displayed, confirming that the computer will be rebooted.

Select either radio button, reboot at once or reboot later, and click on [Finish].

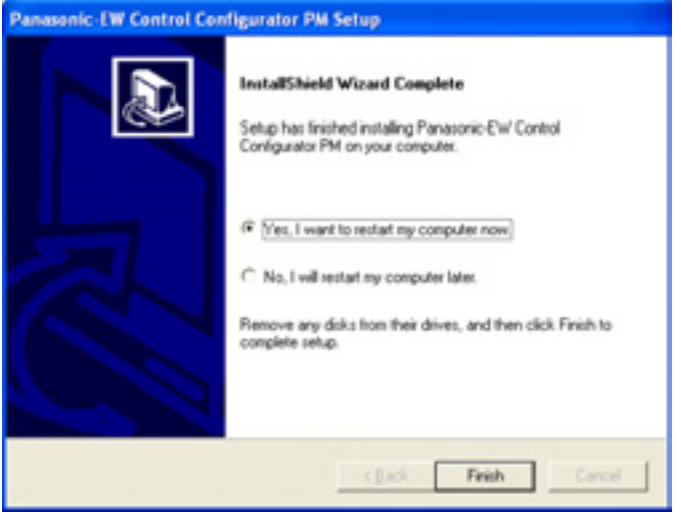

# **Reference:**

The above group icon is displayed only when the installation completed. The procedures of the start-up, refer to the sections of "Starting Configurator PM" and "Exiting Configurator PM".

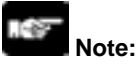

Never eject the CD during the installation process.

# **7.4 Starting Configurator PM**

Click the [Start] button on Windows, and click [Program], [Panasonic-EW SUNX Control] and [Setting software] in the order. And then click [Configurator PM]. The following dialog is shown.

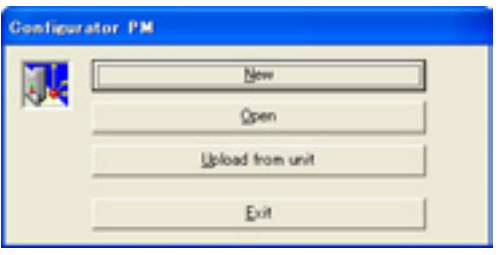

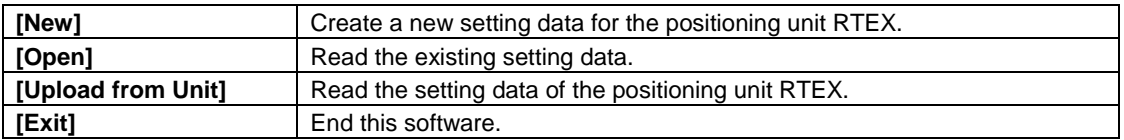

# **7.5 Treating Files**

### **7.5.1 New**

Create a new file.

**1. Select [File]** → **[New] in the menu bar, or click [New file] icon in the toolbar. The [Select axes] dialog is shown.**

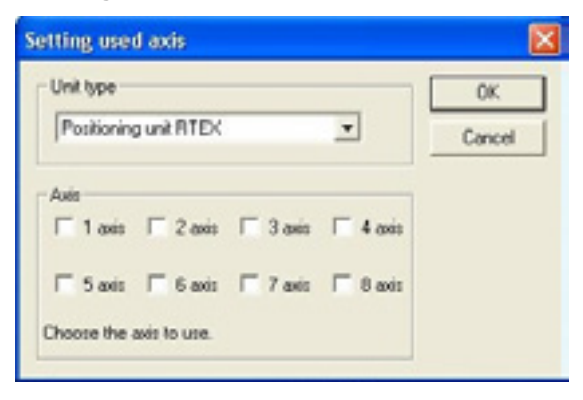

#### **2. Select a unit type to be used.**

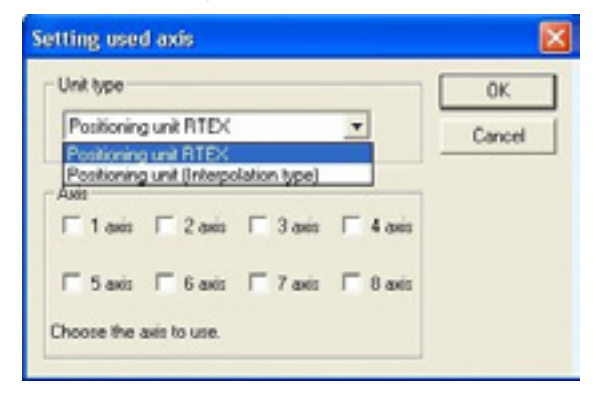

**3. Check the axes to use, and click [OK].**

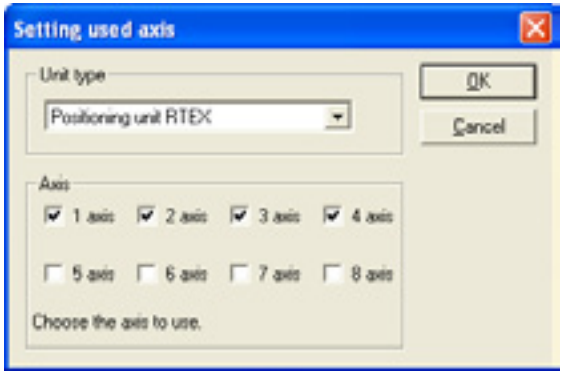

**4. The [Interpolation group settings] dialog is shown. Set the grouping that the interpolation operation is executed for the selected axes in the above setting.**

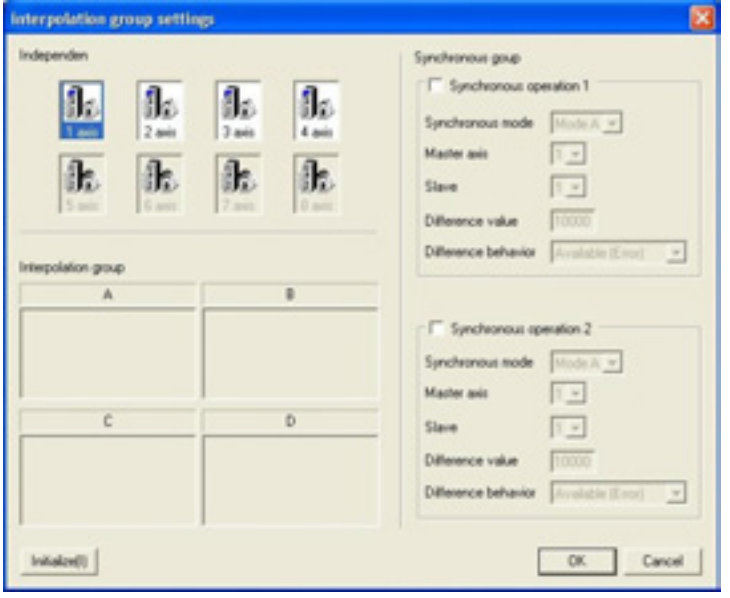

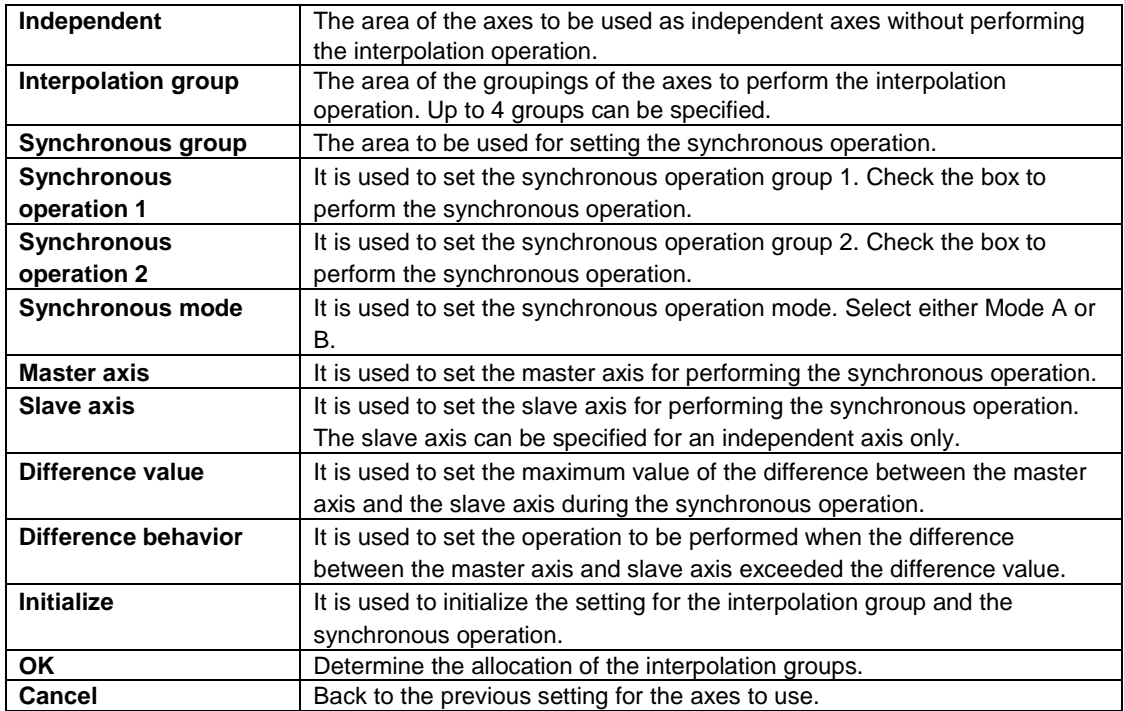

**5. Drag the axis icon at the top of the window with the mouse and drop it in any area of the groups (A to D) at the bottom of the window to determine the axes of the interpolation groups.**

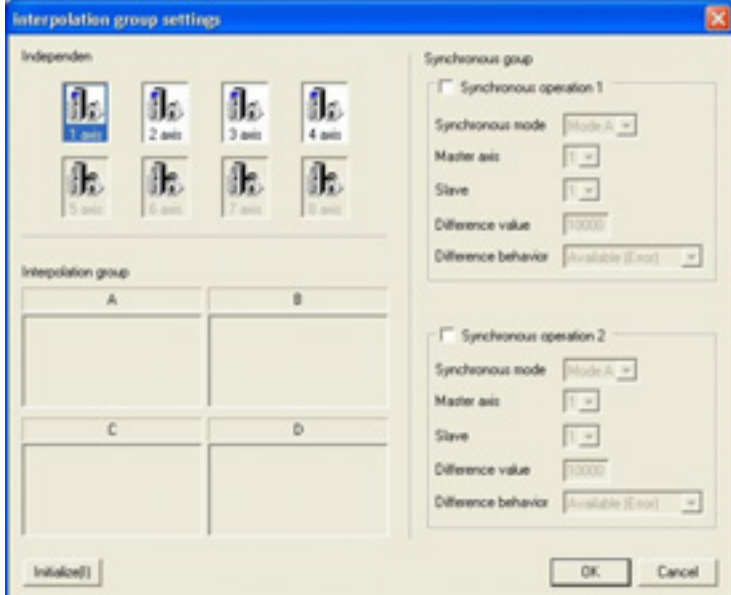

**6. To perform the synchronous operation, check the synchronous operation and specify each setting.** 

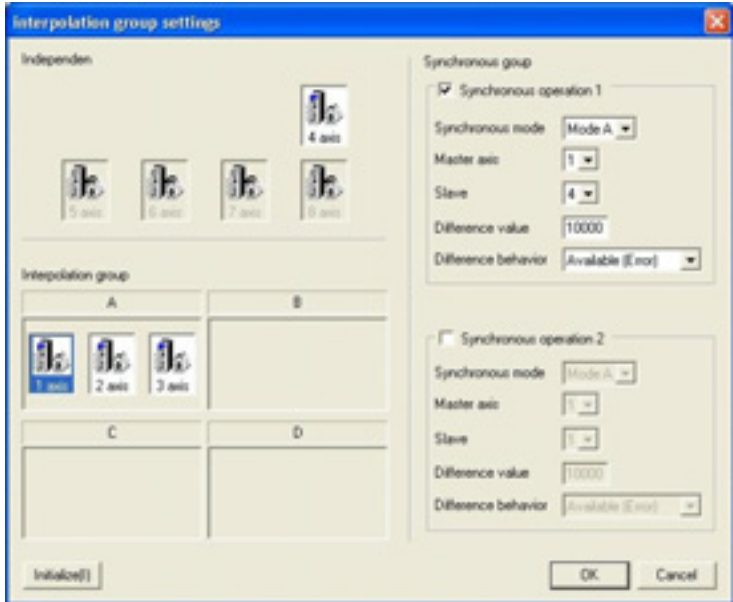

**Clicking [OK] determines the interpolation group.**

**7. The data setting screen is shown, which enables the setting.**

### **7.5.2 Reading from Files**

Read the parameter settings or data settings from files.

**1. Select [File]** → **[Open] in the menu bar, or click [Open] icon in the toolbar. The following dialog is shown.**

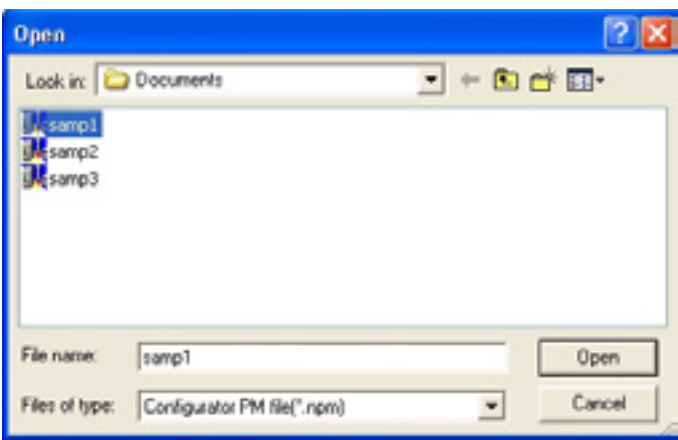

- **2. Select the drive where the file is saved in the [Location of File] box.**
- **3. Select the file name in the box listing the folders and files under the [Location of File] box. If the file you want to read is not indicated, double-click the folder name where the file is saved. Double-click the sub-folder names until the sub-folder where the file is saved is open.**

#### **4. Click the file name.**

The following contents are recorded in the positioning setting file (\* npm) that can be used in this software.

- ・Axis information
- ・Parameter settings
- ・Data settings
- ・Data comments

#### **5. Click [Open].**

# Key Point:

Click the file name indicated at the bottom of the [File] menu to open the file that was previously active

## **7.5.3 Saving Files**

Save the parameter settings or data settings in files.

The contents saved in files are axis information, parameter settings, data settings and data comments.

#### **1. The following methods are available to save files.**

(The operation procedures and the behaviors of this software differ depending on the case of overwrite save and the one saves as a new file.)

#### **Saving a file by overwriting an existing file.**

Select [File] => [Save] in the menu bar, or click the [Save] icon in the toolbar.

#### **Saving a file by naming a new name.**

Select [File] => [Save As] in the menu bar.

When saving a file by overwriting an existing file, the operation completes when the function is selected. When saving a file by name a new name, the following dialog is shown.

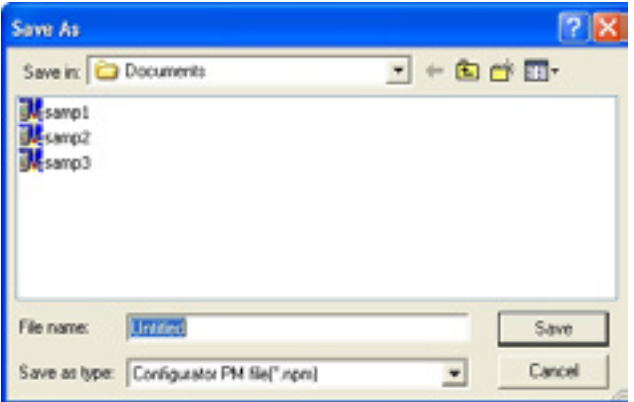

- **2. Input a new file name in the [File name] box.**
- **3. Click [Save].**

### **7.5.4 Setting File Properties**

Set the property of a file (creator and comment).

**1. Select [File] => [File property] in the menu bar to specify the file property. The following dialog is shown.**

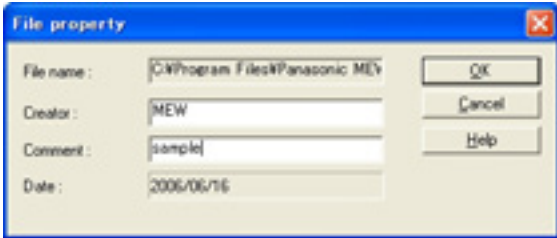

#### **2. Input the creator and comment, and click [OK].**

Up to 10 one-byte characters (5 two-byte characters) for the creator and 40 one-byte characters (20 twobyte characters) for the comment can be input.

 $\overline{\phantom{a}}$ 

# **7.6 Exiting Configurator PM**

Select [File]  $\rightarrow$  [Exit] in the menu bar to quit the Configurator PM.

If the file is not unsaved, a message asking for the save is shown.

- ・Click [Yes] to save the file.
- ・Click [No] to end the Configurator PM without saving the file.

### **7.7.1 Selecting Slot Number**

When accessing the positioning unit RTEX in the Configurator PM, specify the slot number that the positioning unit RTEX is installed in advance.

#### **Select [Online]** → **[Select slot] in the menu bar. The following dialog is shown.**

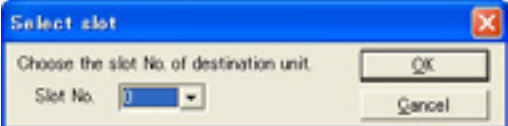

The slot numbers defined vary depending on the type of PLCs. See below.

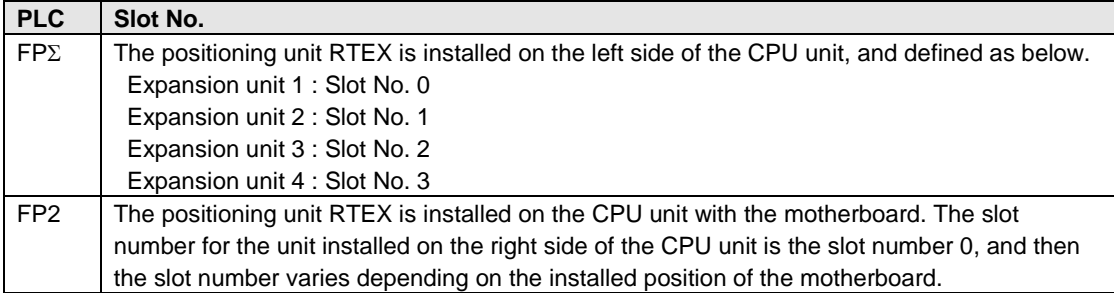

## **7.7.2 Communication Settings**

Set the condition to communicate with the PLC that the positioning unit RTEX has been installed.

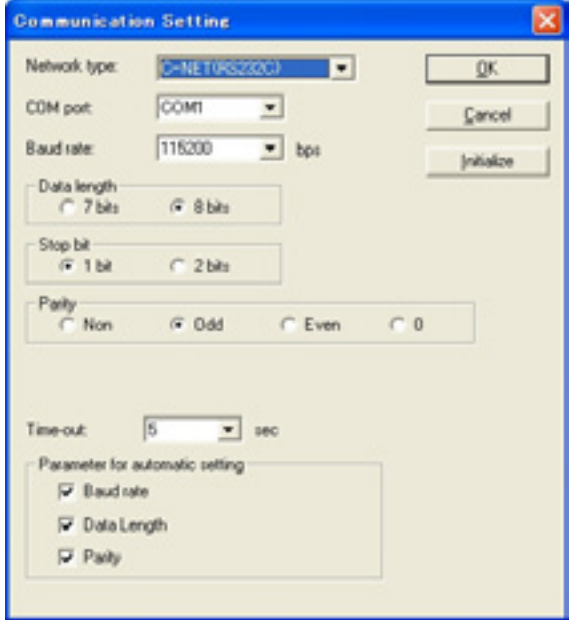

#### **Select [Option]** → **[Communication settings] in the menu bar. The following dialog is shown.**

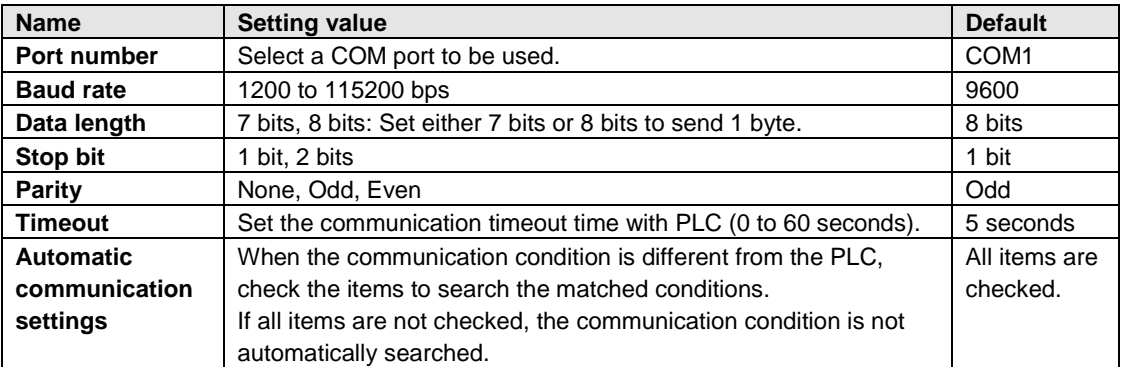

## **7.8 Parameter Settings**

Set the initial operation for the positioning unit RTEX.

- **1. Select [Set axis]** → **[Parameter settings] in the menu bar, or click the [Parameter setting] icon in the toolbar.**
- **2. The parameter setting dialog is shown. Set the parameters.**

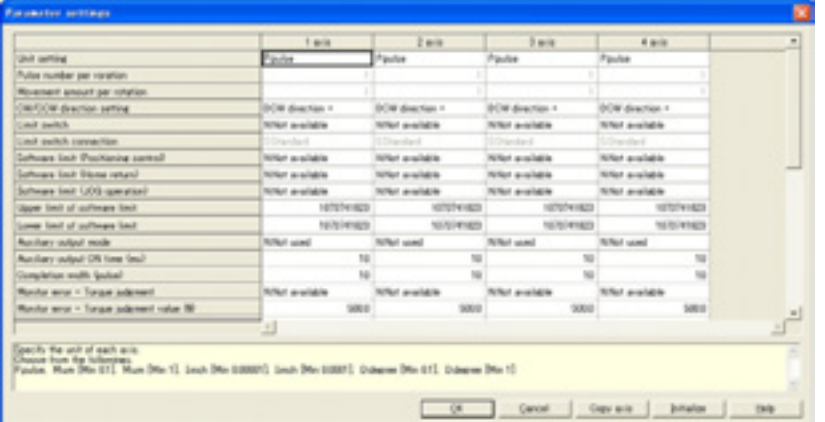

#### **Setting items**

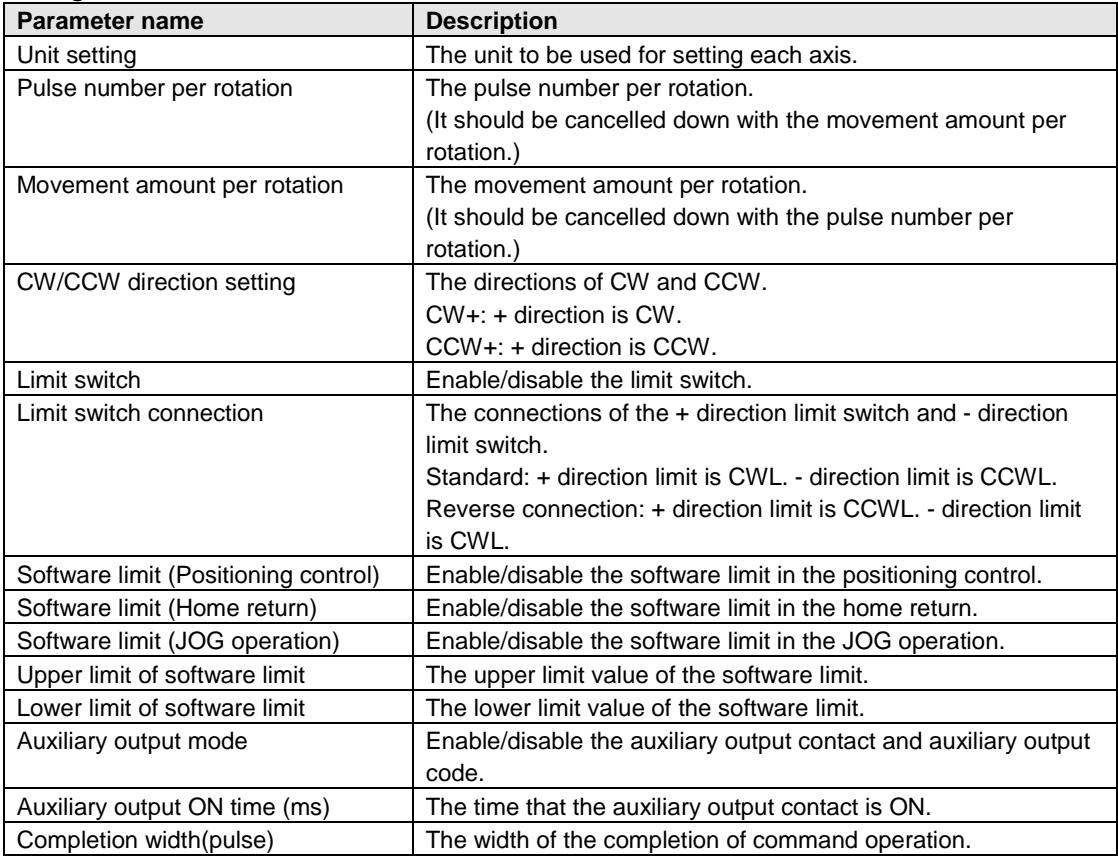

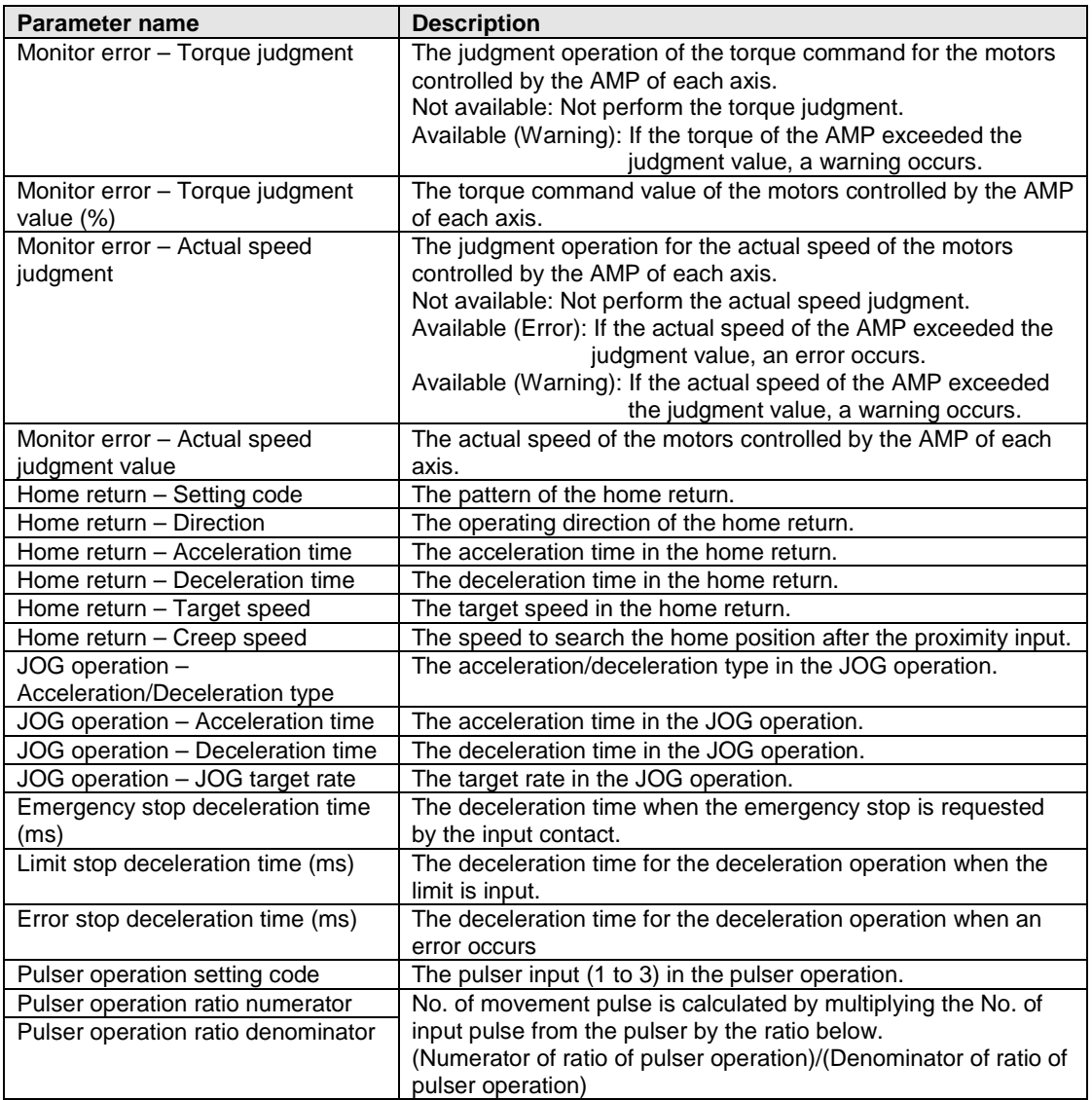

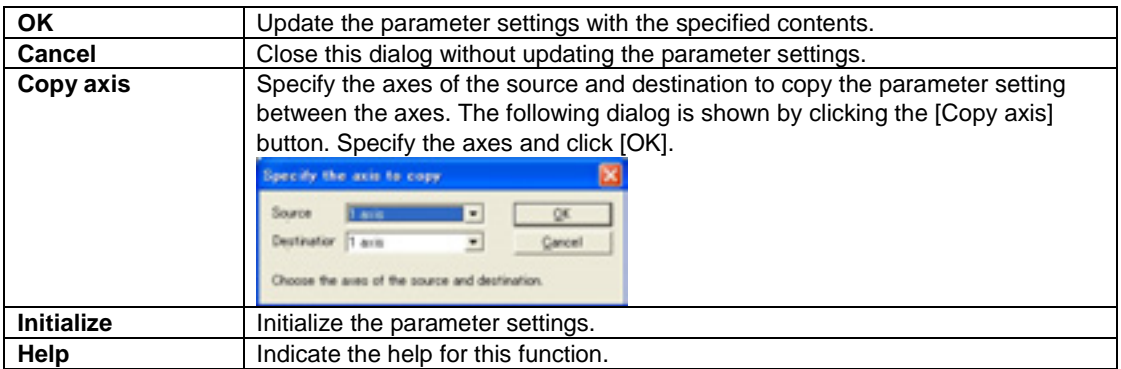

#### **3. Click [OK] to determine the settings.**

Click [OK] to determine the edited settings. Click [Cancel] to cancel the edited settings.

# **7.9 Changing Axis Information**

Change the used axes or the groups for the setting data being edited.

**Select [Set axis]** → **[Change axis] in the menu bar. The following dialog is shown.**

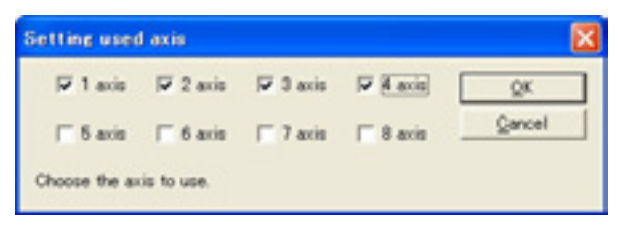

**The editing dialog for the interpolation axis group is shown by clicking [OK] after selecting the used axes.**
# **7.10 Setting Positioning Data**

Set the various data to perform the positioning operation. They are set on the data setting screen.

This is an example for the interpolation group of 1 axis and 2 axis.

# **Positioning data editing screen**

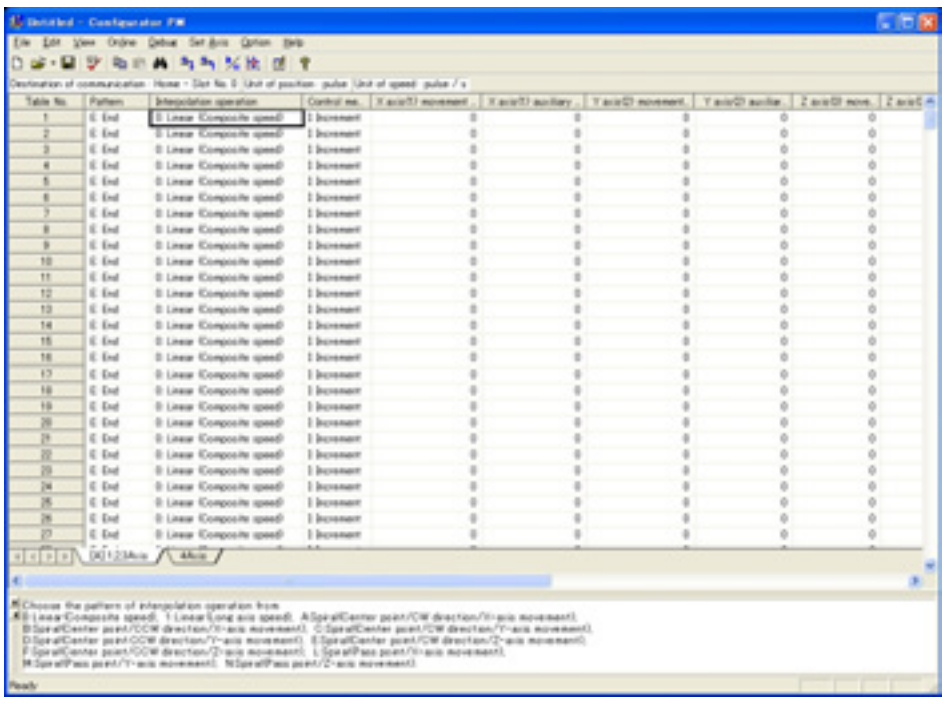

## **Setting items**

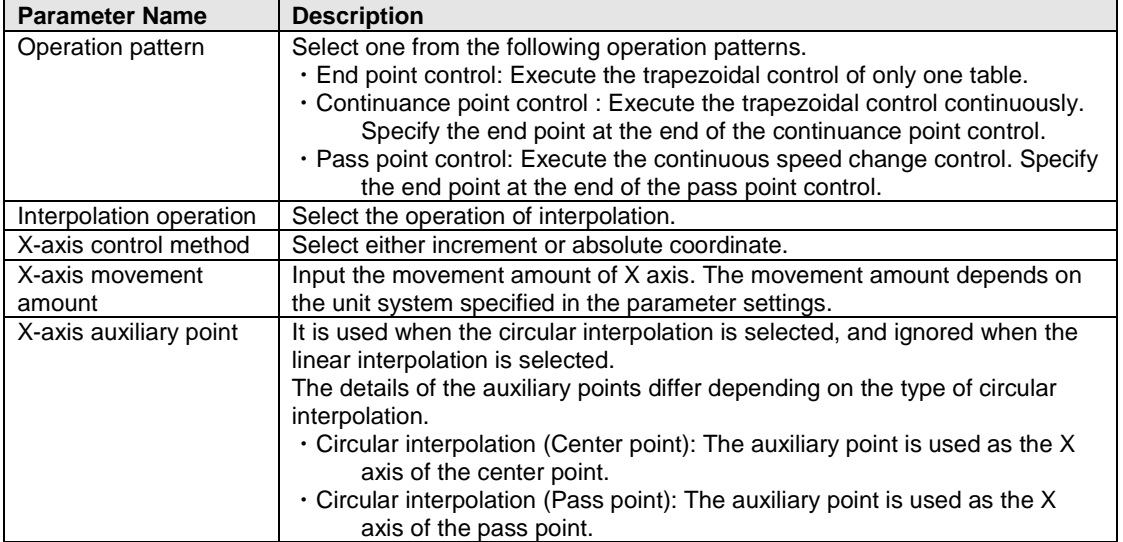

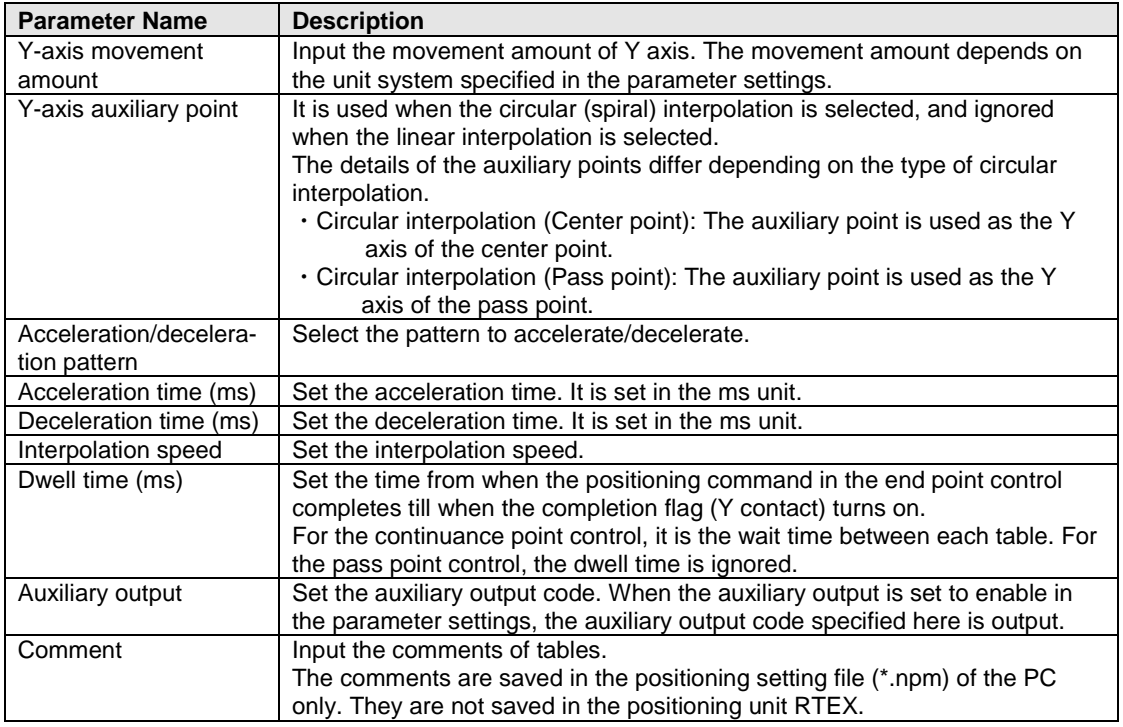

Note) The details for the settings in each parameter are indicated in the guidance bar.

# **7.11 How to Edit Positioning Data**

# **7.11.1 Inputting Positioning Data**

The cursor on the positioning data editing screen can be moved by clicking, double-clicking with the mouse and with the arrow, Enter and Tab keys.

#### **Move the cursor to the data item.**

Using the arrow key enables to move the cursor to the adjacent cell in the direction of the arrow.

Using the mouse enables to move the cursor only by clicking the cell. If the cell you want to specify is not in the data editing screen, scroll the screen using the scroll bar until you can see the cell.

#### **Input the data item.**

Pressing any character input key or double-clicking the mouse on the cell you want to input data enables to input the data as below.

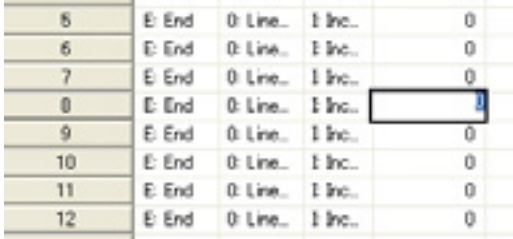

However, in the column with the combo box as below, the data item can be set only by inputting the initial character on the keyboard. For example, input [C] directly in the column of the pattern. Then the data item will be [C: Continuance point]. Also, it is possible to select with the arrow keys after the input is enable.

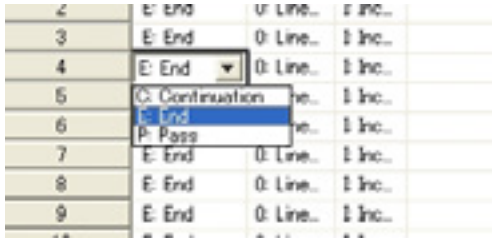

## **Press [Enter] key to determine. Press [ESC] key to cancel.**

#### **Click the tab of a sheet to change to the sheet.**

When using the keyboard, press [Ctrl]+[Page Up] or [Ctrl]+[Page Down].

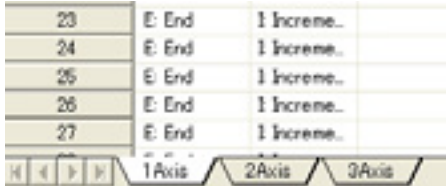

# **7.11.2 Copying Positioining Data**

The data contents can be stored in the clipboard by setting the preference field of the cells on the positioning data editing screen. The data stored in the clipboard are pasted in Microsoft® Excel as well as the data editing screen of this software.

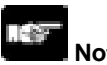

# **Note:**

Pasting is not possible if the content in the clipboard is different from the attributes of the pasted area. If values are contained in the contents of the clipboard, the values can be pasted up to the maximum digit number of the data item.

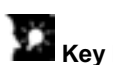

# **Key Point:**

If the pasted area is different from the data in the clipboard, paste as shown below.

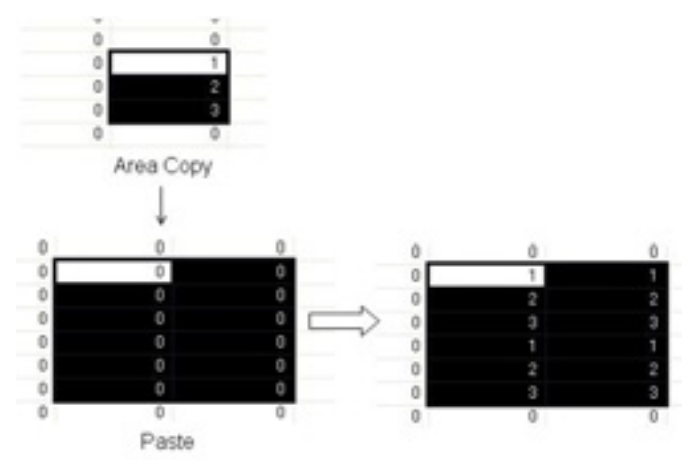

# **7.11.3 Selecting All Cells**

All cells can be selected before the operations such as copy or paste are done. It is convenient to copy all the settings of the specified axis to another axis.

Press [Ctrl] + [A] on the keyboard, or click the [Table No.] header on the upper-left corner of the data editing screen with the mouse to select all cells.

# **7.11.4 Searching Character Strings**

**1. Select [Edit data]** → **[Find] in the menu bar, or click the [Find] icon in the toolbar. The following dialog is shown.**

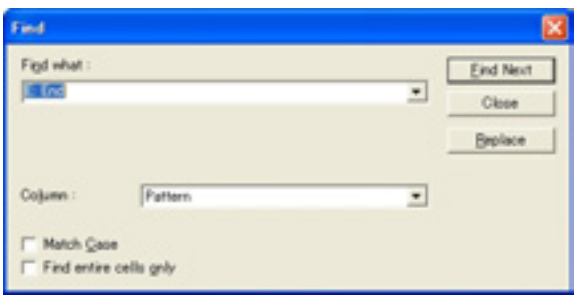

- **2. Input the character string to search in the [Character string to find] box, and select the target line (setting item).**
- **3. Click [Next].**

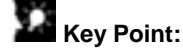

Press [Esc] to end the search. Press [Replace] to change the replacement screen.

# **7.11.5 Replacing Character Strings**

**1. Select [Replace]** → **[Find] in the menu bar. The following dialog is shown.**

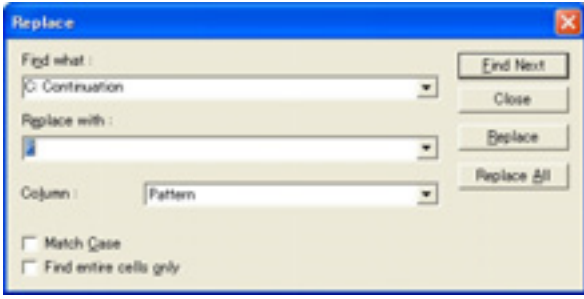

- **2. Input the character string to search in the [Character string to find] box.**
- **3. Input the character string after the replacement in the [Character string after replacement].**
- **4. Select the target line (setting item).**
- **5. Click [Next] and [Replace], or [Replace all].**

# **7.11.6 Selecting Lines**

The cells in a line or multiple lines can be selected before the operations such as copy or paste are done.

Click the [Table No.] header on the upper-left corner of the positioning data editing screen with the mouse to select the all the cells in one line. Drag the mouse up and down (holding down the left click) to select multiple lines.

# **7.11.7 Selecting Colums**

It is convenient for editing data collectively before the operations such as copy and paste, or for data item each.

Click the header on the upper corner of the data editing screen to select all the cells in one column. Drag the header holding down the left click on the mouse to select multiple columns.

# **7.11.8 Editing Data Items Collectively**

Select a series of the data item in the same column and change them all at once.

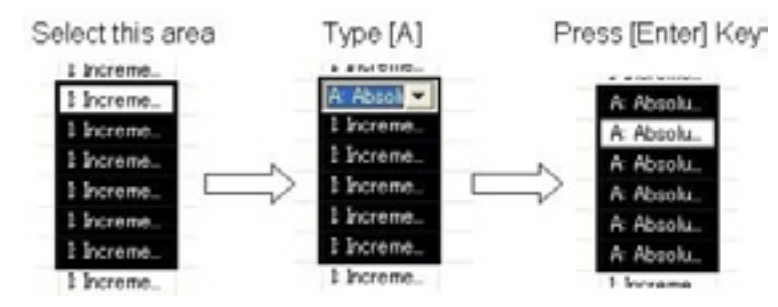

- **1. Select the part to change with the mouse or the up and down arrows on the keyboard.**
- **2. Input the data item. For example, press [A] on the keyboard to change the X-axis pattern from "I: Increment" to "A: Absolute".**
- **3. Press the [Enter] key to determine the content of the data item.**

The data item can be edited collectively in the above procedure.

# **Key Point:**

When inputting the data item using the edit box (e.g. movement amount, acceleration time, etc.), input the data item directly using the numbered keyboard.

# **7.12 Customizing Software**

## **Changing Column Width**

Widen the column width to enable all the characters to be shown during data editing, or narrow it when the resolution of the PC you use is small. As the column width is saved when this software quits, the same width will be recreated at the next time of the start-up.

- **1. The mouse cursor changes to a mark like "+" by moving the mouse cursor to the right end of the column you want to widen the width in the header on the upper corner of the data editing screen.**
- **2. Move the cursor left and right with clicking down the left button of the mouse.**
- **3. Release the left button of the mouse to finish the change in the column width.**

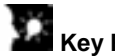

# Key Point:

The column width returns to the one on start-up by double-clicking the mouse in the state of the above procedure 1.

## **- Showing/Hiding Toolbar**

Set to show or hide the toolbar.

#### **Select [View]** → **[Toolbar], and check or uncheck in the menu.**

The toolbar is indicated with the check, and it is not indicated without the check.

#### **- Showing/Hiding Status Bar**

Set to show or hide the status bar.

## **Select [View]** → **[Status Bar], and check or uncheck in the menu.**

The status bar is indicated with the check, and it is not indicated without the check.

#### **- Showing/Hiding Parameter-Status Bar**

Set to show or hide the parameter-status bar.

#### **Select [View]** → **[Parameter-Status Bar], and check or uncheck in the menu.**

The parameter-status bar is indicated with the check, and it is not indicated without the check.

#### **- Showing/Hiding Guidance Bar**

Set to show or hide the guidance bar on the main screen that provides guidance on various settings.

#### **Select [View]** → **[Guidance Bar], and check or uncheck in the menu.**

The guidance bar is indicated with the check, and it is not indicated without the check.

#### **- Configuration setting**

**Select [Option]** → **[Configuration] in the menu bar. The following dialog is shown.**

The current folder in the setting data file can be changed.

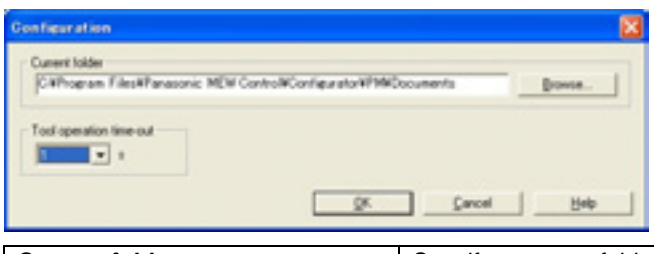

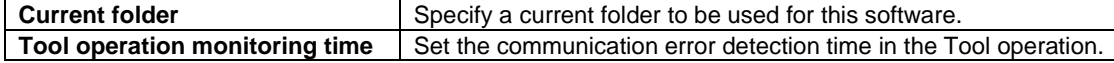

# **- Setting Font Select [Option]** → **[Font] in the menu bar. The following dialog is shown.**

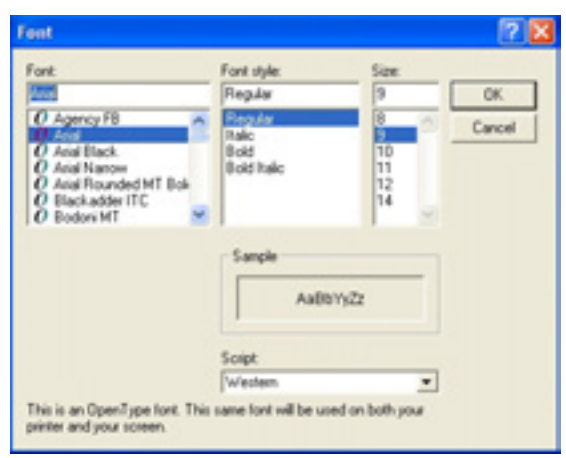

# **7.13 Checking Settings**

# **7.13.1 Checking Parameters and Data Values**

Collectively check the parameter setting first and then the positioning data if the values are within the range. If an error is found in the parameter setting, the parameter setting dialog is automatically indicated and the position where the error exists is focused. Also, if an error is found in the positioning data, the cursor moves to the position where the error exists.

## **Select [Debug]** → **[Check Parameters and Data] in the menu bar, or click the [Check Parameter and Data] icon in the toolbar.**

## **Verifying File Contents**

Verify the file currently being edited, and the files on the disk or the information in the unit. The following procedure is for the verification with the files on the disk.

Verify the axis information, parameters and positioning data collectively.

## **Select [Debug]** → **[Verify]** → **[File] in the menu bar.**

The dialog to select the file to verify is shown as below. Select the file to verify.

The contents of the file currently being edited are verified with the selected file and the result is indicated in the dialog below.

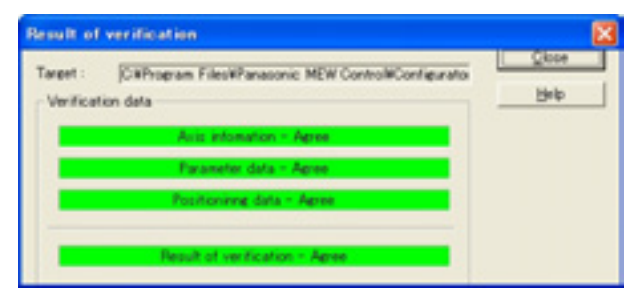

**Click [Close] to close the dialog.**

# **7.14 Transferring Setting Data**

# **7.14.1 Uploading Setting Data from Positioning Unit RTEX**

Read the parameters and positioning data of the positioning unit RTEX.

- **1. Make the connection between a PC and PLC, and configure the settings. Then, select [File]** → **[Upload from Unit] in the menu bar, or click the [Upload from Unit] icon in the toolbar.**
- **2. Execute reading the unit.**

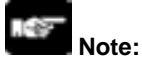

The process of reading may take for a few minutes. Click [Cancel] to stop the read.

- **3. When the read completes successfully, a message asking if the data comment will be held is indicated.**
	- **Click [Yes] to leave all the comments set in the data.**
	- **Click [No] to clear all the comments.**

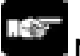

# **Note:**

To execute the upload, previously determine the target positioning unit RTEX by the communication settings and selecting the slot number.

The data comments are not stored in the positioning unit RTEX. They are managed in the setting files of the PC.

# **7.14.2 Downloading Setting Data to Positioning Unit RTEX**

Transfer the setting parameters and positioning data to the positioning unit RTEX.

**1. Make the connection between a PC and PLC, and configure the settings. Then, select [File]** → **[Download to Unit] in the menu bar, or click the [Download to Unit] icon in the toolbar. The dialog is shown as below.**

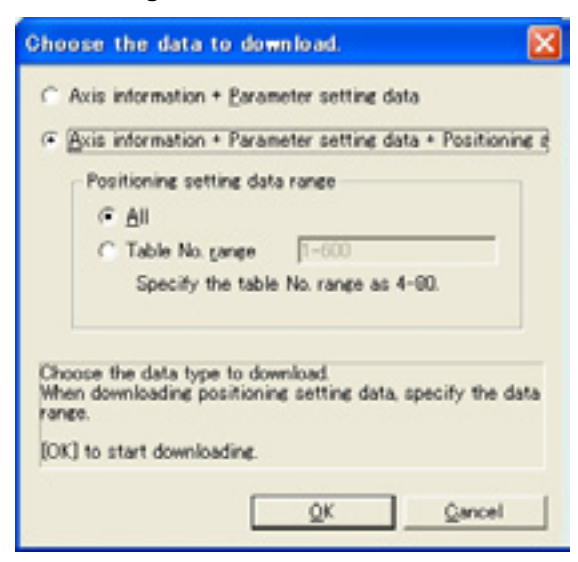

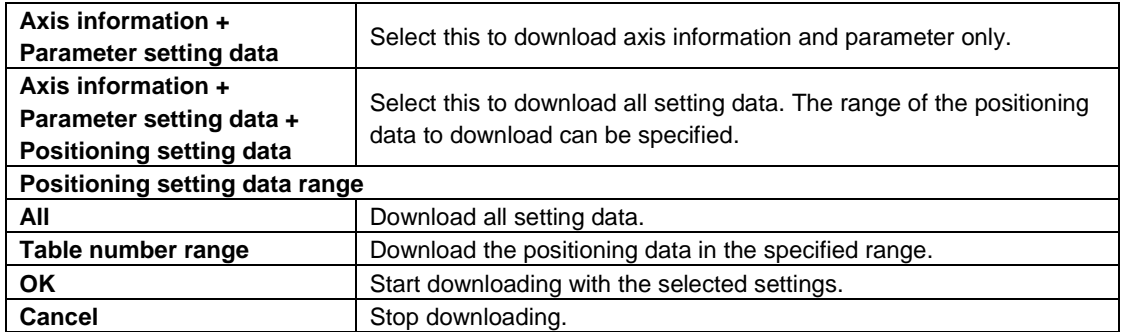

## **2. Click [OK] to start the download to the positioning unit. The time required for the download depends on the range of the positioning setting data.**

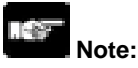

To execute the download, previously determine the target positioning unit RTEX by the communication settings and selecting the slot number.

**3. Once the download completes, the following dialog is shown.**

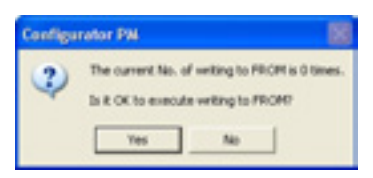

Clicking [Yes] indicates the following dialog and save the setting data in the FROM (Flash Memory) within the positioning unit RTEX. The saved setting data is automatically read when the power supply of the PLC turns on.

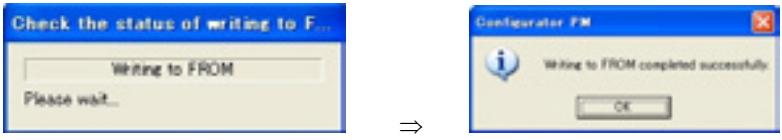

Click [No] not to write the setting data to the FROM. The downloaded data is erased when the power supply of the PLC turns off.

# **Note:**

Writing to FROM is restricted up to 10000 times. The current number of write can be monitored with the data monitor.

# **7.14.3 Writing Settings to FROM**

Save the setting data written in the positioning unit RTEX in the FROM (Flash Memory) within the positioning unit RTEX. The saved setting data is automatically read when the power supply of the unit turns on.

**Make the connection between a PC and PLC, and configure the settings. Then, select [Tool]** → **[Write to FROM] in the menu bar. The following dialog is shown.**

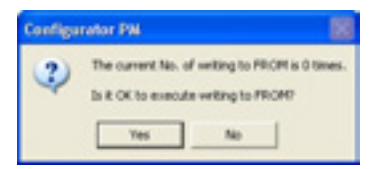

Clicking [Yes] indicates the following dialog and save the setting data in the FROM (Flash Memory) in the unit. The saved setting data is automatically read when the power supply of the PLC turns on.

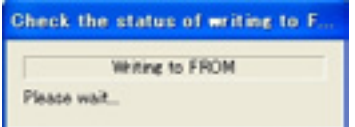

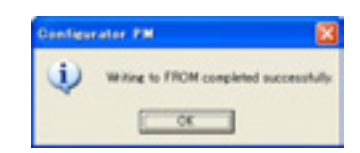

Click [No] not to write the setting data to the FROM. The downloaded data is erased when the power supply of the PLC turns off.

⇒

#### 1.145 **Note:**

Writing to FROM is restricted up to 10000 times. The current number of write can be monitored with the data monitor.

# **7.15 Data Monitor**

The internal data of the positioning unit RTEX can be monitored.

Make the connection between a PC and PLC, and configure the settings. Then, select [Online] → **[Data Monitor] in the menu bar. The following dialog is shown.**

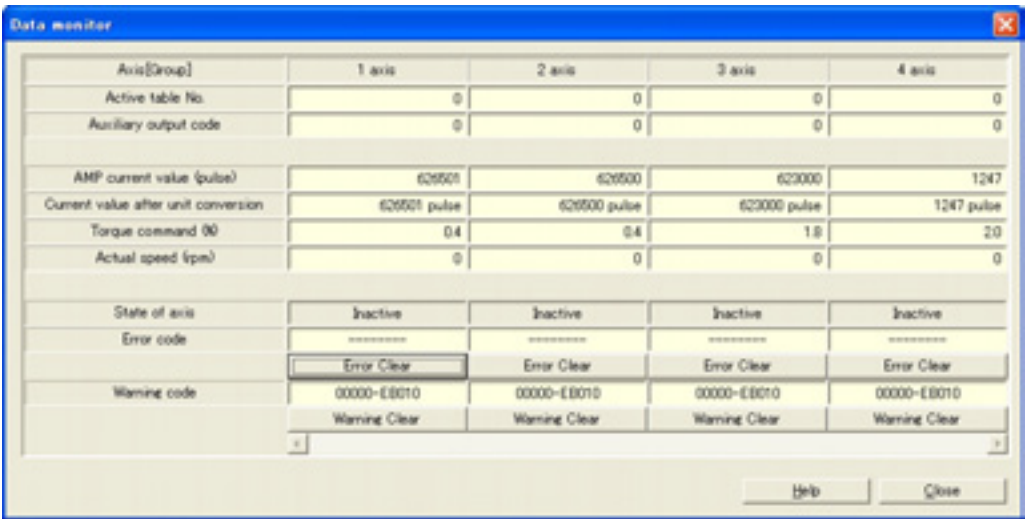

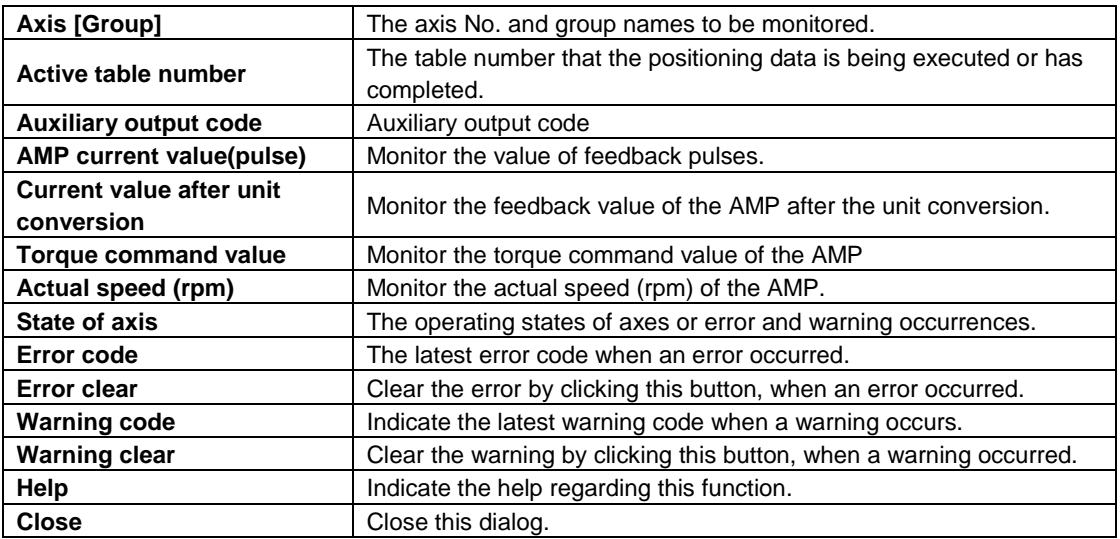

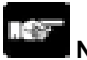

## **Note:**

If an recoverable error occurred in the positioning unit RTEX, click [Error Clear] to clear the error. If a warning occurred in the positioning unit RTEX, click [Warning Clear] to clear the warning.

# **7.16 Status Display**

The states of the motors of each axis can be monitored.

Make the connection between a PC and PLC. Then, select [Online] → [Status Display] in the **menu bar. The following dialog is shown.**

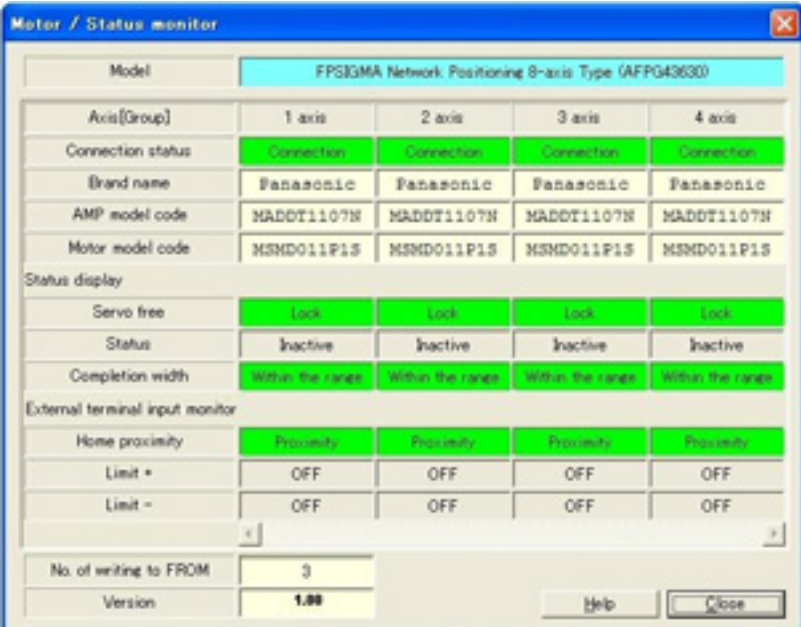

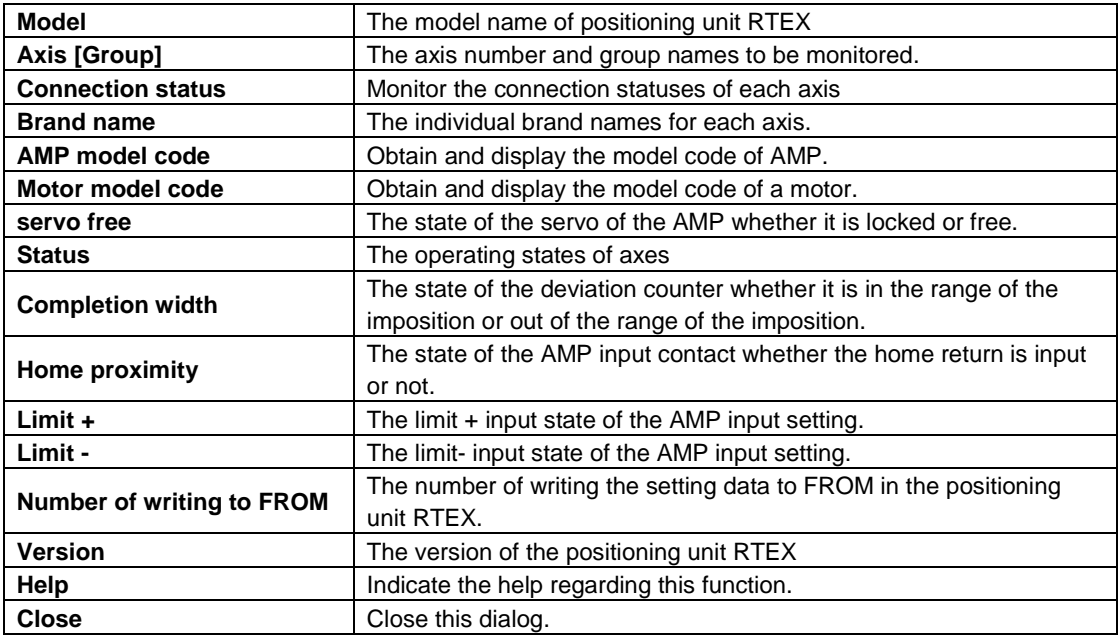

# **7.17 Tool Operation**

As the positioning unit RTEX can activate without a ladder program in the tool operation, the operation can be checked quickly.

**Select [Online]** → **[Tool operation] in the menu bar, and click the [Tool operation] icon in the toolbar. The following dialog is shown.**

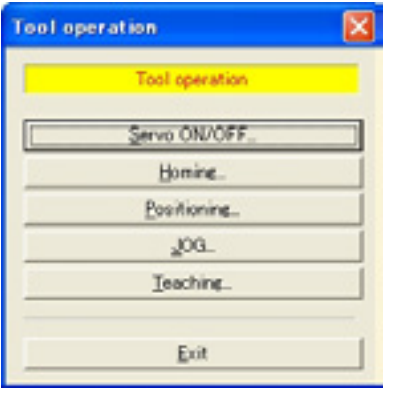

The followings are the operations that are selectable in the tool operation.

### **Servo On/off**

Control the on/off state of the servo.

## **Home return**

Move to the home position in the machine coordinate.

#### **Positioning**

Operate from the starting table number according to the settings of the data stored in the positioning unit RTEX.

#### **JOG operation**

The specified axis can be moved to the specified direction with the specified speed, while the operation command is on.

## **Teaching**

Control the axis manually using the same operation as the JOG operation, and reflect the resulting positioning address on the data editing screen.

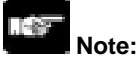

It is not possible to change the mode to the tool operation mode during the ladder operation of PLC. If any communication error occurs during the tool operation, the positioning unit RTEX detects the error and stops automatically.

If the previous tool operation did not finish properly due to a communication error, etc., the tool operation mode will be cancelled forcibly when the next tool operation starts.

# **7.17.1 Tool Operation – Servo On/Off**

Turn the servo on to make the motor be in the state that the servo is locked first in the operation of the servo motor.

Therefore, in the tool operation, set the servo to ON using this setting.

**1. Click [Servo ON/OFF] in Tool operation dialog. The following dialog is shown.**

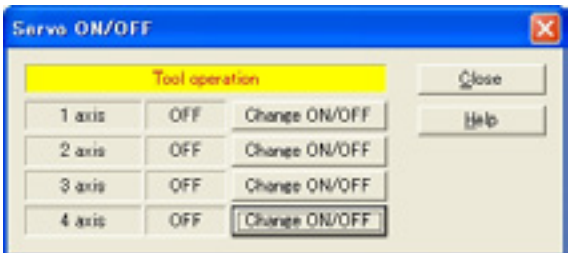

**2. Set the servo to on/off by clicking the [Change ON/OFF] for the equivalent axes. If the servo is on for the 1 axis to 3 axis, the setting is as below.**

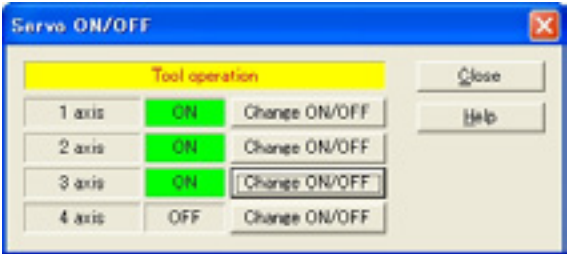

**3. Click [Close] to close this dialog after completing the servo ON for the axes operated in the tool operation. The tool operation dialog is automatically shown once the dialog is closed.**

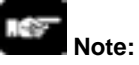

If the servo ON/OFF has been controlled using the ladder program before starting the tool operation, the state of the servo lock/servo free is also kept in the tool operation.

# **7.17.2 Tool Operation – Home Return**

After the power supply of the positioning unit RTEX turned on, the zero (home) of the machine position (coordinate) does not always agree with the zero of the coordinate value in the positioning unit RTEX. Therefore, coordinate the home of the machine position with the home of the positioning unit RTEX. This setting is called Home return.

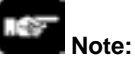

To perform the home return, the equivalent axes should be in the state that the servo is locked (servo ON).

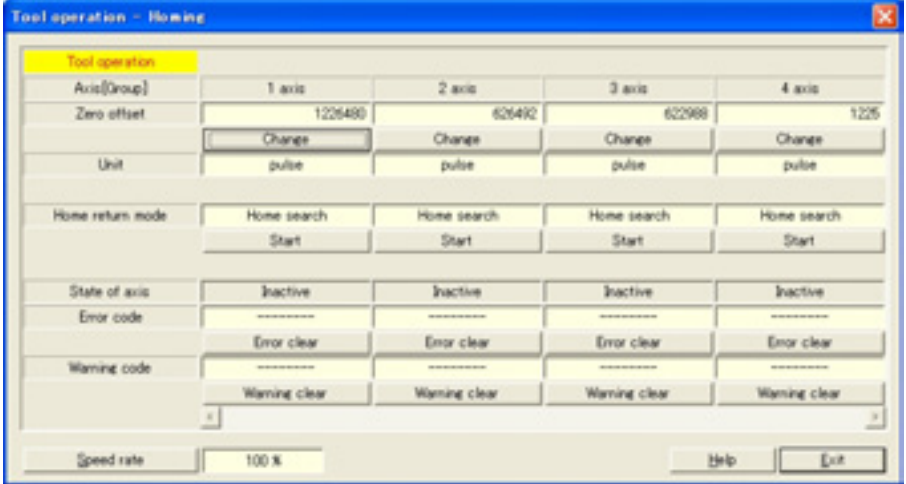

# **1. Click [Home Return] in the tool operation dialog. The following dialog is shown.**

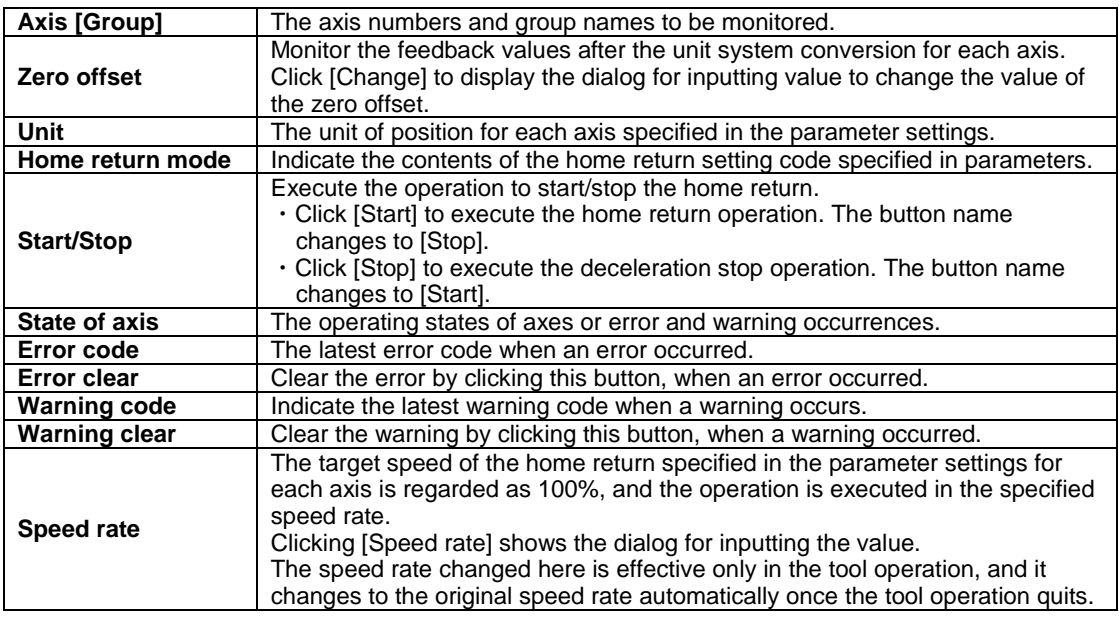

#### 正容 **Note:**

If an recoverable error occurred in the positioning unit RTEX, click [Error Clear] to clear the error. If a warning occurred in the positioning unit RTEX, click [Warning Clear] to clear the warning.

- **2. Click [Change] for the zero offset to change the offset after the home return operation. The value can be changed during the home return operation as well.**
- **3. Execute the home return. Click [Start] for the axis to execute the home return.**
- **4. Click [Close] to close the dialog.**

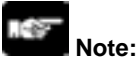

This dialog cannot be closed during the home return operation.

# **7.17.3 Tool Operation - Positioning**

The test run is possible like actual positioning operations.

Specifying the starting table number enables to check if the positioning/interpolation from the starting table operates properly.

# **Note:**

For the positioning operation, the setting data should be downloaded to the positioning unit in advance. For the positioning operation, the equivalent axes should be in the state that the servo is locked (Servo ON).

The operations after the starting table number vary depending on the Operation patterns.

## **1. Click [Positioning] in the Tool operation dialog. The following dialog is shown.**

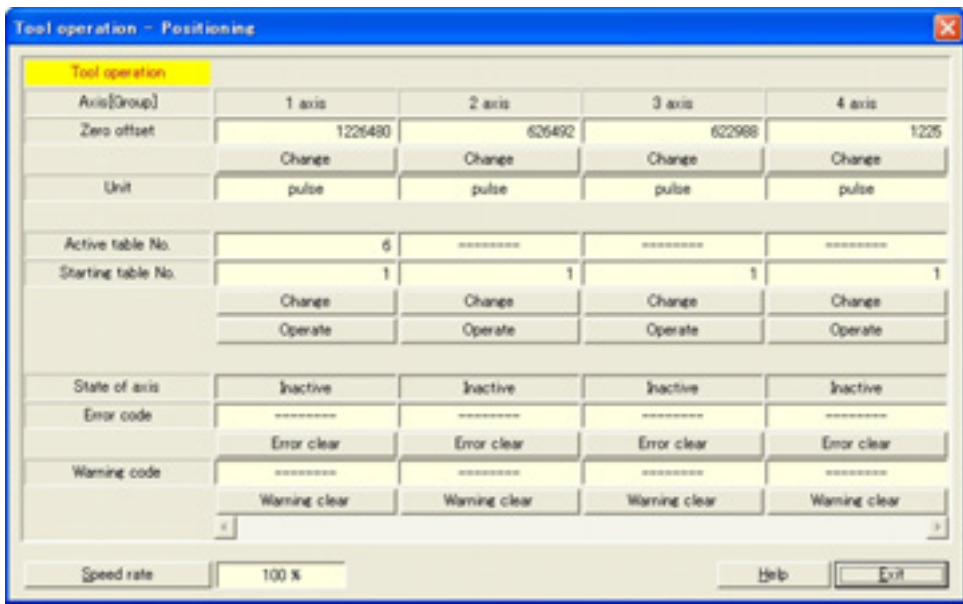

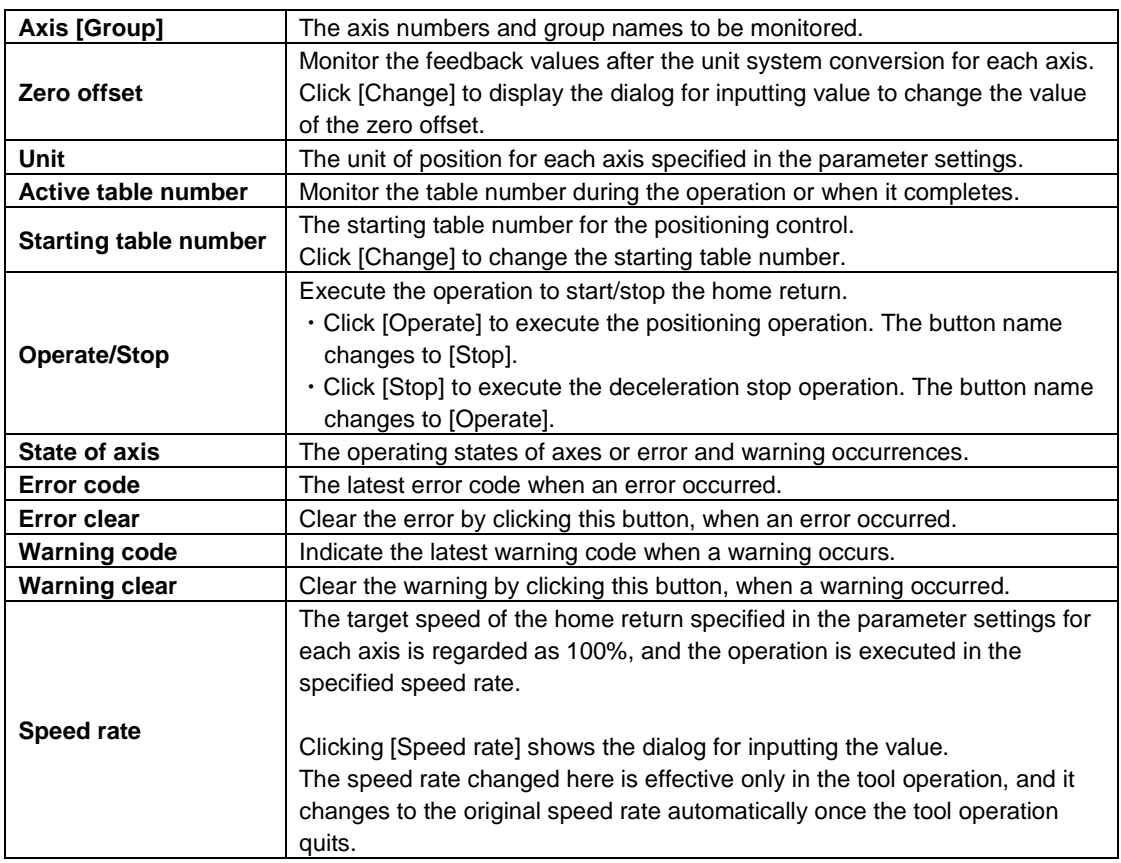

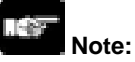

If an recoverable error occurred in the positioning unit RTEX, click [Error Clear] to clear the error. If a warning occurred in the positioning unit RTEX, click [Warning Clear] to clear the warning.

## **2. Click [Change] in the starting table number field to specify the starting table number. Specify the starting table number and click [Operate] to start the positioning operation.**

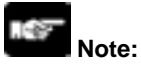

- In the positioning unit RTEX, the positioning operation for the interpolation group is performed to request the start and stop for the smallest number of axes in the group.
- In the tool operation, the positioning operation for the interpolation group is performed by clicking [Operate] for any axes. However, due to the above specifications, a warning message is shown when any [Operate] button other than the one for the smallest axis number is clicked.
- **3. Click [Change] for the zero offset to change the offset after the home return operation. The value can be changed during the positioning operation as well.**
- **4. Click [Close] to close the dialog.**

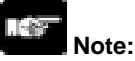

This dialog cannot be closed during the positioning operation.

# **7.17.4 Tool Operation – JOG Operation**

Each axis can be operated manually using the tool operation.

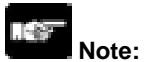

To perform the JOG operation, the equivalent axes should be in the state that the servo is locked (servo ON).

**1. Click [JOG operation] in the tool operation dialog. The following dialog is shown.**

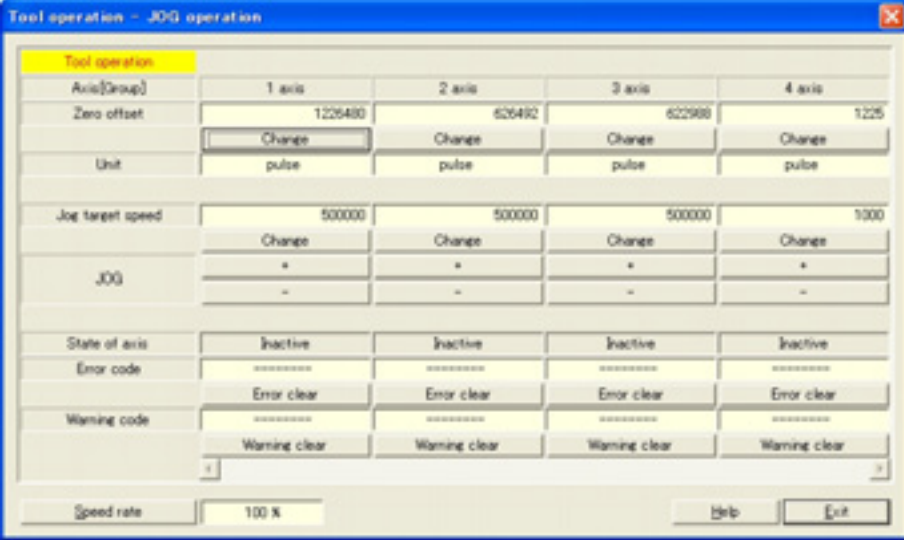

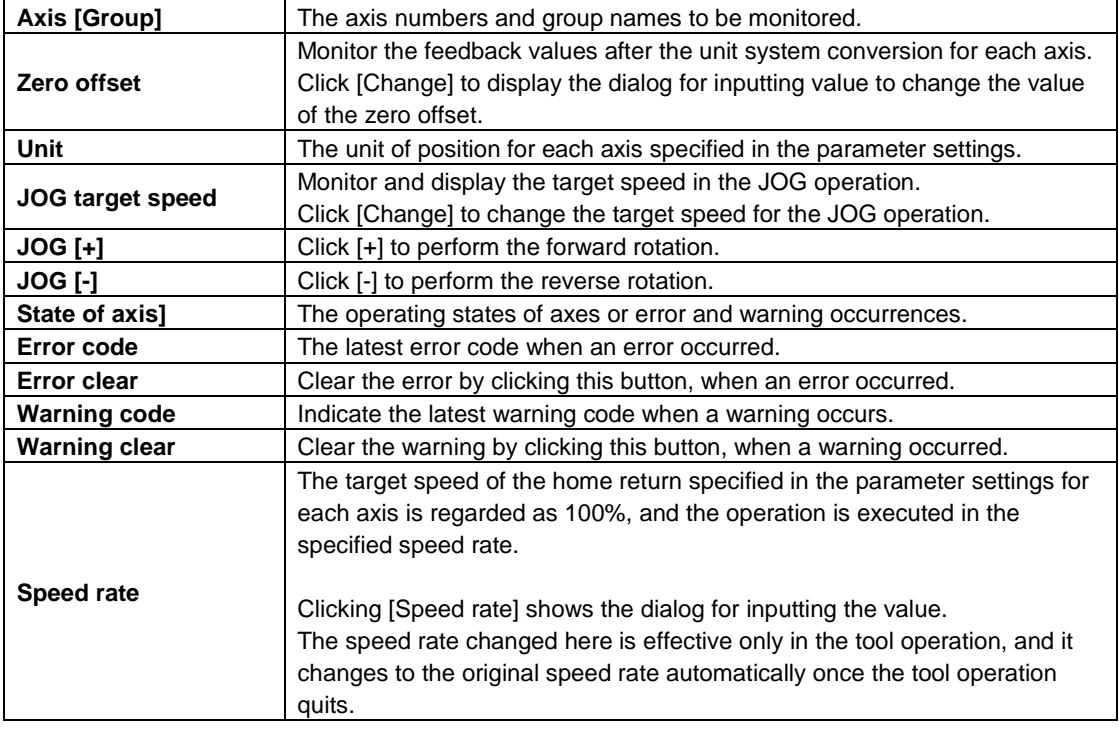

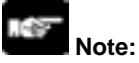

If an recoverable error occurred in the positioning unit RTEX, click [Error Clear] to clear the error. If a warning occurred in the positioning unit RTEX, click [Warning Clear] to clear the warning.

- **2. Click the JOG[+] for the JOG operation in the forward rotation. Click the JOG[-] for the JOG operation in the reverse rotation.**
- **3. Click [Change] for the zero offset to change the offset after the home return operation. The value can be changed during the JOG operation as well.**
- **4. Click [Close] to close the dialog.**

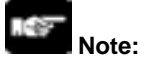

This dialog cannot be closed during the JOG operation.

# **7.17.5 Tool Operation - Teaching**

Activate each axis manually by the tool operation, and register the positioning addresses where the axes stopped as the point data.

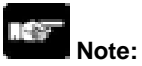

To perform the teaching operation, the equivalent axes should be in the state that the servo is locked (servo ON).

## **1. Click [Teaching] in the tool operation dialog. The following dialog is shown.**

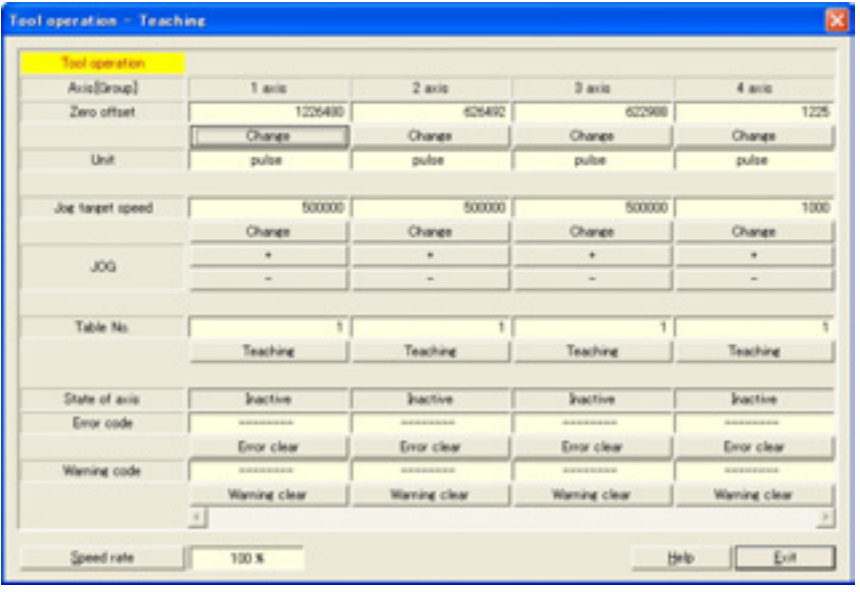

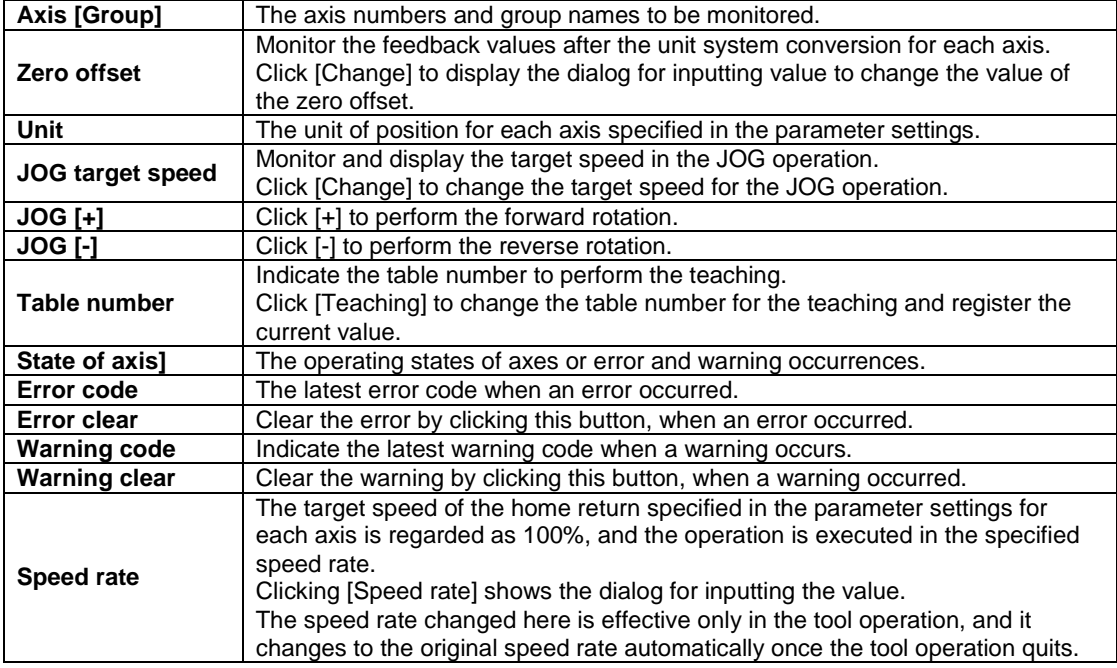

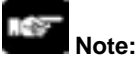

If an recoverable error occurred in the positioning unit RTEX, click [Error Clear] to clear the error. If a warning occurred in the positioning unit RTEX, click [Warning Clear] to clear the warning.

- **2. Click [Teaching] after stopping the axis at the desired position by the JOG operation, and input the table number to execute the teaching operation.**
- **3. Click [OK] after inputting the table number. The current value is registered for the movement amount of the specified table number. Also, if the axis that the teaching operation is performed is the interpolation axis, the current value is registered for the movement amount of the equivalent coordinate in the interpolation group.**

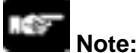

• The control method for the table number that the teaching operation was performed is automatically changed to "Absolute".

• The result of the teaching becomes effective once the tool operation quits and the setting data is downloaded to the positioning unit RTEX.

## **4. Click [Close] to close the dialog.**

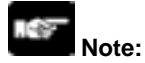

This dialog cannot be closed during the JOG operation.

# **Automatic Operation (Position Control)**

# **8.1 Basic Operation**

## **Type of operations**

The automatic operation is an operation mode to be perform a position control. For the position control, there are a single axis control and an interpolation control that starts and stops multiple axes simultaneously.

For the operations of the position control, there are the E point control that uses the positioning data of 1 table, the P point control and C point control that use multiple tables for the single axis control or interpolation control. Each operation is as mentioned below, and the acceleration time and deceleration time can be set individually. For the P point control and C point control, the E point should be set as the last table. Also, in the P point control and C point control, the operation done flag turns on after the last table was executed.

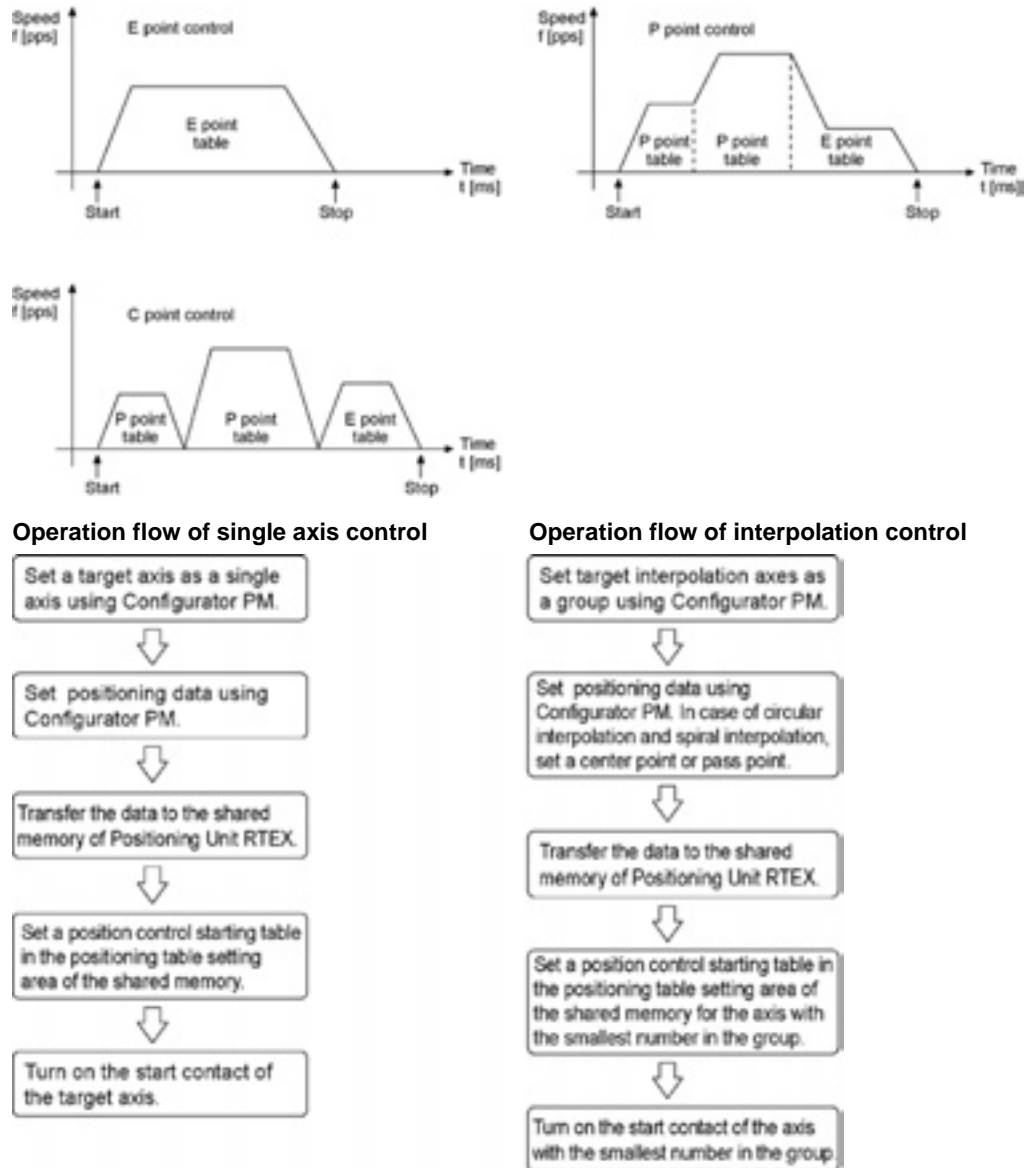

The procedures to set the positioning data and to start the position control are the same for the E point control, P point control and C point control. The operation of each control is determined according to the contents of the positioning data to be set.

# **8.1.1 Setting and Operation of E Point Control**

The example below is the case of a single axis control when using the  $FP\Sigma$  with the positioning unit RTEX installed in the slot 0. The movement amount setting is the increment method, and the unit is set to pulse. When using the FP2, change the contact and flag numbers appropriately.

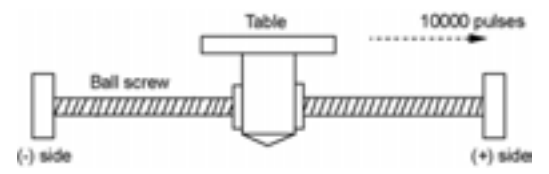

## **Setting**

The parameters necessary for the setting of the positioning data and parameters are specified by the Configurator PM. The unit is set to pulse.

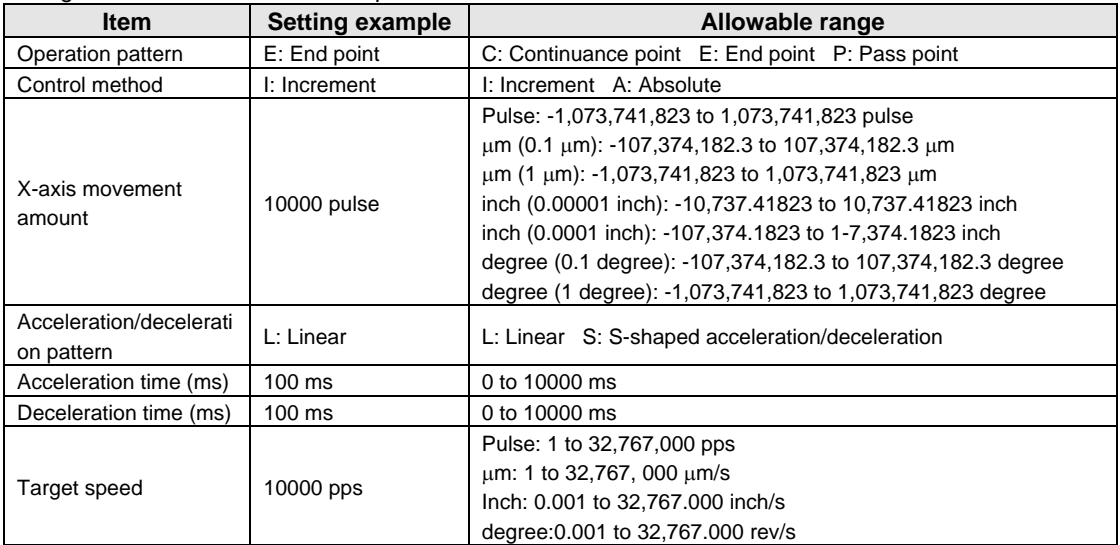

## **Operation diagram**

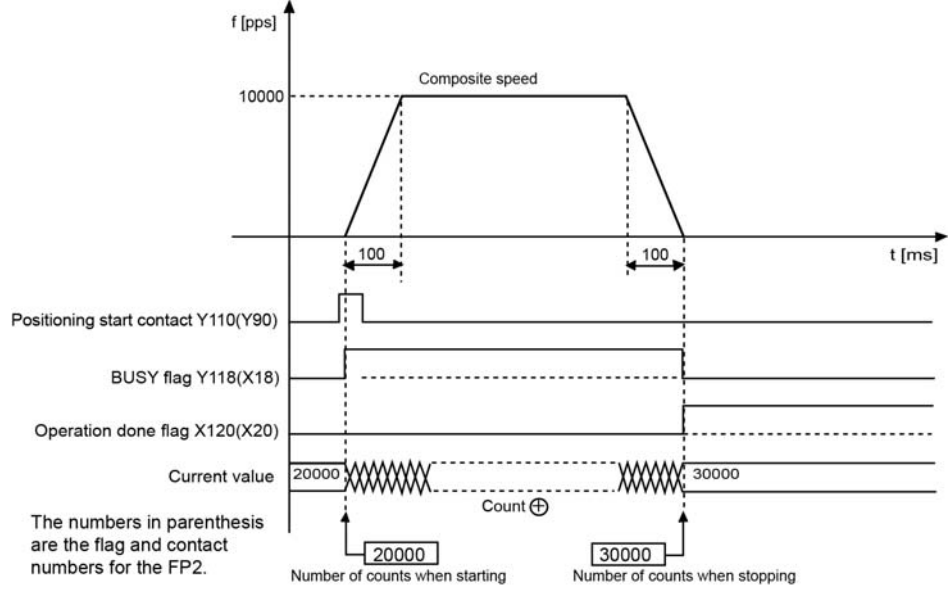

## **Operations of each contact**

- The BUSY flag (FPΣ: X118, FP2: X18) indicating the state that a motor is running turns on when the position control started, and it turns off when the operation completed.
- The operation done flag (FPΣ: X120, FP2: X20) indicating the state that an operation completed turns on when the position control completed, and it will be held until any operation among the position control, JOG operation, home return and pulser operation starts. The timing of that the flag turns on is at the time that the current value of the AMP became within the completion width specified in the parameter setting of the Configurator PM after sending the command to move to the target position.

## **Sample program**

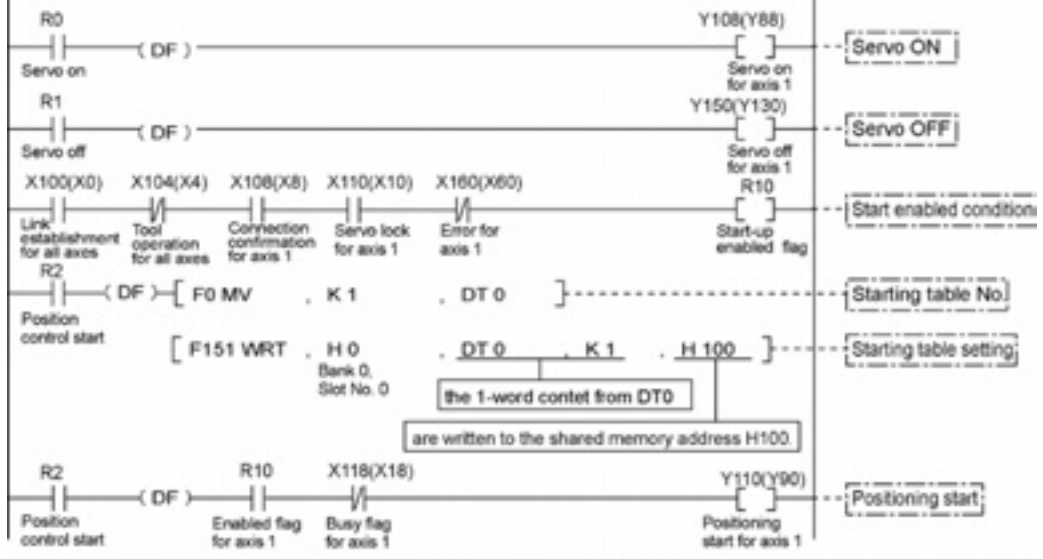

The numbers in parenthesis are the flag and contact numbers for the FP2.

## **Precautions on programming**

- If any value such as a movement amount, acceleration time, deceleration time or target speed is out of the specified range, a setting value error will occur when the position control starts.
- The number of the startup contact and flag varies depending on the number of axes and the installation position.
- The specified slot number varies depending on the installation position of the unit.

## **Operation at limit input**

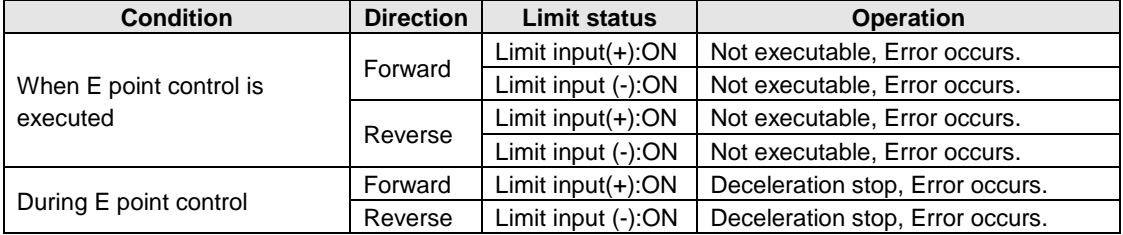

# **8.1.2 Setting and Operation of P Point Control**

The example below is the case of a single axis control when using the FPΣ with the positioning unit RTEX installed in the slot 0. The movement amount setting is the increment method, and the unit is set to pulse. When using the FP2, change the contact and flag numbers appropriately.

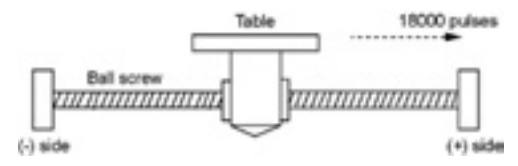

## **Setting**

The parameters necessary for the setting of the positioning data and parameters are specified by the Configurator PM. The unit is set to pulse.

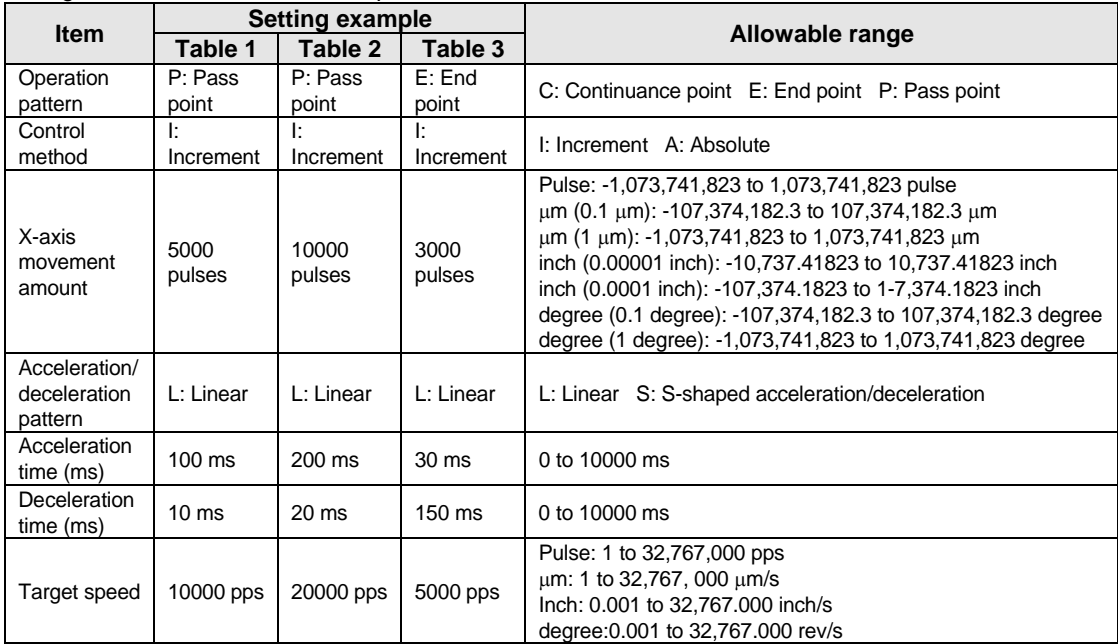

#### **Operation diagram**

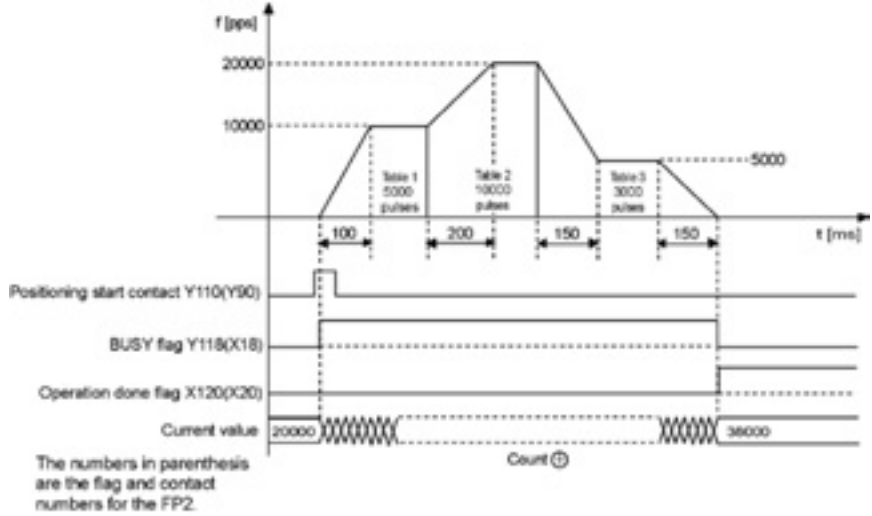

## **Operations of each contact**

- The BUSY flag (FPΣ: X118, FP2: X18) indicating the state that a motor is running turns on when the position control started, and it turns off when the operation completed.
- The operation done flag (FPΣ: X120, FP2: X20) indicating the state that an operation completed turns on when the position control completed, and it will be held until any operation among the position control, JOG operation, home return and pulser operation starts. The timing of that the flag turns on is at the time that the current value of the AMP became within the completion width specified in the parameter setting of the Configurator PM after sending the command to move to the target position.

## **Sample program**

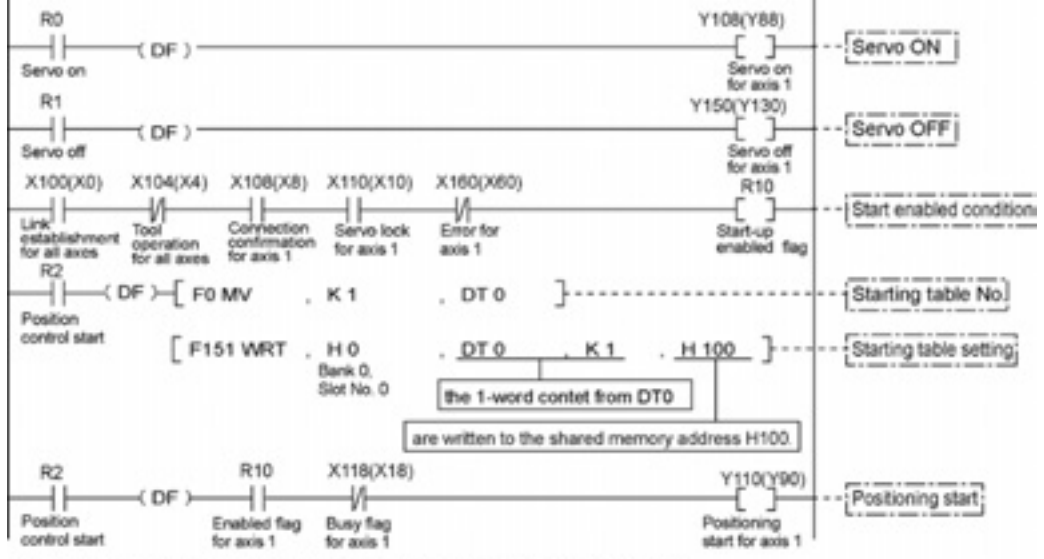

The numbers in parenthesis are the flag and contact numbers for the FP2.

## **Precautions on programming**

- Once starting the table 1, the operation continues up to the table 3 automatically. The last table should be set to E: End point.
- If any value such as a movement amount, acceleration time, deceleration time or target speed is out of the specified range, a setting value error will occur when the position control starts.
- The number of the startup contact and flag varies depending on the number of axes and the installation position.
- The specified slot number varies depending on the installation position of the unit.

## **Operation at limit input**

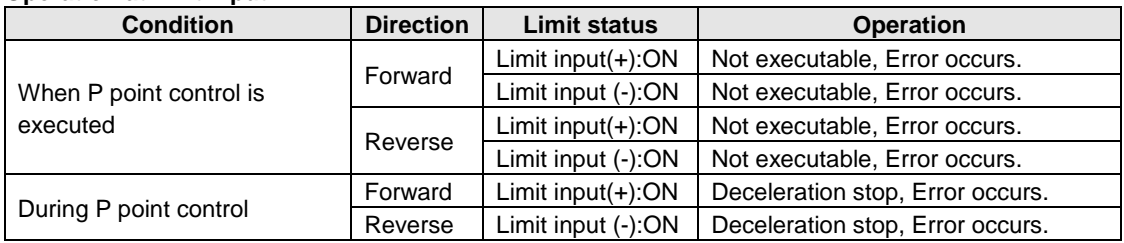

# **8.1.3 Setting and Operation of C Point Control**

The example below is the case of a single axis control when using the FPΣ with the positioning unit RTEX installed in the slot 0. The movement amount setting is the increment method, and the unit is set to pulse. When using the FP2, change the contact and flag numbers appropriately.<br>
Table 18000 pulses

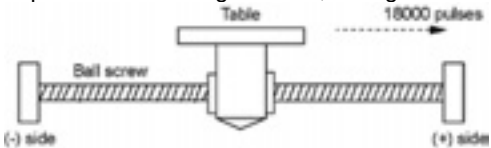

## **Setting**

The parameters necessary for the setting of the positioning data and parameters are specified by the Configurator PM. The unit is set to pulse.

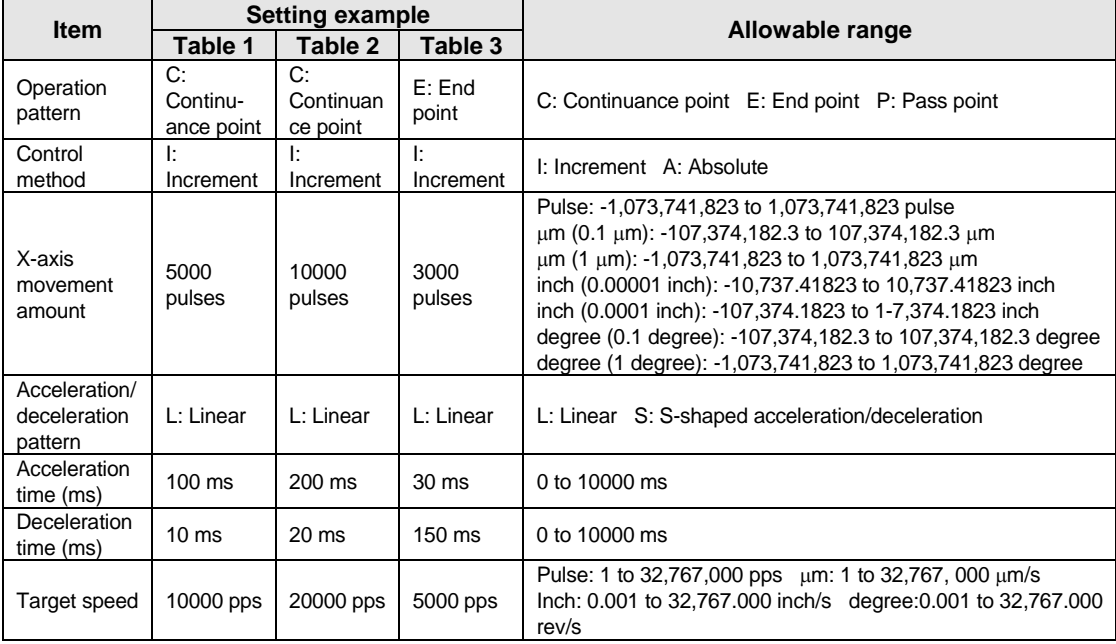

#### **Operation diagram**

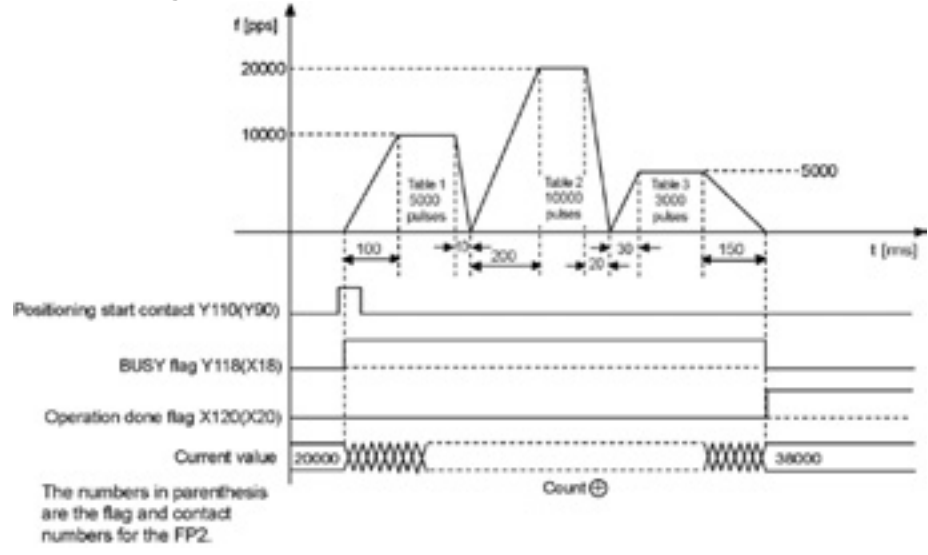

## **Operations of each contact**

- The BUSY flag (FPΣ: X118, FP2: X18) indicating the state that a motor is running turns on when the position control started, and it turns off when the operation completed.
- The operation done flag (FPΣ: X120, FP2: X20) indicating the state that an operation completed turns on when the position control completed, and it will be held until any operation among the position control, JOG operation, home return and pulser operation starts. The timing of that the flag turns on is at the time that the current value of the AMP became within the completion width specified in the parameter setting of the Configurator PM after sending the command to move to the target position.

## **Sample program**

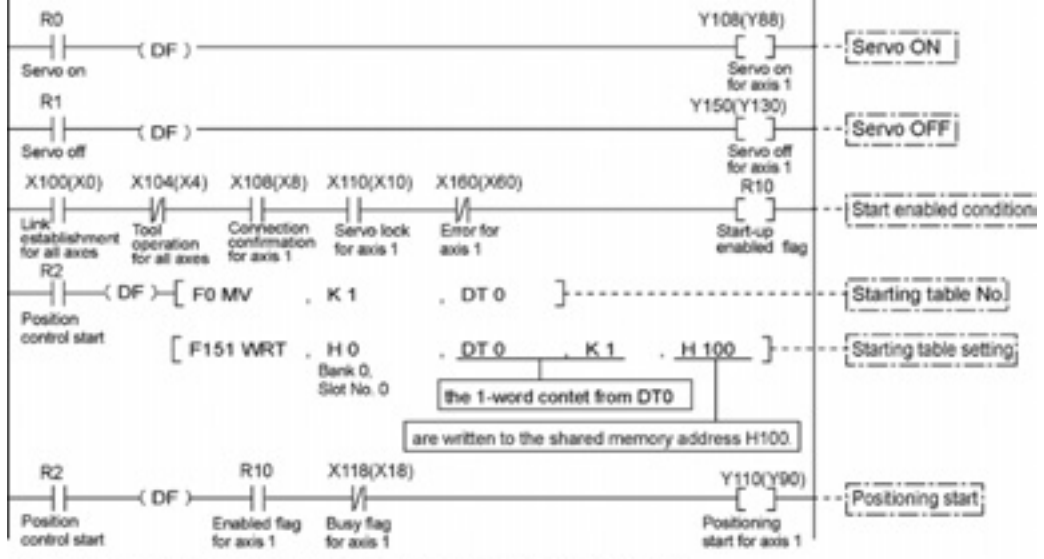

The numbers in parenthesis are the flag and contact numbers for the FP2.

## **Precautions on programming**

- Once starting the table 1, the operation continues up to the table 3 automatically. The last table should be set to E: End point.
- If any value such as a movement amount, acceleration time, deceleration time or target speed is out of the specified range, a setting value error will occur when the position control starts.
- The number of the startup contact and flag varies depending on the number of axes and the installation position.
- The specified slot number varies depending on the installation position of the unit.

## **Operation at limit input**

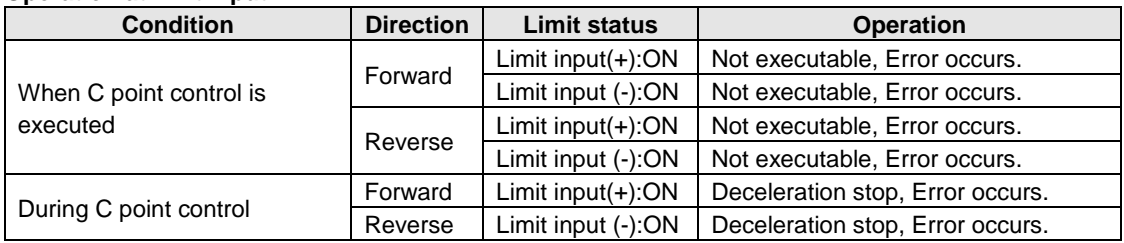

# **8.2 Interpolation Control**

## **Type of operations**

For the interpolation control, there are 2-axis linear interpolation control, 2-axis circular interpolation control, 3-axis linear interpolation control, and 3-axis spiral interpolation control. The following methods are available to specify the operation of each interpolation control. Select any of them as usage. The axes in the relation of an interpolation are called X axis and Y axis for the 2-axis interpolation, and are called X axis, Y axis and Z axis for the 3-axis interpolation.

In each interpolation control, the E point control that uses one table, P point control and C point control that uses multiple tables can be combined arbitrarily as positioning data.

For example, using the P point control enables the continuous interpolation control from the 2-axis linear control to the 2-axis circular interpolation control. The acceleration time and deceleration time can be specified individually. For the P point control and C point control, the E point should be set as the last table.

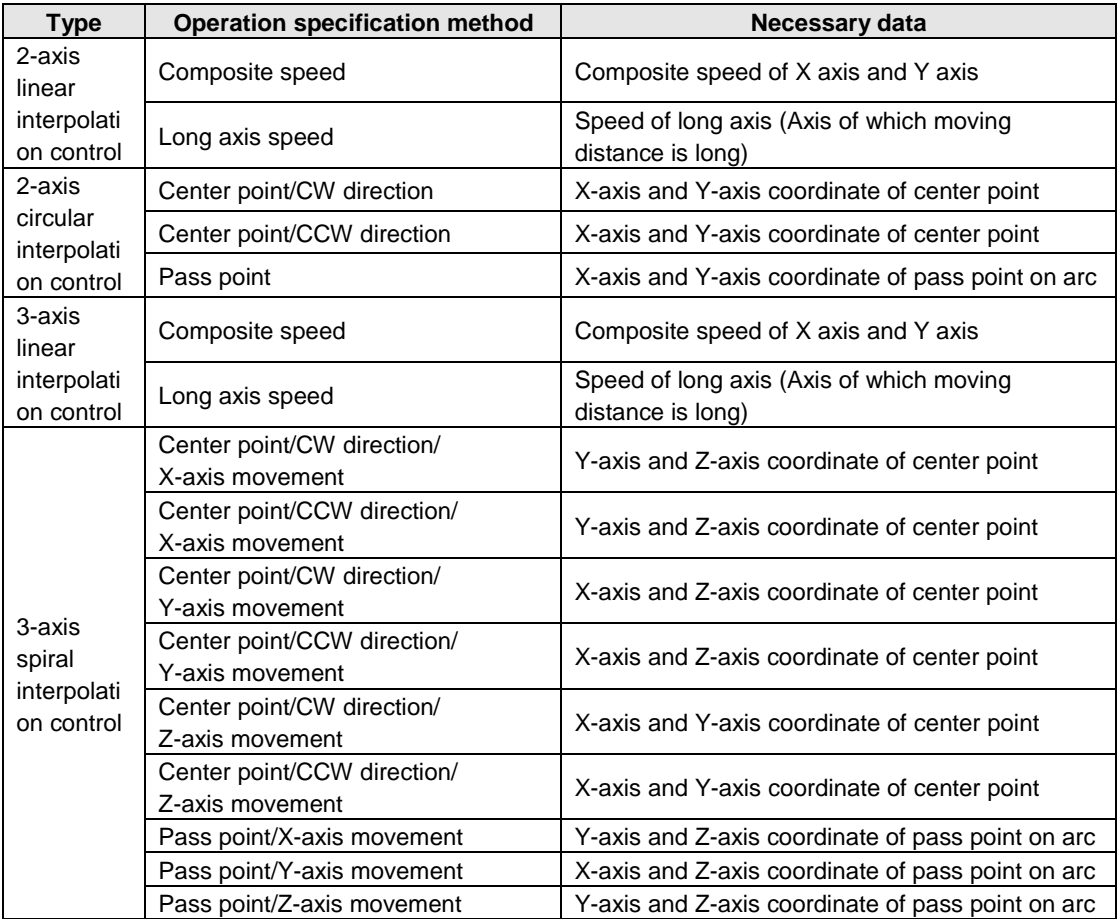

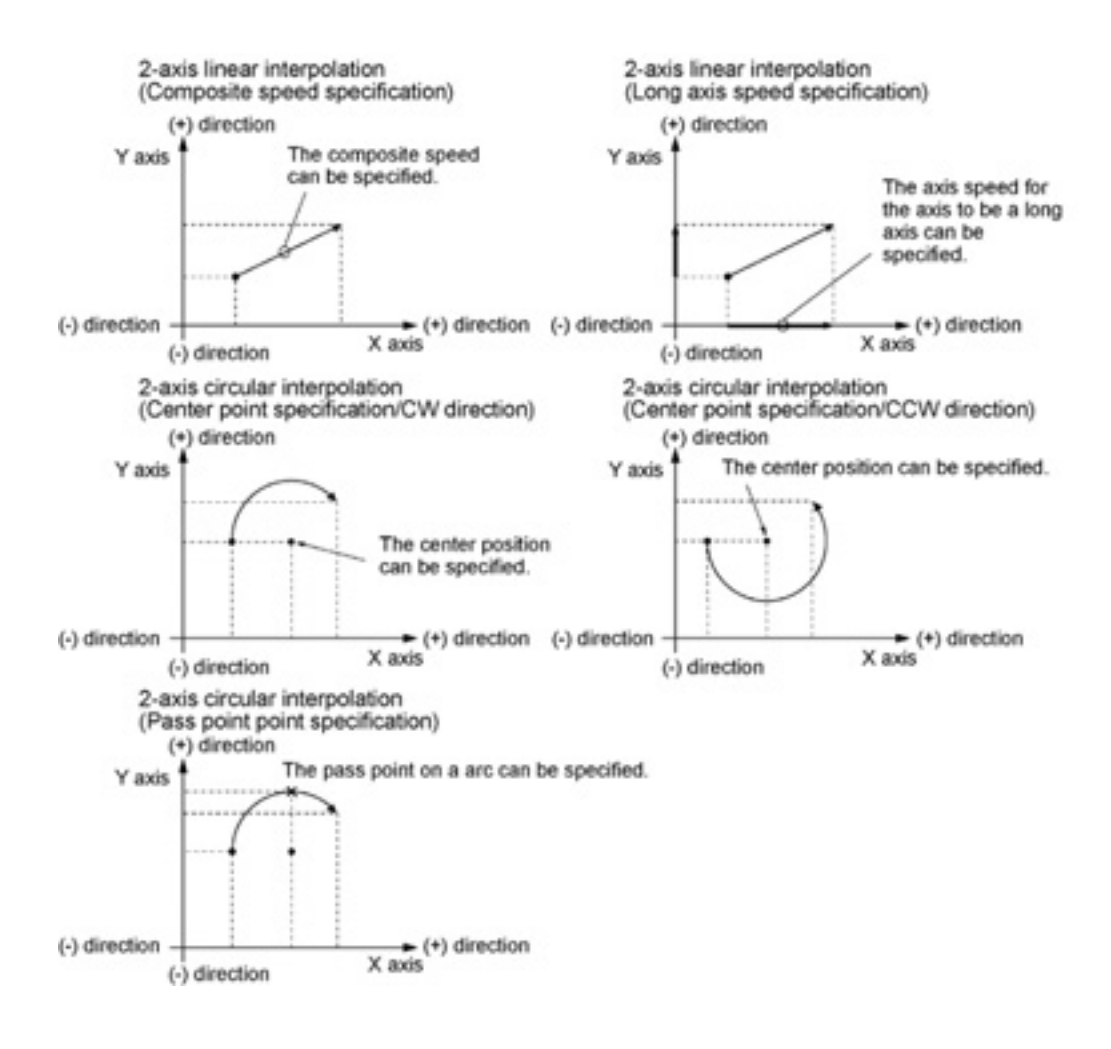

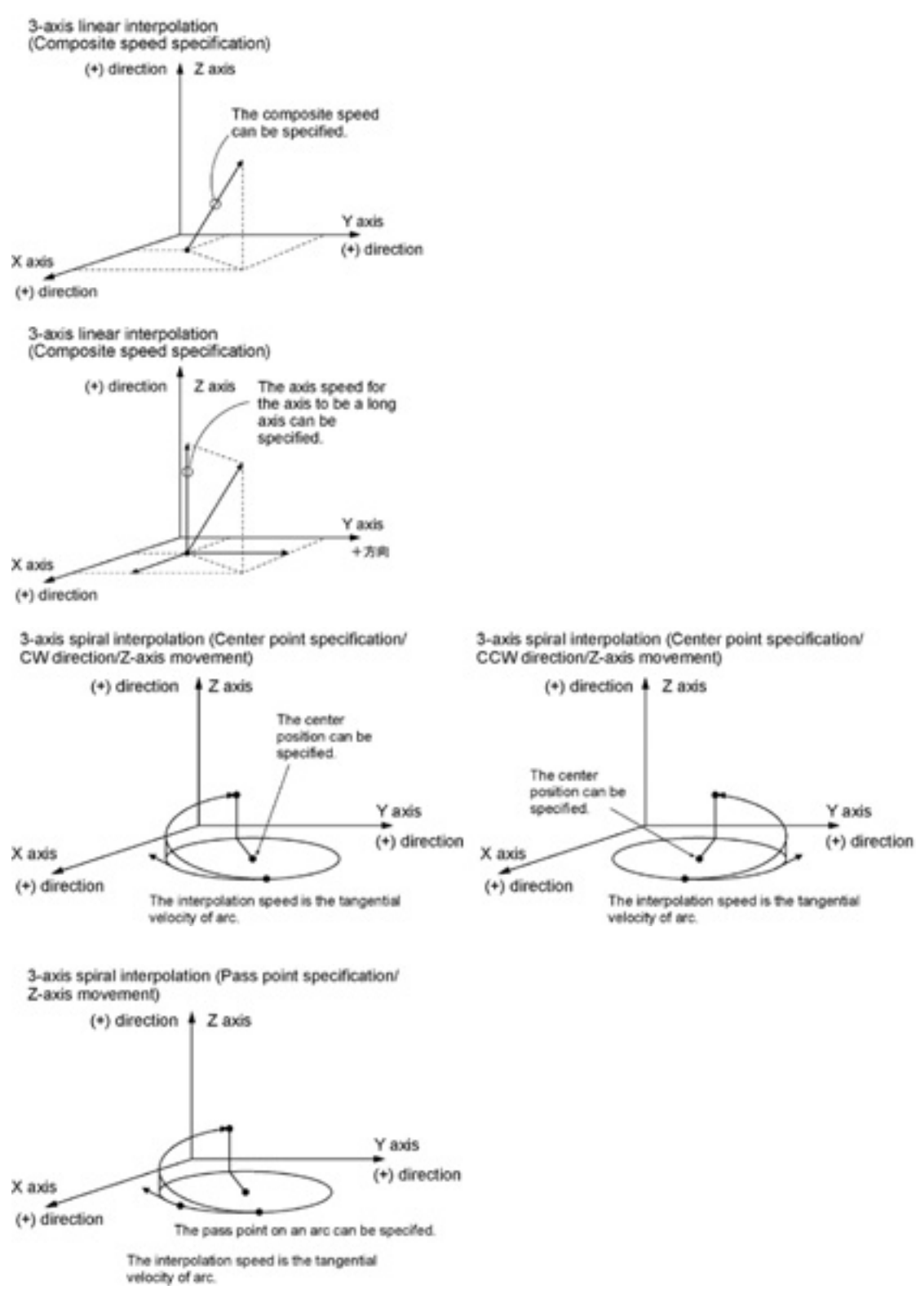

When the X axis and Y axis is the moving axes, each axis in the above diagram is replaced.

# **8.2.1 Setting and Operation of Two-Axis Linear Interpolation**

The example below is the case of a single axis control when using the FPΣ with the positioning unit RTEX installed in the slot 0. The X axis is set to the 1st axis and the Y axis is set to the 2nd axis. The movement amount setting is the increment method, and the unit is set to pulse. When using the FP2, change the contact and flag numbers appropriately.

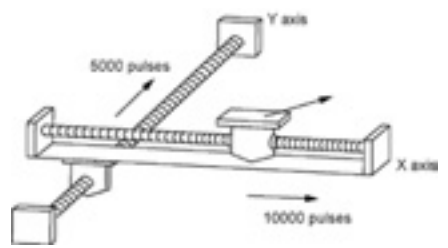

## **Setting**

The parameters necessary for the setting of the positioning data and parameters are specified by the Configurator PM. The unit is set to pulse.

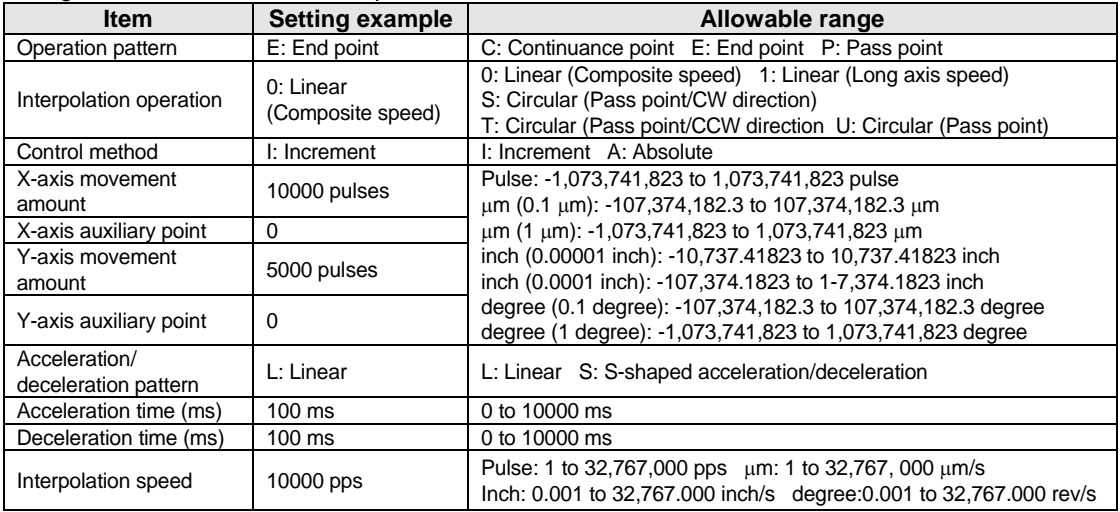

#### **Operation diagram**

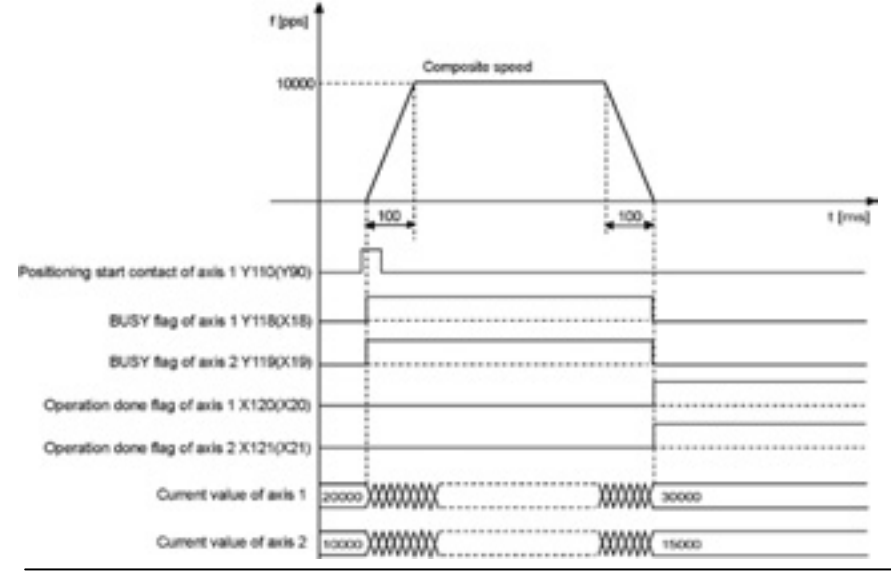
#### **Operations of each contact**

- The BUSY flag for the axis 1 and 2 (FPΣ: X118, X119, FP2: X18, X19) indicating the state that a motor is running turns on when the position control started, and it turns off when the operation completed.
- The operation done flag for the axis 1 and 2 (FPΣ: X120, X121, FP2: X20, X21) indicating the state that an operation completed turns on when the position control completed, and it will be held until any operation among the position control, JOG operation, home return and pulser operation starts. The timing of that the flag turns on is at the time that the current value of the AMP became within the completion width specified in the parameter setting of the Configurator PM after sending the command to move to the target position.

**BO** Y108(Y88) £. 3 ╢ DE 3 Serve on<br>for axis 1 Servo on Servo ON Y109(Y89) Servo on for avia 2 Y150(Y130) **R1** DE vo off Si Servo off for axis 1 Servo OFF Y151(Y131) Servo off<br>for axis 2 X100000) X104(X4) X108(X8) X110(X10) X160(X60) R10 41 .<br>G lock Error for Start-up en for a lag for axis 1 Start enabled condition X109(X9) X111(X11) X161(X61) R11 Start-up enab<br>flag for axis 2 a lock En S. **Hour** RO (DF ╢ FO MV DT0 Starting table No.  $K<sub>1</sub>$ control star F151 WRT HO DT0 H 100 Starting table sett Bank 0 Sint No. O the 1-word contet from DT0 are written to the shared memory address H100. R<sub>2</sub> **R10** R11 X118(X18) X119(X19) Y110(Y90) 48 ₩ Positioning start; -11 ₩ ₩ Position Enabled flag Enabled flag Positio **Busy flag Busy fias** ting control start for axis 2 for axis 1 for axis for axis 2 start for axis

#### **Sample program**

The numbers in parenthesis are the flag and contact numbers for the FP2.

#### **Precautions on programming**

- To start the interpolation control, turn on the positioning start contact of the axis with the smallest number in the same group.
- The values of the X-axis auxiliary point and Y-axis auxiliary point are invalid for the linear interpolation.
- When setting the long axis speed, the composite speed is faster than the long axis speed.
- If any value such as a movement amount, acceleration time, deceleration time or target speed is out of the specified range, a setting value error will occur when the position control starts.
- The number of the startup contact and flag varies depending on the number of axes and the installation position.
- The specified slot number varies depending on the installation position of the unit.

#### **8.2.2 Setting and Operation of Two-Axis Circular Interpolation**

The example below is the case of a single axis control when using the FPΣ with the positioning unit RTEX installed in the slot 0. The X axis is set to the 1st axis and the Y axis is set to the 2nd axis. The movement amount setting is the increment method, and the unit is set to pulse. When using the FP2, change the contact and flag numbers appropriately.

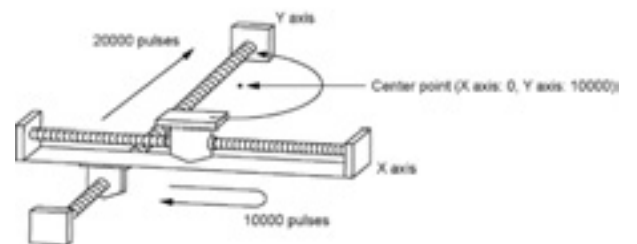

#### **Setting**

The parameters necessary for the setting of the positioning data and parameters are specified by the Configurator PM. The unit is set to pulse.

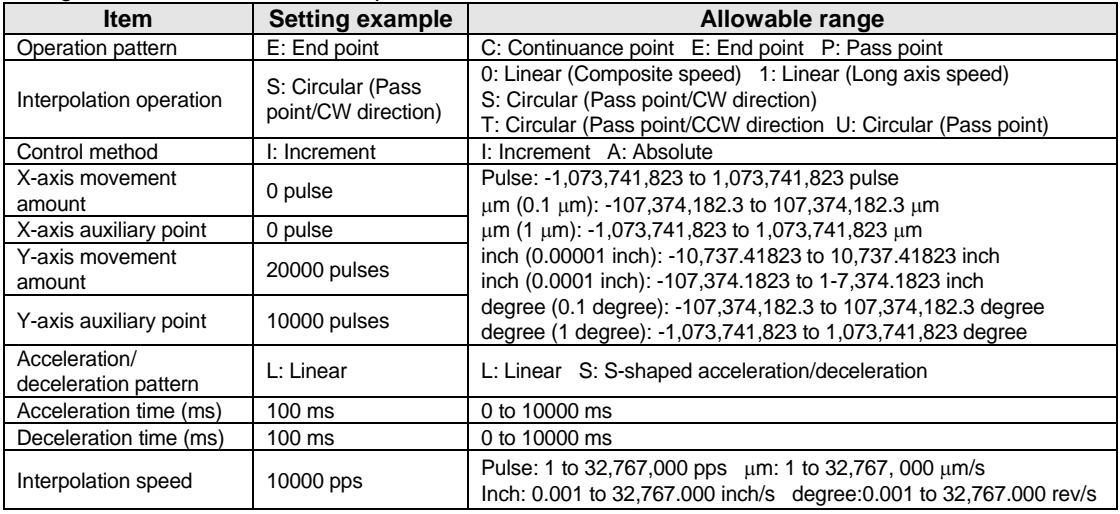

#### **Operation diagram**

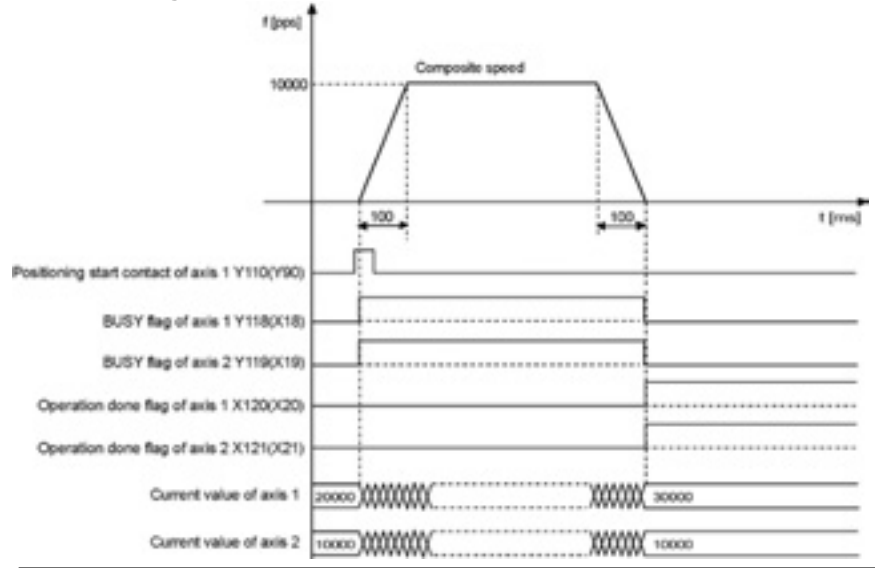

#### **Operations of each contact**

- The BUSY flag for the axis 1 and 2 (FPΣ: X118, X119, FP2: X18, X19) indicating the state that a motor is running turns on when the position control started, and it turns off when the operation completed.
- The operation done flag for the axis 1 and 2 (FPΣ: X120, X121, FP2: X20, X21) indicating the state that an operation completed turns on when the position control completed, and it will be held until any operation among the position control, JOG operation, home return and pulser operation starts. The timing of that the flag turns on is at the time that the current value of the AMP became within the completion width specified in the parameter setting of the Configurator PM after sending the command to move to the target position.

#### **Sample program**

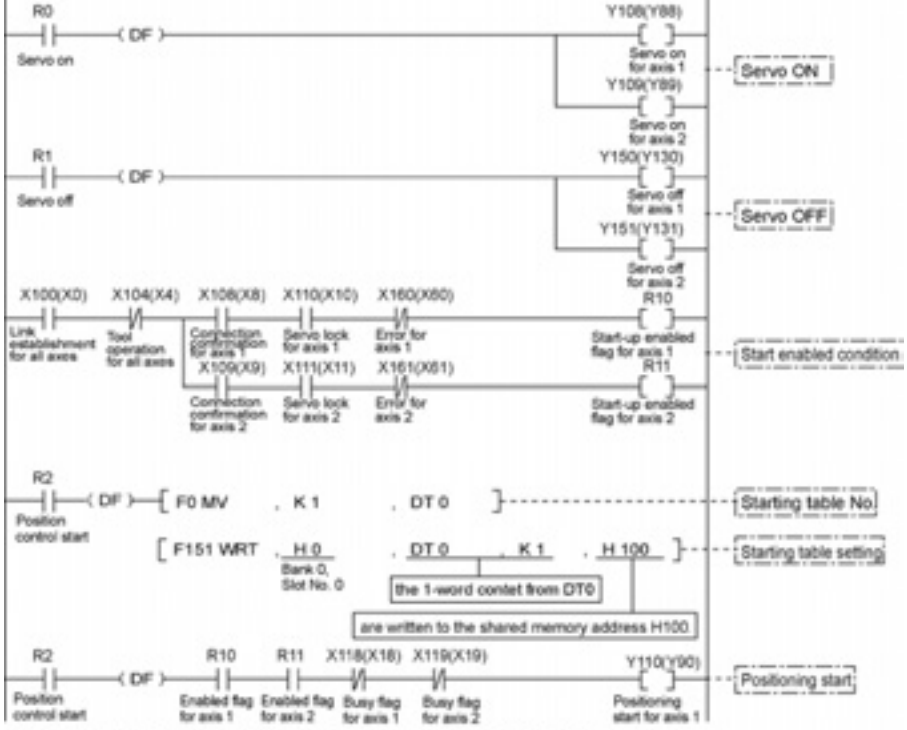

The numbers in parenthesis are the flag and contact numbers for the FP2.

#### **Precautions on programming**

- To start the interpolation control, turn on the positioning start contact of the axis with the smallest number in the same group.
- In case of the center point specification, the X-axis auxiliary point is the center point of X axis, and the Y-axis auxiliary point is the center point of Y axis. In case of the pass point, each pass point is set as the pass point of X axis and Y axis.
- When the control method is increment, both the center point and pass point are the increment coordinate from the start point.
- When the start point and the operation done point is the same, it performs one circular operation when using the center point method. However, when using the pass point method, an error occurs.
- In case of the pass point method, when the start point, pass point and operation done point exist in the same straight line, an arc is not comprised, and an error occurs.
- When setting the long axis speed, the composite speed is faster than the long axis speed.
- If any value such as a movement amount, acceleration time, deceleration time or target speed is out of the specified range, a setting value error will occur when the position control starts.
- The number of the startup contact and flag varies depending on the number of axes and the installation position.
- The specified slot number varies depending on the installation position of the unit.

#### **8.2.3 Setting and Operation of Three-Axis Linear Interpolation**

The example below is the case of a single axis control when using the FPΣ with the positioning unit RTEX installed in the slot 0. The X axis is set to the 1st axis and the Y axis is set to the 2nd axis. The movement amount setting is the increment method, and the unit is set to pulse. When using the FP2, change the contact and flag numbers appropriately.

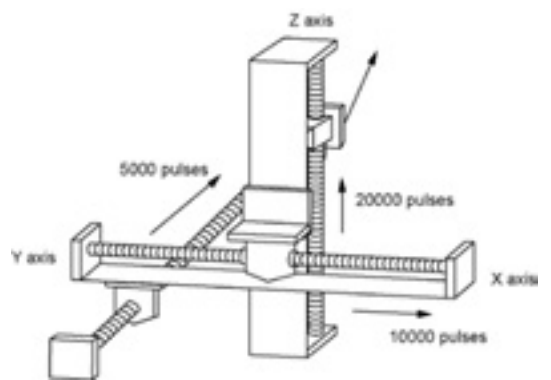

#### **Setting**

The parameters necessary for the setting of the positioning data and parameters are specified by the Configurator PM. The unit is set to pulse.

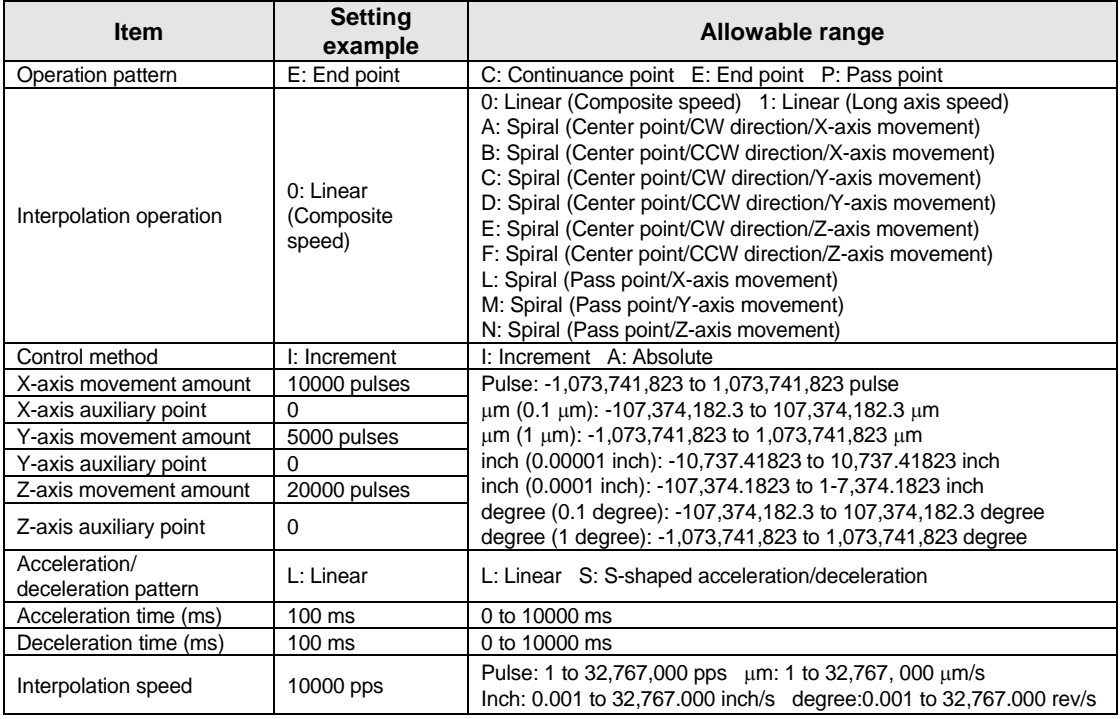

#### **Operation diagram**

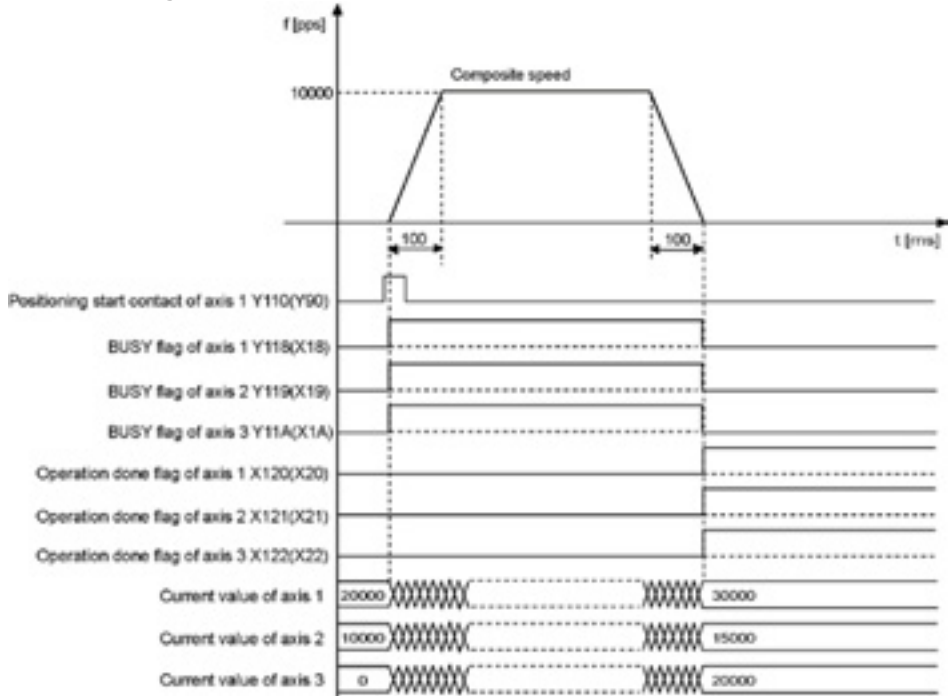

#### **Operations of each contact**

- The BUSY flag for the axes 1, 2 and 3 (FPΣ: X118, X119, X11A, FP2: X18, X19, X1A) indicating the state that a motor is running turns on when the position control started, and it turns off when the operation completed.
- The operation done flag for the axes 1, 2 and 3 (FPΣ: X120, X121, X122, FP2: X20, X21, X22) indicating the state that an operation completed turns on when the position control completed, and it will be held until any operation among the position control, JOG operation, home return and pulser operation starts. The timing of that the flag turns on is at the time that the current value of the AMP became within the completion width specified in the parameter setting of the Configurator PM after sending the command to move to the target position.

#### **Sample program**

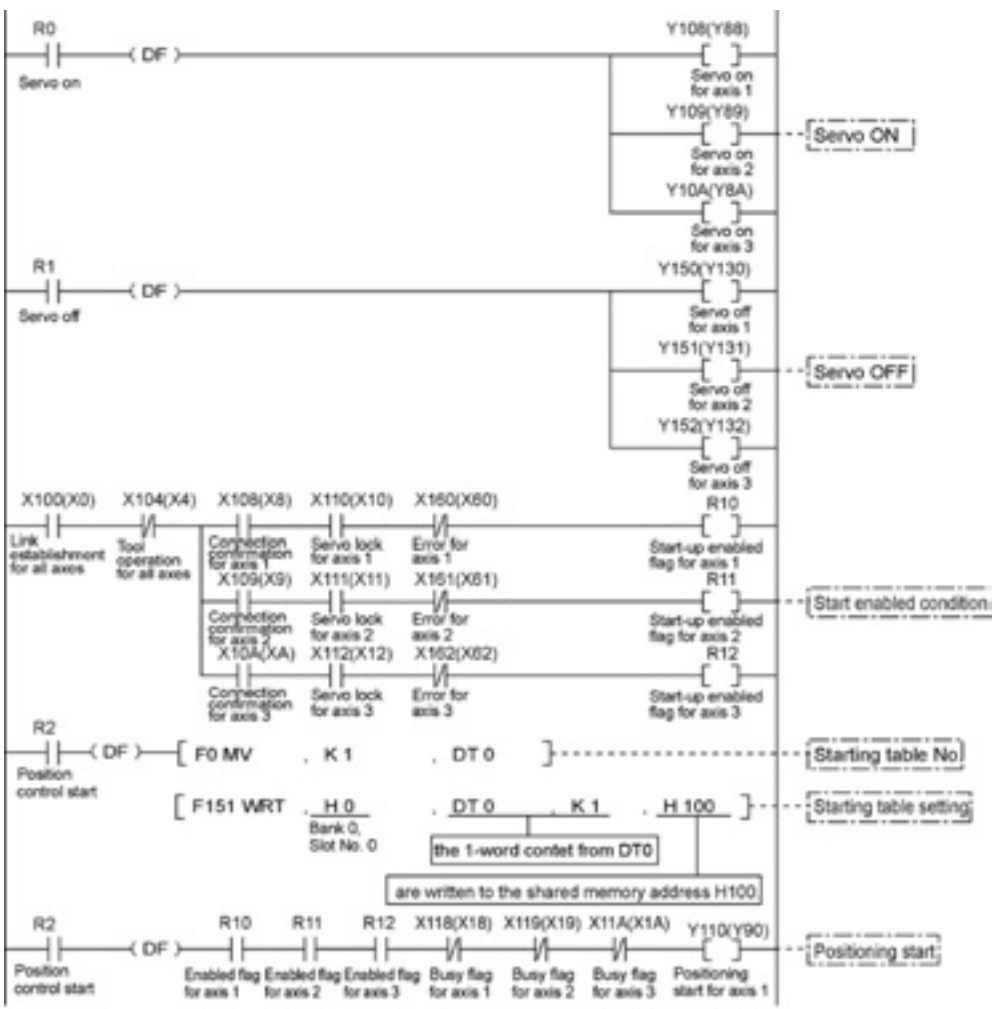

The numbers in parenthesis are the flag and contact numbers for the FP2.

#### **Precautions on programming**

- To start the interpolation control, turn on the positioning start contact of the axis with the smallest number in the same group.
- The values of the X-axis auxiliary point and Y-axis auxiliary point are invalid for the linear interpolation.
- When setting the long axis speed, the composite speed is faster than the long axis speed.
- If any value such as a movement amount, acceleration time, deceleration time or target speed is out of the specified range, a setting value error will occur when the position control starts.
- The number of the startup contact and flag varies depending on the number of axes and the installation position.
- The specified slot number varies depending on the installation position of the unit.

#### **8.2.4 Setting and Operation of Three-Axis Linear Interpolation**

The example below is the case of a single axis control when using the FPΣ with the positioning unit RTEX installed in the slot 0. The X axis is set to the 1st axis, the Y axis is set to the 2nd axis and the Z axis is set to the 3rd axis. The movement amount setting is the increment method, and the unit is set to pulse. When using the FP2, change the contact and flag numbers appropriately.

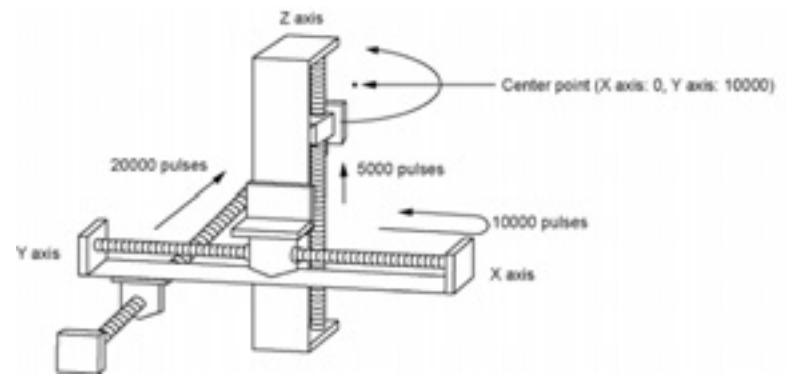

#### **Setting**

The parameters necessary for the setting of the positioning data and parameters are specified by the Configurator PM. The unit is set to pulse.

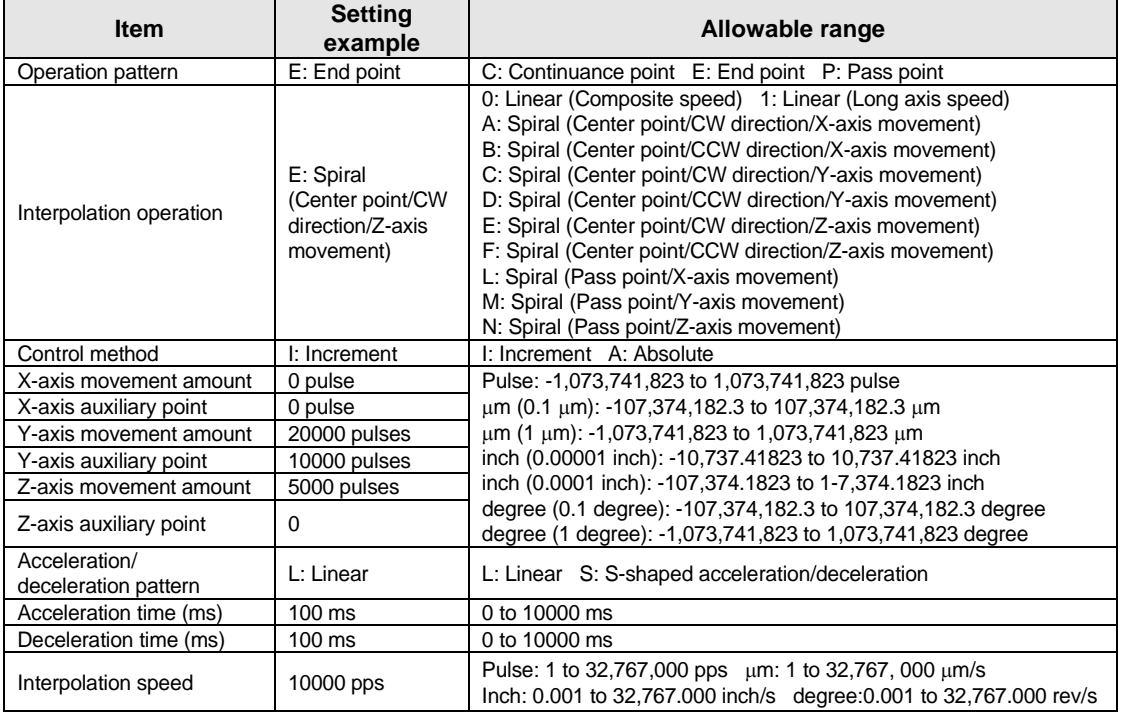

#### **Operation diagram**

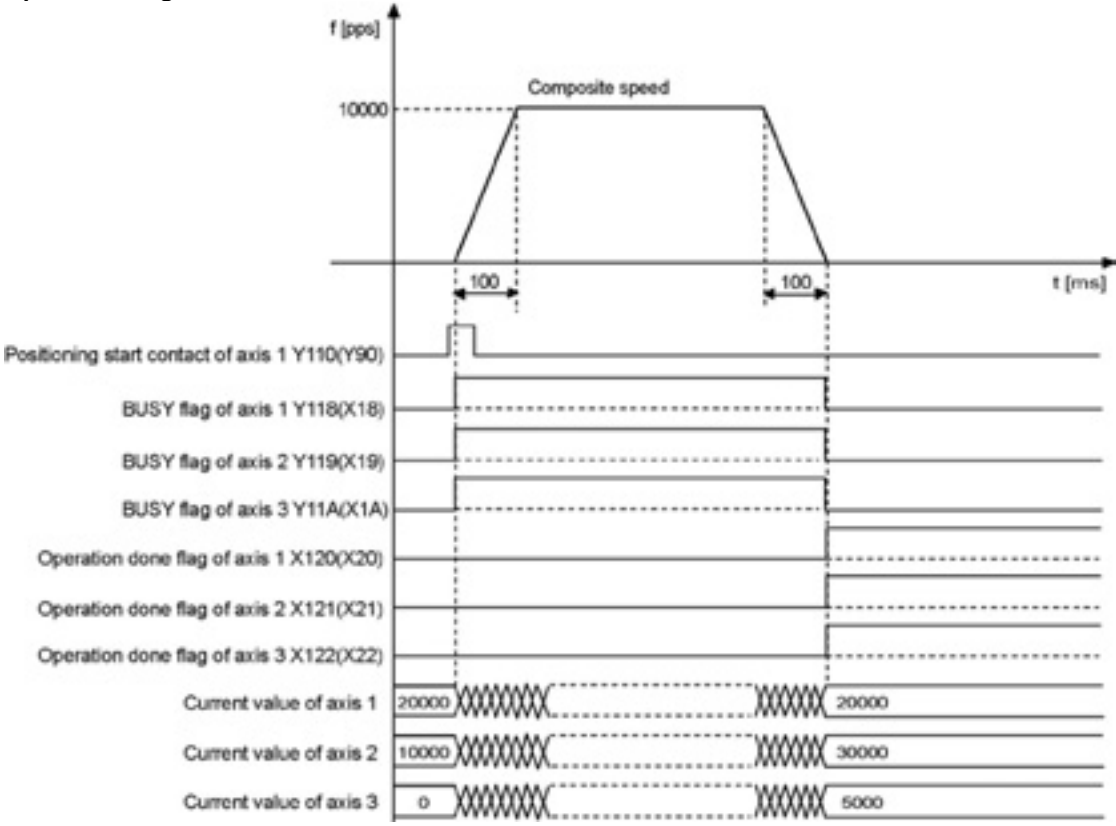

#### **Operations of each contact**

- The BUSY flag for the axes 1, 2 and 3 (FPΣ: X118, X119, X11A, FP2: X18, X19, X1A) indicating the state that a motor is running turns on when the position control started, and it turns off when the operation completed.
- The operation done flag for the axes 1, 2 and 3 (FPΣ: X120, X121, X122, FP2: X20, X21, X22) indicating the state that an operation completed turns on when the position control completed, and it will be held until any operation among the position control, JOG operation, home return and pulser operation starts. The timing of that the flag turns on is at the time that the current value of the AMP became within the completion width specified in the parameter setting of the Configurator PM after sending the command to move to the target position.

#### **Sample program**

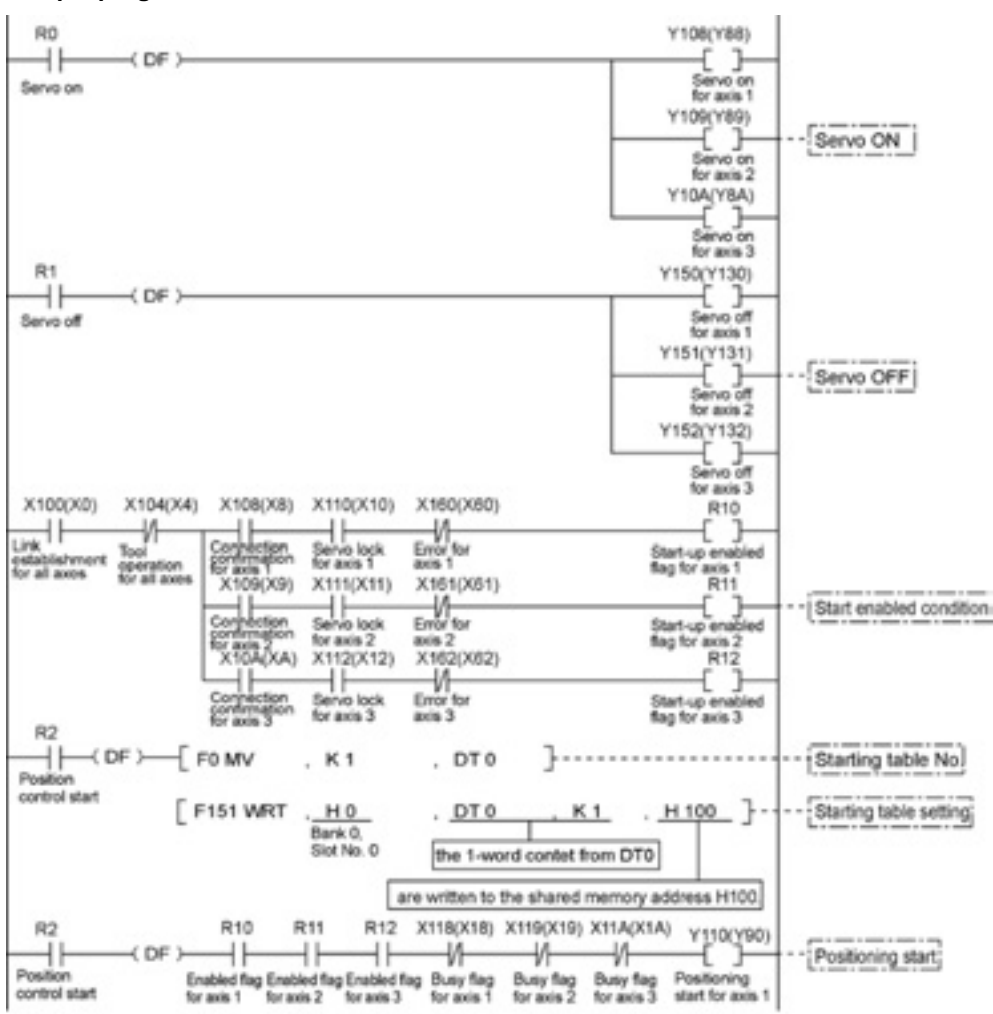

The numbers in parenthesis are the flag and contact numbers for the FP2.

#### **Precautions on programming**

- For X-Y plane, in case of the center point specification, the X-axis auxiliary point is the center point of X axis, and the Y-axis auxiliary point is the center point of Y axis. In case of the pass point, each pass point is set as the pass point of X axis and Y axis. These settings are the same for Y-Z plane and X-Z plane.
- When the control method is increment, both the center point and pass point are the increment coordinate from the start point.
- When the start point and the operation done point is the same, it performs one circular operation when using the center point method. However, when using the pass point method, an error occurs.
- In case of the pass point method, when the start point, pass point and operation done point exist in the same straight line, an arc is not comprised, and an error occurs.
- When setting the long axis speed, the composite speed is faster than the long axis speed.
- If any value such as a movement amount, acceleration time, deceleration time or target speed is out of the specified range, a setting value error will occur when the position control starts.
- The number of the startup contact and flag varies depending on the number of axes and the installation position.
- The specified slot number varies depending on the installation position of the unit.

## **8.3 Synchronous Operation**

#### **8.3.1 Overview of Synchronous Operation**

The synchronous operation is a function to set an axis to be the standard (master axis) and an axis to be synchronized (slave axis), and make the operations the master and slave axes identical (synchronous).

The features of the synchronous operation are as below.

- A maximum of 2 groups can be set for the synchronous operation.

- The master and slave axis can be set for one axis each.)

Two types of synchronous operation can be selected.

#### **1. Synchronous mode A**

Using this mode enables to switch the setting of the synchronous operation between "enabled" and "disabled", and perform the synchronous operation as necessary.<br>Synchronous operation

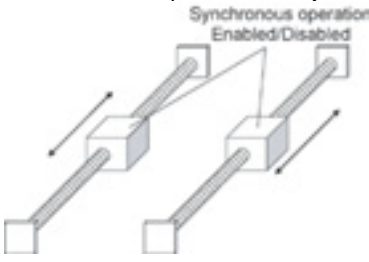

#### **2. Synchronous mode B**

This mode is used to drive a large-sized table such as a carrier machine with two motors. The synchronous operation cannot be disabled in the mode B..

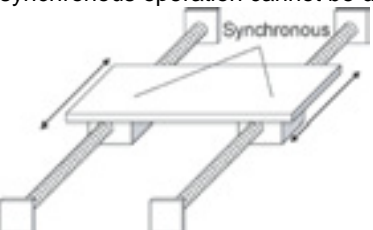

#### **Differences in the operations of synchronous modes**

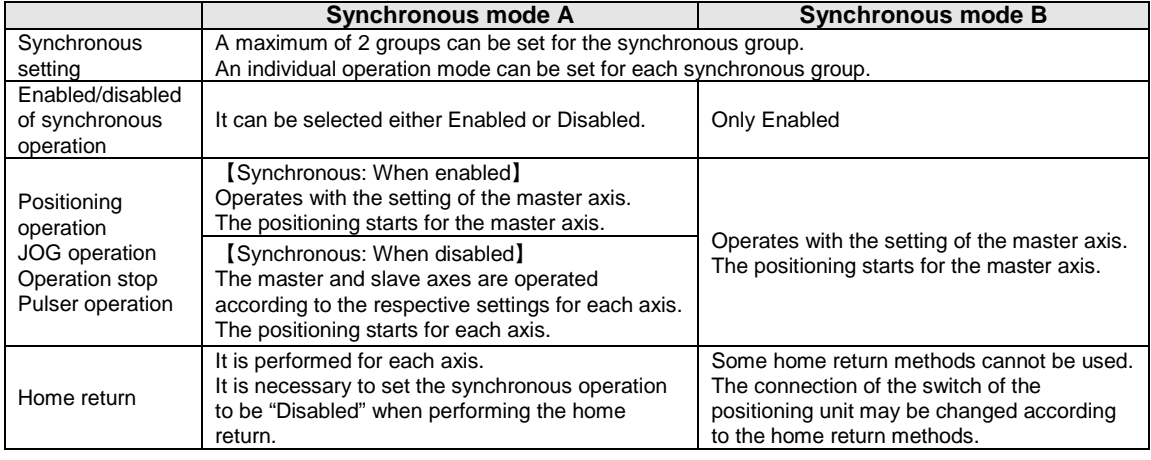

#### **8.3.2 Home Return in Synchronous Operation**

The usable home return methods vary according to the synchronous mode to be used in the synchronous operation.

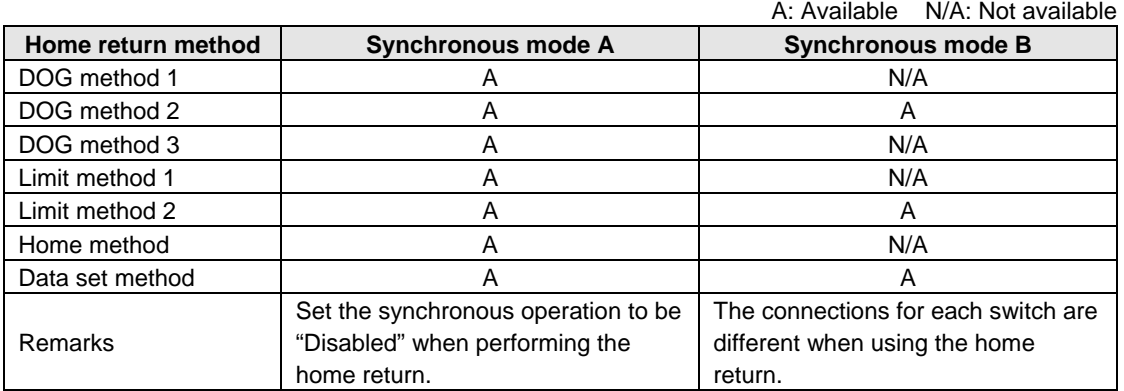

#### **Home return when using synchronous mode A**

In the synchronous mode A, the home return is performed for each axis individually.

[Procedure]

- 1. Disable the synchronous operation.
- 2. Execute the home return for the master axis and slave axis individually.
- 3. Enable the synchronous operation after confirming the completion of the home return for the master and slave axes.

#### **Home return when using synchronous mode B**

In the synchronous mode B, the home return is performed simultaneously for the master and slave axes by executing the home return for the master axis.

Connect the near home switch and limit switch as below to perform the home return using the "DOG method 2" and "Limit method 2".

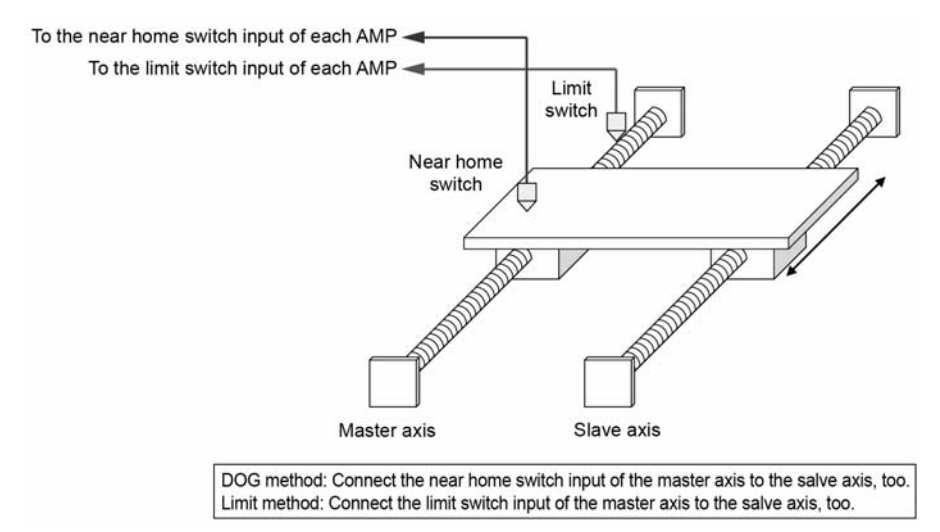

**Reference:** <Chapter 10 Manual Operation (Home Return)>

### **8.3.3 Synchronous Operation Difference Behavior Check Function**

The difference behavior check function is used to check if the master and slave axes perform the synchronous operation properly, and detect the feedback pulse value between the master and slave axes exceeds the threshold by comparing the feedback pulse value.

The operations when the difference between the moving amounts of master and slave axes exceeds the specified difference value can be selected from the followings.

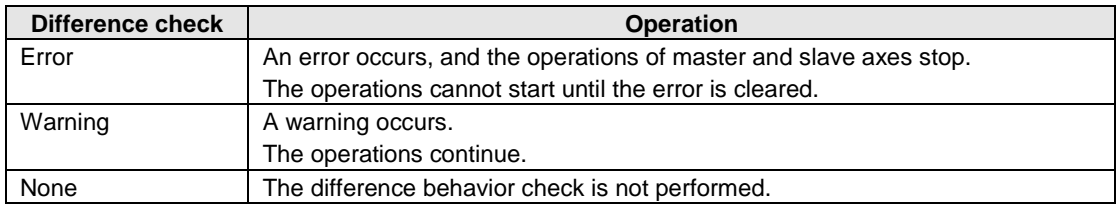

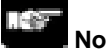

#### **Note:**

The difference behavior check function in the synchronous operation is available only when setting the pulse input method for the master and slave axes to the feedback pulse.

**Reference:** <5.3 Setting the Pulse Output Mode>

#### **8.3.4 Controlling and Monitoring Synchronous Operation**

The following area is used to set the synchronous operation to be enabled/disabled, and check the synchronous status.

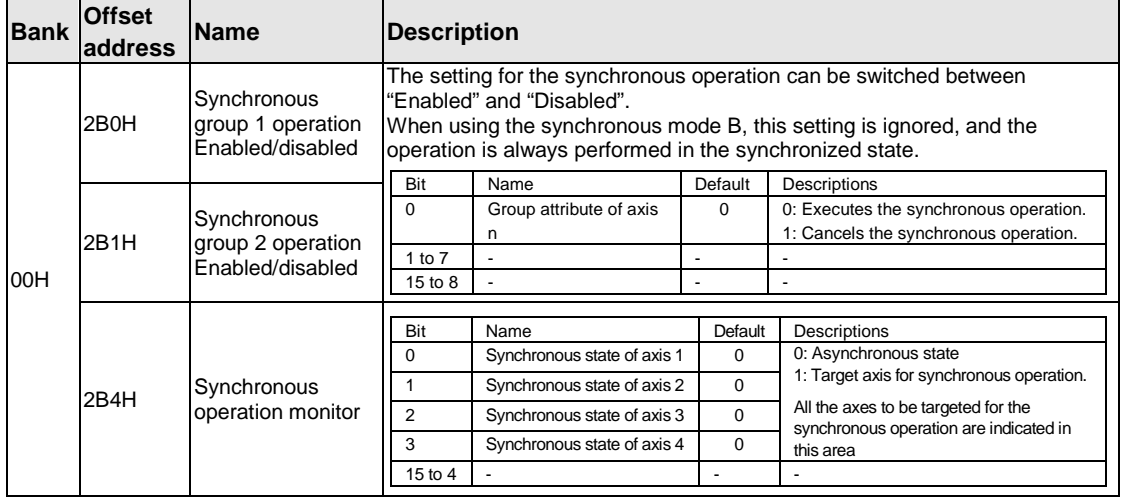

#### **[Synchronous operation control/monitor area]**

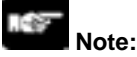

Setting to enable/disable the synchronous mode is available in the synchronous mode A only.

#### **8.3.5 Operation of Master and Slave Axes**

#### **Operation of master and slave axes**

Various positioning parameters should be set to perform operations on the positioning unit. The parameters to be applied vary in the synchronous operation as follows.

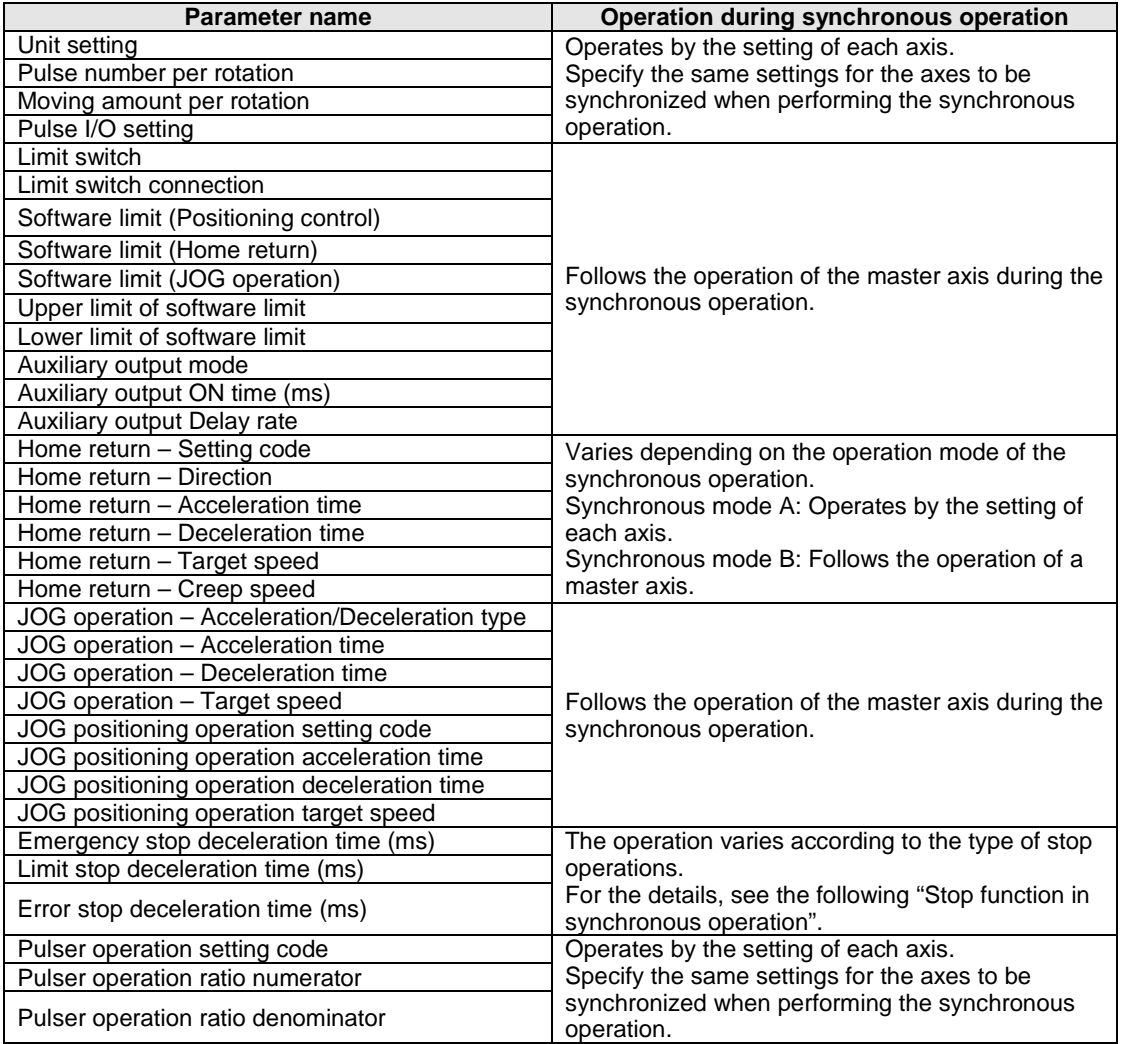

#### **Stop function in synchronous operation**

If the stop operation is executed for the master and slave axes during the synchronous operation, the operation is as follows.

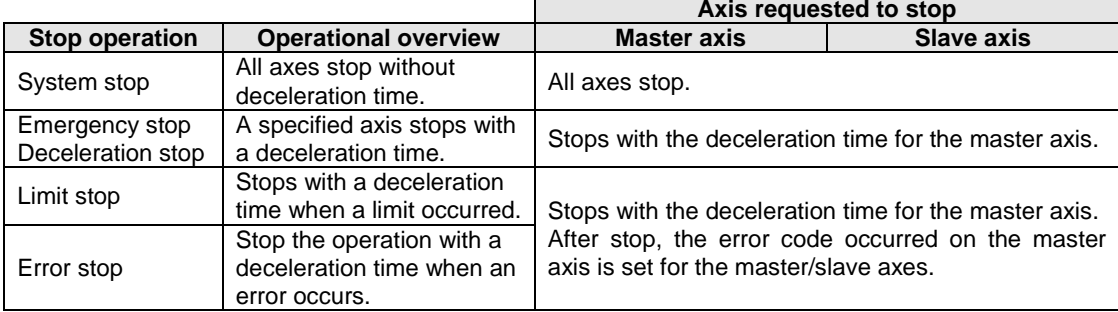

#### **8.3.6 Setting and Operation of Synchronous Operation**

The example below is the case of the synchronous operation for 2 axes with the positioning unit installed in the slot 0. The movement amount setting is the increment method, and the unit is set to pulse.

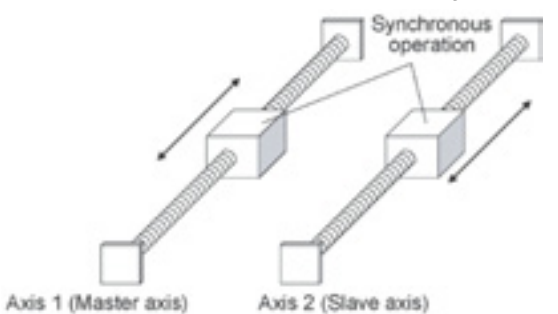

#### **Setting**

The parameters necessary for the setting of the positioning data and parameters are specified by the Configurator PM. The unit is set to pulse.

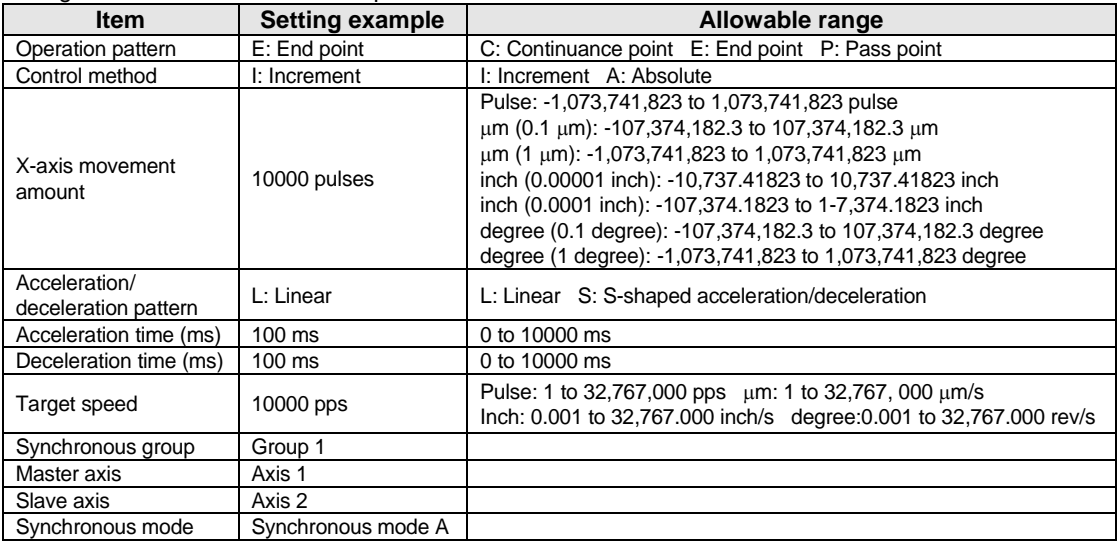

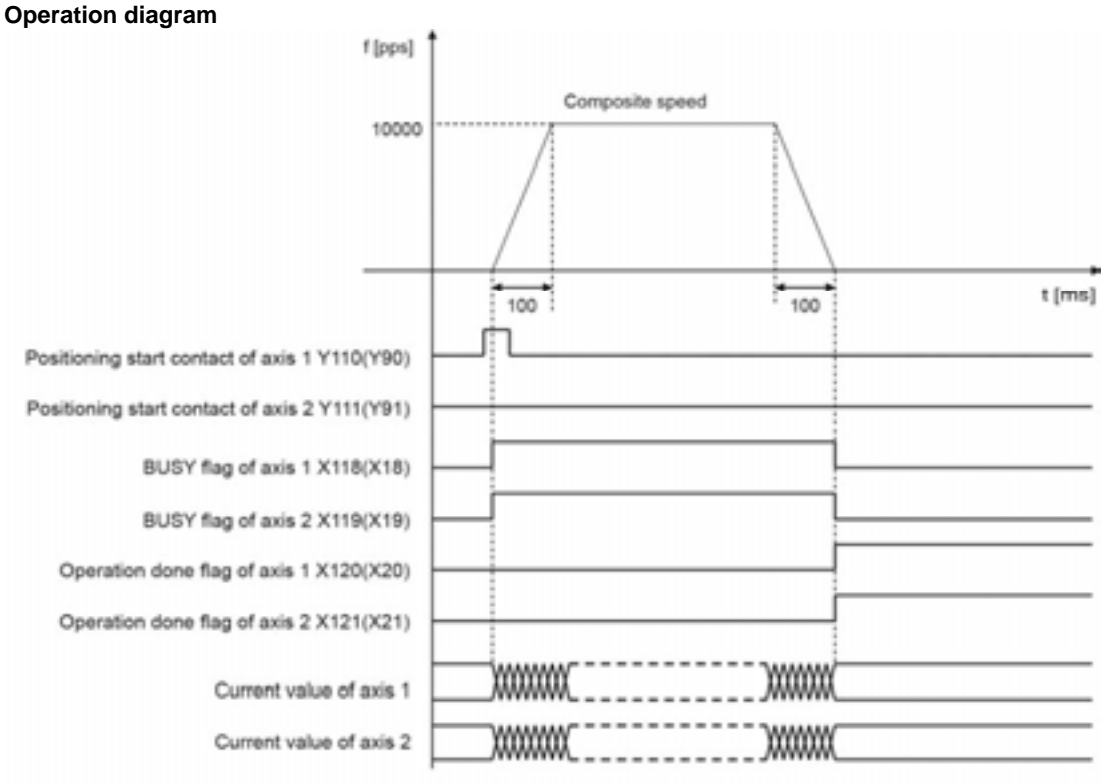

The flags and contact numbers in parentheses are for FP2.

#### **Operations of each contact**

- The BUSY flag (FP∑: X118 and X119, FP2: X18 and X19) indicating the state that a motor is running turns on when the position control started, and it turns off when the operation completed.
- The operation done flag (FPsigma: X120 and X121, FP2: X20 and X21) indicating the state that an operation completed turns on when the position control completed, and it will be held until any operation among the position control, JOG operation, home return and pulser operation starts.
- In the synchronous operation, the request for the operation of the slave axis is ignored.

#### **Sample program**

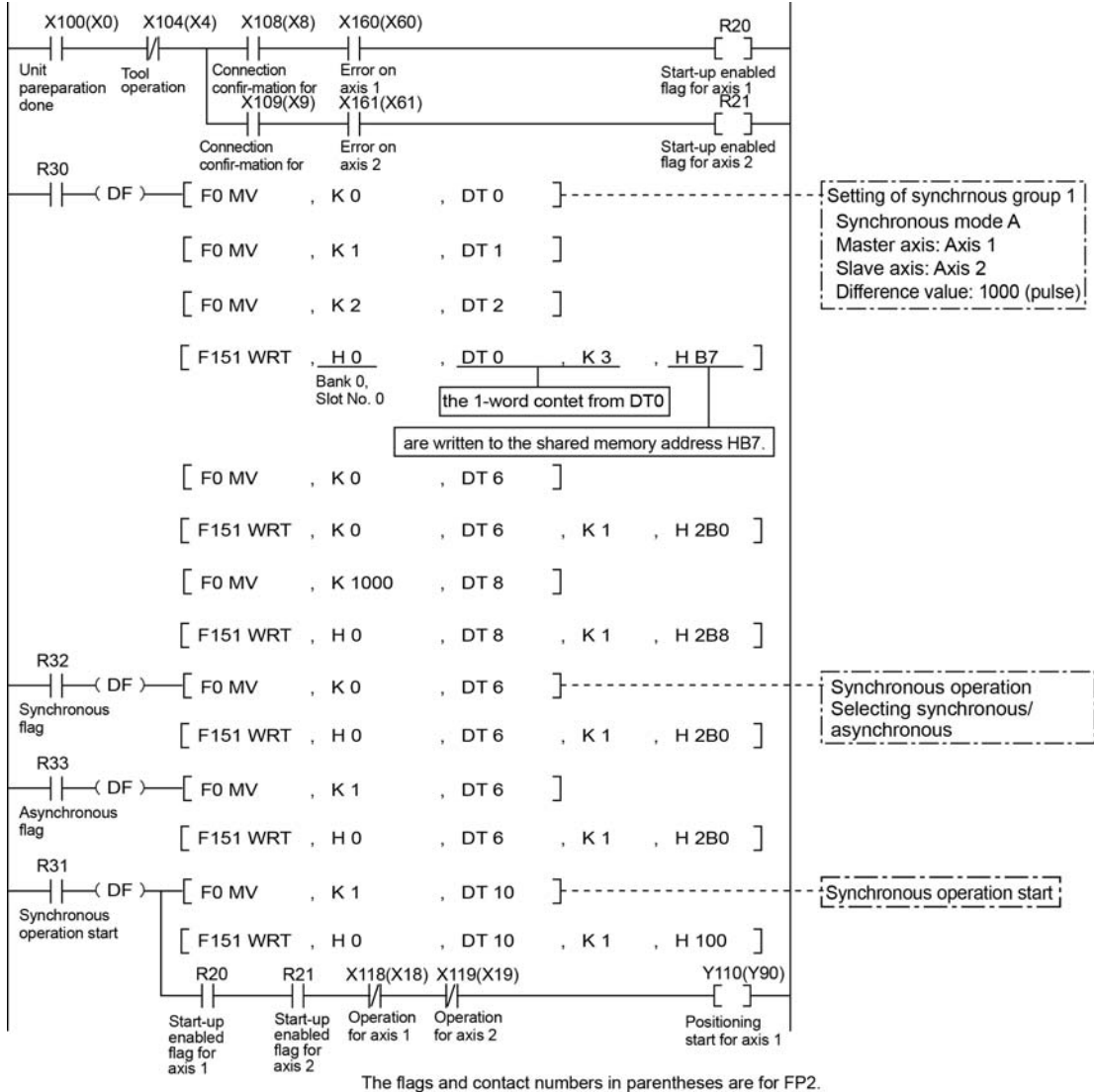

#### **Precautions on programming**

- If any value such as a movement amount, acceleration time, deceleration time or target speed is out of the specified range, a setting value error will occur when the position control starts.
- The number of the startup contact and flag varies depending on the number of axes and the installation position.
- The specified slot number varies depending on the installation position of the unit.

#### **Operation at limit input**

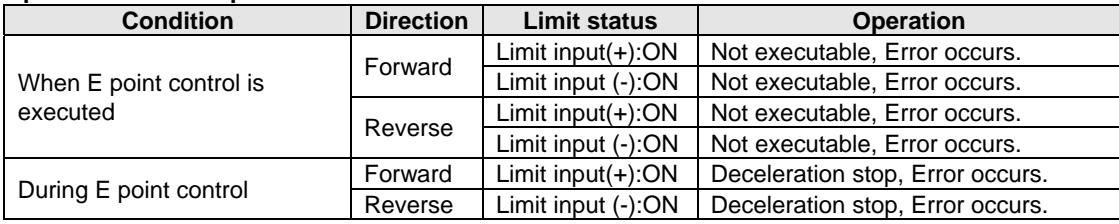

### **8.4 Setting and Operation of Positioning Repeat Function**

The positioning repeat function is a function to execute the positioning control repeatedly for the specified times.

The repeat count is specified in the positioning repeat count area for each axis. It can be specified in the range of 2 to 254 times. Setting the positioning repeat count area to 255 specifies the unlimited repeat count.

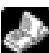

**Reference:** <17.4.8 Positioning Control Area>

#### **Overview of positioning repeat function**

The operation when the following positioning control is repeated for 3 times is as below.

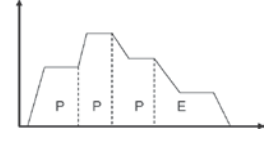

When setting the dwell time to 0 for the E point control that is the last of the positioning control, the positioning unit processes the E point control as the P point control, and completes the operation after repeating the positioning control for 3 times without stopping the operation.

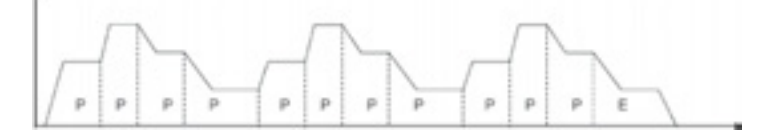

When setting the dwell time to a number other than 0 for the E point control that is the last of the positioning control, the positioning unit processes the E point control as the C point control, and execute the positioning control again after stopping the operation for the dwell time (ms). The positioning unit completes after repeating the positioning control for 3 times.

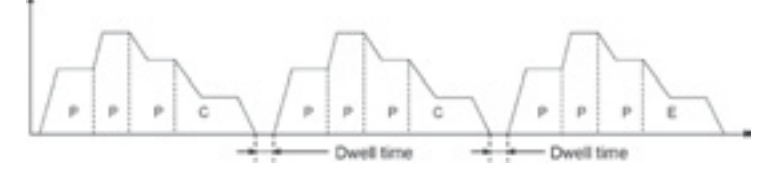

#### **Stop processing in positioning repeat operation**

The following operation is carried out only if performing the deceleration stop while repeating the positioning.

#### **- When repeating the E point control (dwell time: 0 ms)**

Once the positioning unit detects the deceleration stop, it will stop the positioning control after repeating for N+2 times.

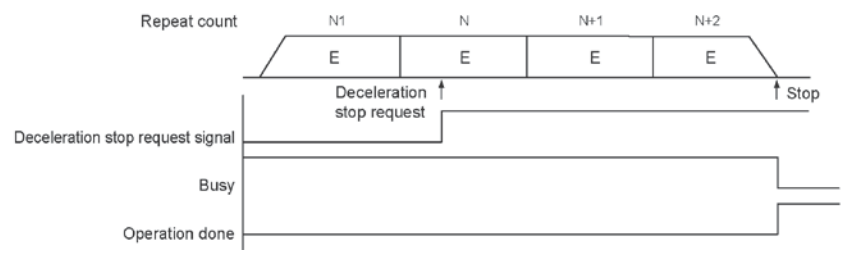

#### **- When executing multiple positioning table consecutively**

Once the positioning unit detects the deceleration stop, it will stop the positioning control after repeating for N+1 times.

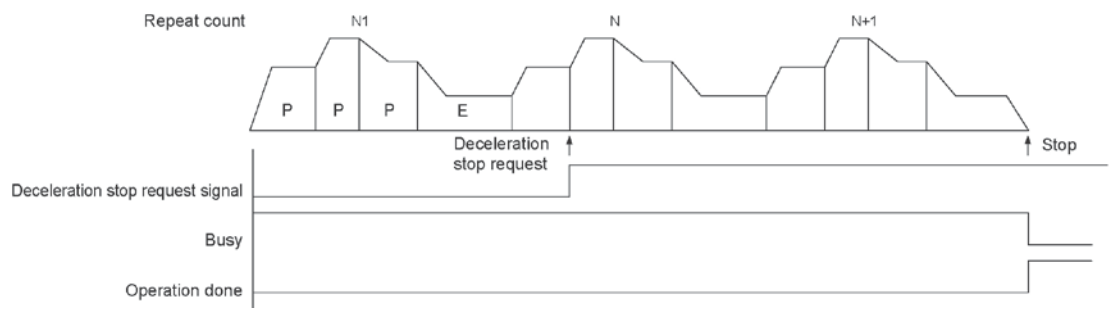

The example below is the case of a single axis control with the positioning unit installed in the slot 0. The movement amount setting is the increment method, and the unit is set to pulse.

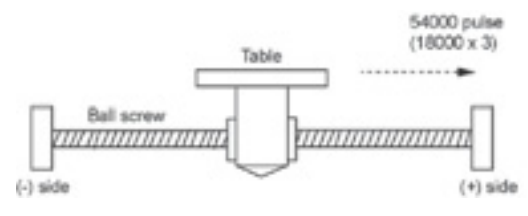

#### **Setting**

The parameters necessary for the setting of the positioning data and parameters are specified by the Configurator PM. The unit is set to pulse.

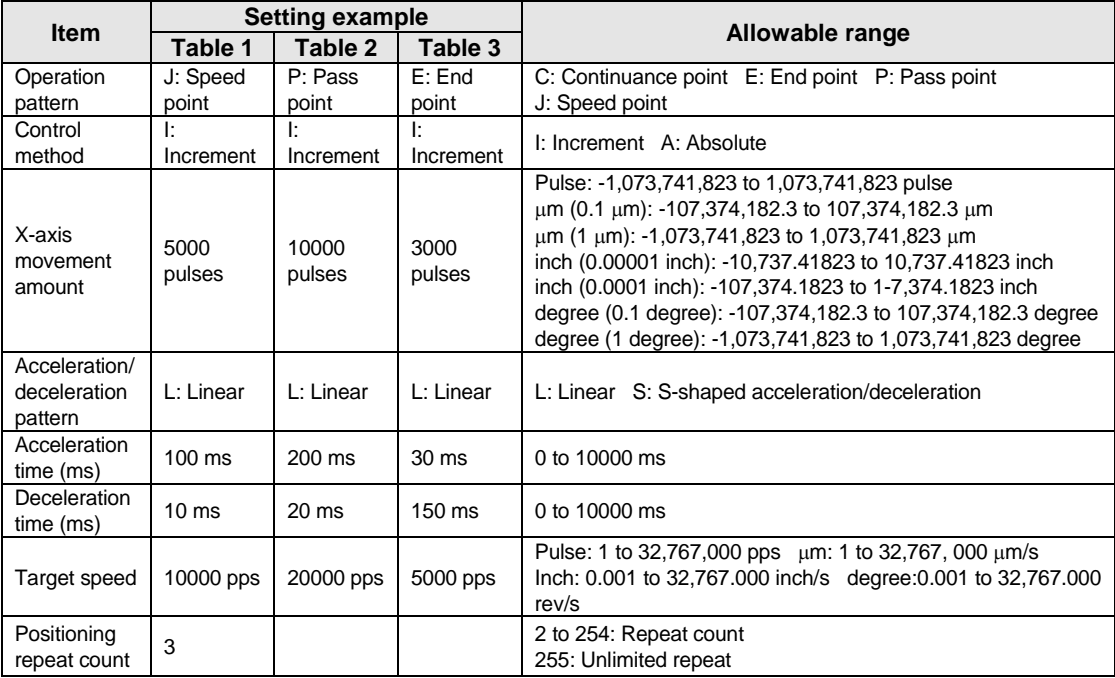

#### **Operation diagram**

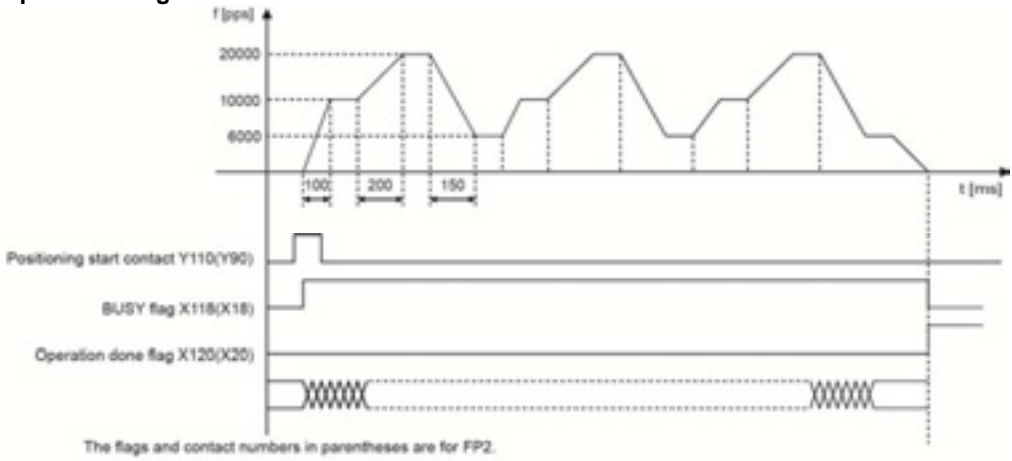

#### **Operations of each contact**

- The BUSY flag (X18) indicating the state that a motor is running turns on when the position control started, and it turns off when the operation completed.
- The operation done flag (FP $\Sigma$ : X20, FP2: X20) indicating the state that an operation completed turns on when the position control completed, and it will be held until any operation among the position control, JOG operation, home return and pulser operation starts.

#### **Sample program**

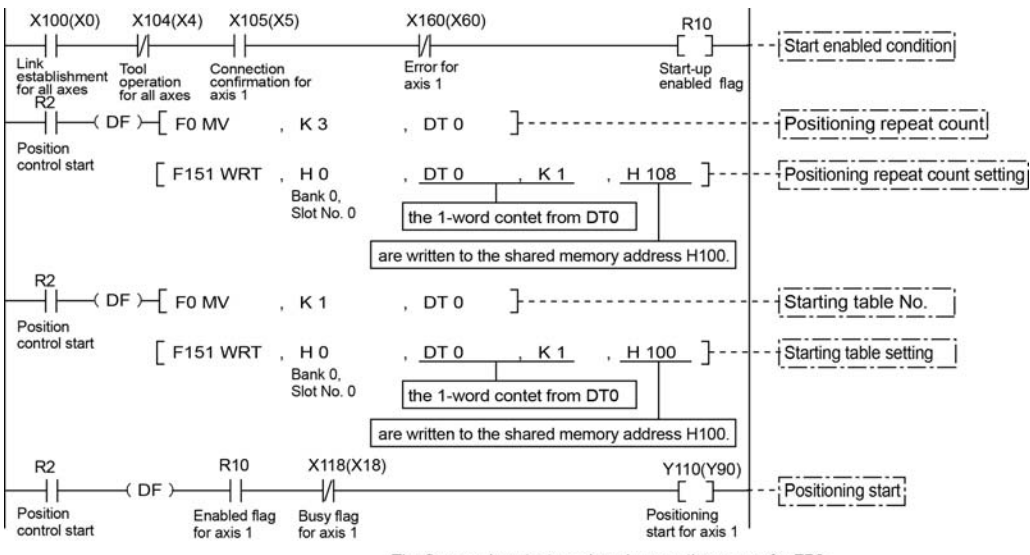

The flags and contact numbers in parentheses are for FP2.

#### **Precautions on programming**

- Once starting the table 1, the operation continues up to the table 3 automatically. The last table should be set to E: End point.
- If any value such as a movement amount, acceleration time, deceleration time or target speed is out of the specified range, a setting value error will occur when the position control starts.
- The number of the startup contact and flag varies depending on the number of axes and the installation position.
- The specified slot number varies depending on the installation position of the unit.

#### **Operation at limit input**

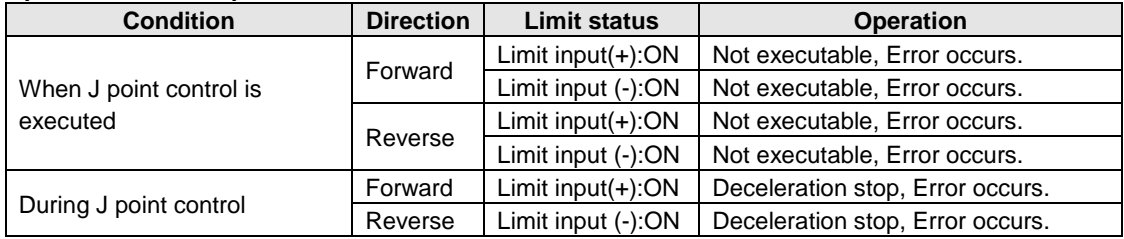

# **Manual Operation (JOG Operation)**

### **9.1 Setting and Operation of Home Return**

The example below is a case when using the FPΣ with the positioning unit RTEX installed in the slot 0. The unit is set to pulse. When using the FP2, change the contact and flag numbers appropriately.

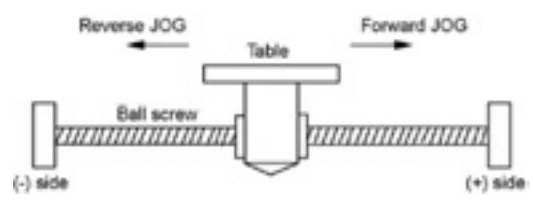

#### **Setting**

The parameters necessary for the setting of the JOG operation are specified by the Configurator PM. The unit is set to pulse.

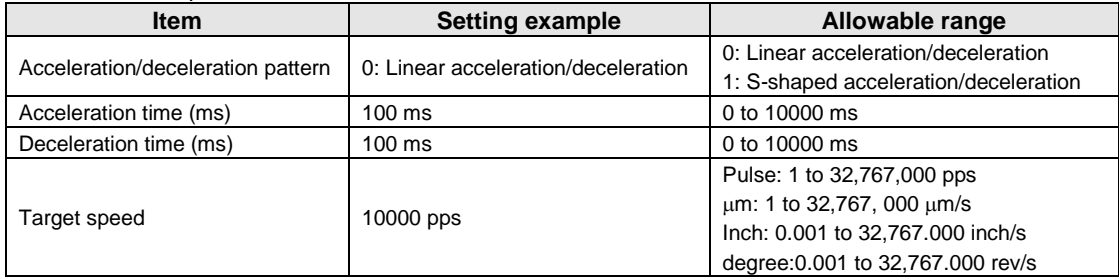

#### **Operation diagram**

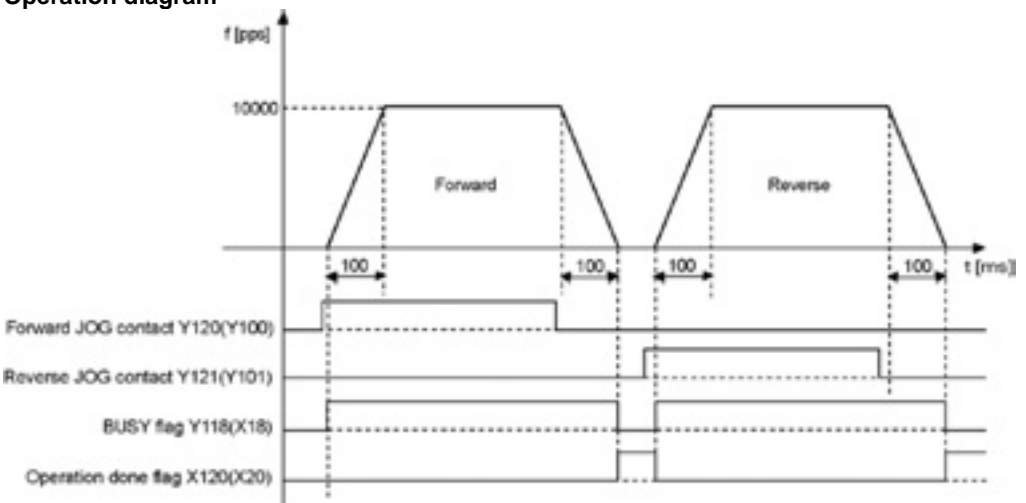

The numbers in parenthesis are the flag and contact numbers for the FP2.

#### **Operations of each contact**

- The BUSY flag (FP $\Sigma$ : X118, FP2: X18) indicating the state that a motor is running turns on when the JOG operation started, and it turns off when the operation completed.
- The operation done flag (FPΣ: X120, FP2: X20) indicating the state that an operation completed turns on when the JOG operation completed, and it will be held until any operation among the position control, JOG operation, home return and pulser operation starts. The timing of that the flag turns on is at the time that the current value of the AMP became within the completion width specified in the parameter setting of the Configurator PM after sending the command to move to the stop position of the JOG operation.

**Sample program** 

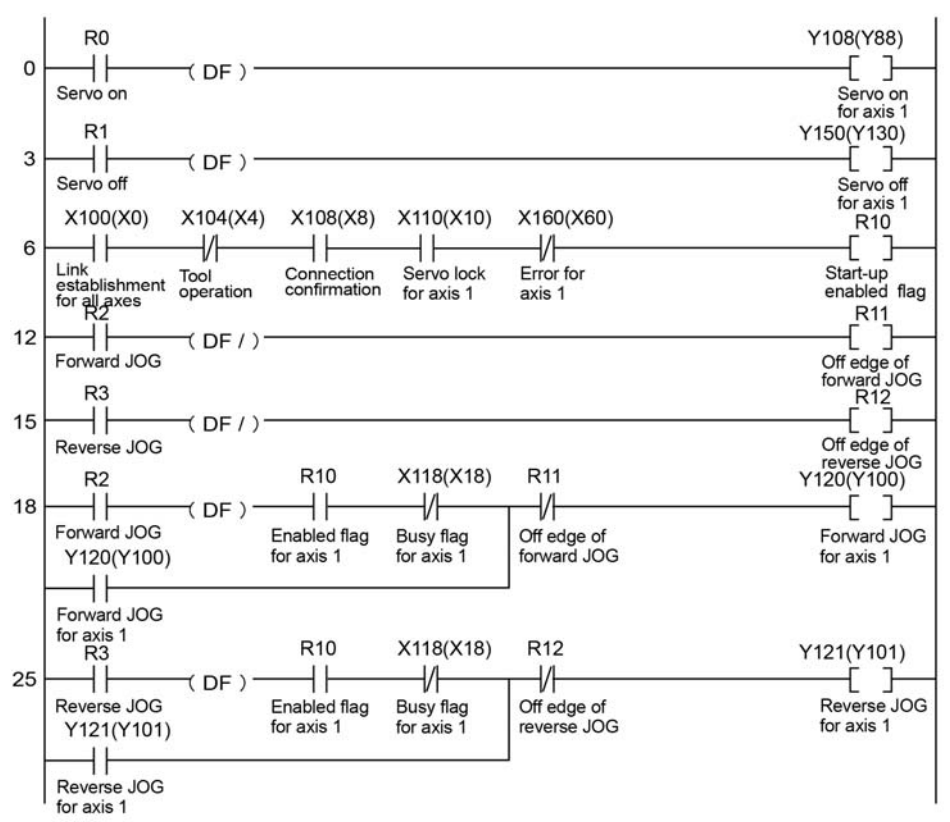

The numbers in parenthesis are the flag and contact numbers for the FP2.

#### **Precautions on programming**

- The number of the startup contact and flag varies depending on the number of axes and the installation position.
- The specified slot number varies depending on the installation position of the unit.

#### **Operation at limit input**

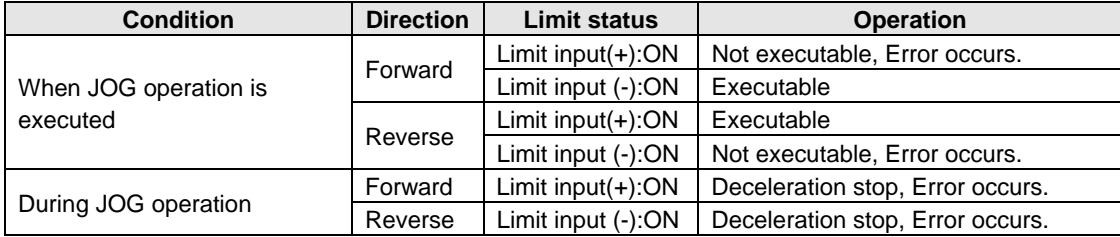

### **9.2 Changing the Speed During JOG Operation**

The target speed can be changed during the JOG operation.

#### **Setting**

The parameters necessary for the setting of the JOG operation are specified by the Configurator PM. The unit is set to pulse.

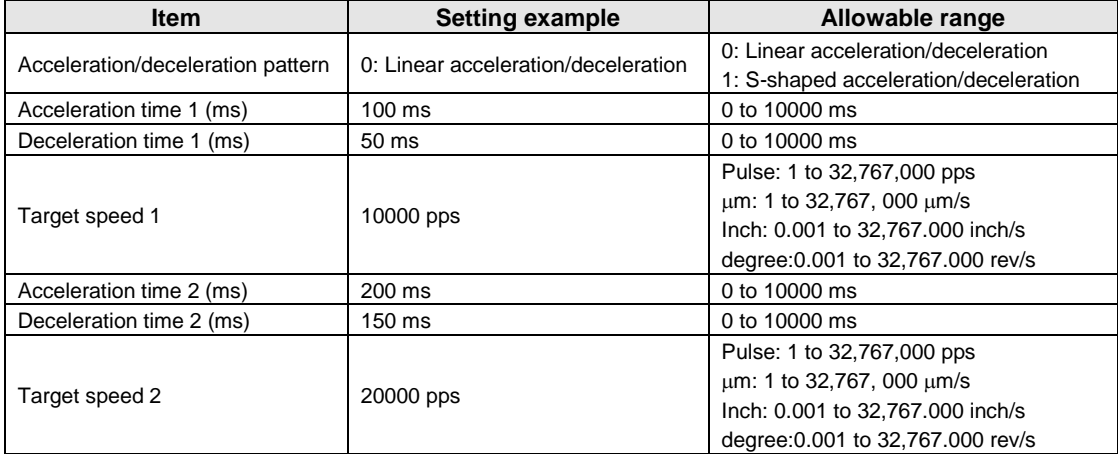

#### **Operation diagram**

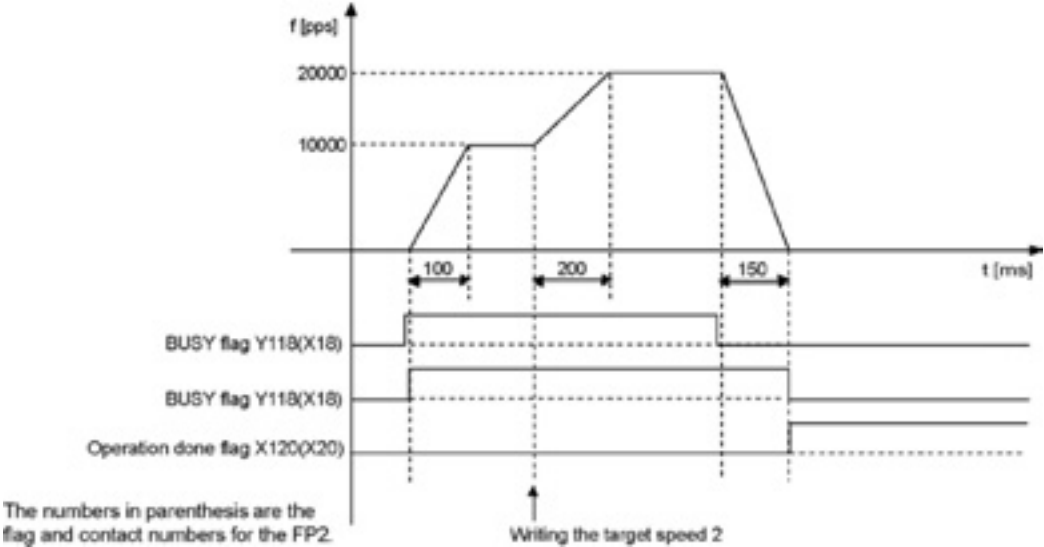

#### **Operations of each contact**

- The BUSY flag (FPΣ: X118, FP2: X18) indicating the state that a motor is running turns on when the JOG operation started, and it turns off when the operation completed.
- The operation done flag (FPΣ: X120, FP2: X20) indicating the state that an operation completed turns on when the JOG operation completed, and it will be held until any operation among the position control, JOG operation, home return and pulser operation starts. The timing of that the flag turns on is at the time that the current value of the AMP became within the completion width specified in the parameter setting of the Configurator PM after sending the command to move to the stop position of the JOG operation.

**Sample program** 

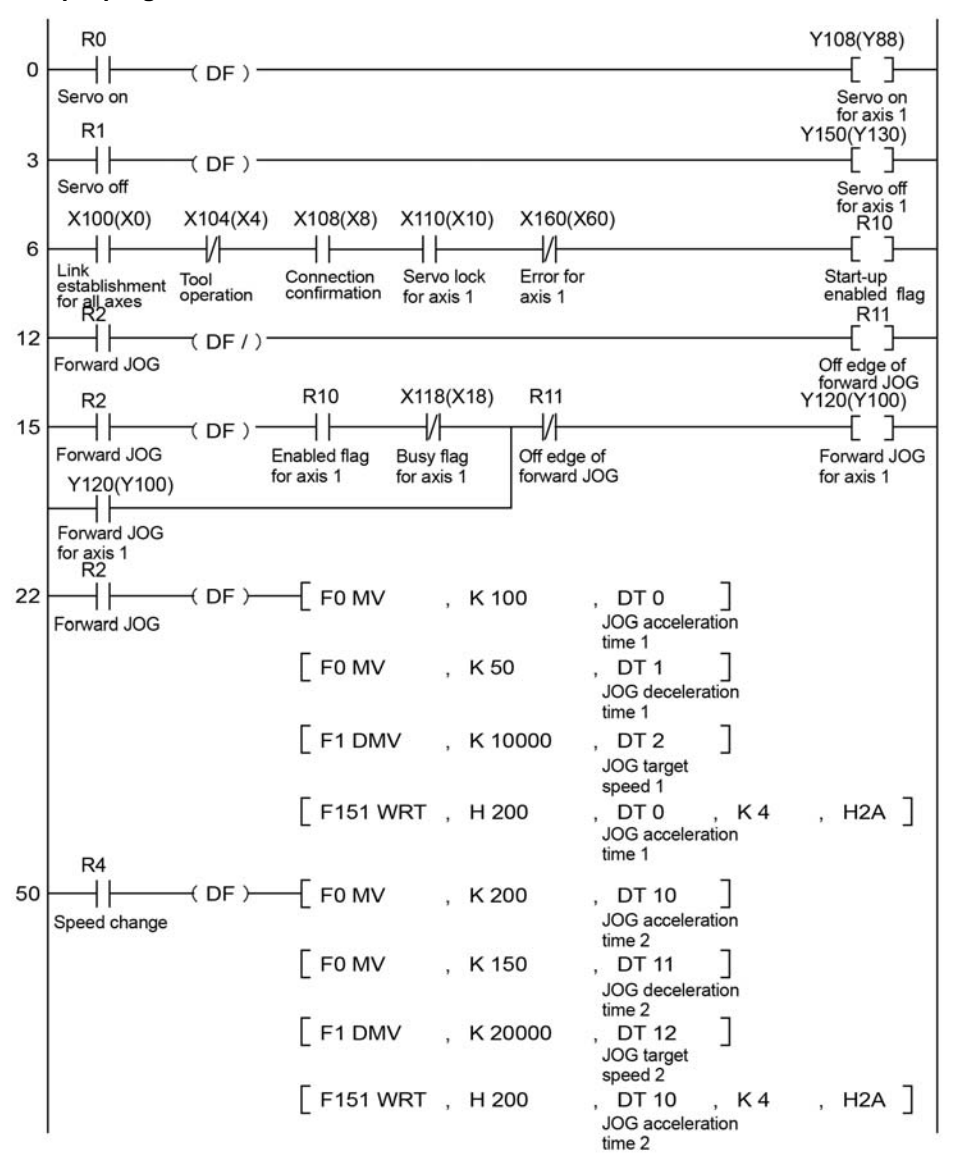

The numbers in parenthesis are the flag and contact numbers for the FP2.

#### **Precautions on programming**

- As the acceleration time and deceleration time will be retrieved when the speed is changed during the JOG operation, the acceleration/deceleration speed can be changed.
- The number of the startup contact and flag varies depending on the number of axes and the installation position.
- The specified slot number varies depending on the installation position of the unit.

# **Manual Operation (Home Return)**

### **10.1 Type of Home Return Method**

#### **DOG method 1**

The phase Z after detecting the rising edge of near home DOG becomes the starting point.<br>Home return dredion

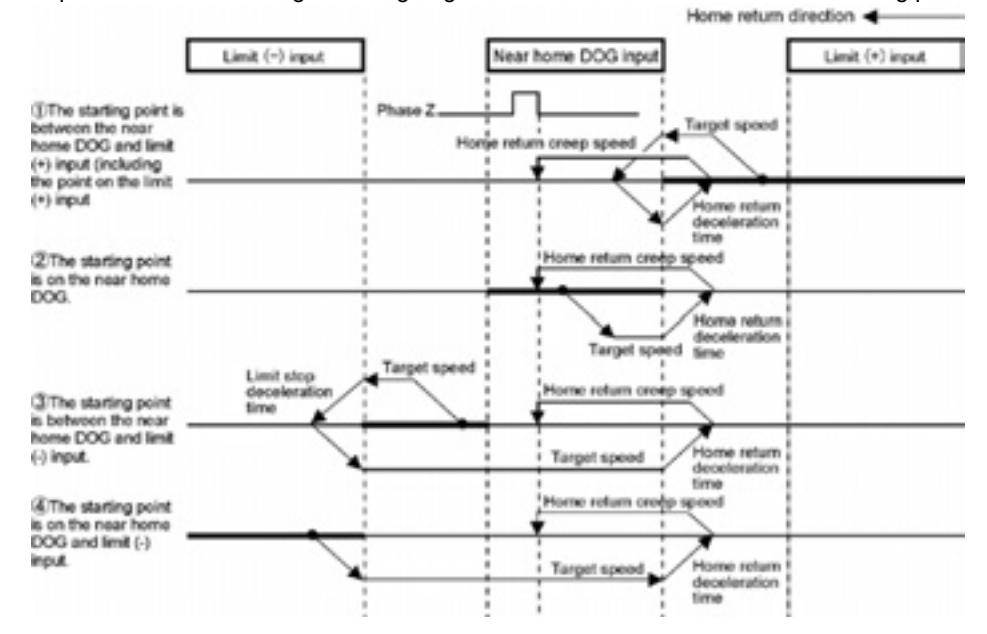

#### **DOG method 2**

The rising edge of near home DOG is detected. It becomes the starting point.

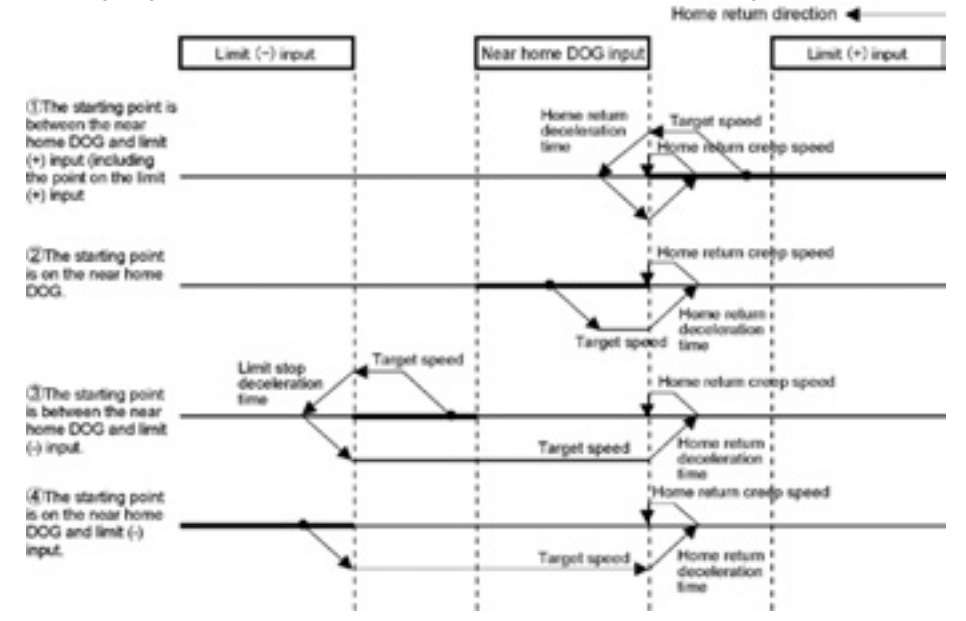

#### **DOG method 3**

Stops at the first phase Z in the home return direction by detecting the trailing edge(back-end) of near home DOG, and the position becomes the starting point.

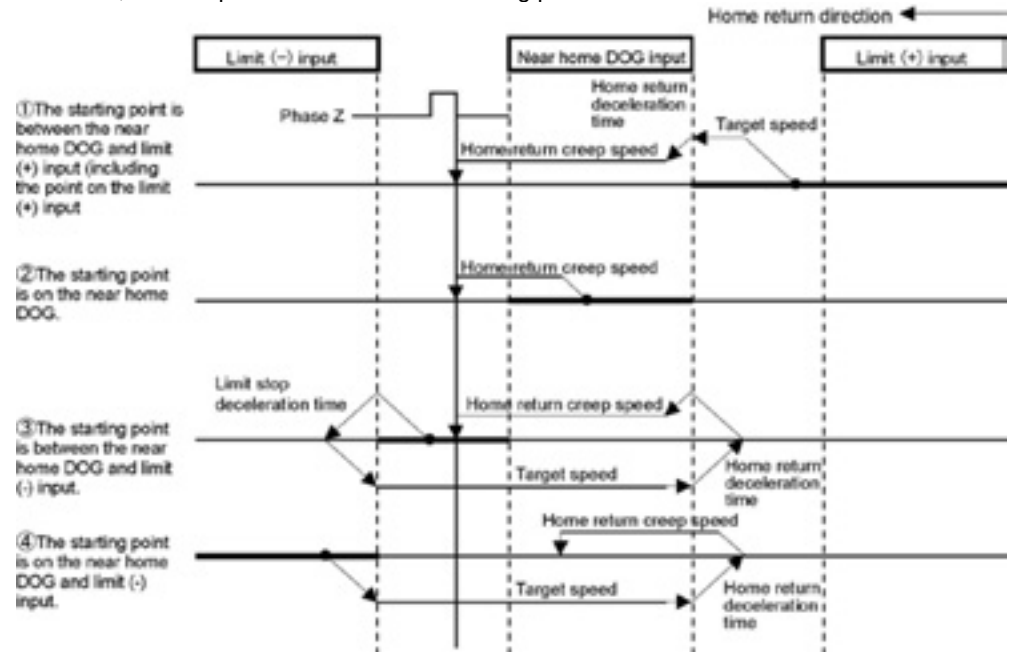

#### **Limit Method 1**

Reverses after detecting the rising edge of the limit switch on the opposite side of the home return direction. After that, stops at the first phase Z, and that point becomes the starting point.

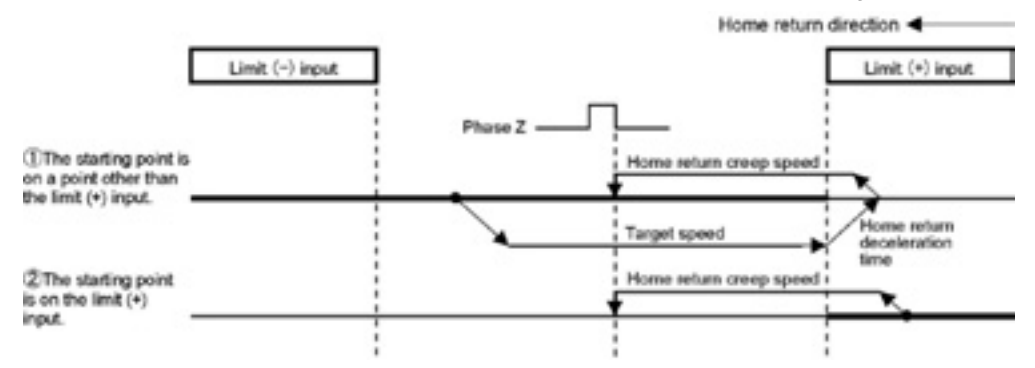

#### **Limit Method 2**

Detects the rising edge of the limit switch in the home return direction and stops. That point becomes the starting point.

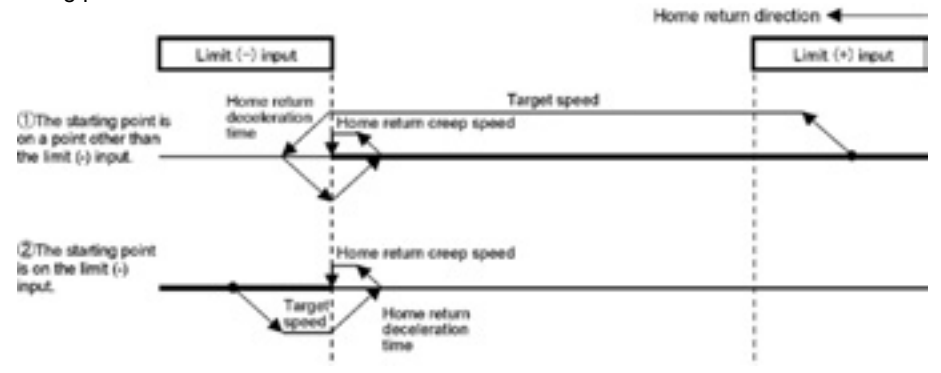

#### **Phase Z Method**

Moves toward the home return direction from the current value and stops at the first phase Z detection. That point becomes the starting point.

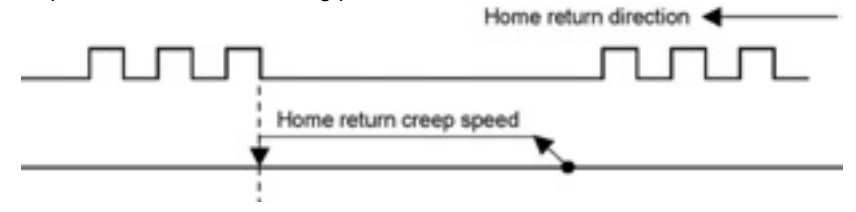

#### **Stop-on-contact Method 1**

The position reached after a constant time has passed at the torque value higher than a specified value using an automatic stop mechanism such as a stopper is regarded as origin.

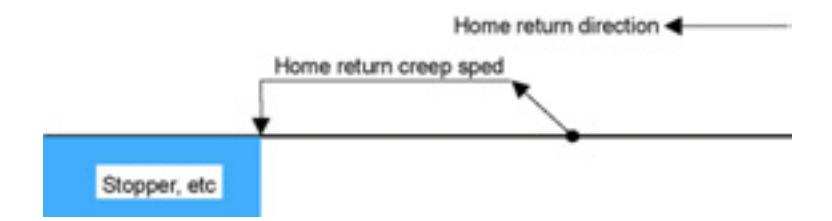

#### **Home Return Stop-on-contact Method 2**

Although the operation is similar to the stop-on-contact method, the position where the first phase Z was detected performing the reverse operation after the stop by a stopper is regarded as origin

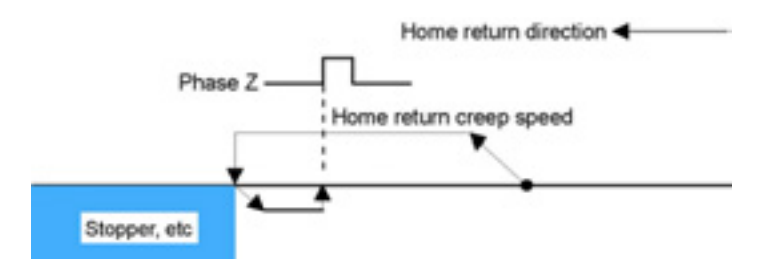

#### **Data Set Method**

The current value is considered as the origin.

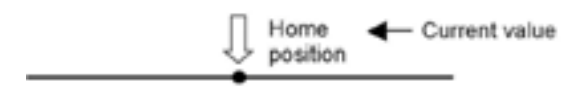

#### **Sample Program**

Refer to "Home return ladder program for demo.fp".

### **10.2 AMP Settings and Usable Home Return Methods**

When using A5N as AMP, some home return methods cannot be used depending on the connections of limit signal and near home signal, and the parameter settings of AMP.

Note that the home return which cannot be executed is treated as an error and the positioning unit does not operate.

#### **[A5N - Setting A]**

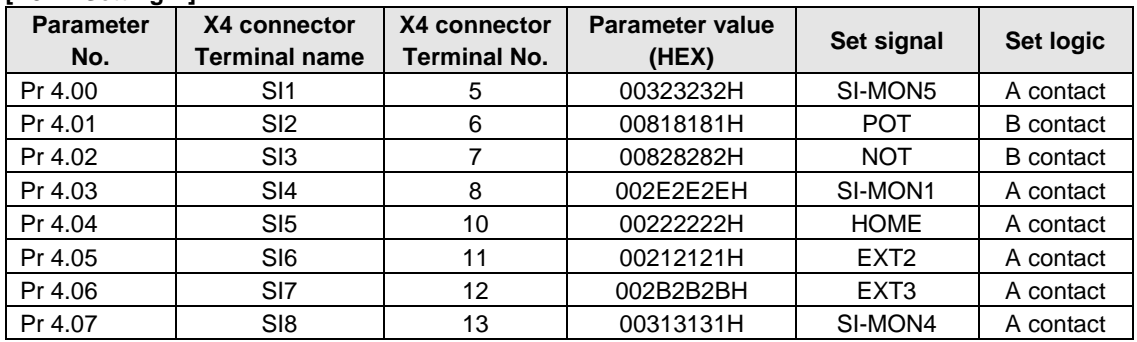

#### **[A5N - Setting B]**

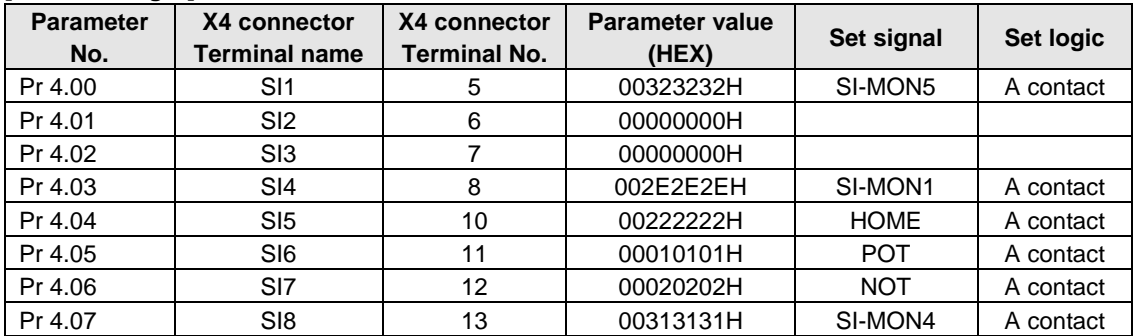

Available home return methods for each AMP setting of A5N are as follows.

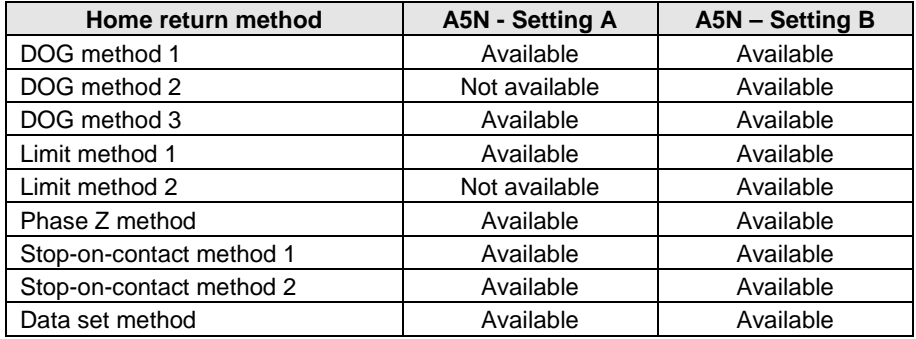

### **10.3 Setting and Operation of Home Return**

The example below is a case when using the FPΣ with the positioning unit RTEX installed in the slot 0. The unit is set to pulse. When using the FP2, change the contact and flag numbers appropriately.

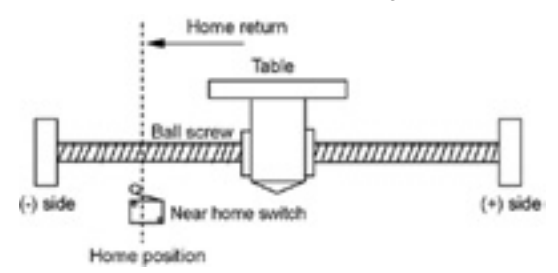

#### **Setting**

The parameters necessary for the setting of the home return are specified by the Configurator PM. The unit is set to pulse.

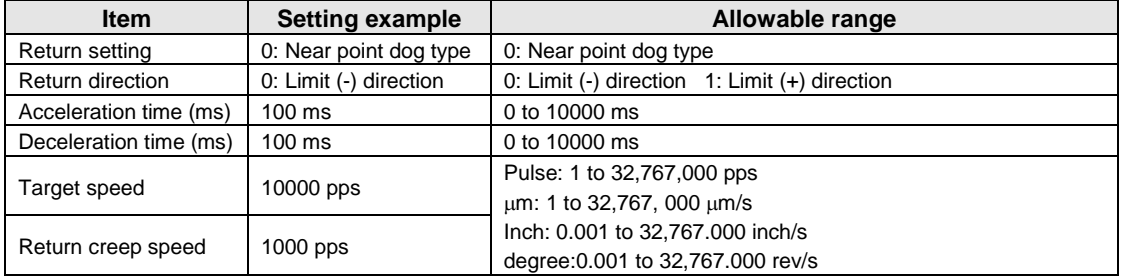

#### **Operation diagram**

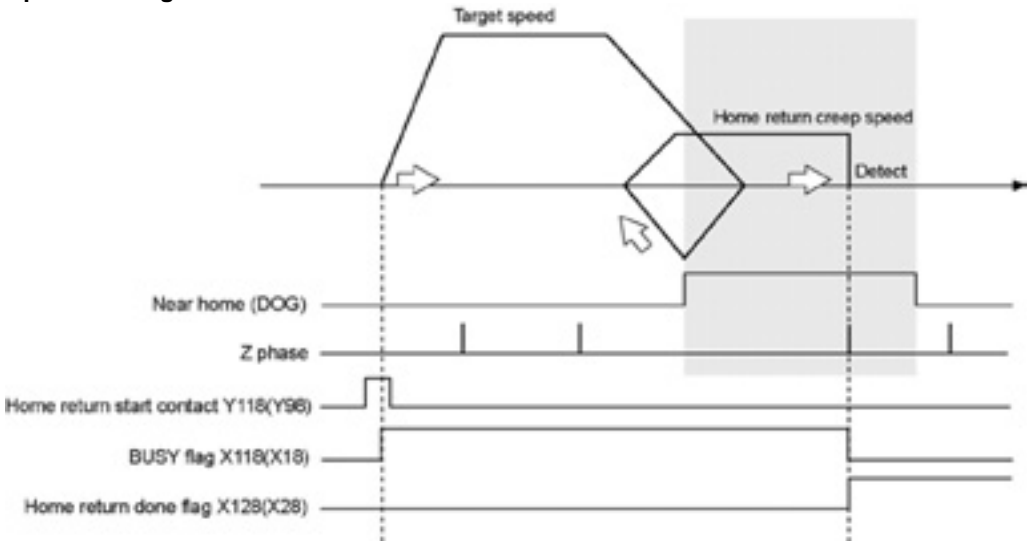

#### **Operations of each contact**

- The BUSY flag (FPΣ: X118, FP2: X18) indicating the state that a motor is running turns on when the home return started, and it turns off when the operation completed.
- The home return done flag (FP $\Sigma$ : X128, FP2: X28) indicating the state that an operation completed turns on when the home return operation completed, and it will be held until any operation among the position control, JOG operation, home return and pulser operation starts. The timing of that the flag turns on is at the time that the home return operation completed.

#### **Sample program**

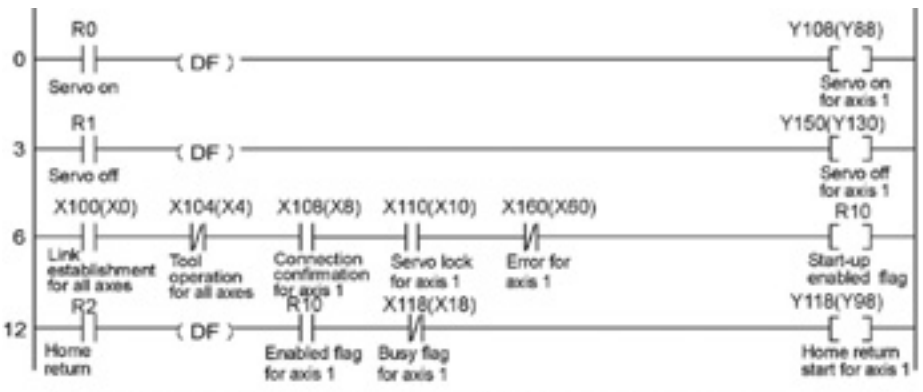

The numbers in parenthesis are the flag and contact numbers for the FP2.

#### **Precautions on programming**

- The number of the startup contact and flag varies depending on the number of axes and the installation position.
- The specified slot number varies depending on the installation position of the unit.

#### **Operation at limit input**

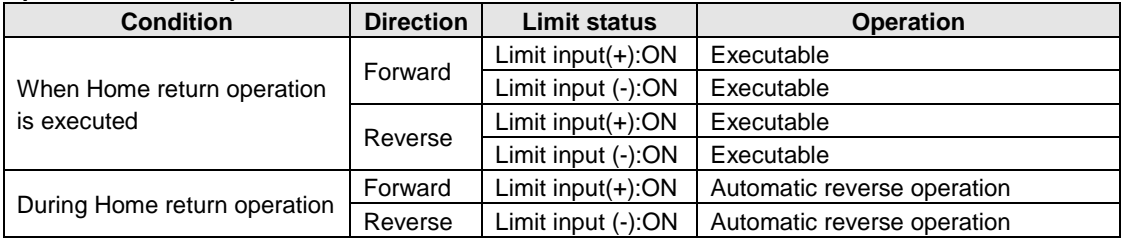

## **Manual Operation (Pulser Operation)**

### **11.1 Setting and Operation of Pulser Operation**

#### **Types of pulse operation**

The pulser operation is a function to output pulses in the manual operation using the pulser connected to the positioning unit.

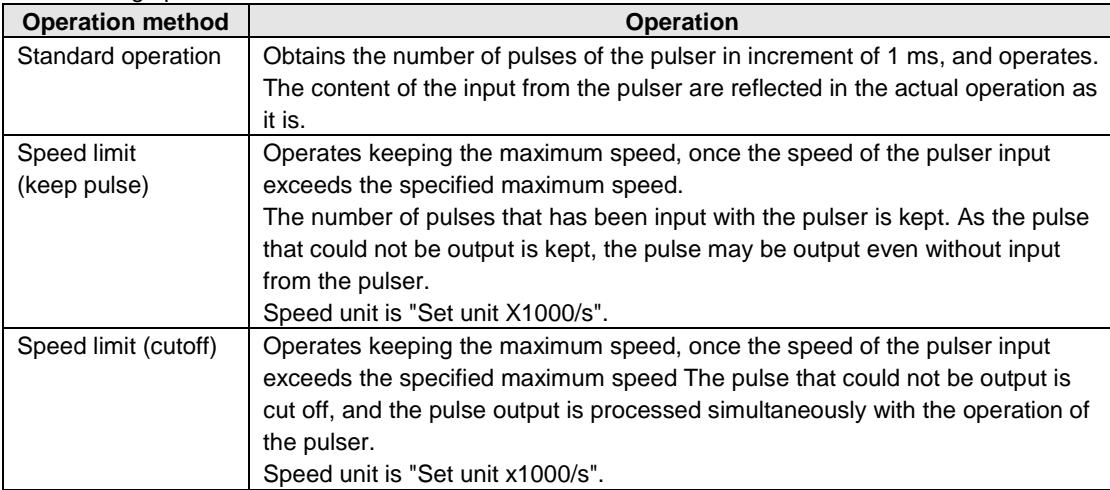

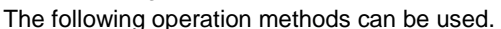

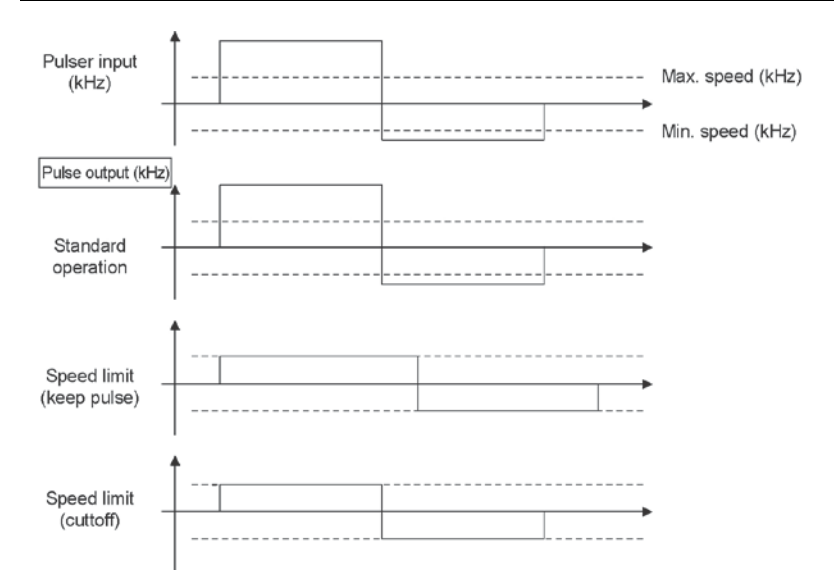

The example below is a case when using the FPΣ with the positioning unit RTEX installed in the slot 0. The unit is set to pulse. When using the FP2, change the contact and flag numbers appropriately.

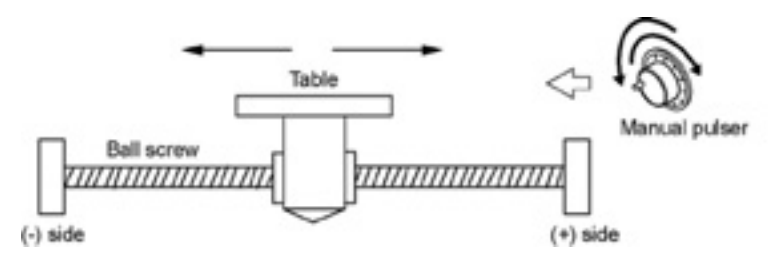
#### **Setting**

The parameters necessary for the setting of the pulser operation are specified by the Configurator PM. The unit is set to pulse.

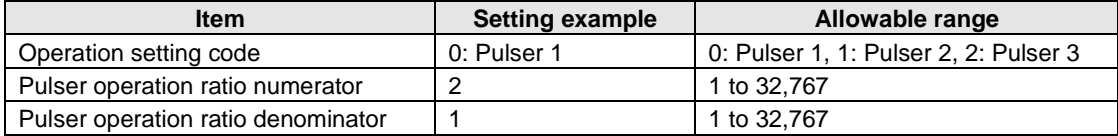

#### **Operation diagram**

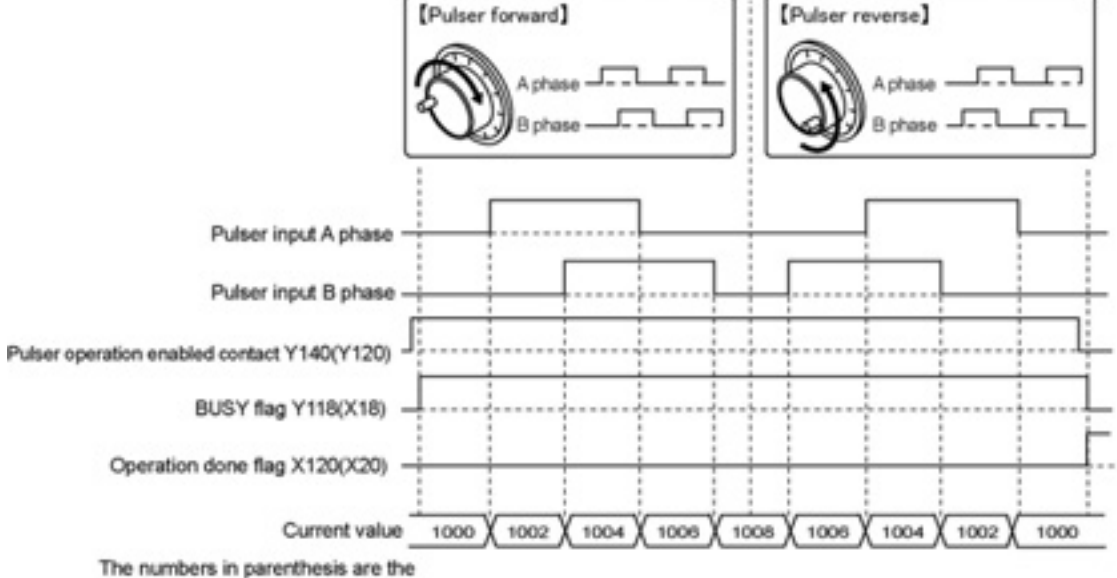

contact and flag number for the FP2.

#### **Operations of each contact**

- The BUSY flag (FPΣ: X118, FP2: X18) indicating the state that a motor is running turns on when a pulser operation enabled contact turned on, and it turns off when the pulser operation enabled contact turned off.
- The operation done flag (FPΣ: X120, FP2: X20) indicating the state that an operation completed turns on when an pulser operation enabled contact turned off, and it will be held until any operation among the position control, JOG operation, Home return and pulser operation starts.

**Sample program** 

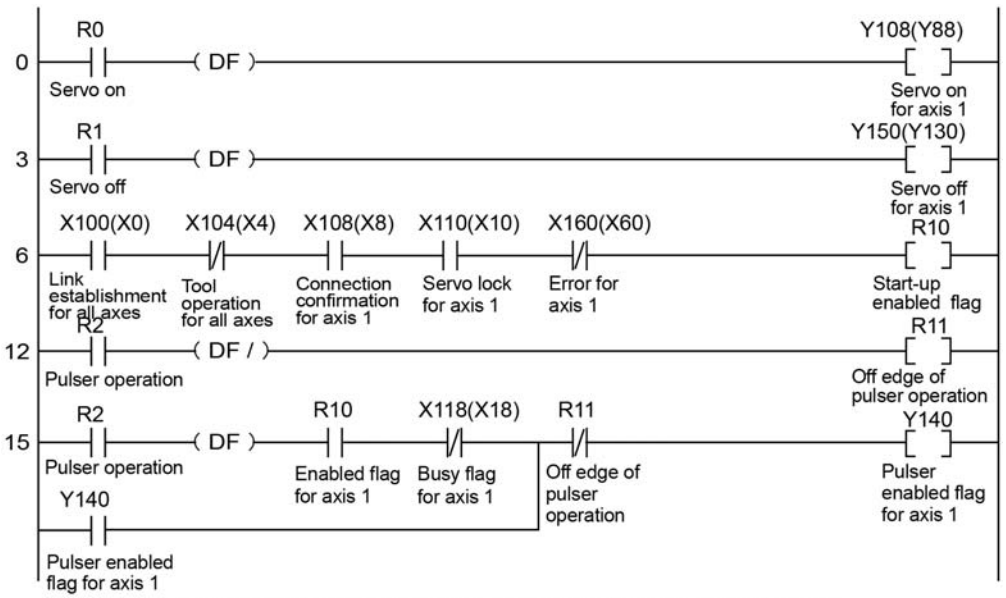

The numbers in parenthesis are the flag and contact numbers for the FP2.

#### **Precautions on programming**

- The movement amount per an 1-pulse signal from the pulser can be changed by setting the ratio numerator and ratio denominator for the input signal of the pulser.
- The number of the startup contact and flag varies depending on the number of axes and the installation position.
- The specified slot number varies depending on the installation position of the unit.

#### **Operation at limit input**

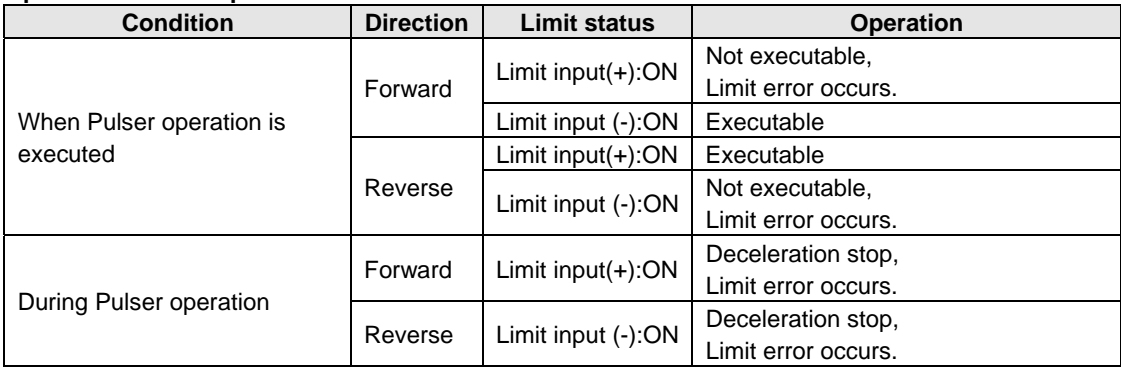

# **Stop Functions**

## **12.1 Settings and Operations of Stop Functions**

Following stop functions are available during operations. Each deceleration time can be set individually. Set the deceleration time according to each occurrence condition of the stop operation.

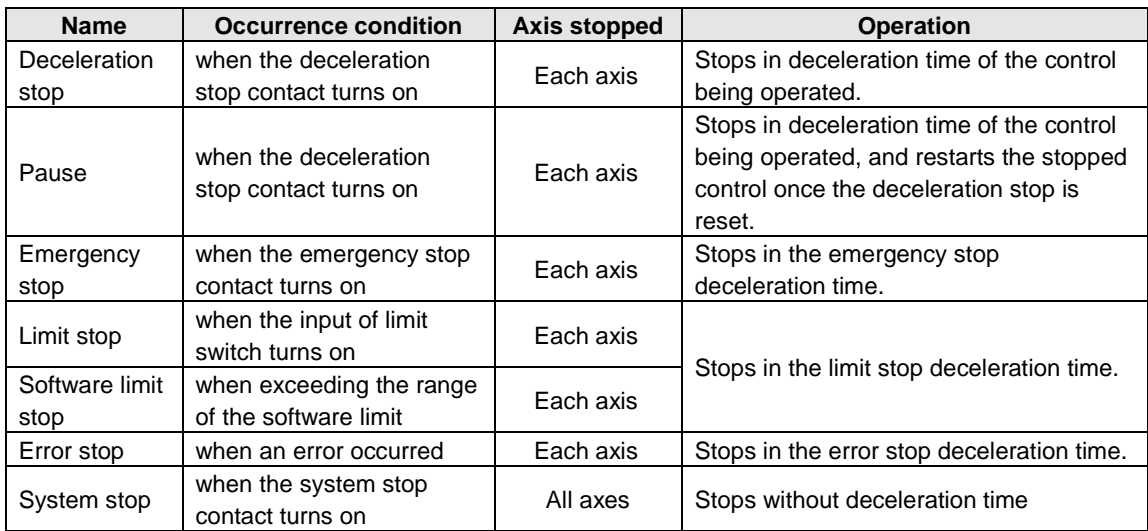

The deceleration stop (pause), emergency stop and system stop is performed by turning on each request contact in the I/O area. The stopped state is held while each contact is on until each request signal turns off. Any operation cannot be performed in the stopped state.

Refer to the following table for the stop by turning contacts on. It indicates the allocated I/O when the FPΣ/FP2 positioning unit RTEX is installed in the slot 0.

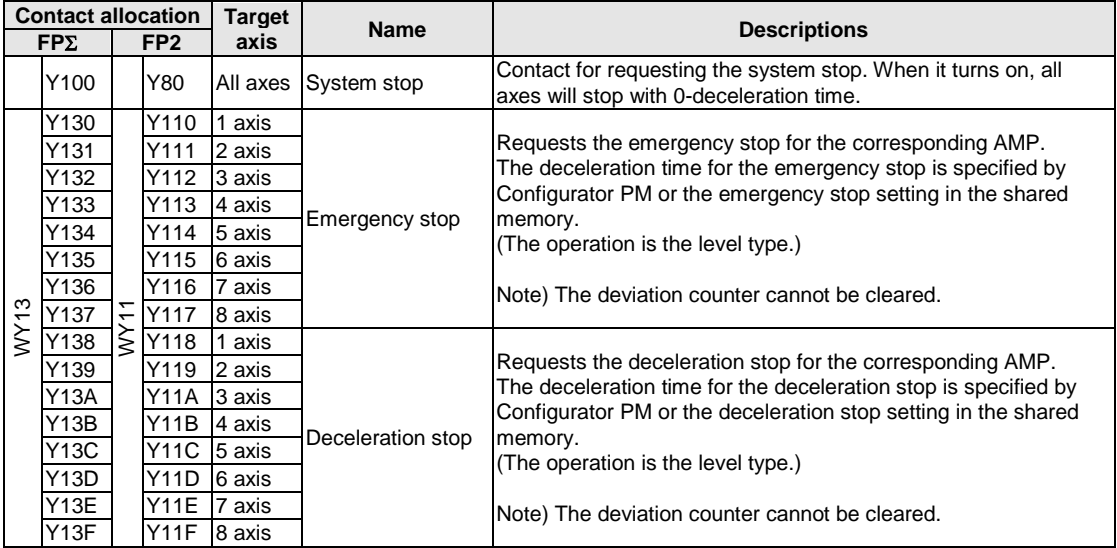

## **12.2 Setting and Operation of Pause Function**

The pause function is a function to temporarily stop the control in operation. The pause function is used switching between the deceleration stop function.

Using the pause function enables to perform the deceleration stop in the deceleration time of the control being operated by turning on the deceleration stop request contact.

After that, the stopped state is kept while the deceleration stop request contact is on, and the control stopped is restarted by turning off the deceleration stop request contact.

Switching between the pause function and deceleration stop function is carried out in the system operation setting area of the shared memory.

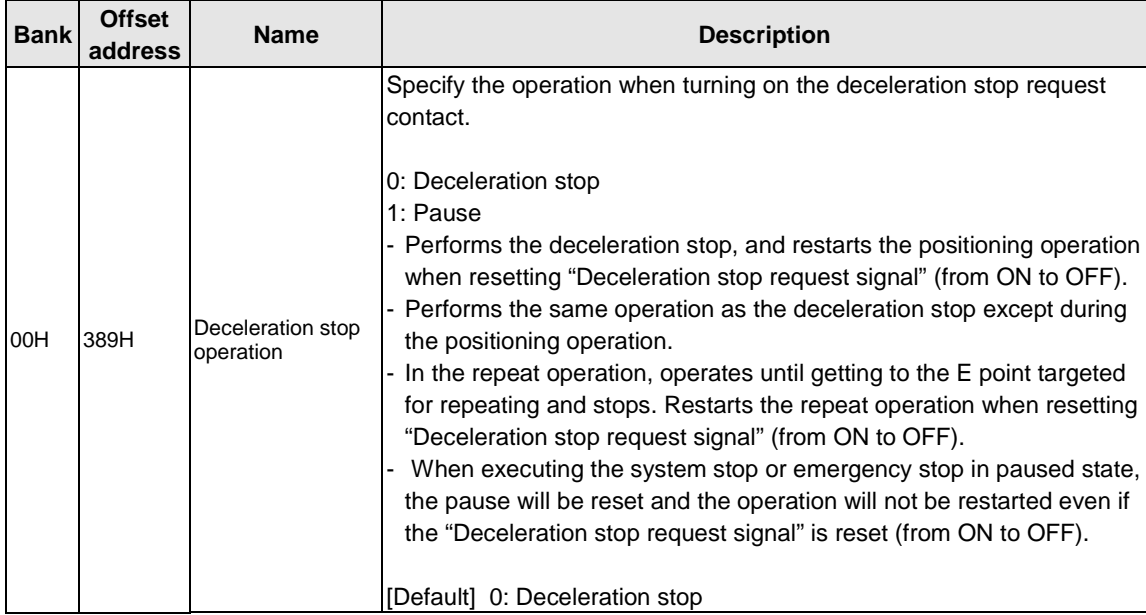

#### **System operation setting area**

**Reference:** <17.4.13 System Operation Setting Area>

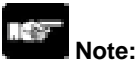

The deceleration stop cannot be executed when using the pause function. Use the emergency stop function to execute the stop operation when using the pause function.

The pause function is available only when performing the automatic operation (positioning control). In the manual operation, it is the same operation as the deceleration stop.

The pause function keeps the stopped state as well as other stop functions when the deceleration stop (pause) request signal is on. If executing the emergency stop or system stop in paused state, the pause will be cancelled and the state will change to the one of the emergency stop or system stop.

The pause function cannot be specified by the Configurator PM. Change the operation with the program to use the pause function.

# **Supplementary Functions**

### **13.1 Dwell Time**

The time taken until the next operation after the completion of an executed positioning table in the automatic operation is called dwell time.

The operations of the dwell time vary according to control methods slightly. Followings are the operations in each control method.

#### **For E point control**

The dwell time is the time taken from the completion of the position command until the operation done flag turns on.

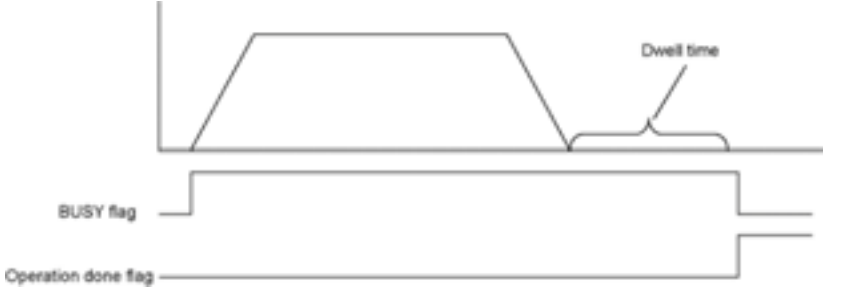

#### **For P point control**

In the P point control, the positioning table operates consecutively, therefore, the dwell time is ignored. For the last table (E point), as well as the E point control, the dwell time is the time taken from the completion of the position command until the operation done flag turns on.

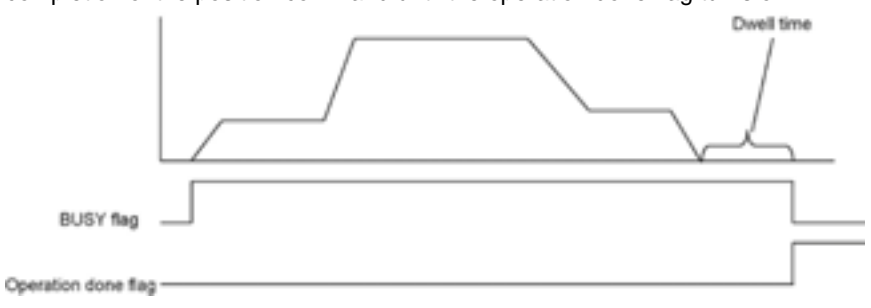

#### **For C point control**

The dwell time is the waiting time for executing the next table from the completion of the positioning table (deceleration stop).

For the last table (E point), as well as the E point control, the dwell time is the time taken from the completion of the position command until the operation done flag turns on.

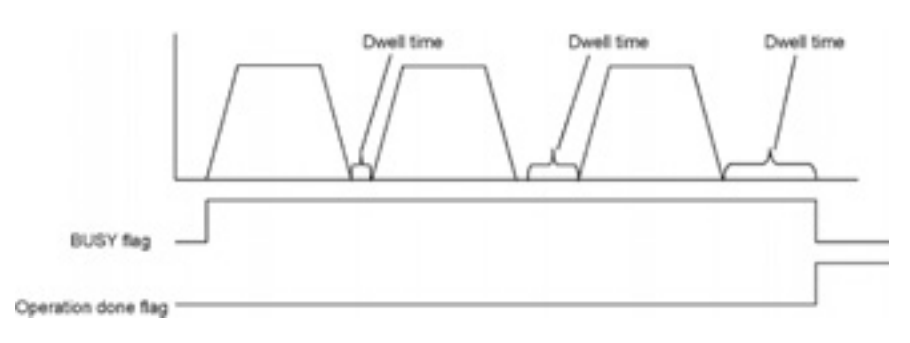

## **13.2 Software Limit**

The system is designed to mechanically set the limit (+) and limit (-) to restrict the moving range of a motor.

Separately from the mechanical limits (+) and (-), the software limit is a function to add the limits for the absolute coordinate managed within the positioning unit RTEX. As the software limit is a function for the protection of the motor and AMP, it is recommended to set them to the values within the range of the mechanical limits (+) and (-) as below.

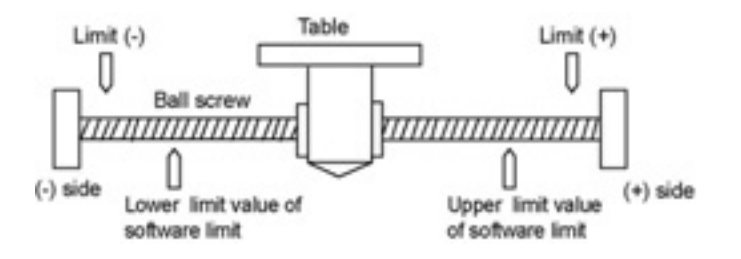

When exceeding the setting range of the software limit (upper and lower limit values), an error occurs, and the deceleration stop is executed. It is necessary to clear the error and move the motor into the range of the software limit using an operation such as JOG operation after the stop.

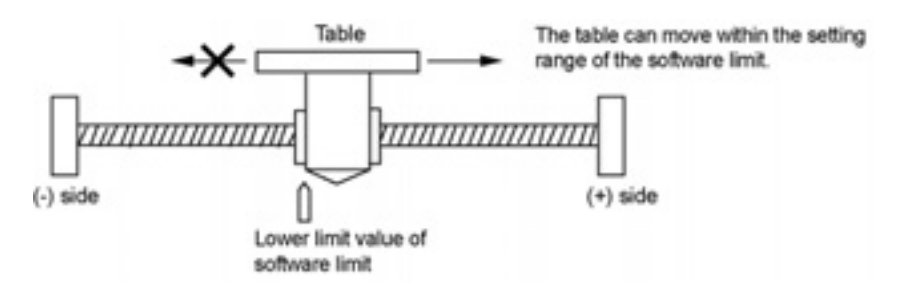

Whether the software limit is set to be available or not can be specified individually for the positioning control, JOG operation and home return each. For example, it is possible to set the limit software to be invalid only in the home return operation.

## **13.3 Torque Limit**

The positioning unit RTEX supports a function (torque limit) to change the maximum torque for the AMP in real time. The torque limit can be arbitrarily changed during the torque limit operation, however, note that the torque cannot be changed in the home return operation.

The specified torque limit value is used as the maximum torque during the torque limit operation. Also, the torque limit cannot be specified by the setting tool, Configurator PM. Data must be written into the shared memory from the PLC in order to carry out the torque limit. Followings are the details of the shared memory to carry out the torque limit.

| Add-<br>ress | <b>Name</b>                  | <b>Descriptions</b>                                                                   | <b>Default</b><br>value | <b>Setting</b><br>range | Unit |
|--------------|------------------------------|---------------------------------------------------------------------------------------|-------------------------|-------------------------|------|
| 0D8H         | Torque limit enabled flag    | Sets whether to enable or disable the<br>execution of the torque limit for each axis. | 0H                      |                         |      |
| 0D9H         |                              |                                                                                       |                         |                         |      |
| to           | Not used                     |                                                                                       |                         |                         |      |
| 0DFH         |                              |                                                                                       |                         |                         |      |
| 0E0H         | Torque limit value of axis 1 | Stores the torque limit value of axis 1.                                              | 3000                    | 1 to 5000               | 0.1% |
| 0E1H         | Torque limit value of axis 2 | Stores the torque limit value of axis 2.                                              | 3000                    | 1 to 5000               | 0.1% |
| 0E2H         | Torque limit value of axis 3 | Stores the torque limit value of axis 3.                                              | 3000                    | 1 to 5000               | 0.1% |
| 0E3H         | Torque limit value of axis 4 | Stores the torque limit value of axis 4.                                              | 3000                    | 1 to 5000               | 0.1% |
| 0E4H         | Torque limit value of axis 5 | Stores the torque limit value of axis 5.                                              | 3000                    | 1 to 5000               | 0.1% |
| 0E5H         | Torque limit value of axis 6 | Stores the torque limit value of axis 6.                                              | 3000                    | 1 to 5000               | 0.1% |
| 0E6H         | Torque limit value of axis 7 | Stores the torque limit value of axis 7.                                              | 3000                    | 1 to 5000               | 0.1% |
| 0E7H         | Torque limit value of axis 8 | Stores the torque limit value of axis 8.                                              | 3000                    | 1 to 5000               | 0.1% |

**Torque limit setting area (Shared memory, Bank 0)**

#### **Torque limit enabled flag**

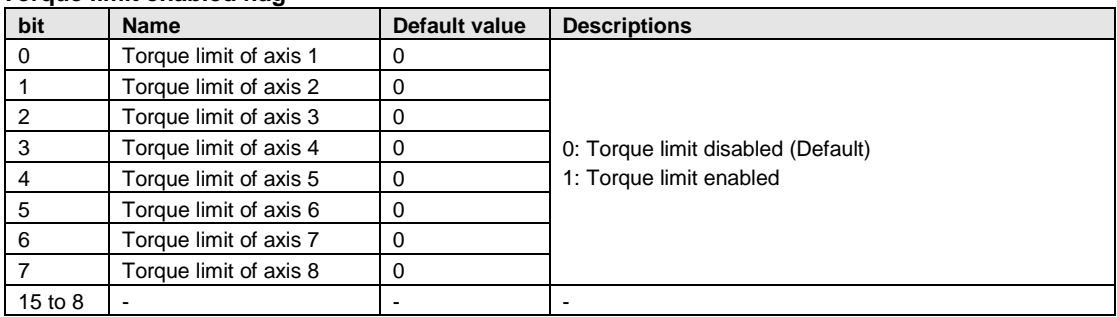

#### **Torque limit values of axes 1 to 8**

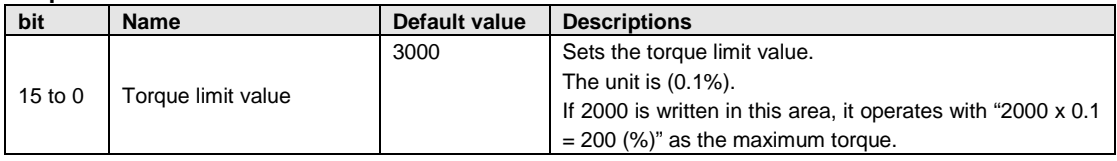

#### **13.3.1 Restrictions on Real-time Torque Limit**

The realtime torque limit function cannot be used for the home return operation.

As a parameter of AMP "Primary torque limit value" is used, do not change the used torque e limit by PANATERM, etc when using the torque limit.

#### **13.3.2 Sample Program**

Refer to "Real-time limit ladder program for demo.fp".

## **13.4 Auxiliary Output Code and Auxiliary Output Contact**

The auxiliary output contact is a function to inform about which table's operation is performing when the automatic operation (E point control, C point control, P point control, J point control) is executed. The auxiliary output contact and the auxiliary output code can be used by setting the parameter "auxiliary output mode" of each axis to the With or Delay mode.

#### **Auxiliary output contact**

The With mode and Delay mode are available for the operation of the auxiliary output contact.

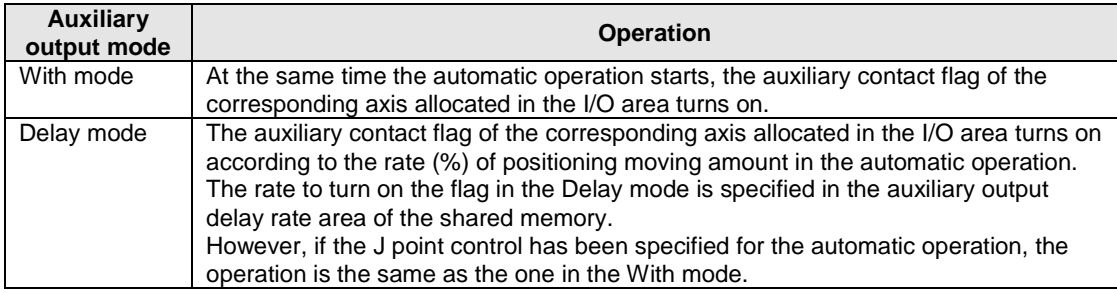

Also, the ON time of the auxiliary contact flag can be specified in the ms unit

**Reference:** <17.6.2 Parameter Setting Area>

**Note:** When performing the J point control, the operation in the Delay mode is the same as the one in the With mode.

#### **Auxiliary output data**

The auxiliary output data (1 word) can be set for each table of the positioning data. The content of the process currently carried out can be confirmed by setting the auxiliary output. The values in the auxiliary output data are held until the next positioning table is executed. Also, the auxiliary output data that was output just before the completion of the automatic operation is held.

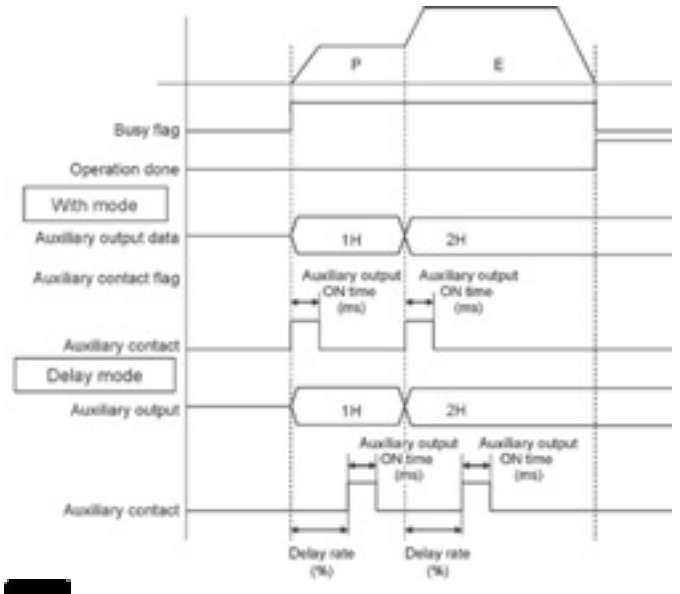

**Note:** The auxiliary output data is stored when the positioning starts regardless of the type of auxiliary output modes (With mode or Delay mode).

## **13.5 Actual Speed/Torque Value Judgment**

These are the functions that monitor the actual speed/torque of the AMP in real time and to give an error or warning when the monitored values exceed the judgment values.

The judgment values for the actual speed and torque can be specified for axis each, and it is possible to select either to give an error or warning.

When an error occurs, the operation stops with the error stop deceleration time, and the next operation cannot be executed until performing the error clear.

When giving a warning, the warning is just informed, and the operation continues.

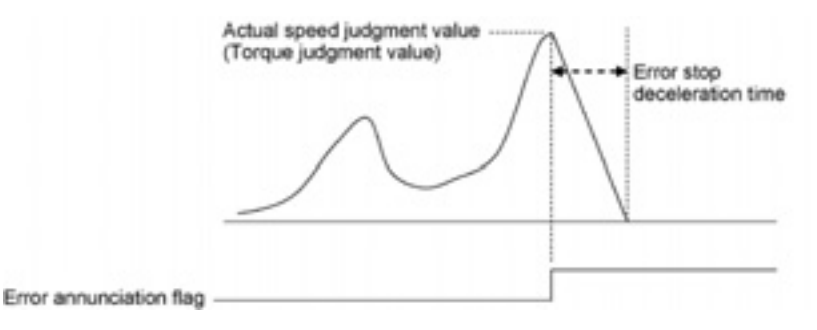

## **13.6 Imposition Flag and Completion Width**

#### **Imposition**

The imposition flag is a flag to inform the imposition status of the AMP allocated to the I/O, and it turns on when the position error of the corresponding axis is within the setting range specified in the AMP. It does not relate to the control of the positioning RTEX. It is the imposition monitor of the AMP. The imposition range must be directly specified in the AMP. Use the PANATERM that is a setting tool for the AMP.

#### **Completion width**

It is used to set the timing to turn on the operation done flag allocated to the I/O of the positioning unit RTEX.

The operation done flag turns when the current position is in the range of the +/- completion width (pulse) of the target command position after the completion of the pulse output. The completion width is monitored by the positioning unit RTEX unlike the position error of the AMP. Therefore, note that the timing of which the imposition flag turns on may differ from the timing of which the operation done flag turns on.

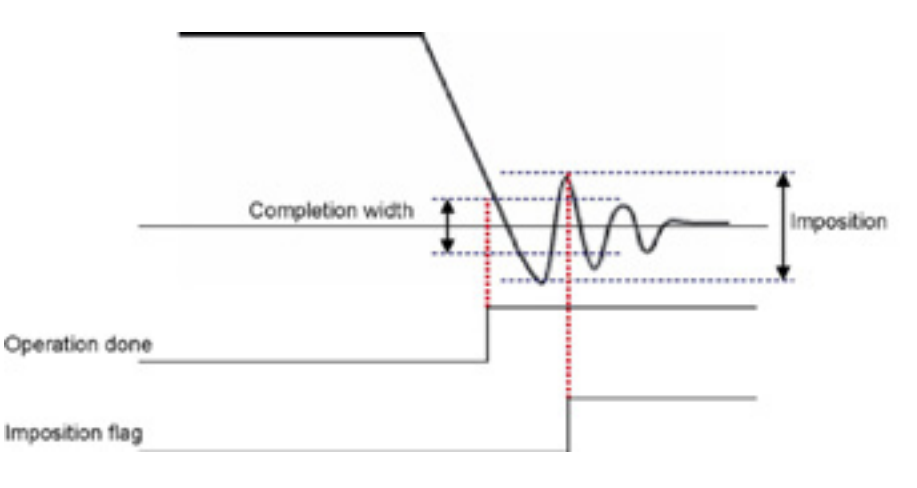

## **13.7 Current Value Update**

The current value update is a function to change the current value managed in the positioning unit to an arbitrary value.

Data must be written into the shared memory from the PLC in order to carry out the current value update. Followings are the details of the shared memory to carry out the current value update.

| address           | <b>Name</b>                                                                                        | <b>Descriptions</b>                                                                                                    |             |                                                      |  |  |  |  |
|-------------------|----------------------------------------------------------------------------------------------------|----------------------------------------------------------------------------------------------------|-------------|------------------------------------------------------|--|--|--|--|
|                   | Current value<br>update request flag                                                               | Only when the corresponding bits for each axis changed to 1 from 0, the current<br>value coordinate managed in the positioning unit is changed to the following<br>current value update coordinate.<br>After the change, the positioning unit clears the corresponding bits to 0<br>automatically. |             |                                                      |  |  |  |  |
| 0C0H              |                                                                                                    | Bit<br>Name                                                                                                    | Default     | Description                                          |  |  |  |  |
|                   |                                                                                                    | 0<br>Current value update request axis 1                                                                                                    | 0           | 0: No change                                         |  |  |  |  |
|                   |                                                                                                    | $\mathbf{1}$<br>Current value update request axis 2                                                                                                    | 0           | 1: Change the coordinate                             |  |  |  |  |
|                   |                                                                                                    | $\overline{2}$<br>Current value update request axis 3                                                                                                    | 0           | origin.                                              |  |  |  |  |
|                   |                                                                                                    | 3<br>Current value update request axis 4                                                                                                    | 0           | (After the change, the<br>positioning unit sets to 0 |  |  |  |  |
|                   |                                                                                                    | $\overline{4}$<br>Current value update request axis 5                                                                                                    | $\mathbf 0$ | automatically.)                                      |  |  |  |  |
|                   |                                                                                                    | 5<br>Current value update request axis 6                                                                                                    | 0           |                                                      |  |  |  |  |
|                   |                                                                                                    | 6<br>Current value update request axis 7<br>$\overline{7}$                                                                                                    | $\mathbf 0$ |                                                      |  |  |  |  |
|                   |                                                                                                    | Current value update request axis 8<br>15 to 8                                                                                                    | 0<br>÷.     |                                                      |  |  |  |  |
|                   |                                                                                                    |                                                                                                    |             |                                                      |  |  |  |  |
| 0C8H              | Current value                                                                                      | Stores the coordinate to change the current value of axis 1.                                                                                                    |             |                                                      |  |  |  |  |
| 0C9H              | update coordinate<br>of axis 1                                                                     |                                                                                                    |             |                                                      |  |  |  |  |
| 0CAH              | Current value                                                                                      |                                                                                                    |             |                                                      |  |  |  |  |
| 0CBH              | update coordinate<br>of axis 2                                                                     | Stores the coordinate to change the current value of axis 2.                                                                                                    |             |                                                      |  |  |  |  |
| 0CCH              | Current value                                                                                      |                                                                                                    |             |                                                      |  |  |  |  |
| 0CDH              | update coordinate<br>of axis 3                                                                     | Stores the coordinate to change the current value of axis 3.                                                                                                    |             |                                                      |  |  |  |  |
| 0CEH              | Current value<br>update coordinate                                                                 | Stores the coordinate to change the current value of axis 4.                                                                                                    |             |                                                      |  |  |  |  |
| 0CFH              | of axis 4                                                                                          |                                                                                                    |             |                                                      |  |  |  |  |
| 0D <sub>0</sub> H | Current value<br>update coordinate<br>Stores the coordinate to change the current value of axis 5. |                                                                                                    |             |                                                      |  |  |  |  |
| 0D <sub>1</sub> H | of axis 5                                                                                          |                                                                                                    |             |                                                      |  |  |  |  |
| 0D2H              | Current value<br>update coordinate                                                                 | Stores the coordinate to change the current value of axis 6.                                                                                                    |             |                                                      |  |  |  |  |
| 0D3H              | of axis 6                                                                                          |                                                                                                    |             |                                                      |  |  |  |  |
| 0D4H              | Current value<br>update coordinate                                                                 | Stores the coordinate to change the current value of axis 7.                                                                                                    |             |                                                      |  |  |  |  |
| 0D5H              | of axis 7                                                                                          |                                                                                                    |             |                                                      |  |  |  |  |
| 0D6H              | Current value<br>update coordinate                                                                 | Stores the coordinate to change the o current value of axis 8.                                                                                                    |             |                                                      |  |  |  |  |
| 0D7H              | of axis 8                                                                                          |                                                                                                    |             |                                                      |  |  |  |  |

**Home change area (Shared memory, Bank 0)**

#### **Procedures of current value update**

- 1. Write an coordinate to be the current value in the current value update coordinate area of the target axis.
- 2. Write the value at the time that the bit of the target axis set to 1 in the current value request flag area. As the current value update process is performed for the axis that is 1 in the current value request flag area, do not set any bit to 1 other than the target axis.
- 3. The current value after unit conversion in each axis information and monitor area is changed to the specified current value.

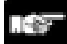

**Note:** The value to be changed by updating the current value is the current value after unit conversion.

## **13.8 Coordinate Origin**

The positioning unit sets the coordinate managed to 0 by the home return process.

Coordinate origin is a function to set the coordinate after the home return process to an arbitrary value.

#### **Procedure of coordinate origin process**

- 1. Write the coordinate to be the origin in the coordinate origin value area for the axis of which coordinate will be changed after the home return.
- 2. Execute the home return for the target axis. After the home return, the coordinated specified in the above 1 becomes the origin.

**Reference:** <17.6.2 Parameter Setting Area>

**Note:** The coordinate origin value should be specified in the specified unit.

## **13.9 Position Deviation Simple Monitor**

#### **Overview**

The position deviation is the difference between the current value controlled by the positioning unit RTEX and the AMP current position fed back from the AMP.

This function is the same as the deviation counter provided in the AMP. The difference between the command value of the positioning unit in the positioning process and the current value of the AMP can be confirmed by indicating this deviation in the monitor area on the positioning unit.

#### **13.9.1 Monitoring Method**

"Position deviation" is added in the each axis information & monitor area.

**Reference:** <17.5.2 Each Axis Information & Monitor Area>

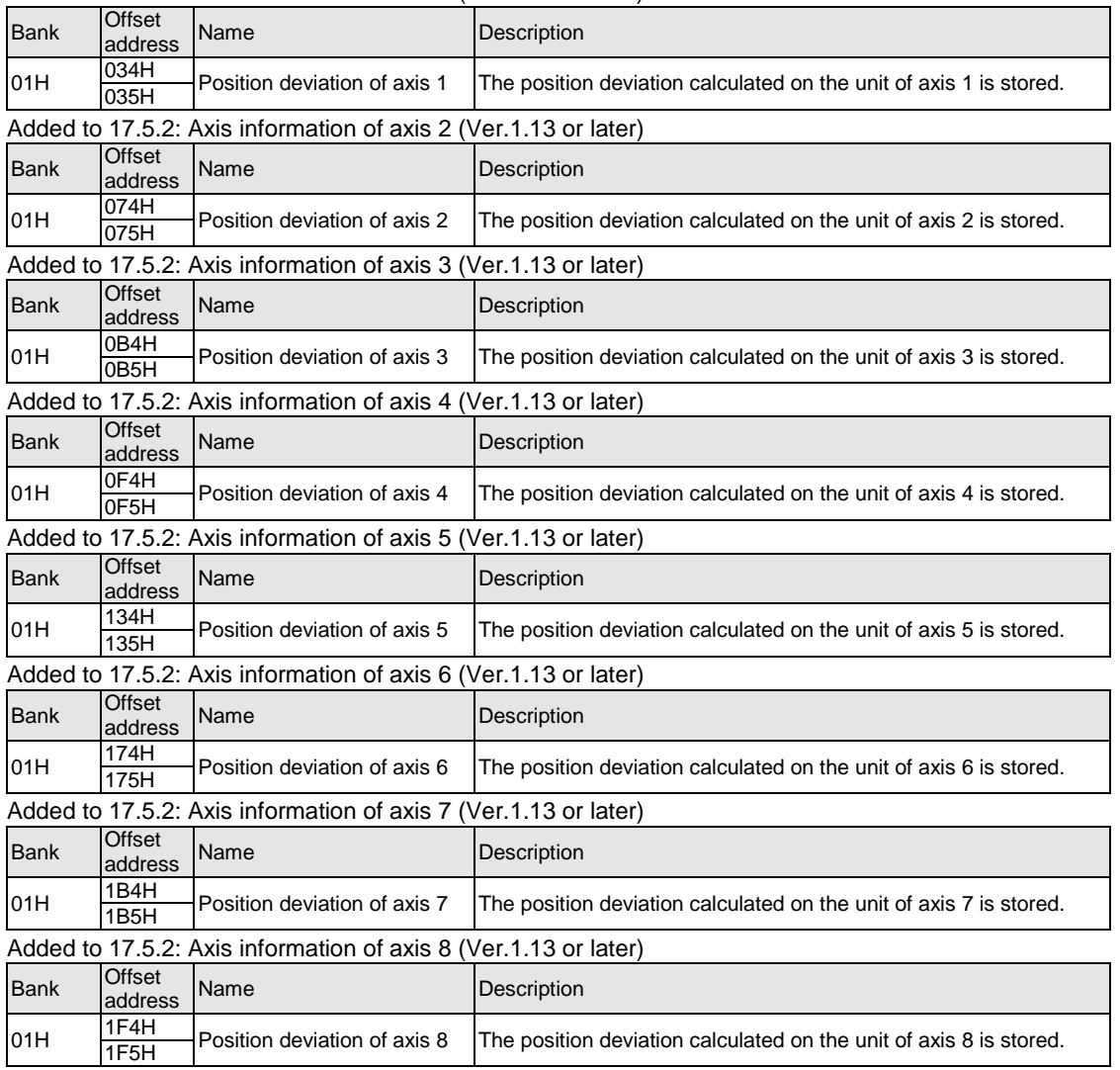

#### Added to 17.5.2: Axis information of axis 1 (Ver.1.13 or later)

#### **13.9.2 Sample program**

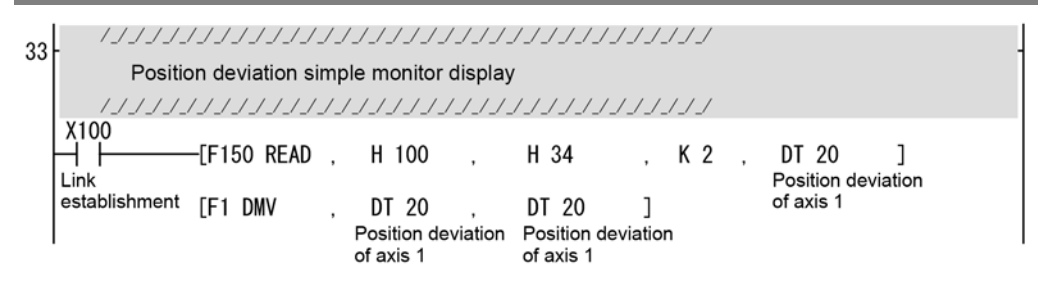

#### **13.9.3 Restrictions on Operation**

- As the deviation to be displayed with the position deviation simple monitor is calculated within the positioning unit, a difference may occur with the deviation counter value of the AMP.
- The display of the position deviation monitor is updated by 10 ms.

## **13.10 AMP Parameter R/W Function**

The positioning unit RTEX can execute the following operations for AMP via network (Realtime Express).

- Reading AMP parameters
- Writing AMP parameters
- Saving AMP parameters (EEPROM write)
- Resetting AMP (Restart)

For performing the AMP control with the positioning unit RTEX, use the AMP parameter control area (Shared memory: Bank 52H, Address from 000H) after changing the AMP control mode (System operation setting area: Shared memory: Bank 00H, Address 384H) to 1H (AMP control enable).

Each operation of AMP control can be executed only when the target axis stops. If the operation is executed when the axis is activated, it will end because the request cannot be

executed.

Reading parameters, however, can be executed during operations other than home return.

The procedure of each operation for AMP is described below.

#### **13.10.1 Reading AMP Parameters**

#### **[With A4N]**

- 1. Change the AMP control mode to "1 (AMP control enable)".
- 2. AMP parameter control area Set the axis number (AMP ID No.) to be read to the AMP ID number. Set the parameter number to be read to the individual parameter number. Set the control flag to "2H (Read request)".
- 3. The positioning unit RTEX reads parameters of the AMP and stores the parameter values in the A4N parameter data of the AMP parameter control area.
- 4. Confirm the AMP parameter control area status is 2H (Normal end).
- 5. Change the AMP control mode to "0 (AMP control disable)" after reading parameter data.

#### **[With A5N]**

- 1. Change the AMP control mode to "1 (AMP control enable)".
- 2. AMP parameter control area Set the axis number (AMP ID No.) to be read to AMP ID number. Set the parameter classification to be read to the A5N parameter classification. Set the parameter number to be read to the individual parameter number. Set the control flag to "2H (Read request)".
- 3. The positioning unit RTEX reads parameters of the AMP and stores the parameter values in the A5N parameter data of the AMP parameter control area. Note that the A5N parameter is double word data.
- 4. Confirm the AMP parameter control area status is 2H (Normal end).
- 5. Change the AMP control mode to "0 (AMP control disable)" after reading parameter data.

#### **Sample program**

(When reading AMP parameter No.1.1 of axis 1 with A5N)

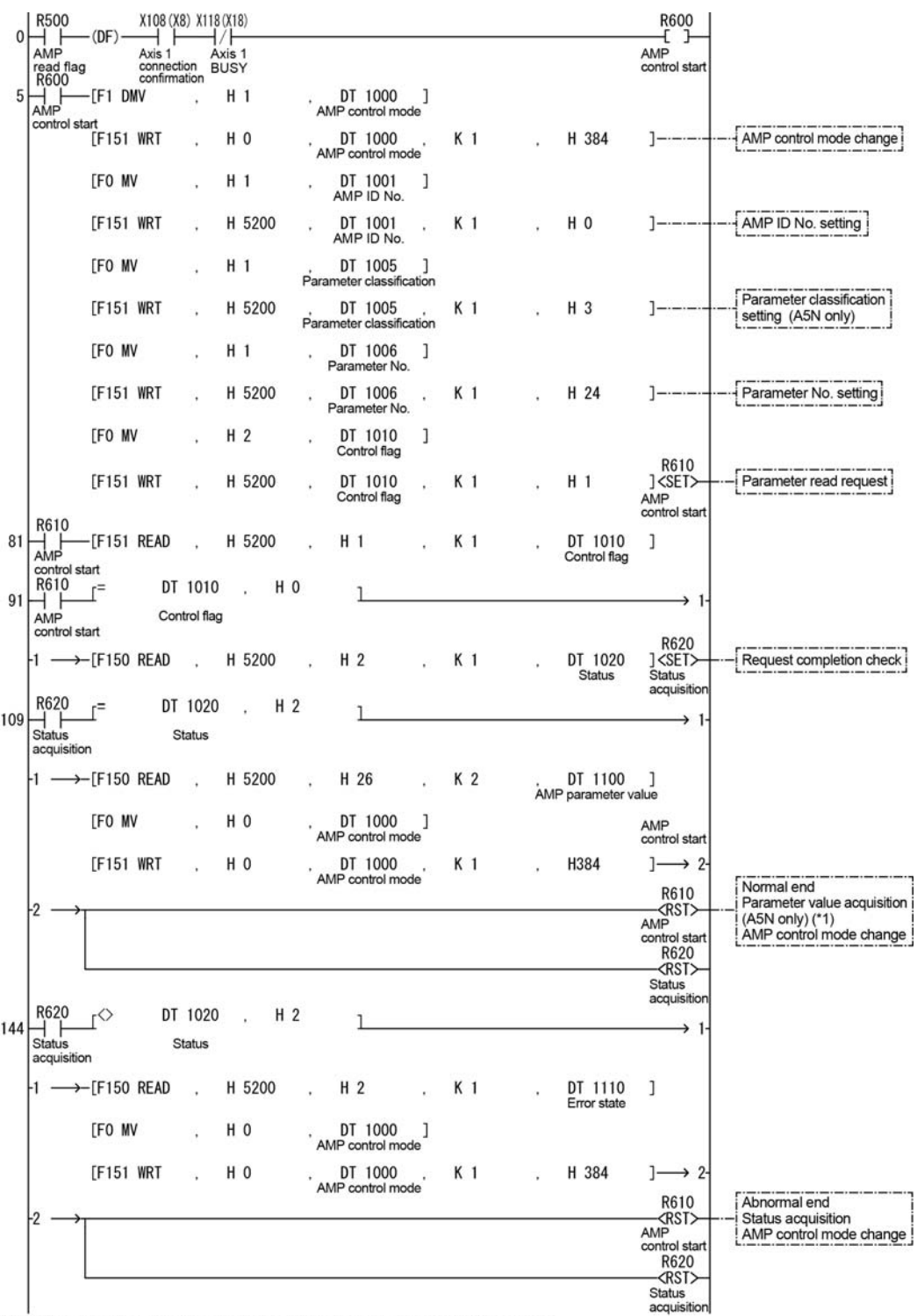

\*1: The storage address of parameter value and the size for A4N are different.<br>\*2: The flags and contact numbers in parentheses are for FP2.

#### **13.10.2 Writing AMP Parameters**

#### **[With A4N**】

- 1. Change the AMP control mode to "1 (AMP control enable)".
- 2. AMP parameter control area
	- Set the axis number (AMP ID No.) to be read to AMP ID number. Set the parameter number to be read to the individual parameter number. Store the parameter value to be written in the A4N parameter data. Set the control flag to "4H (Write request)".
- 3.The positioning unit RTEX writes the parameter to the AMP.
- 4. Confirm the AMP parameter control area status is 2H (Normal end).
- 5. Change the AMP control mode to "0 (AMP control disable)" after reading parameter data.

#### **[With A5N]**

- 1. Change the AMP control mode to "1 (AMP control enable)".
- 2. AMP parameter control area

Set the axis number (AMP ID No.) to be read to AMP ID number.

Set the parameter classification to be read to the A5N parameter classification.

Set the parameter number to be read to the individual parameter number.

Store the parameter value to be written in the A5N parameter data. (Double word data) Set the control flag to "4H (Write request)".

- 3.The positioning unit RTEX writes the parameter to the AMP.
- 4. Confirm the AMP parameter control area status is 2H (Normal end).
- 5. Change the AMP control mode to "0 (AMP control disable)" after reading parameter data.

#### **Sample program**

(When writing AMP parameter No.1.1 of axis 1 with A5N)

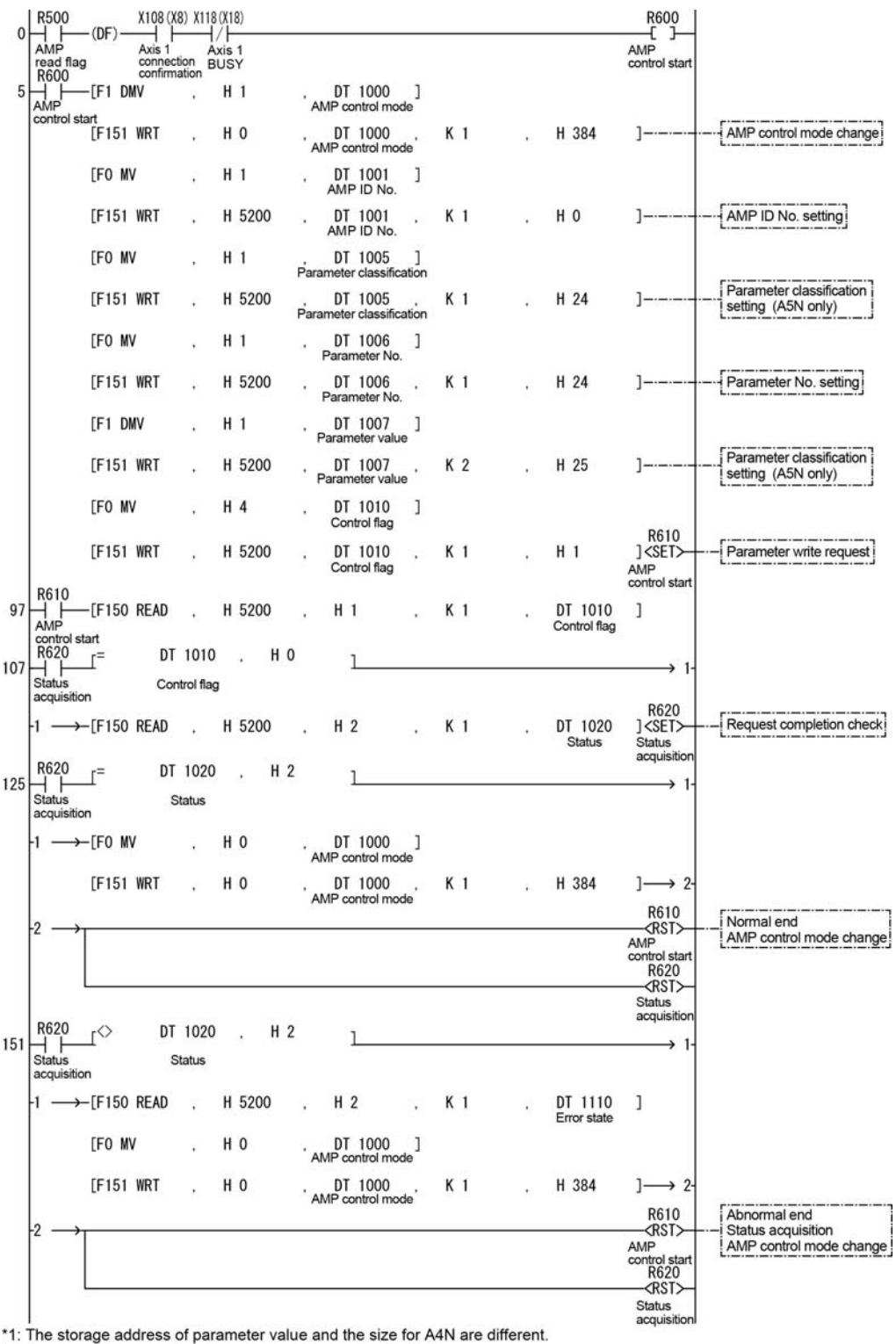

\*1: The storage address of parameter value and the size for A4<br>\*2: The flags and contact numbers in parentheses are for FP2.

#### **13.10.3 Saving AMP Parameters (EEPROM Write)**

#### **[With A4N / A5N]**

- 1. Change the AMP control mode to "1 (AMP control enable)".
- 2.AMP parameter control area

Set the axis number (AMP ID No.) to be read to AMP ID number. Set the control flag to "5H (EEPROM write request)".

- 3. The positioning unit RTEX performs EEPROM write of the AMP.
- 4. Confirm the AMP parameter control area status is 2H (Normal end).
- 5. Change the AMP control mode to "0 (AMP control disable)" after reading parameter data.

#### **Sample program**

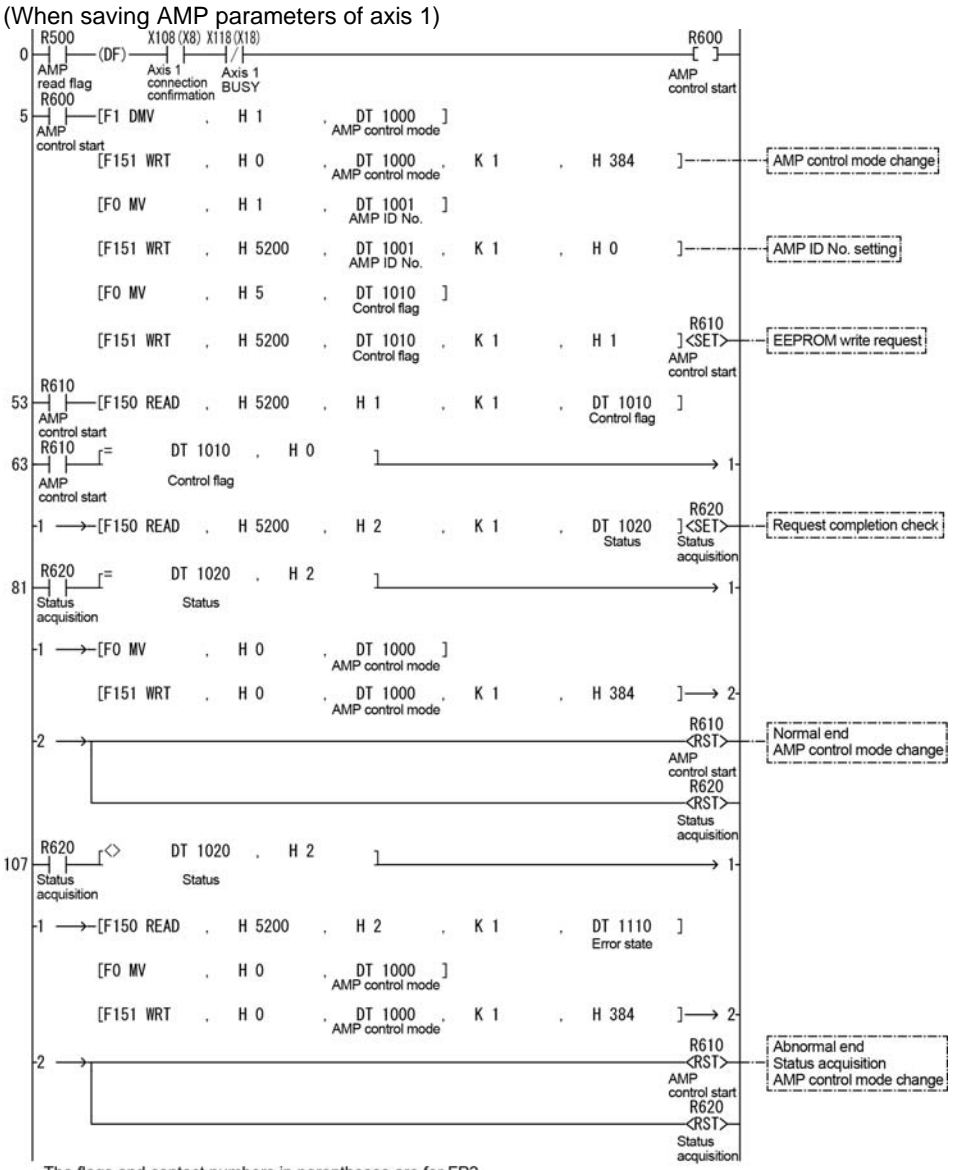

The flags and contact numbers in parentheses are for FP2.

#### **13.10.4 Resetting AMP (Restart)**

#### **[With A4N / A5N]**

- 1. Change the AMP control mode to "1 (AMP control enable)".
- 2. AMP parameter control area Set the axis number (AMP ID No.) to be read to AMP ID number. Set the control flag to "6H (AMP reset request)".
- 3. The positioning unit RTEX resets the AMP.
- 4. Confirm the AMP parameter control area status is 2H (Normal end).
- 5. Change the AMP control mode to "0 (AMP control disable)" after reading parameter data.

 **Note:** When the AMP is reset, all the connected axes will result in error and be in the servo off state because the network is disconnected.

#### **Sample program**

(When resetting AMP of axis 1)

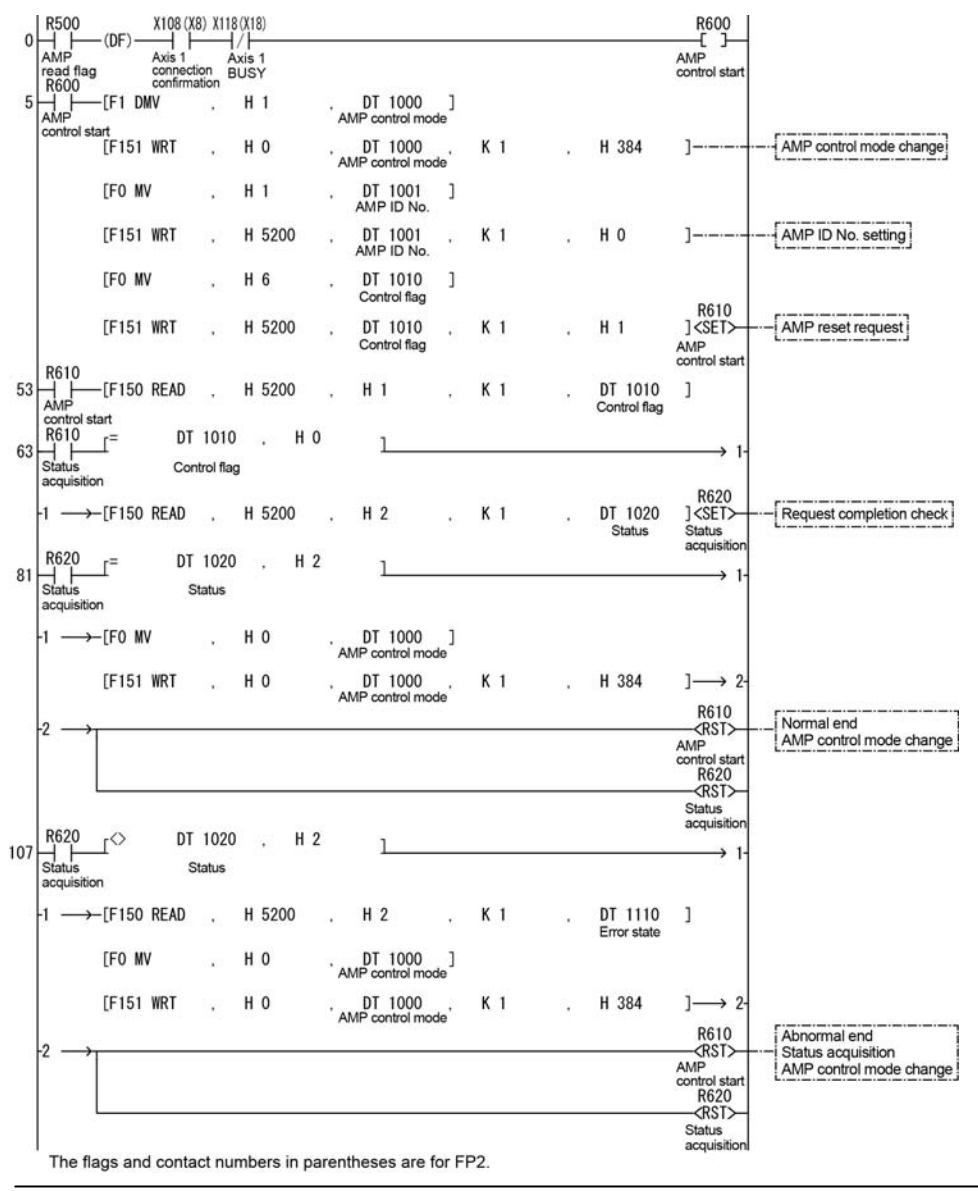

## **13.11 Position Deviation Simple Monitor**

#### **Functional Overview**

The position deviation is the difference between the current value controlled by the positioning unit RTEX and the AMP current position fed back from the AMP.

This function is the same as the deviation counter provided in the AMP. The difference between the command value of the positioning unit in the positioning process and the current value of the AMP can be confirmed by indicating this deviation in the monitor area on the positioning unit.

#### **13.11.1 Monitoring Method**

"Positioning deviation" is added in the each axis information & monitor area.

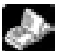

## **Reference: 17.5.2 Each Axis Information & Monitor Area**

Addition of 17.5.2: Axis information of axis 1 to 8 (Ver.1.13 or later)

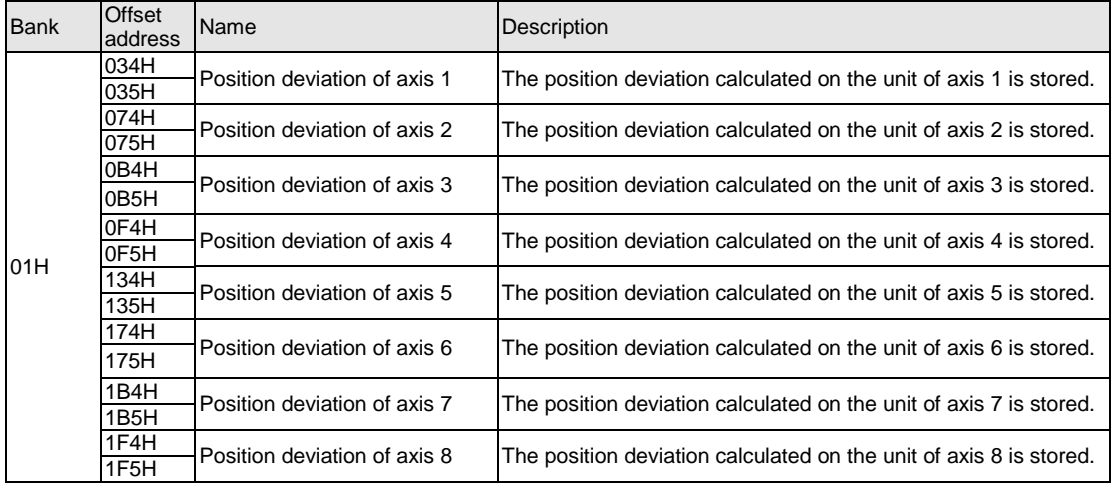

#### **13.11.2 Sample Program**

Refer to "Position deviation ladder program for demo.fp".

#### **13.11.3 Restrictions on Operation**

-As the deviation to be displayed with the position deviation simple monitor is calculated within the positioning unit, a difference may occur with the deviation counter value of the AMP.

-The display of the position deviation monitor is updated in 10-ms units.

## **Precautions During Programming**

#### **14.1.1 Turning Off Power Supply Clears Contents in Shared Memory**

The data in the shared memory of the positioning unit RTEX is cleared when the power supply of the PLC turns off. So, if you want to perform the positioning control with the current settings of the shared memory the next time the power supply turns on, the positioning data should be written in the FROM (flash memory) within the positioning unit RTEX.

When parameters and positioning data has been set using the Configurator PM, it is selectable whether to store them in the FROM (flash memory) or not at the time of downloading to the positioning unit.

#### **14.1.2 Once starting an Operation,**

Once any start-up contact of the automatic operation (position control), manual operations (JOG operation, home return, pulser operation) turns on and the operation starts, it will not change to another operation even if the contact of the other contact turns on.

However, the stop operation (deceleration stop, emergency stop, system stop) can be executed during other operations.

#### **14.1.3 How to Use Standard Area and Extended Area of Positioning Data**

When executing the automatic operation (position control) with the positioning unit RTEX, specify the number of the positioning table that has been specified in advance, and start the position control. After the start-up, the motor is automatically controlled according to the settings of the table. There are the method that creates the positioning table using Configurator PM that is an exclusive setting tool, and the other method that writes the positioning table in a prescribed address by ladder programs. There are the standard area of 600 points that is specified by No. 1 to 600, and the extended area of 25 points that is specified by No. 10001 to 10025.

The standard area is used when the setting values of the positioning table are predetermined. It can be set using Configurator PM, and can be rewritten from the ladder programs, too. However, if the positioning table is changed by the ladder program, the calculation is necessary to restructure the positioning data before executing the automatic operation. This function enables to read the positioning data of 600 points in advance and to prepare for the start-up within the positioning unit, and enables to shorten the start-up time for the positioning. When using Configurator PM to download the positioning data, the data is restructured automatically, so the calculation is not necessary. However, the calculation is necessary after rewriting the positioning data from the ladder program. The procedures for the calculation are as follows.

- 1. Change the positioning table in the shared memory.
- 2. Turn on the output contact Y 7 (recalculation request contact).
- 3. Confirm the input contact X 7 (recalculation done contact) is on (Confirm the completion of the recalculation.)

If the data is not recalculated after rewriting the positioning table by the ladder program, note that the operation will be executed with the positioning table before the rewriting.

The extended area is used when the setting values of the positioning table cannot be determined until just before executing the positioning operation. For example, in the application of alignment using an image processing, the moving distance is determined by the image processing. Therefore, the positioning table cannot be determined until just before starting the positioning operation. In that case, the positioning table is set just before the start-up of the positioning. In the extended area, the positioning table can be rewritten as needed, and the recalculation is not necessary. However, it is up to 25 tables, and Configurator PM cannot be used. The ladder programs should be used to write the positioning table in the prescribed address in the shared memory. The start-up time is longer than the standard area, and when performing the P point control or C point control in the extended area, note that the start-up time varies depending on the number of tables to be executed consecutively. How to use each area and the precautions are as below.

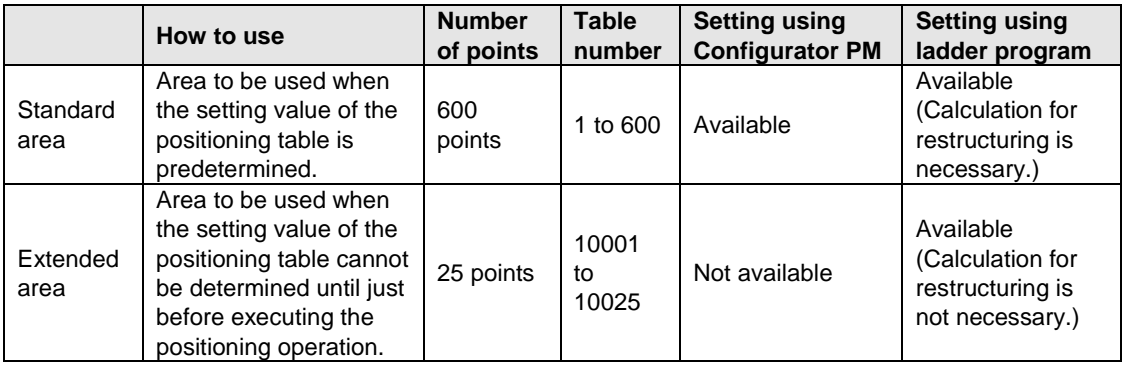

#### **14.1.4 Operation When the Mode of PLC Changed to PROG. from RUN**

Any start-up contact of the automatic operation (position control), manual operations (JOG operation, home return, pulser operation) turns on, and the operation will continue even if the PLC changes to the PROG. mode from the RUN mode after starting the operation.

When any start-up contact of the automatic operation (position control) and manual operations (JOG operation, home return, pulser operation) turns on and the PLC is changed to the PROG. mode from the RUN mode after starting the operation, 1031H error (host CPU operation mode error) will occur and the operation will stop.

#### **14.1.5 Upper Limit of Speed**

The speed specified in the positioning unit RTEX is internally calculated using the following items to calculate the speed to instruct the servo AMP.

- Unit setting
- Pulse number per rotation
- Movement amount per rotation

Therefore, the calculation may be failed depending on the above parameter setting as a result of the internal calculation even if the specified speed is within the input range, and an error (Error codes 3025H to 3027H) may occur.

Refer to the following description, and specify a speed not to cause an error.

Specified speed x [Conversion factor] < 2147418112

Use the table below as a guide for conversion factor.

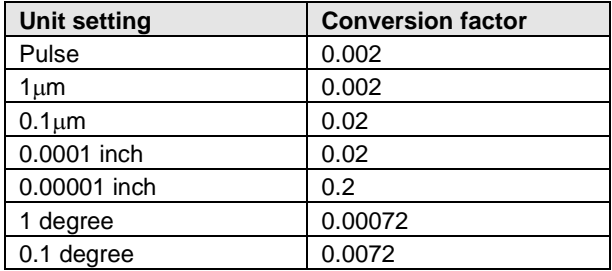

## **Errors and Warnings**

#### **15.1.1 About Errors and Warnings**

When any operational unconformity occurs in the positioning unit RTEX, errors or warnings will occur. When errors or warnings occur, the following operations will be performed.

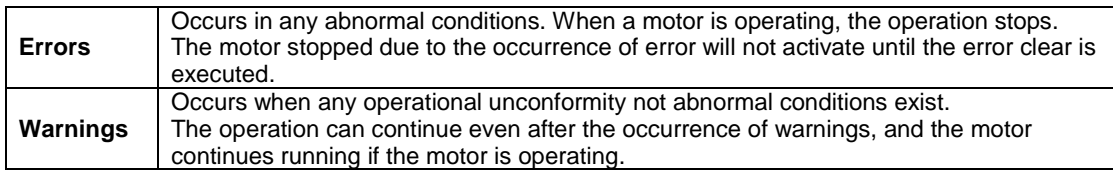

The errors and warnings can be confirmed on the data monitor and status monitor screens of the Configurator PM.

The errors and warnings occur in the positioning unit RTEX and AMP. The area that errors/warnings occurred and the details can be identified by the error/warning codes.

#### **15.1.2 Error and Warning Logs**

There are log areas to store the error/warning logs within the positioning unit RTEX.

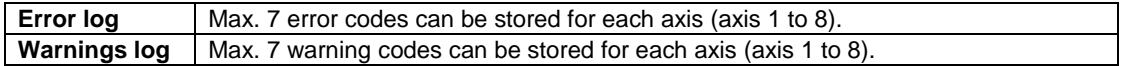

Once an error/warning occurs, the error/warning code will be stored in the log area of the axis that the error occurred.

When an error/warning that is not related to the axes occurs, such as an failure in the unit, the error/warning code will be stored in the log areas of all axes.

The latest error/warning codes for each axis can be checked with the Configurator PM.

When referring the error and warning logs for each axis, read the following shared memory from the PLC.

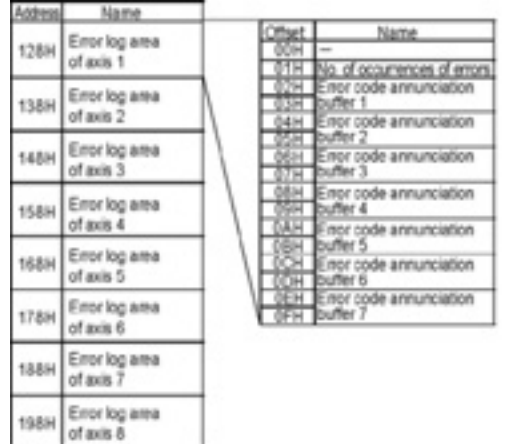

#### **Error log area (Shared memory Bank 0) Warning log area (Shared memory Bank 0)**

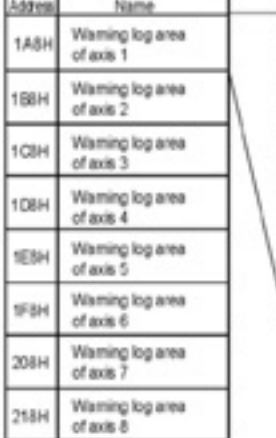

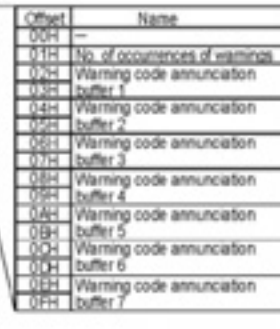

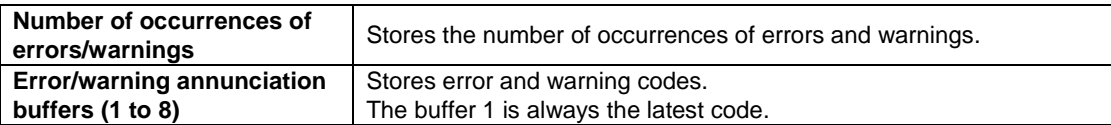

#### **15.1.3 Error and Warning Clear**

When an error/warning occurred, it can be cleared at the each axis that the error occurred. Note that all the contents of the error log will be initialized, once the error/warning clear is executed.

The error/warning clear can be executed on the data monitor screen of the Configurator PM, but errors/warnings can be cleared by the error clear request flag or warning clear request flag allocated for the I/O.

Note) When an error occurred, the axis that the error occurred will not be operated until the execution of the error clear.

#### **15.1.4 Error and Warning Code Format**

The error and warning codes are 32-bit data and in the format as follows.

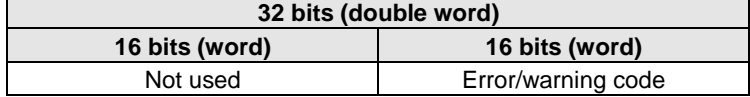

#### **15.1.5 Sample Program**

The program below is a sample program to detect the occurrence of error, and to clear the error after reading the error log.

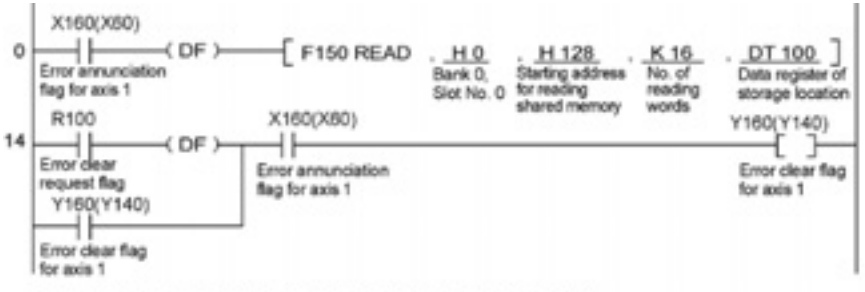

The numbers in parenthesis are the I/O numbers for the FP2.

Error logs will be stored in the following registers.

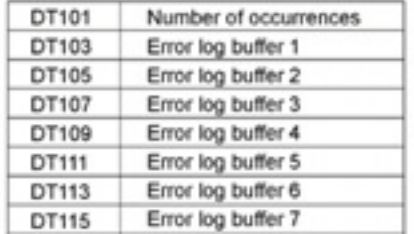

### **15.2 List of Error Codes**

The areas that errors occurred can be identified according to the range of error codes. When the error code is in the range of 0001H to 0FFFH, it indicates that the error occurred in the AMP. When the error code is one from 1000H, it indicates that the error occurred in the positioning unit. Also, the recovery method for each error code varies according to the state when each error occurred. In the following list of error code, the recoverable state is indicated with "○", the unrecoverable state is indicated with " $\times$ ", and the recovered state after restoring the power supply of the AMP is indicated with "△".

#### **15.2.1 AMP Errors (From 0001H)**

The alarms to be output from the AMP are output as error codes as they are. The alarms occurred in the AMP is written in decimal, however, the error codes of the positioning unit are written in hexadecimal. (For the details of each error code and the way of handling, refer to the manual of the AMP.) When an AMP error occurs, When an error occurred on the AMP, the servo automatically becomes free. Execute the servo on request again after clearing the error.

Also, the error codes for the AMP errors differ between A4N and A5N. Confirm the occurred AMP errors by the following procedures and refer to the manual of each AMP.

#### **[For A4N]**

The alarm codes of AMP are those converted from the error codes of positioning unit RTEX to decimal.

Example) When the overload protection occurred;

Error code occurred in the positioning unit RTEX: 0010H ↓ Error code converted to decimal: 0016 ↓

Refer to the alarm code 16 of AMP.

#### **[For A5N]**

The errors of AMP are controlled with main codes and sub codes, and an error code is expressed as follows.

01 23H - Lower byte: AMP main error code - Higher byte: AMP sub error code

Convert the main code and sub code to decimals respectively.

Example) When the encoder communication error protection occurred; Error code occurred in the positioning unit RTEX: 0115H ↓

```
Main error code: 15H
Sub error code: 01H
     ↓
Error codes converted to decimals;
Main error code: 21
Sub error code: 1
     ↓
Refer to; Main alarm code of AMP: 21
         Sub alarm code of AMP: 1
```
### **15.2.2 System Errors (From 1000H)**

These are the errors that occur due to any failure within the positioning unit. The system errors are defined as the fatal errors for the system. Except for some items, the power supply must be turned off and on again to recover from the errors.

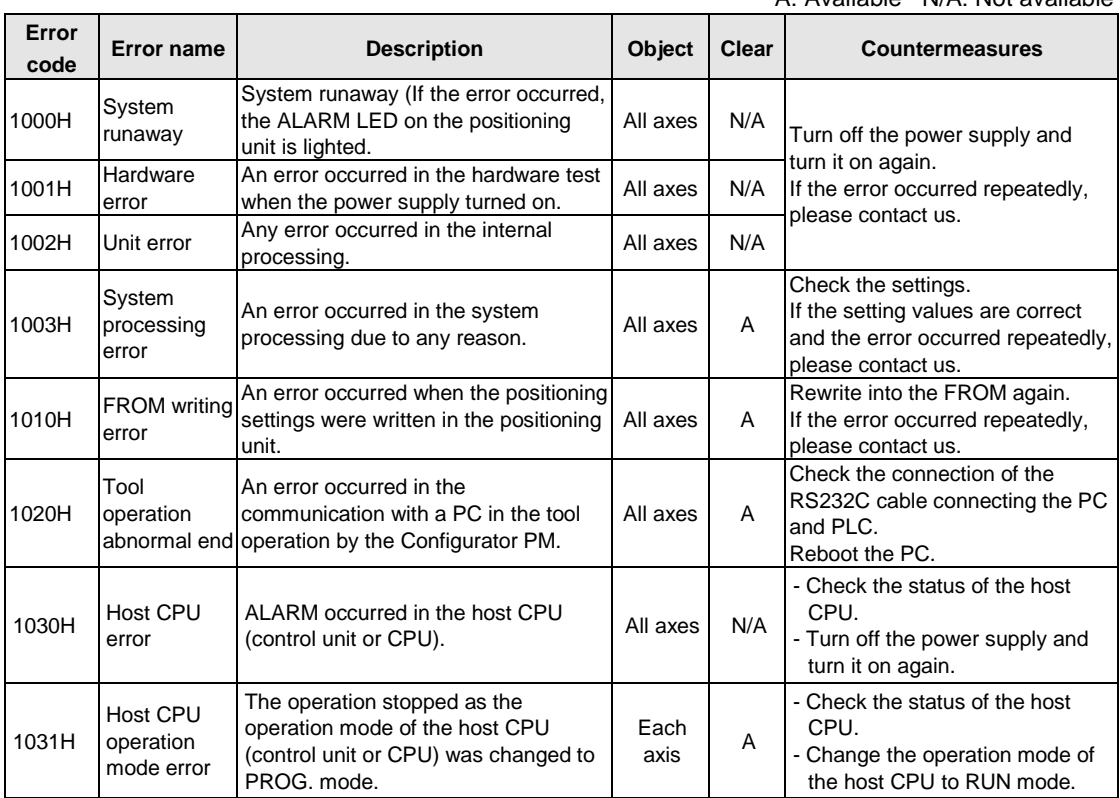

#### A: Available N/A: Not available

#### **15.2.3 AMP Communication Errors (From 2000H)**

These are the errors occurred in the communication between the positioning unit and AMP. They occur when the communication data was judged as abnormal.

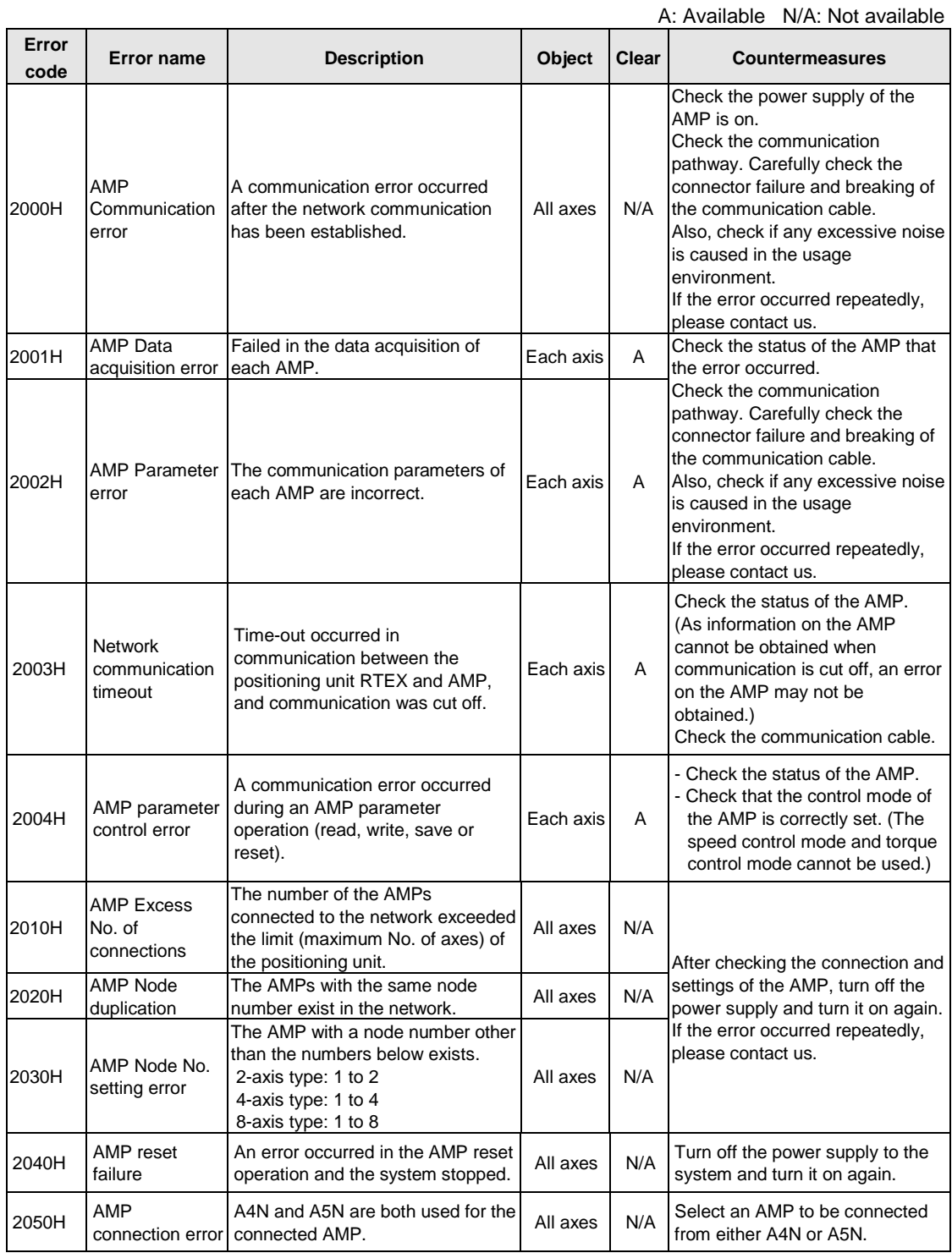
# **15.2.4 Axis Operation Errors (From 3000H)**

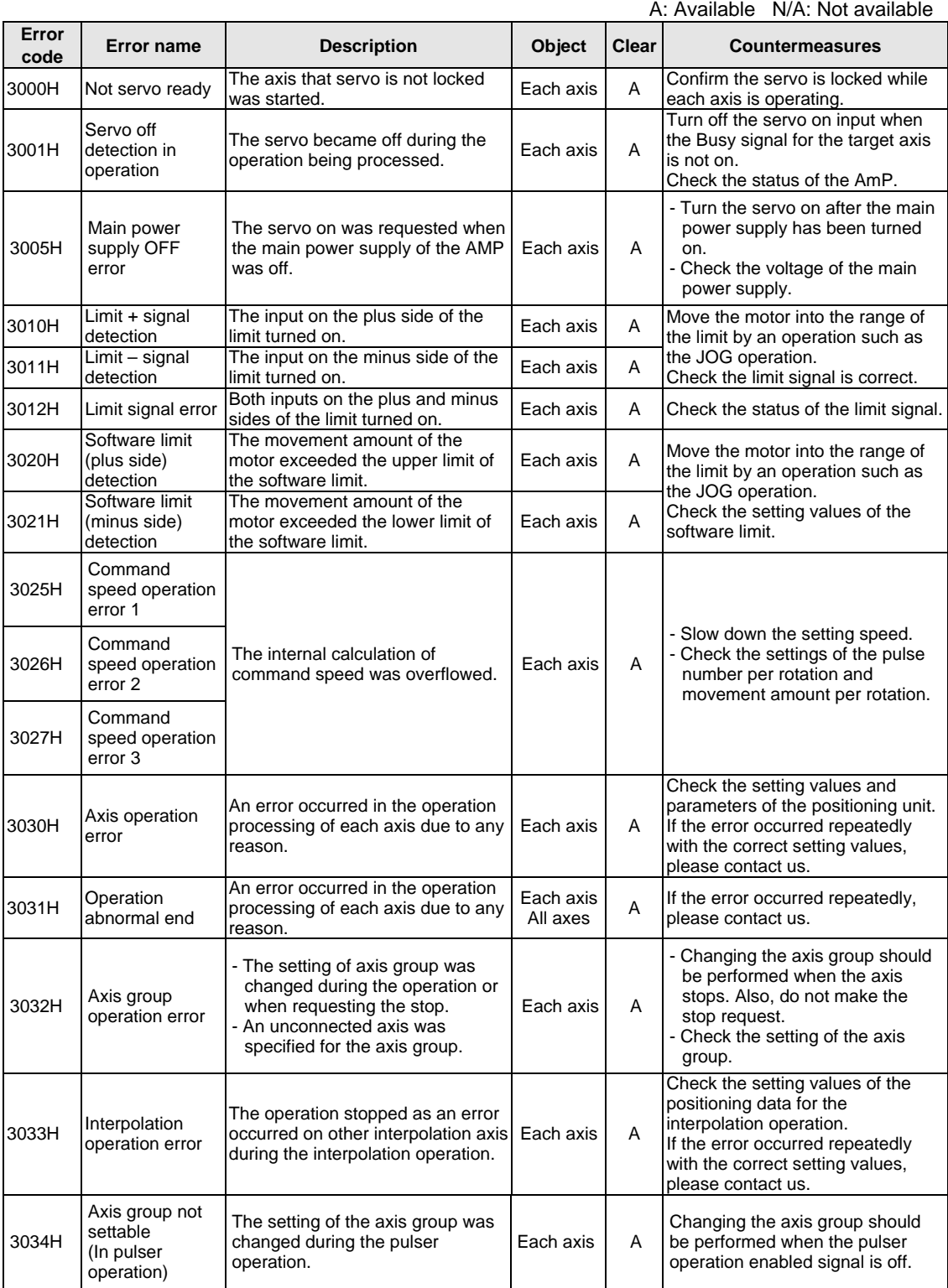

These are the errors occurred while various operations are being executed.

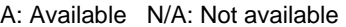

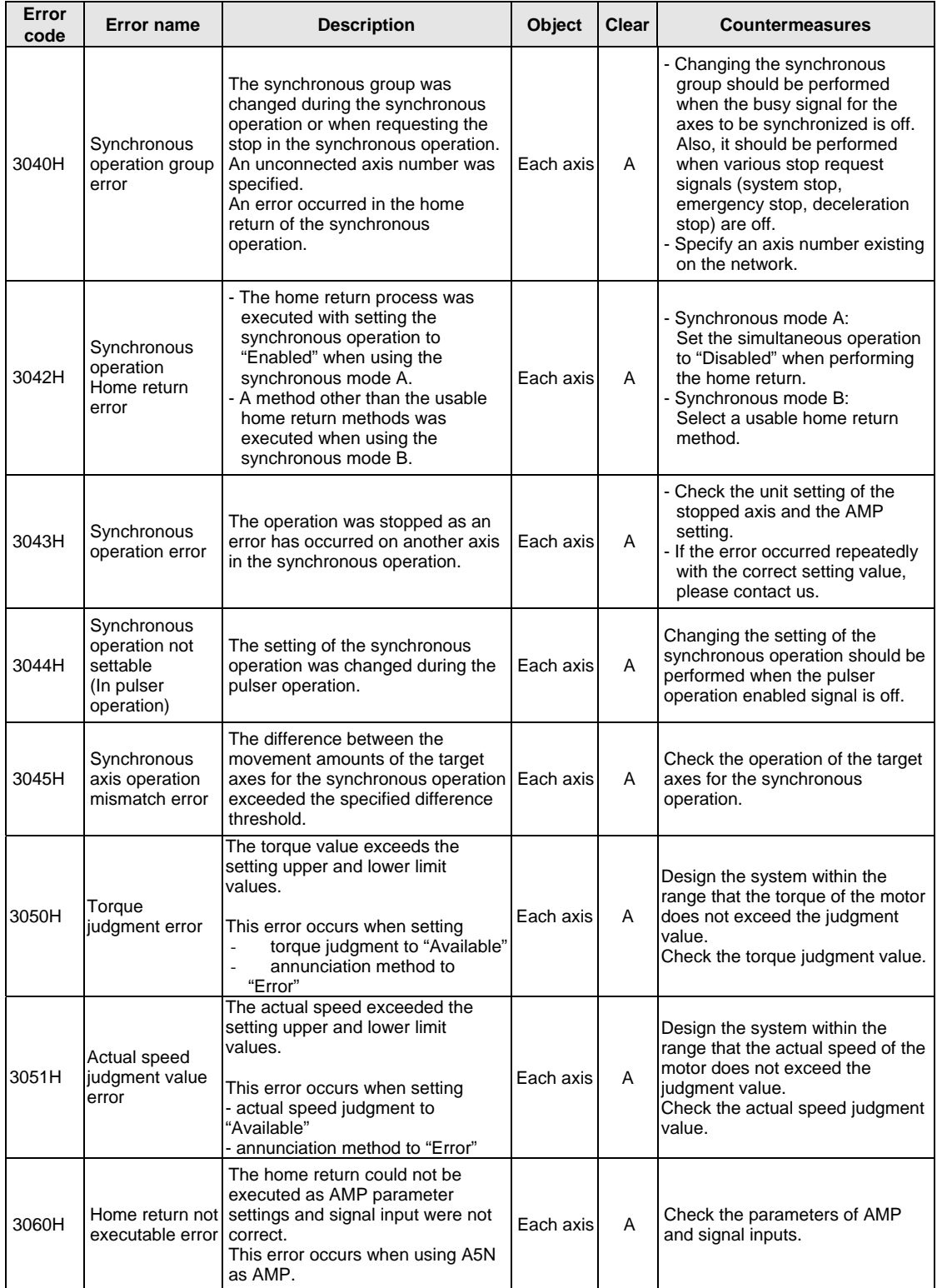

# **15.2.5 Setting Value Errors (From 4000H)**

These are the errors in the various setting values specified using the Configurator PM or ladder programs.

A: Available N/A: Not available

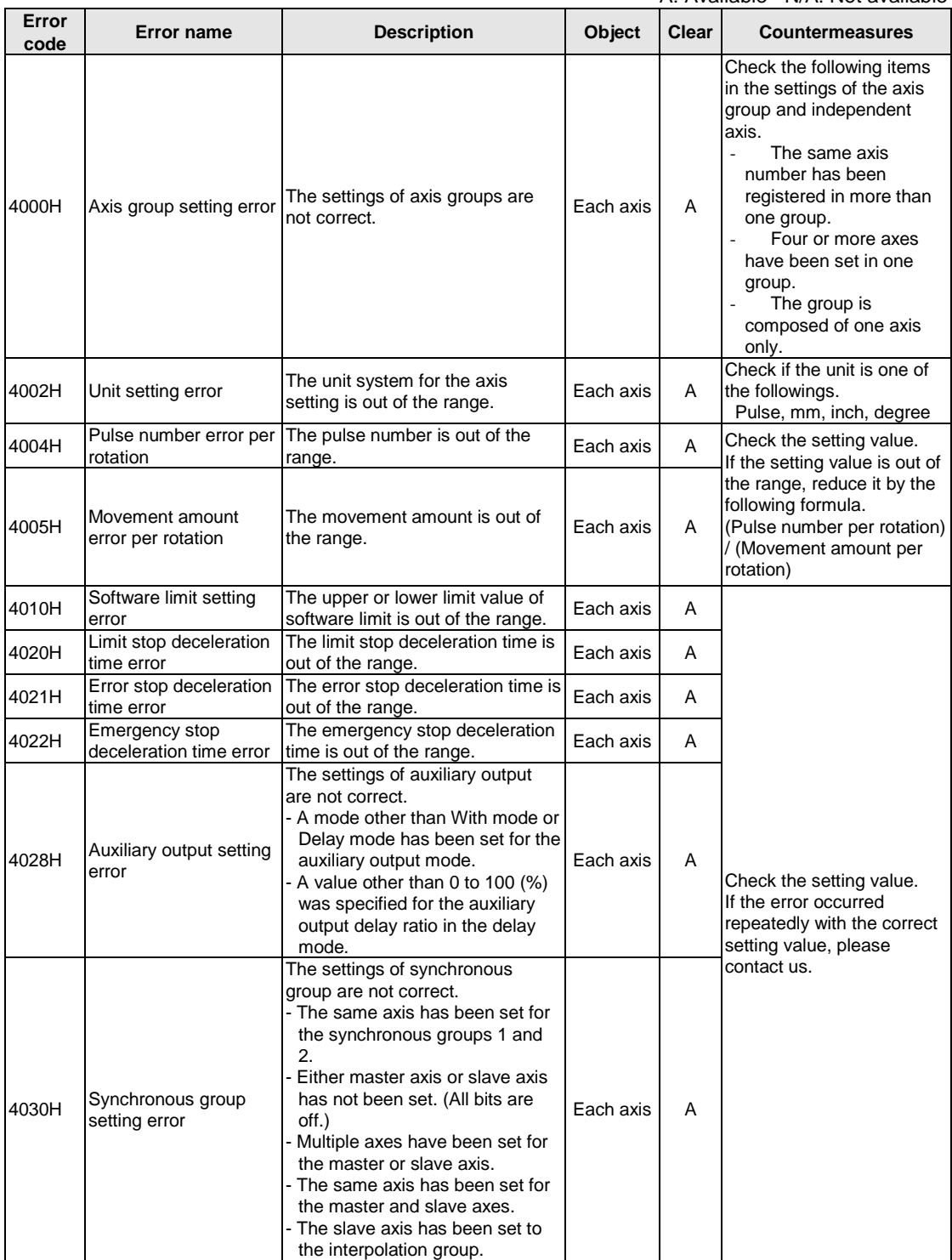

A: Available N/A: Not available

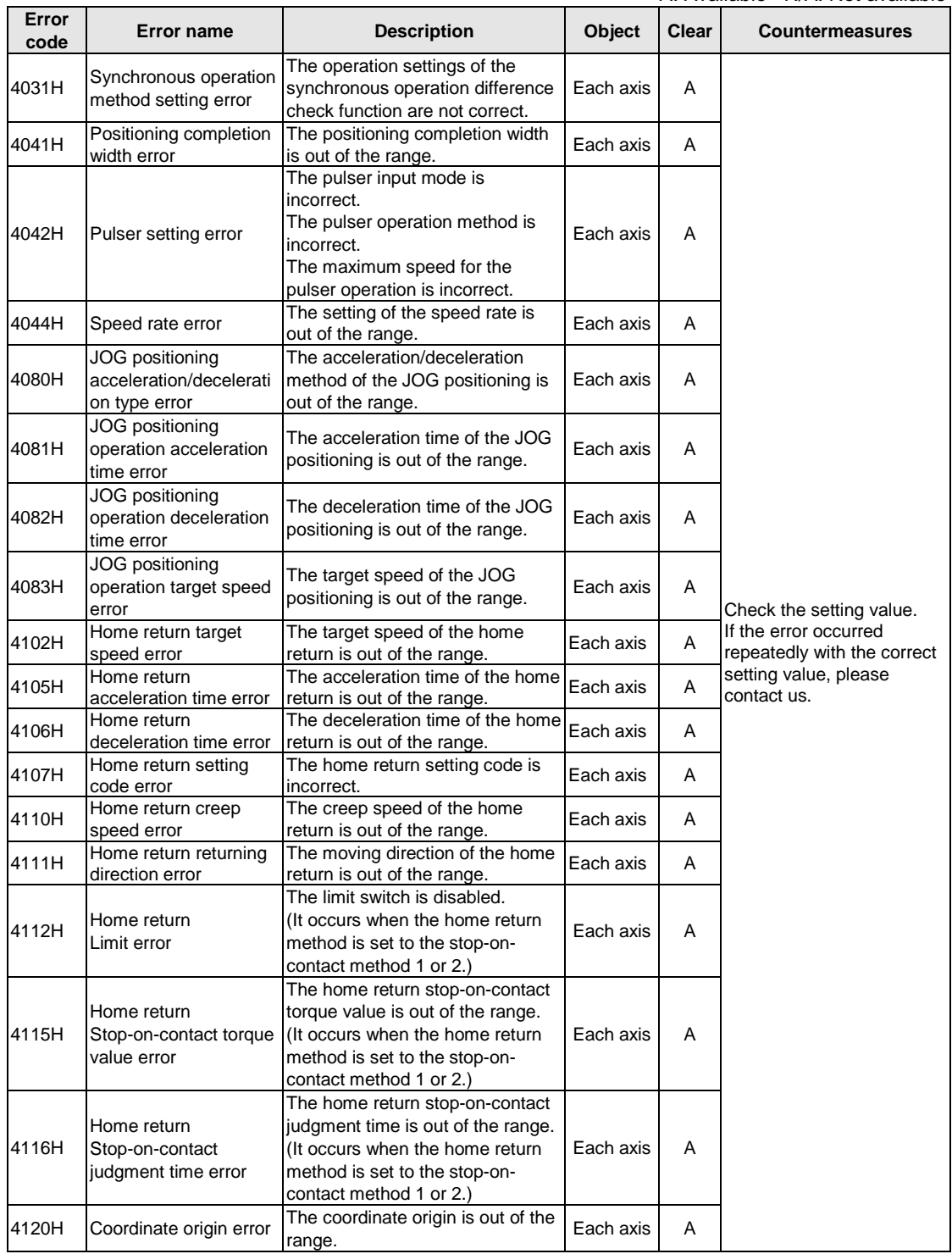

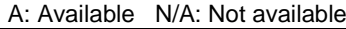

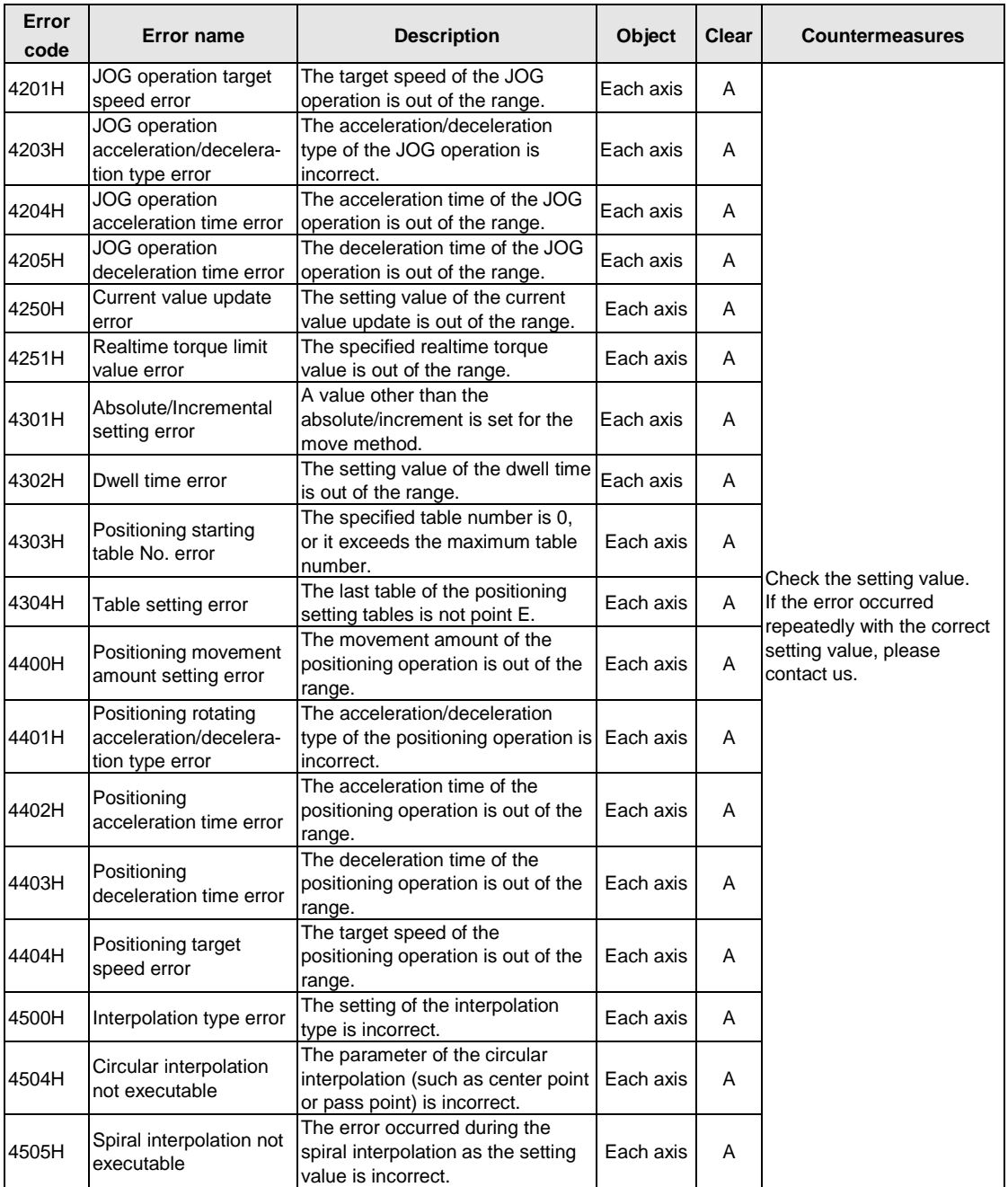

# **15.3 List of Warning Codes**

Warning codes are from A000H to differentiate from the error codes.

# **15.3.1 AMP Warnings (From A000H)**

These are the warning codes to be given by the unit when warnings occurred in the AMP. The warning codes to be output are represented by the warning codes output from the AMP + A000H.

The warning codes of the AMP are written in decimal, however, the warning codes of the positioning unit are written in hexadecimal.

(For the details of each warning code and the way of handling, refer to the manual of the AMP.)

Also, the contents of warning codes differ between A4N and A5N. Confirm the occurred AMP warnings by the following procedures and refer to the manual of each AMP.

[For A4N]

The warning codes of AMP are obtained by converting the result that is calculated by subtracting A000H from the warning code of positioning unit RTEX to decimal.

Example) When an overload warning occurred;

Warning code occurred in the positioning unit RTEX: A010H ↓ Subtract A000H from the warning code: 010H ↓ Warning code converted to decimal: 0016 ↓ Refer to the warning code 16 of AMP.

[For A5N]

The warning codes of AMP are obtained by subtracting A000H from the warning code of positioning unit RTEX.

(Note that warning codes for A5N are defined in hexadecimal.)

Example) When an overload warning occurred;

Warning code occurred in the positioning unit RTEX: A0A0H ↓ Subtract A000H from the warning code: 0A0H

↓

Refer to the warning code A0H of AMP.

These are the warning codes to be given when the warnings occurred in the positioning unit.

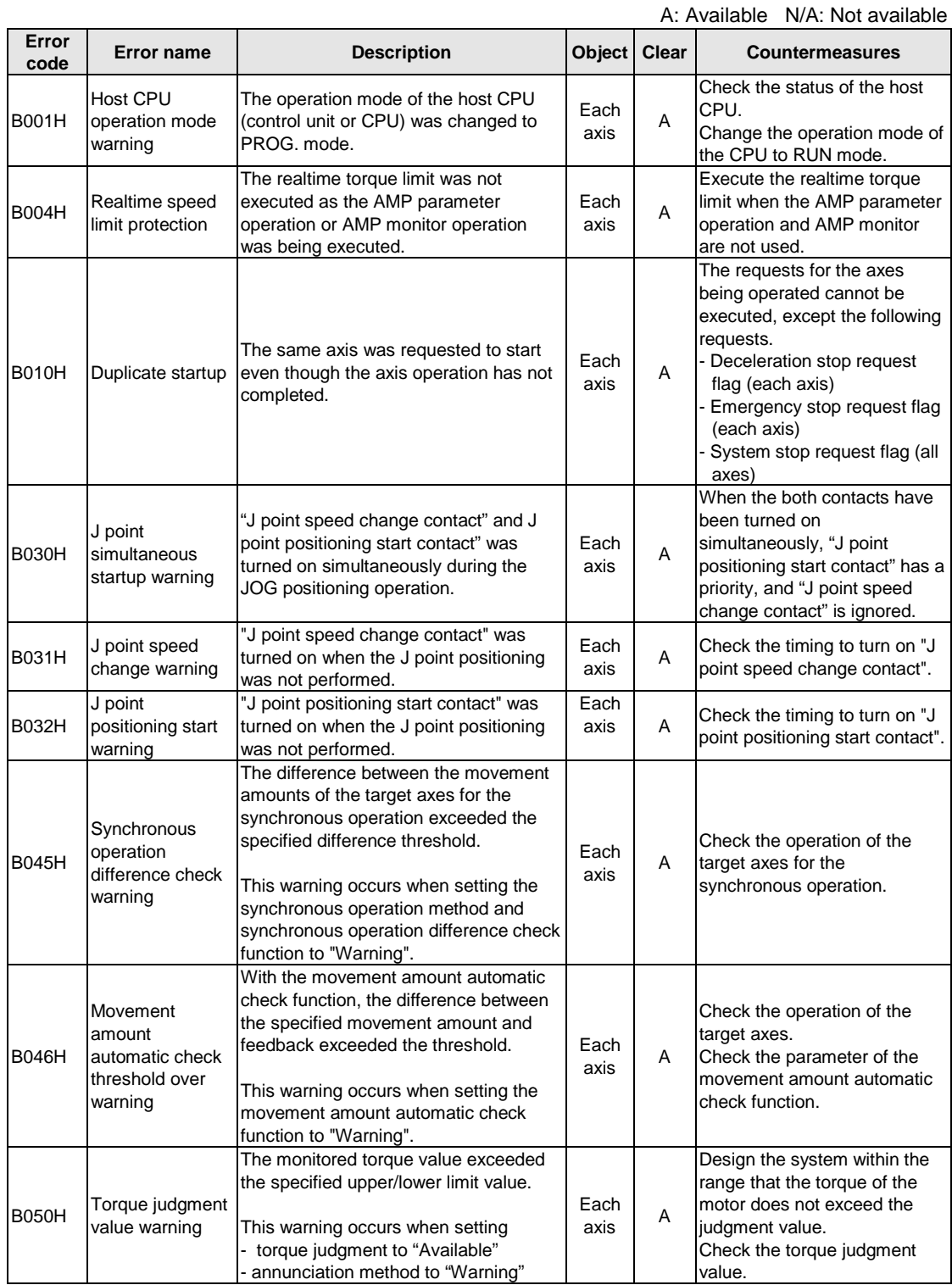

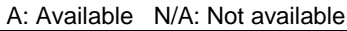

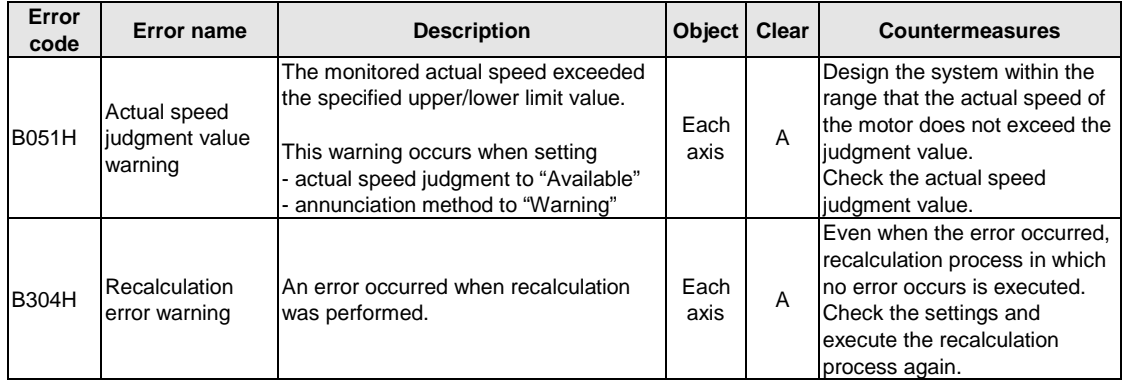

# **Troubleshooting**

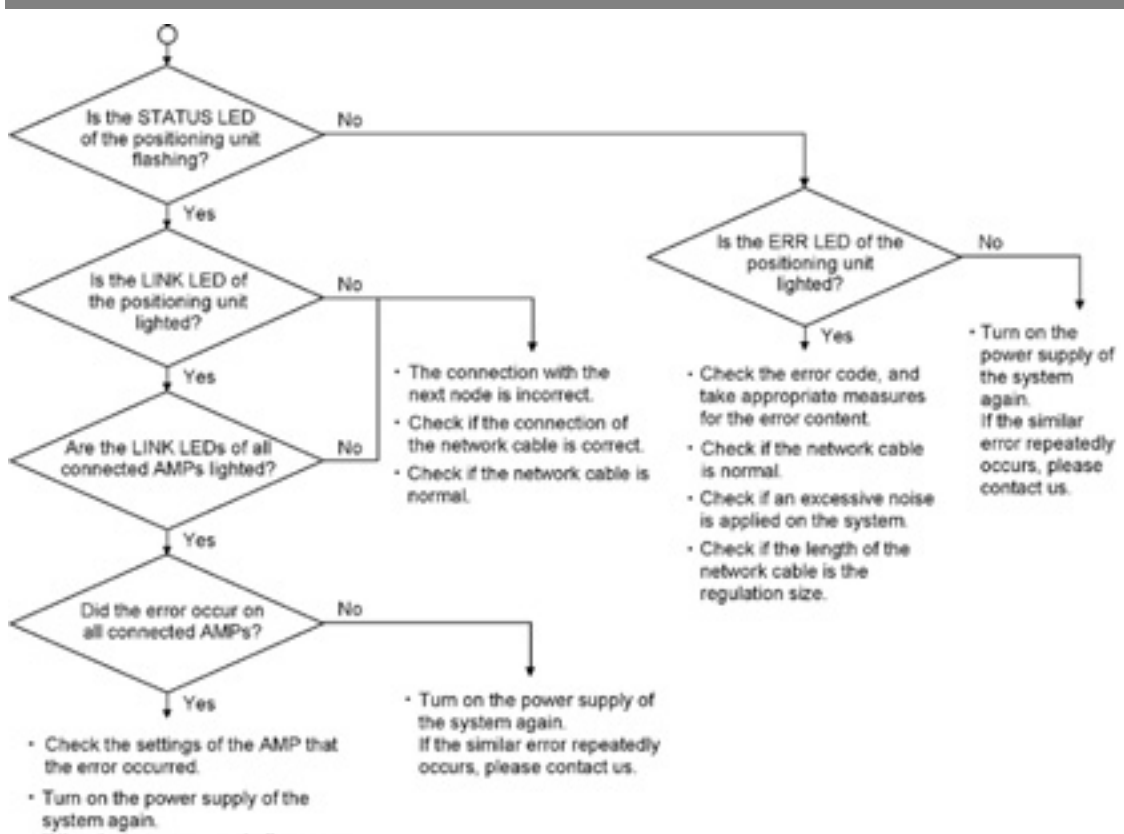

# **16.1 Cannot Communication With AMP**

If the similar error repeatedly occurs, please contact us.

# **Specifications**

# **17.1.1 General Specifications**

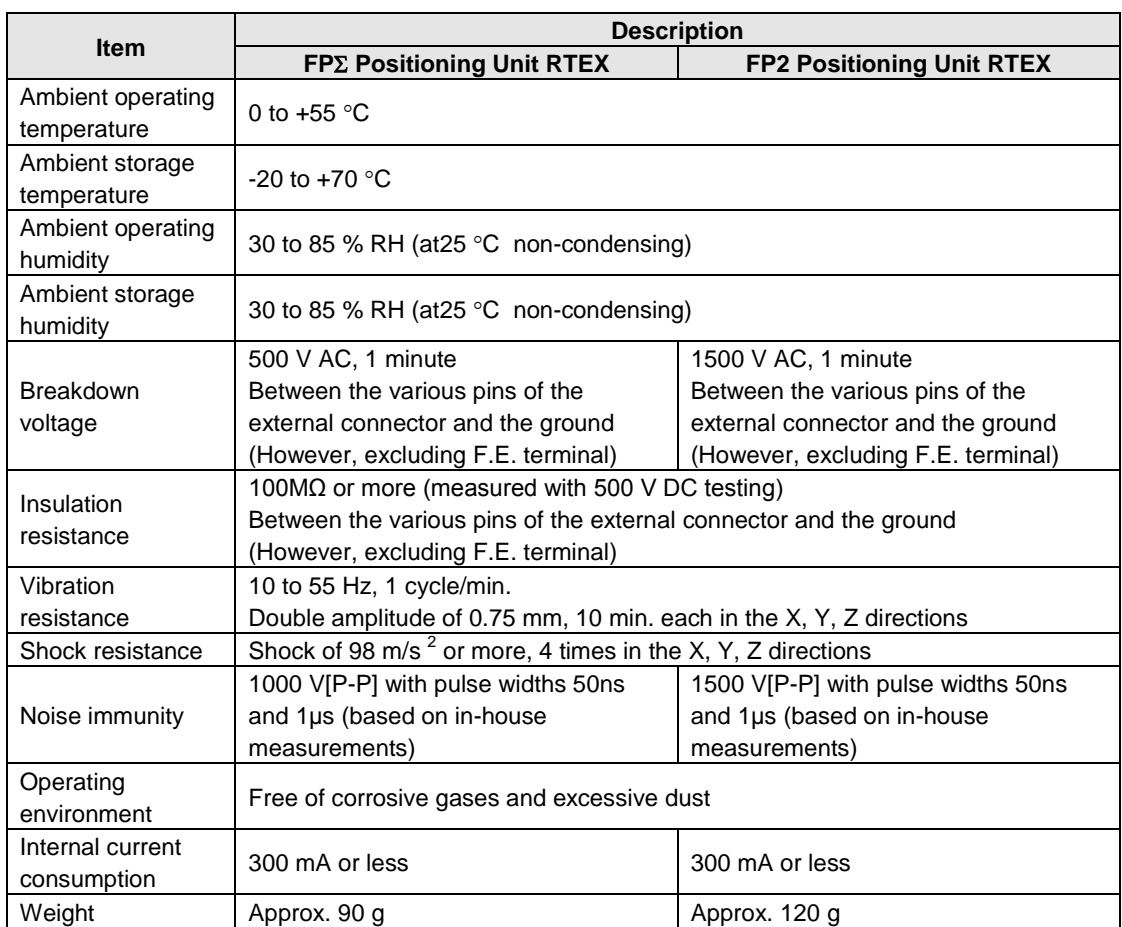

# **17.1.2 Network Specifications**

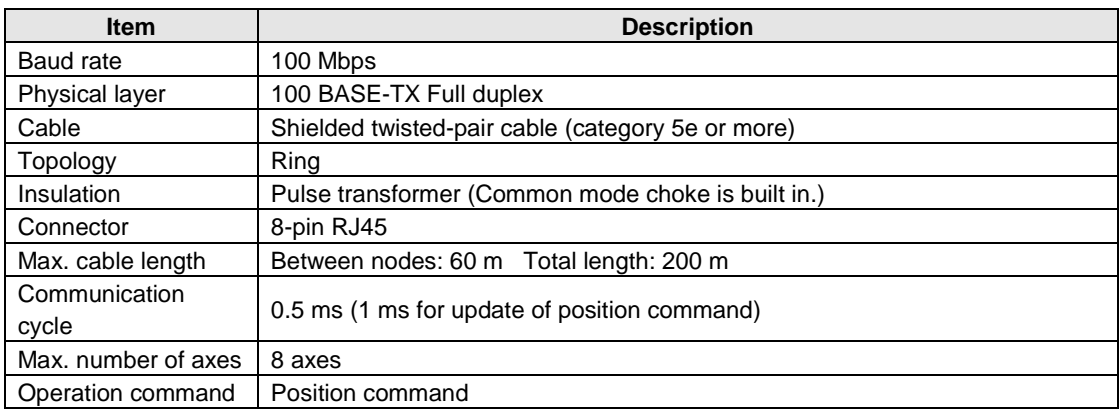

# **17.1.3 Performance Specifications of Units**

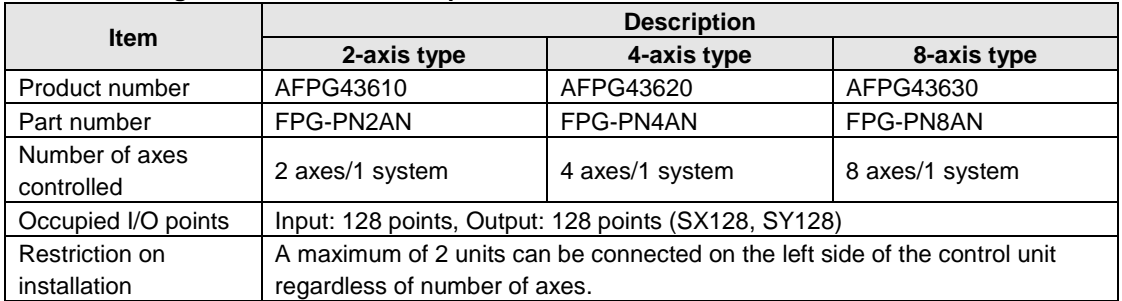

#### **FP**Σ **Positioning unit RTEX individual specifications**

#### **FP2 Positioning unit RTEX individual specifications**

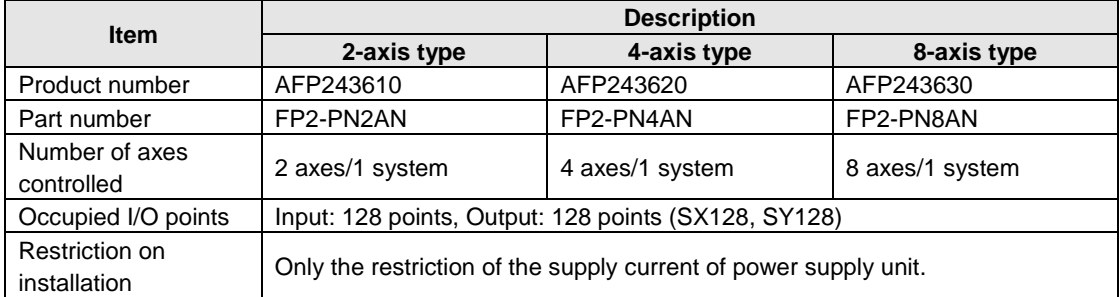

# **17.1.4 Common Specifications**

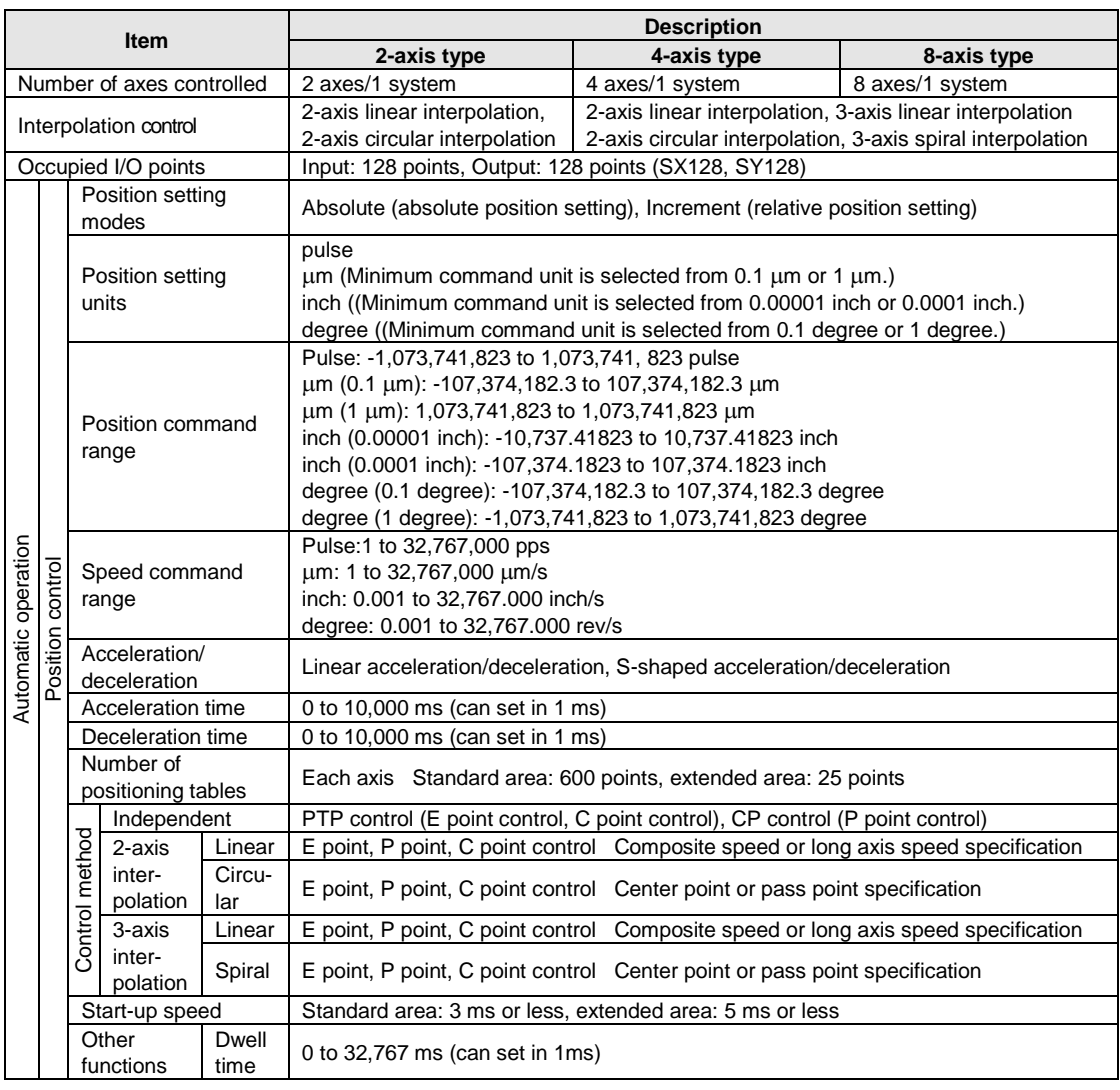

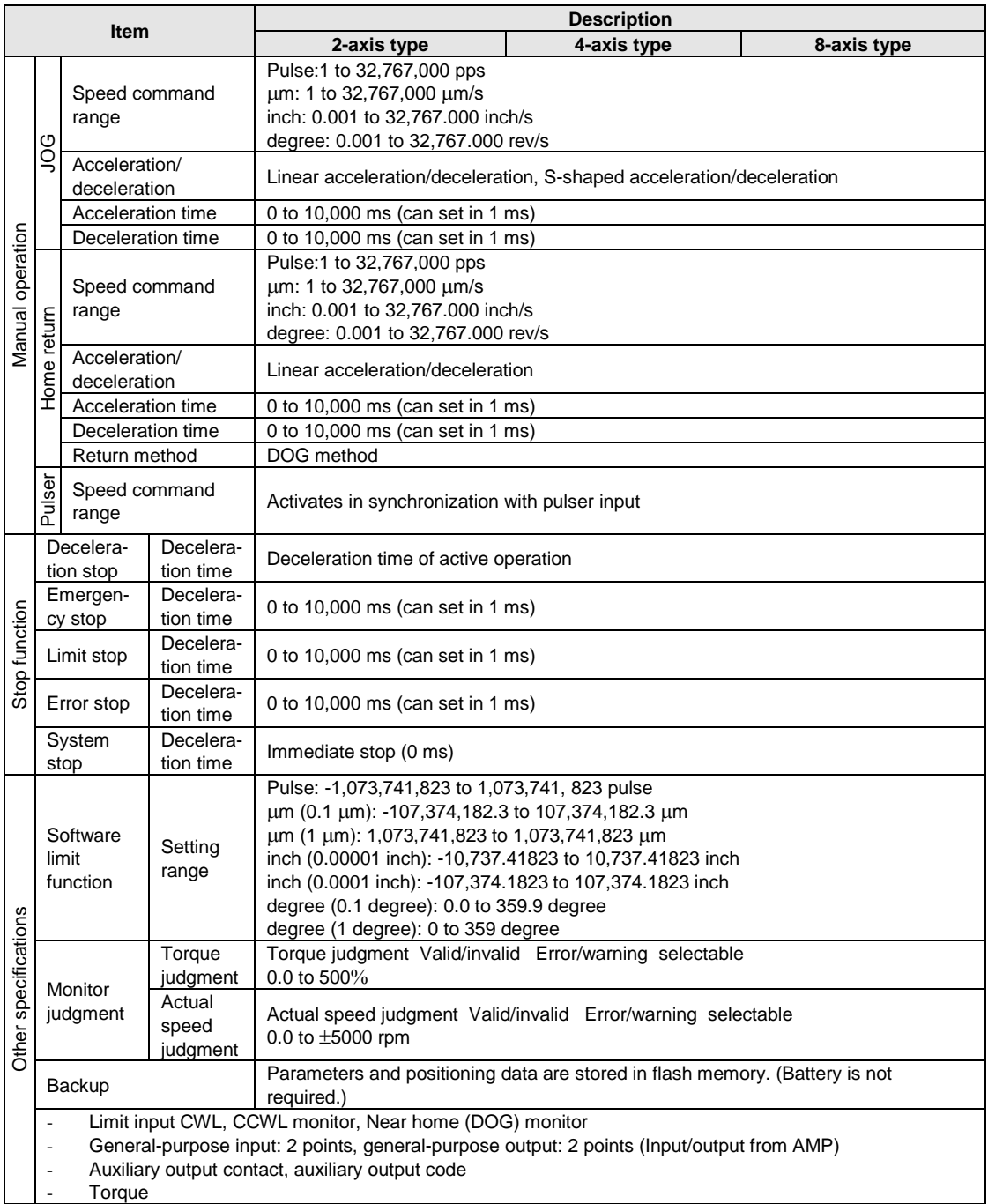

# **17.2 Table of I/O Area**

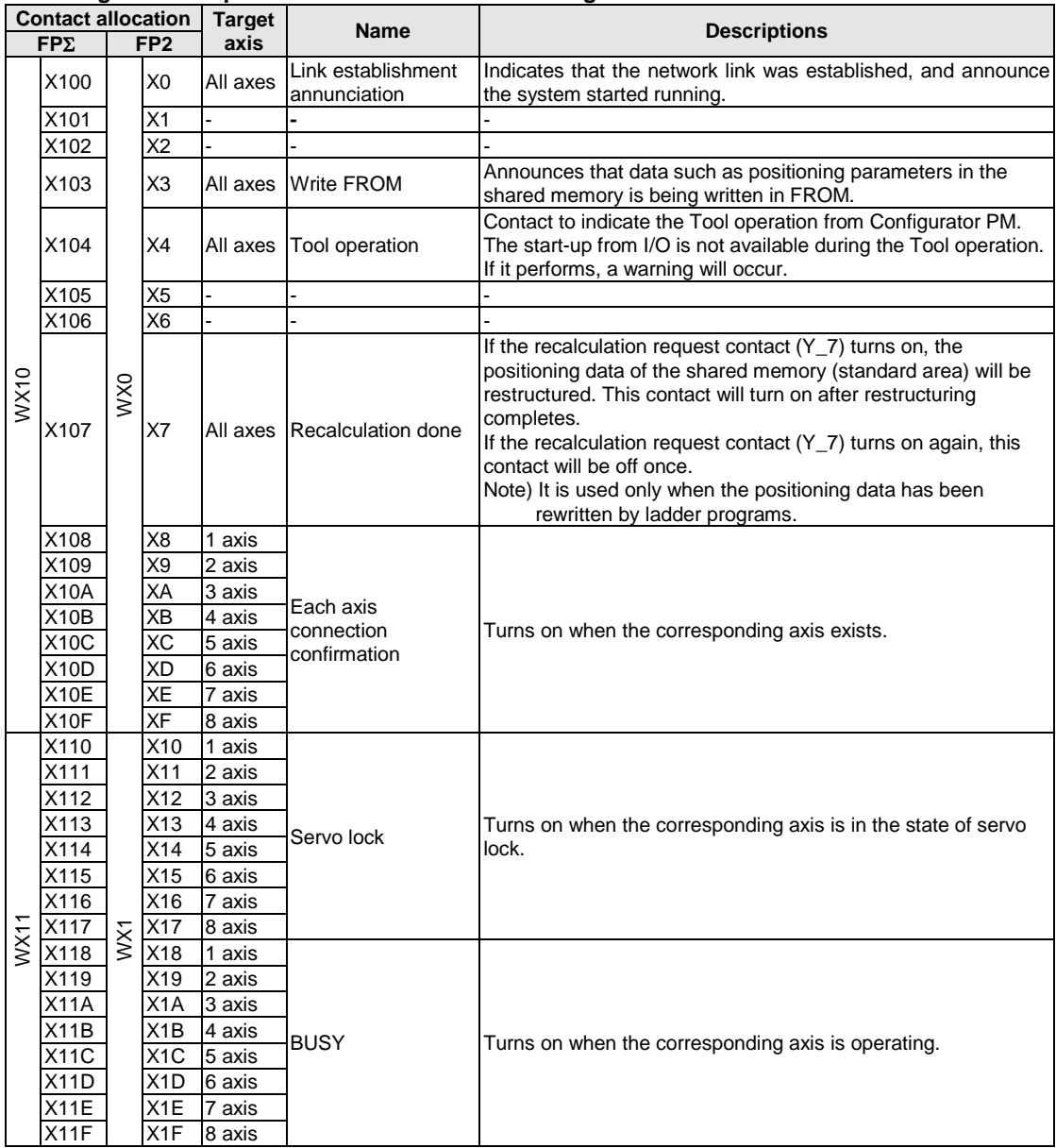

#### **Followings are occupied I/O when FP**Σ**/FP2 Positioning unit RTEX is installed in the slot 0.**

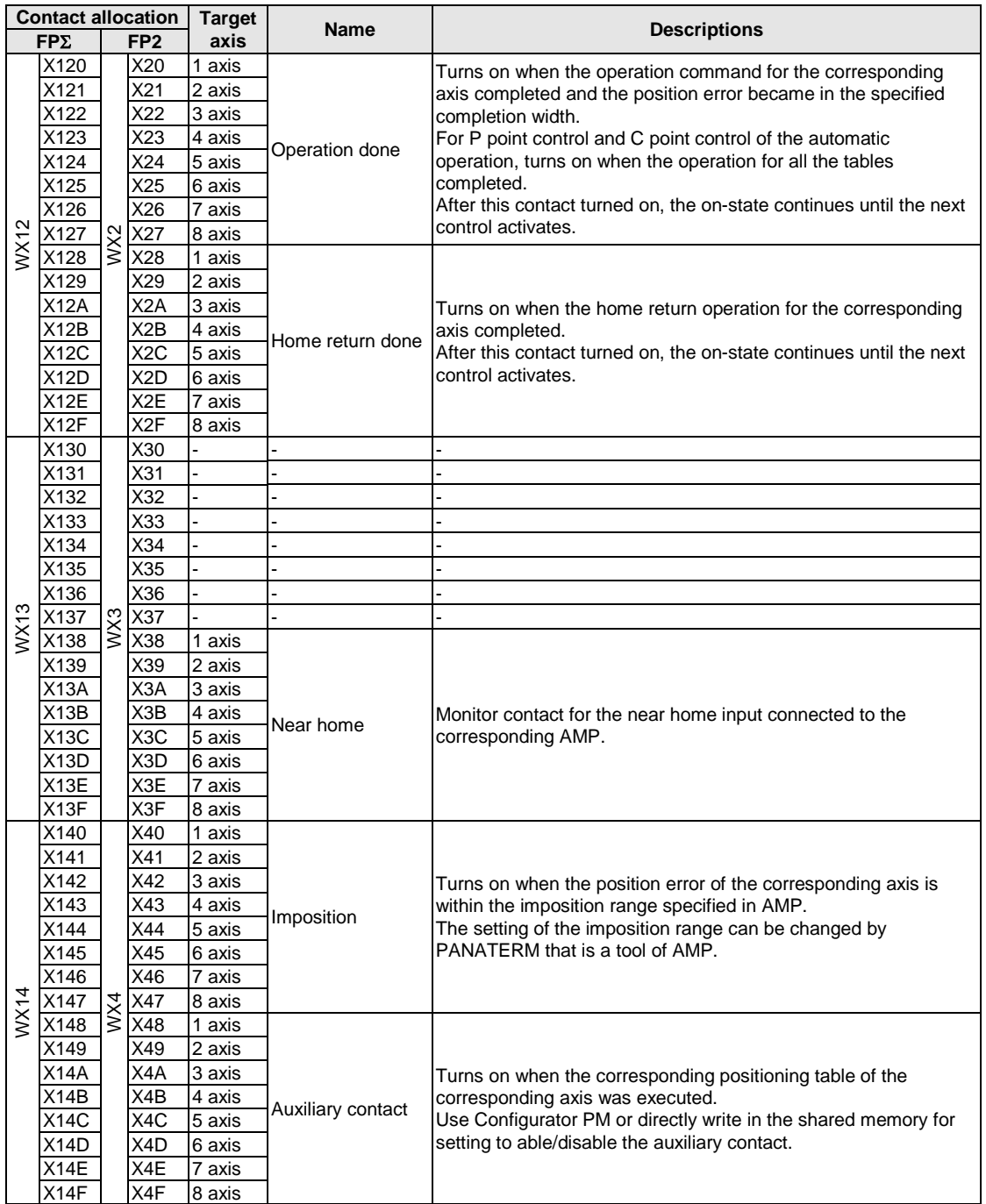

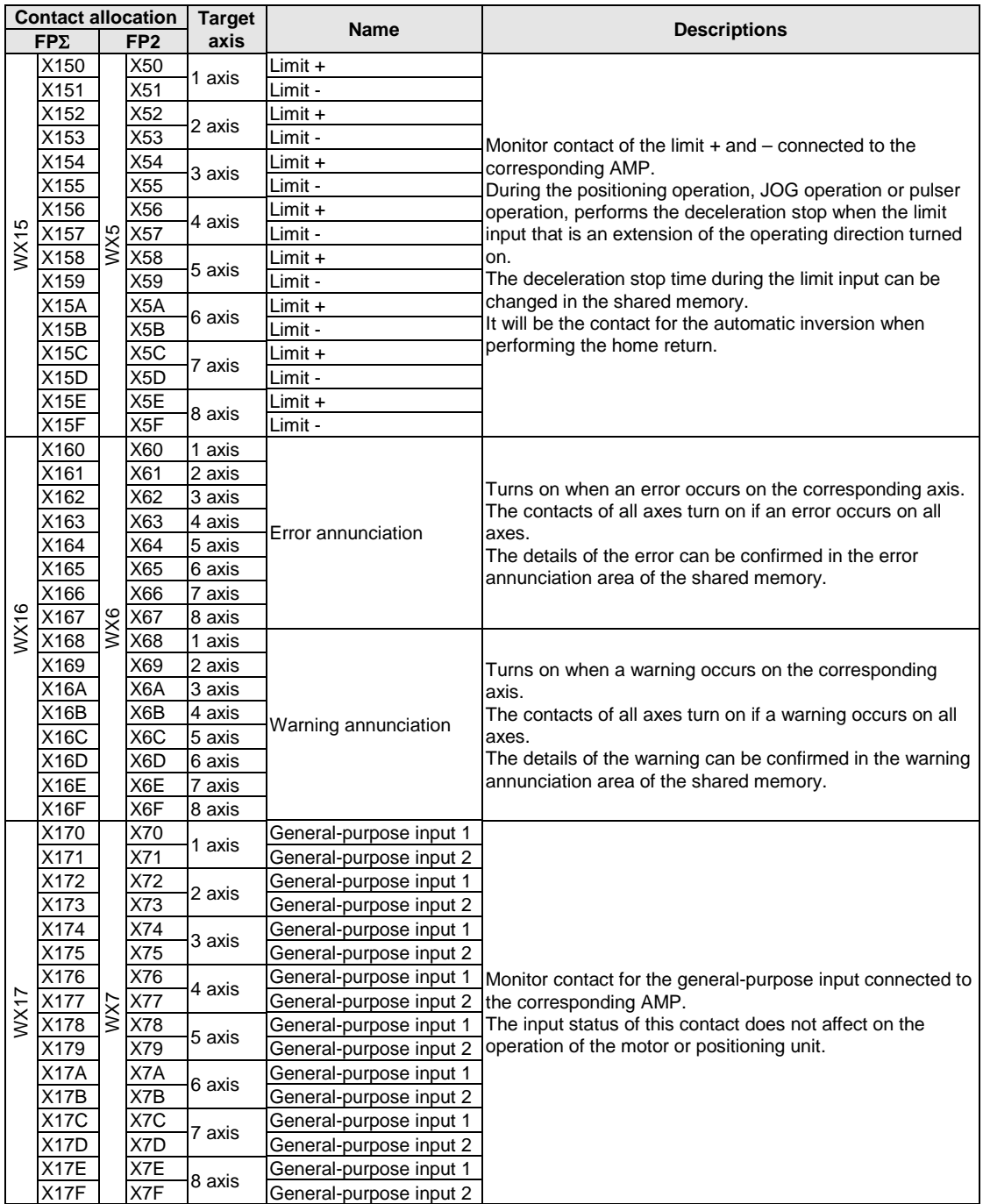

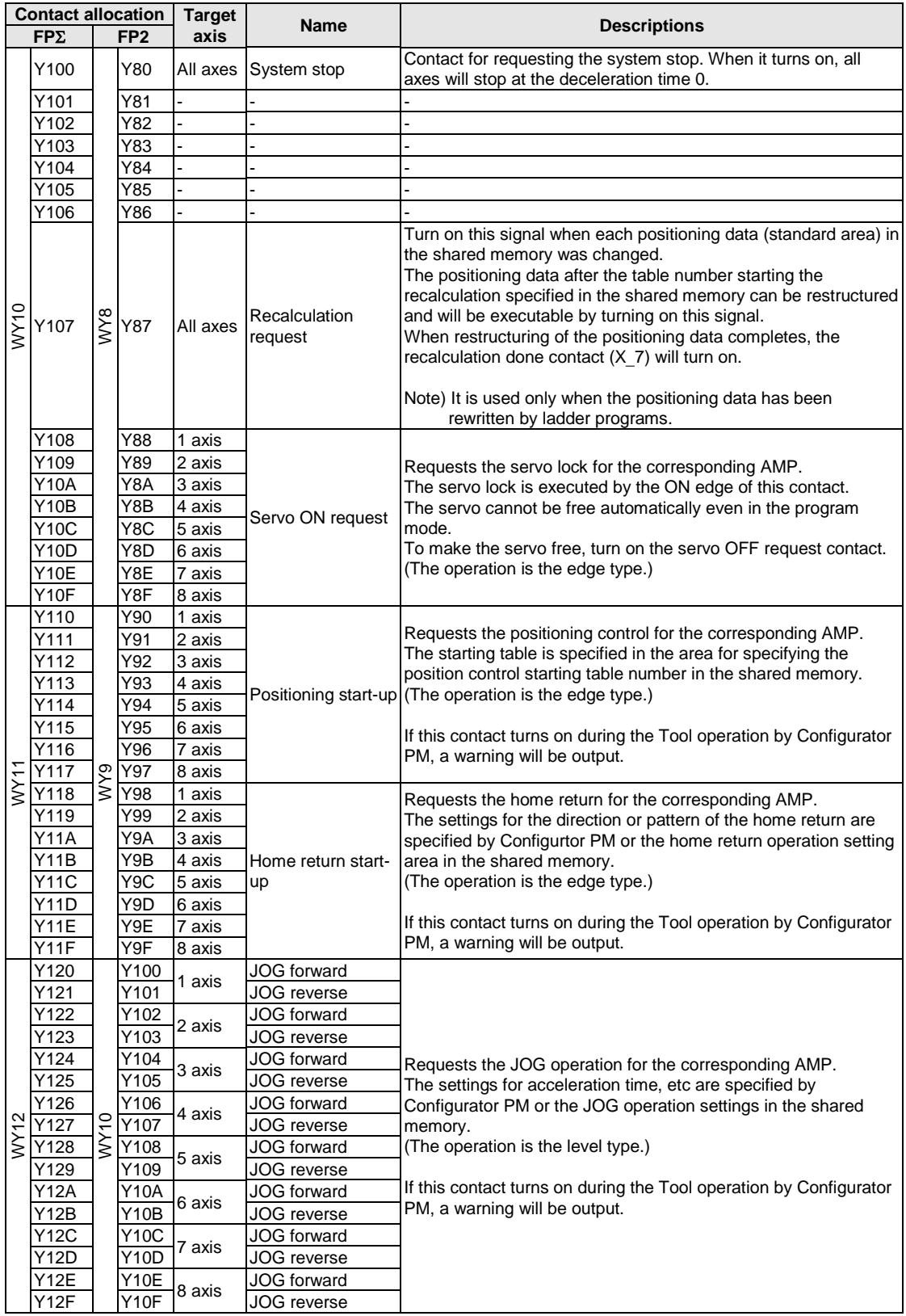

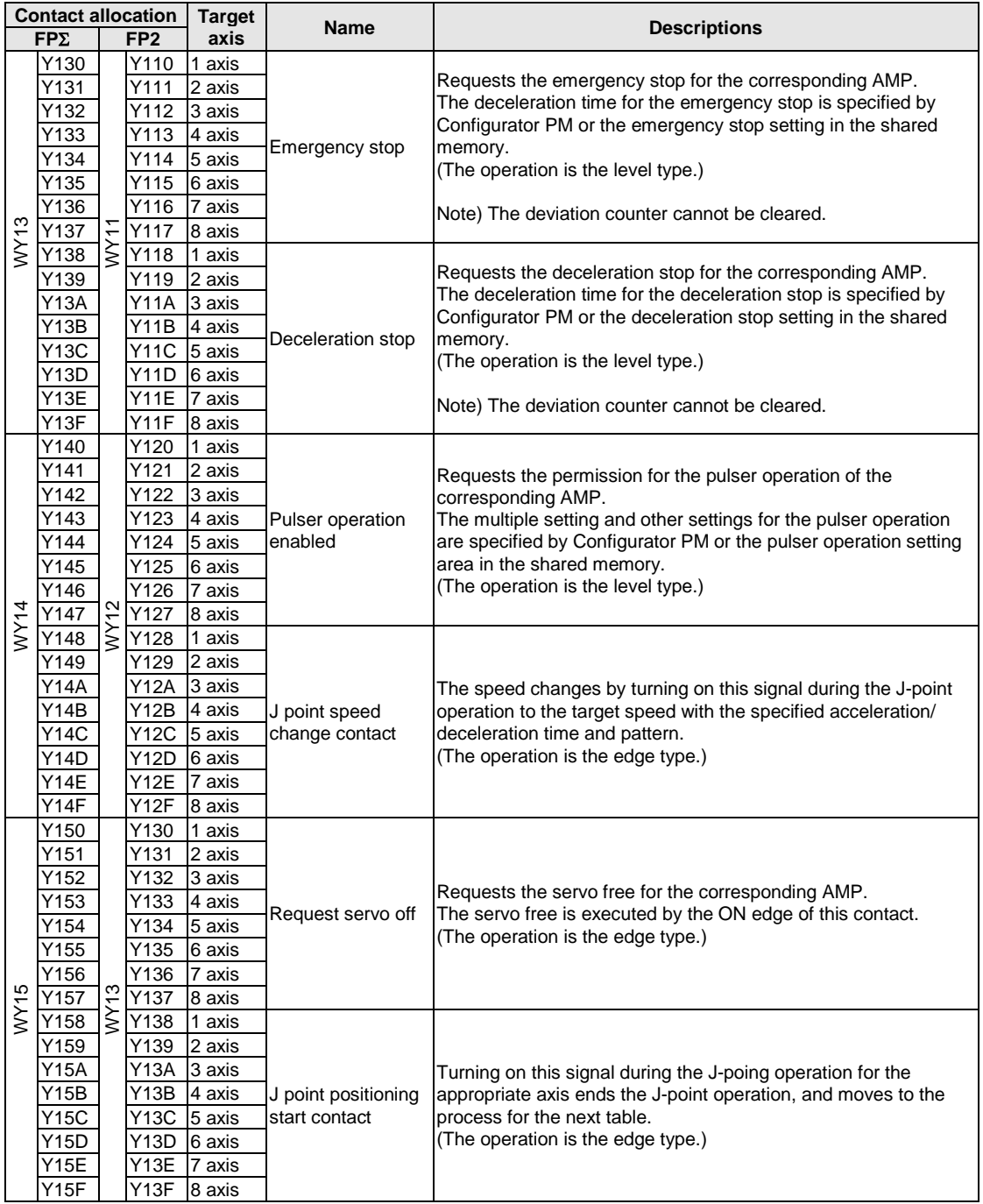

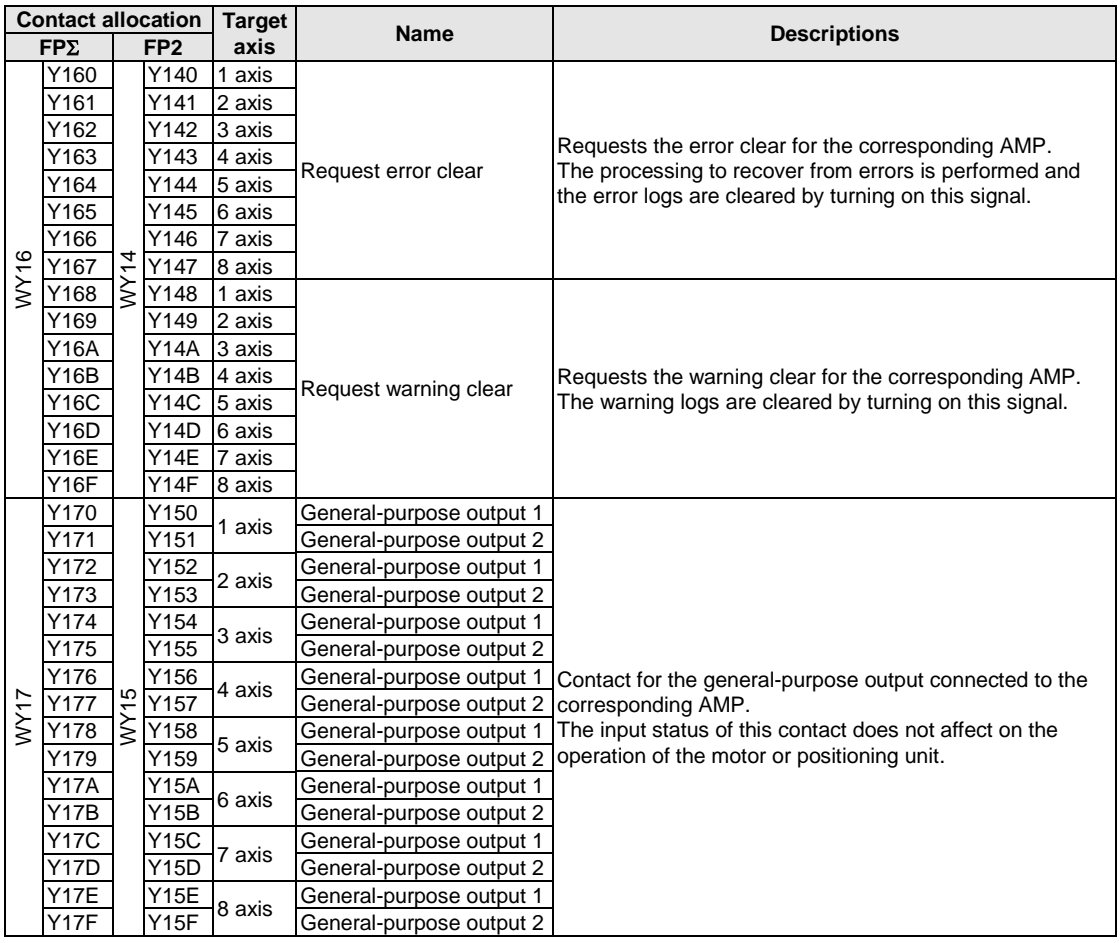

# **17.3 Configuration of Shared Memory Areas**

The positioning unit RTEX manages all the setting values of parameters and positioning data in the shared memory. Therefore, all the setting values can be specified by ladder programs as well as Configurator PM.

Followings are the details of the shared memory.

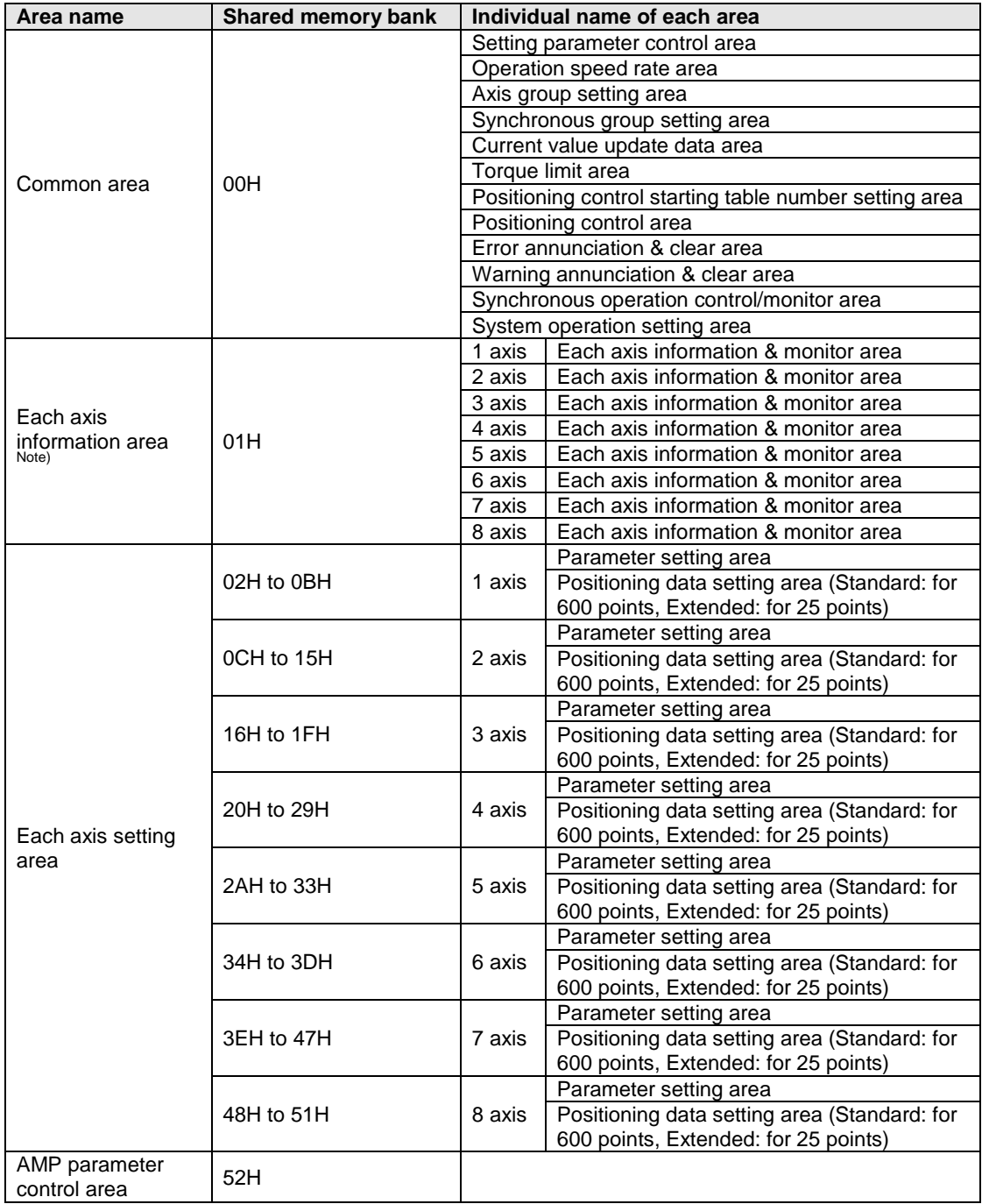

Note) Firstly confirm that the link establishment annunciation flag is on when reading the axis information area using the ladder program.

### **17.4.1 Configuration of Common Area**

The shared memory is composed of banks. The common area is allocated in the bank 00H in the shared memory, and is used for the common settings of each axis.

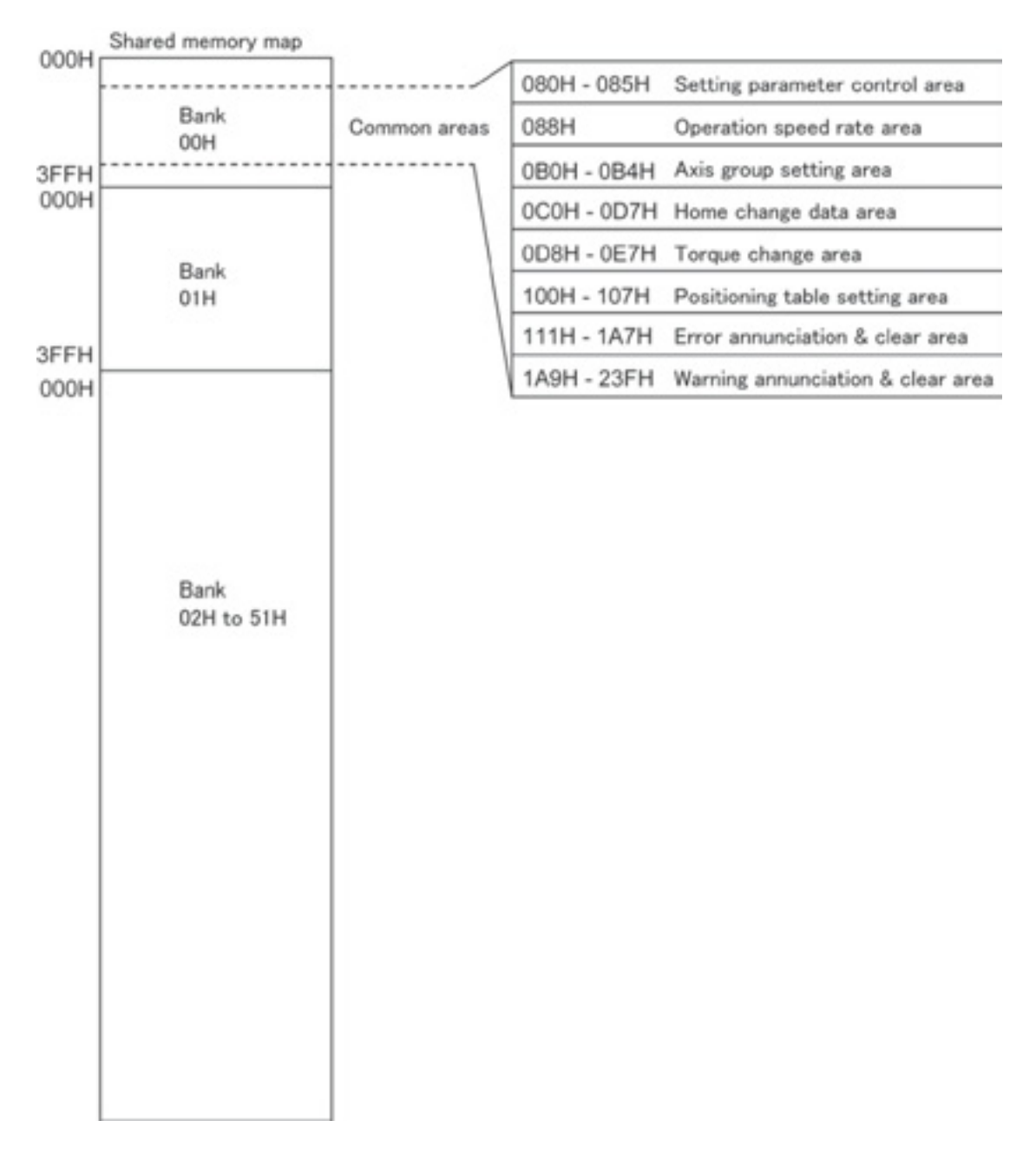

# **17.4.2 Setting Parameter Control Area**

This is the area to write the setting values of the positioning parameters and positioning data in the shared memory into FROM, or to execute the recalculation of the positioning data.

The number of writing to FROM in the positioning unit is announced to the CPU unit (control unit) through this area, and writing the positioning parameters and positioning data in the shared memory to FROM is requested. Also, the recalculation starting table number is set to recalculate the positioning data in the standard area.

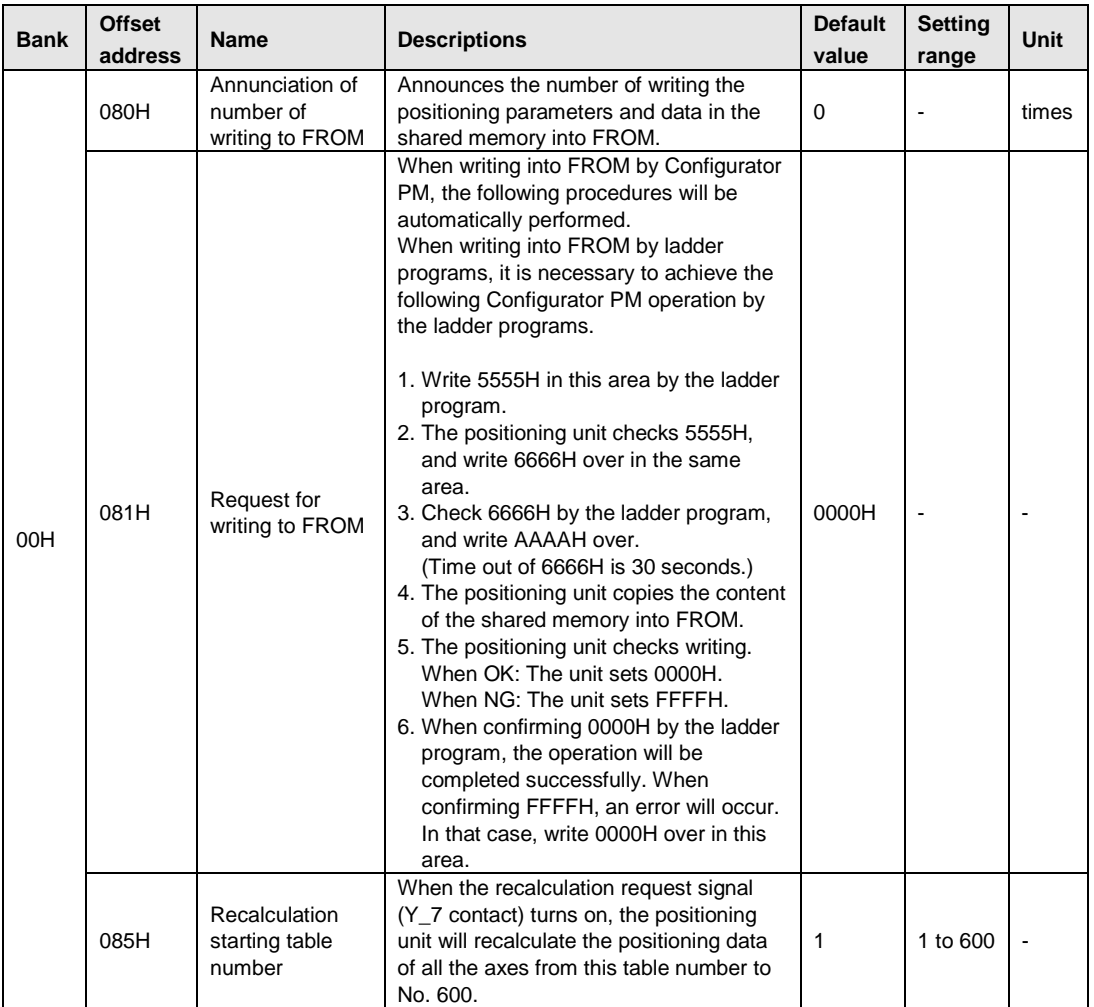

# **17.4.3 Operation Speed Rate Area**

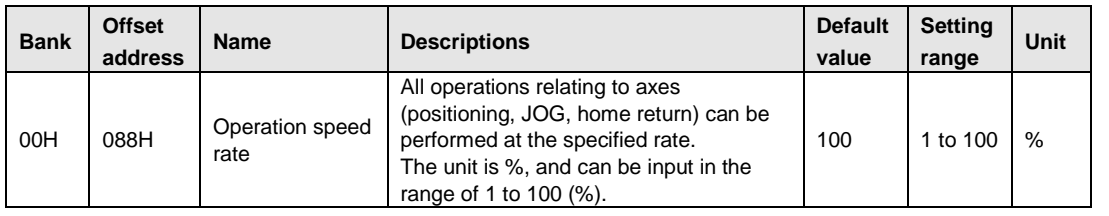

# **17.4.4 Axis Group Setting Area**

The interpolation groups for each axis are set in this area. For the axis connected to network, set the bit of the corresponding axis to 1 in any setting as below.

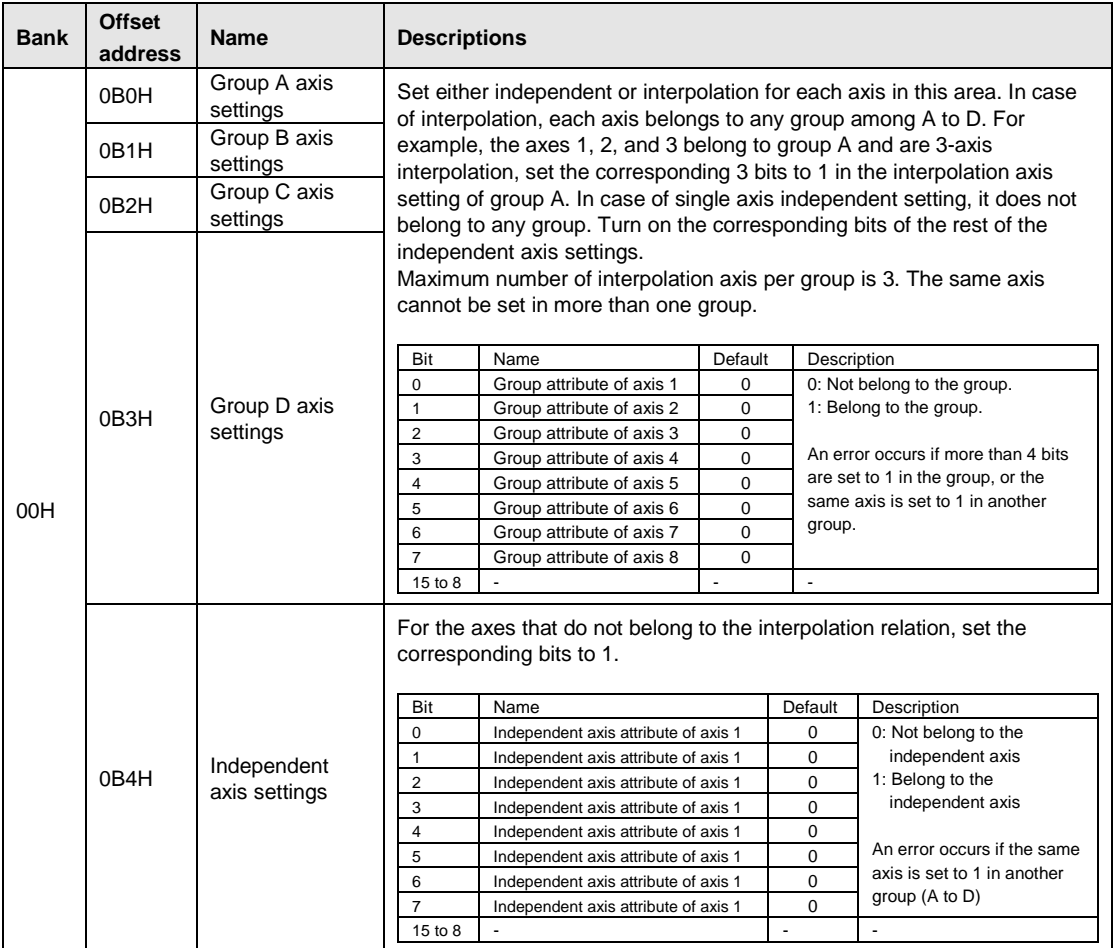

# **17.4.5 Synchronous Group Setting Area**

For the synchronous operation, one slave axis is set for one master axis. Up to two groups can be set.

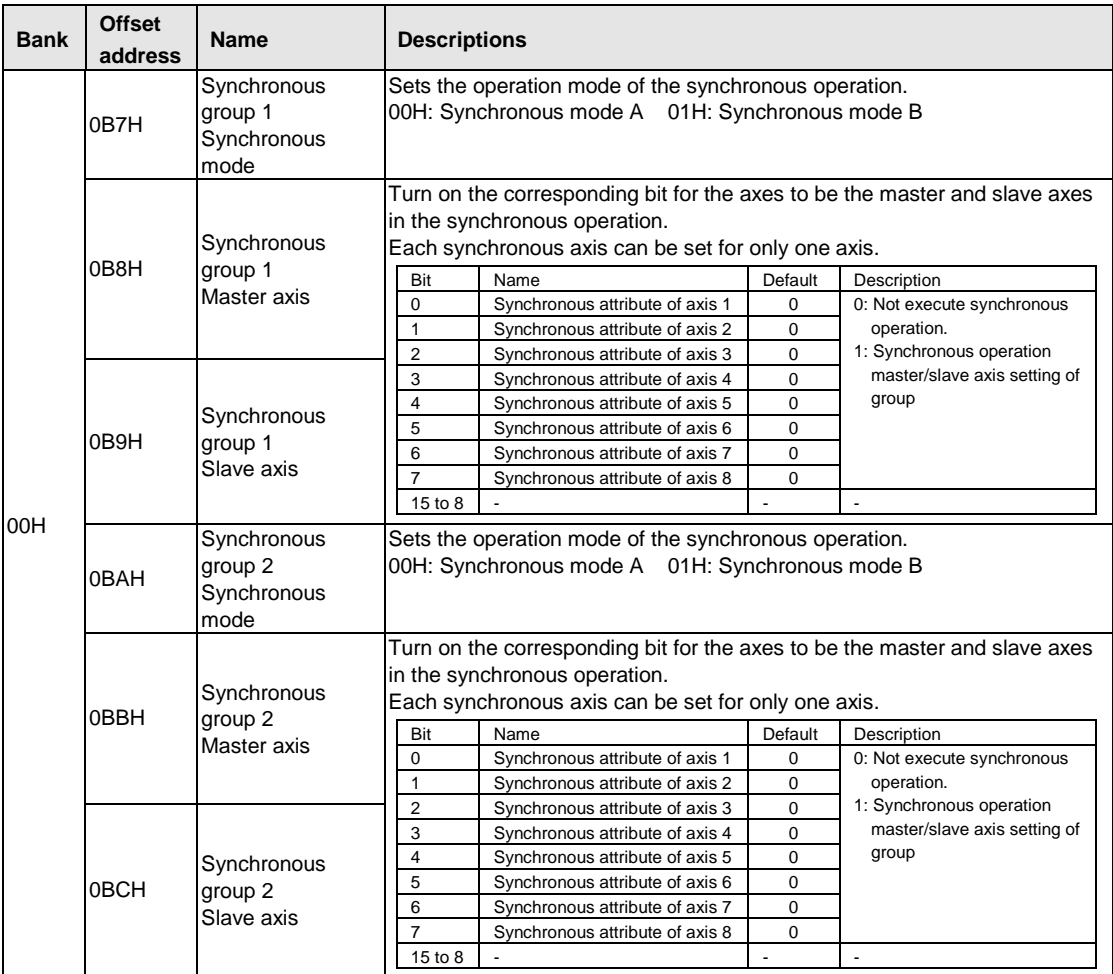

## **17.4.6 Current Value Update Data Area**

For changing the current value of each axis controlled in the positioning unit, store the changed coordinates in this area and turn on the current value update request flag.

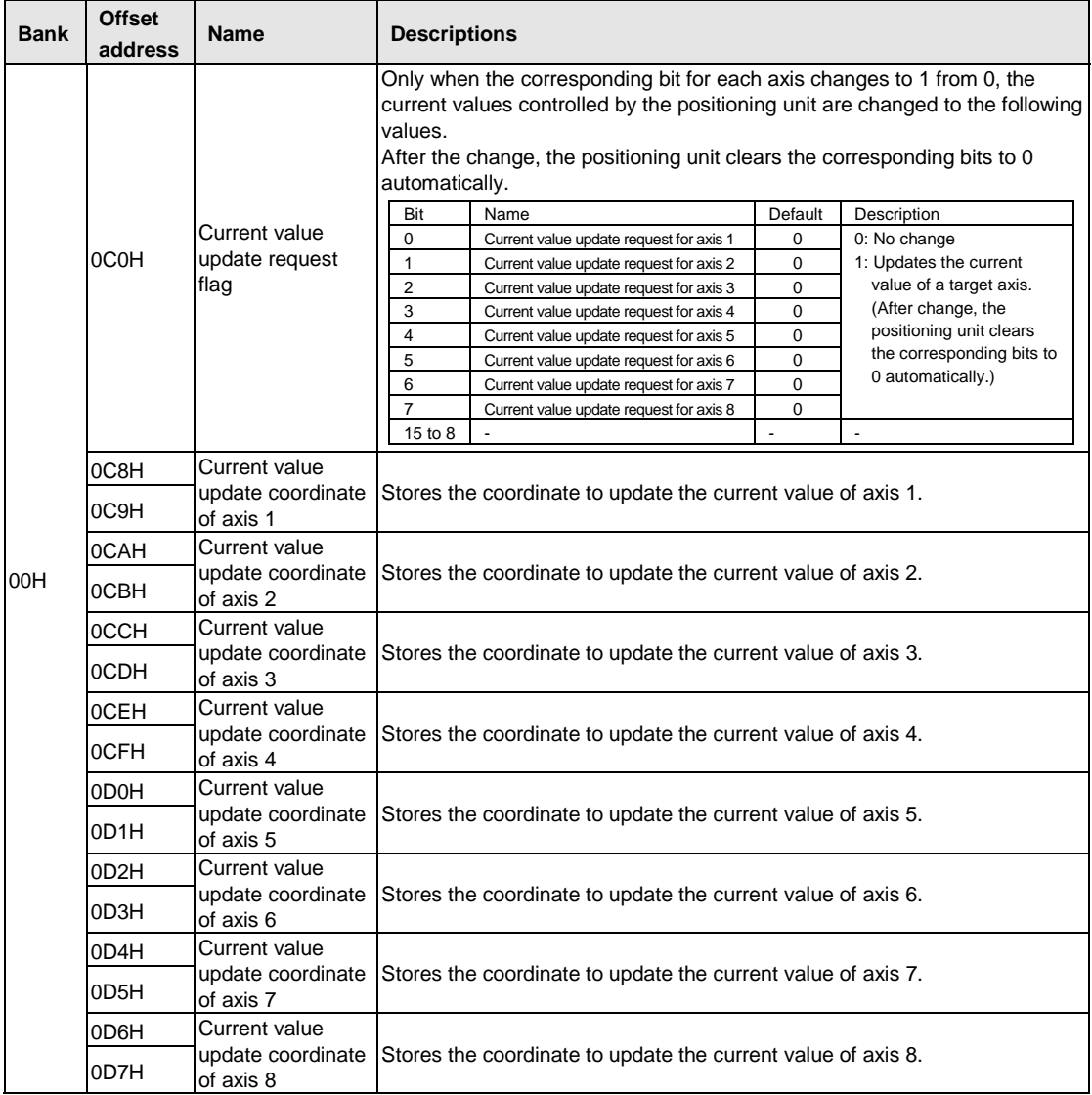

### **17.4.7 Torque Limit Area**

- The output torque from the AMP to motor can be changed. The setting range of 1 to 5000 is equivalent to 0.1 to 500.0 %.

- It cannot be changed during the positioning operation. The change done during the positioning operation will be affected at the next start-up.

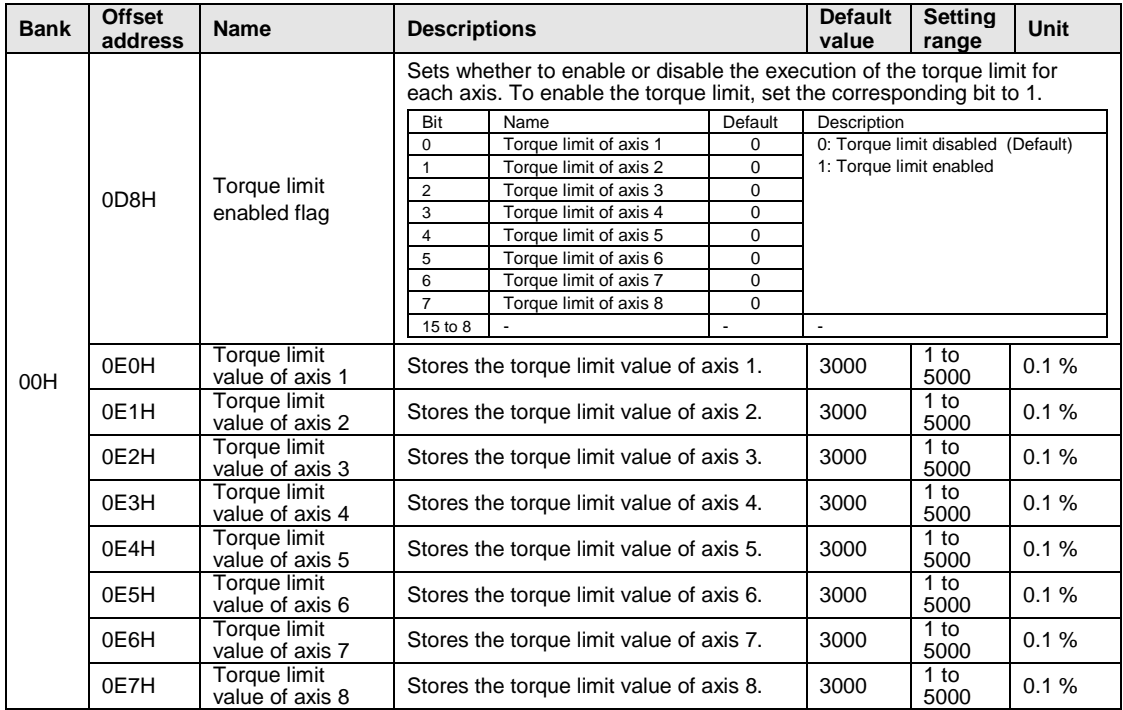

### **17.4.8 Positioning Table Number Setting Area**

Used to specify the table number to start the position control. The setting ranges are 1 to 600 in the standard area, and 10001 to 10025 in the extended area.

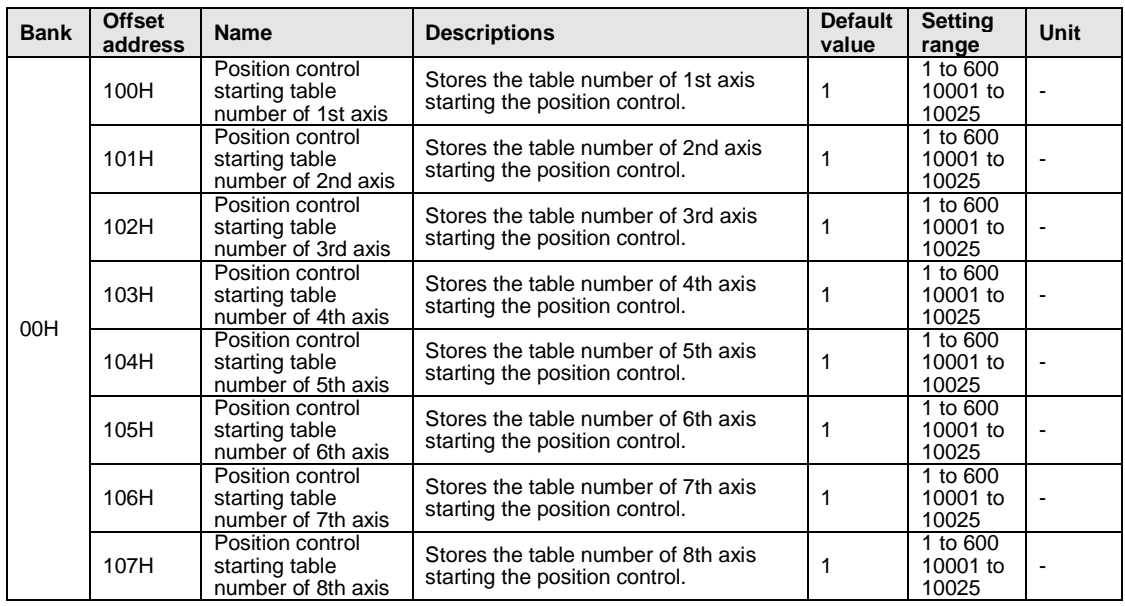

# **17.4.9 Positioning Control Area**

- This is the area to set the repeat count of the positioning control to be started by axis.

- The positioning unit repeats the started positioning control for the specified repeat count and then completes the operation. The repeat count is changed to the default value on completion of the operation.

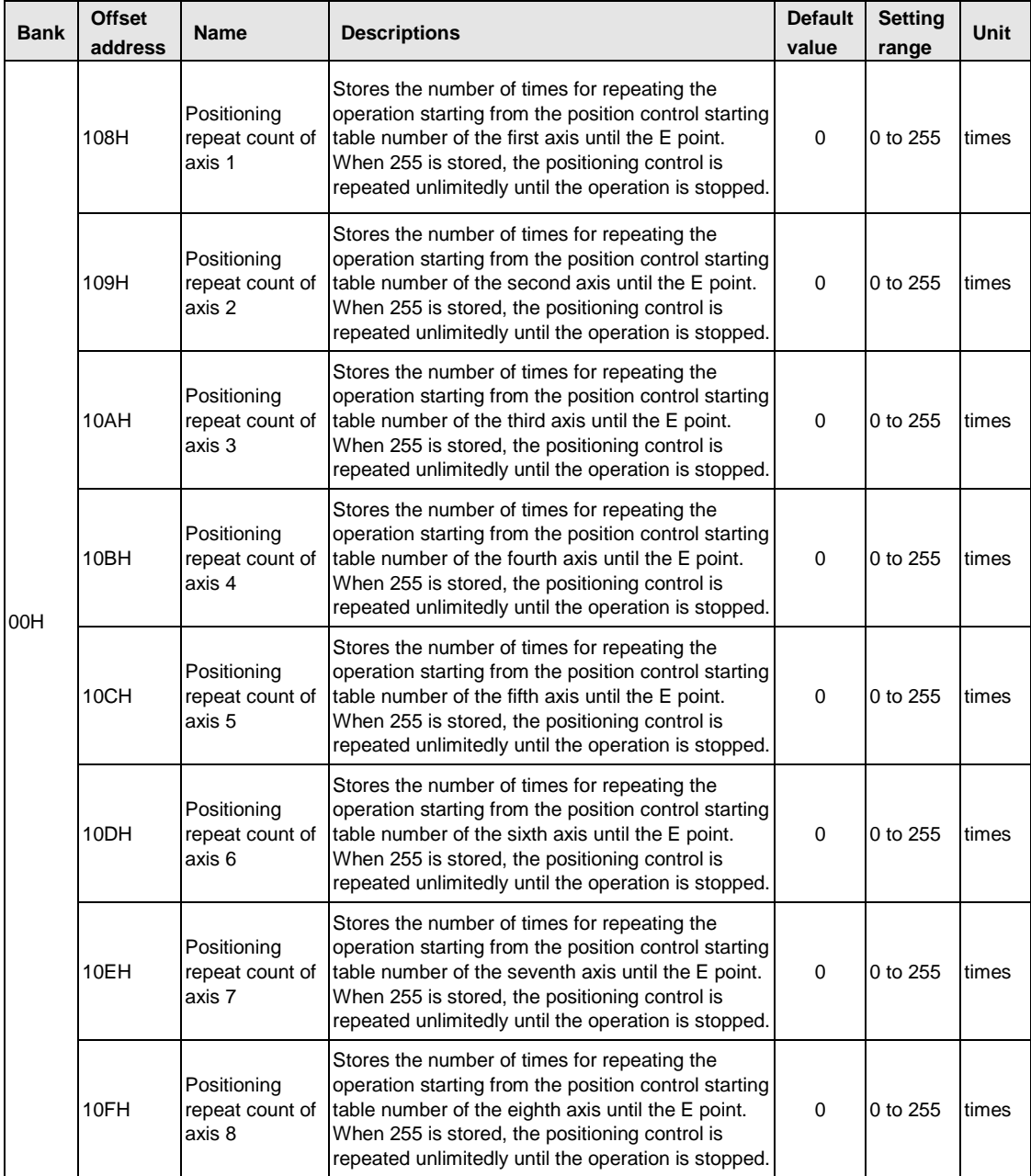

### **17.4.10 Error Annunciation & Clear Area**

When an error occurs (that leads to the stop), the error and the number of occurrences for each axis will be stored in this area. Once the error clear is executed, the error and number of occurrences will be cleared, and then the error will be judged again. If the error condition still continues, the error will occur again even after the execution of error clear. When an error targeted to all axes such as a network failure occurs, it will be stored in the error annunciation buffers of all axes. Up to 7 errors are stored in the error history.

The error clear can be executed by the error clear contact as well.

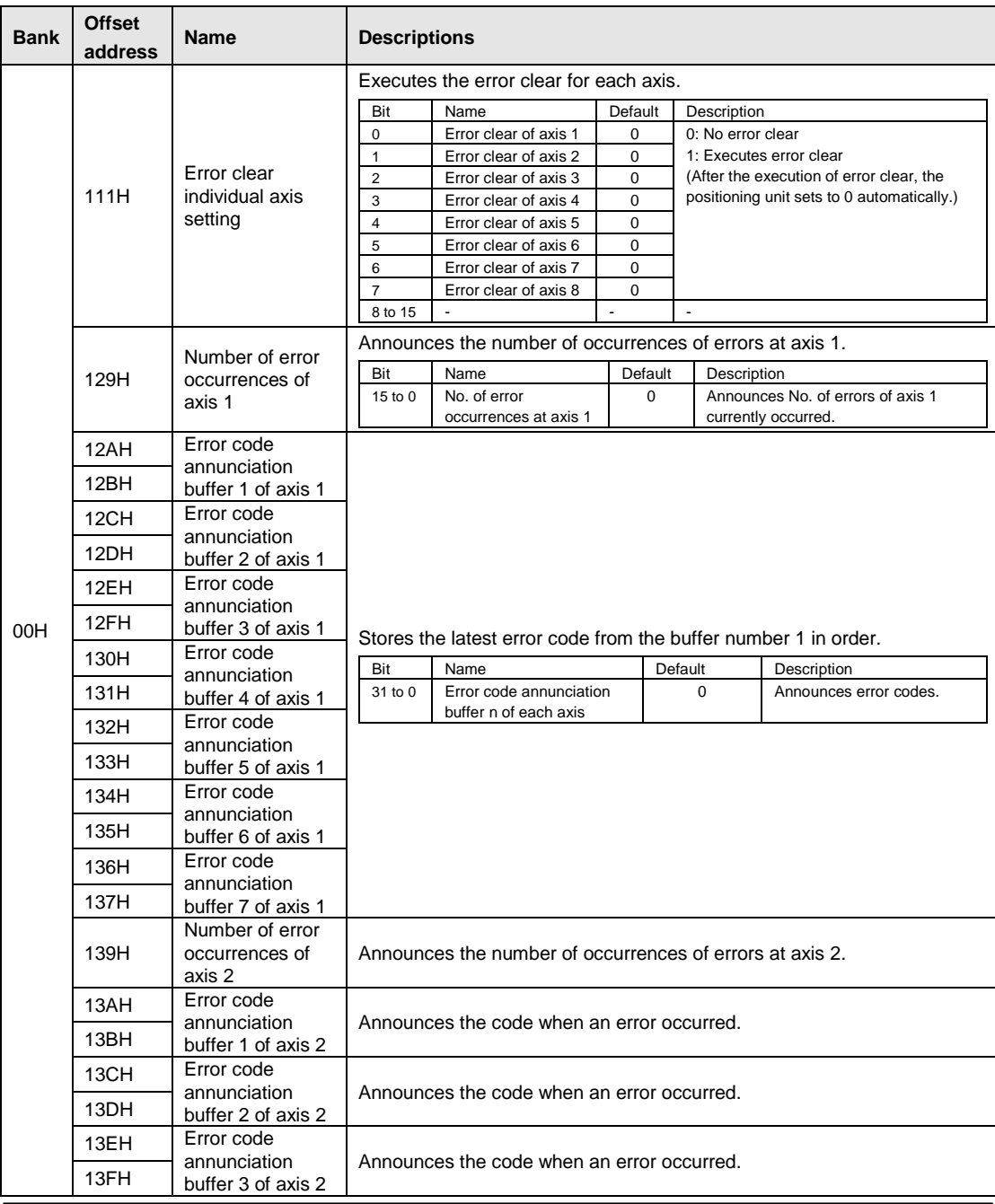

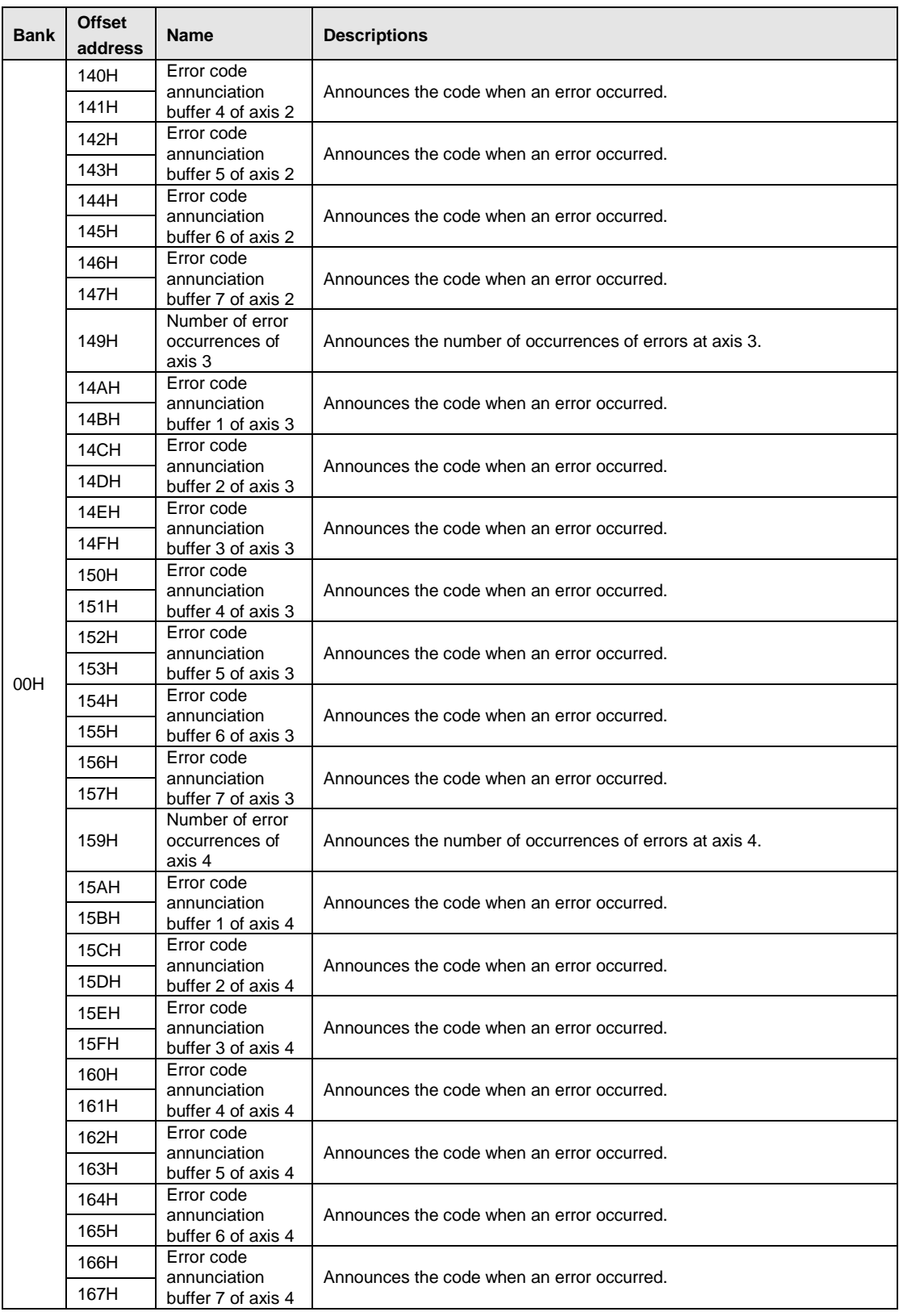

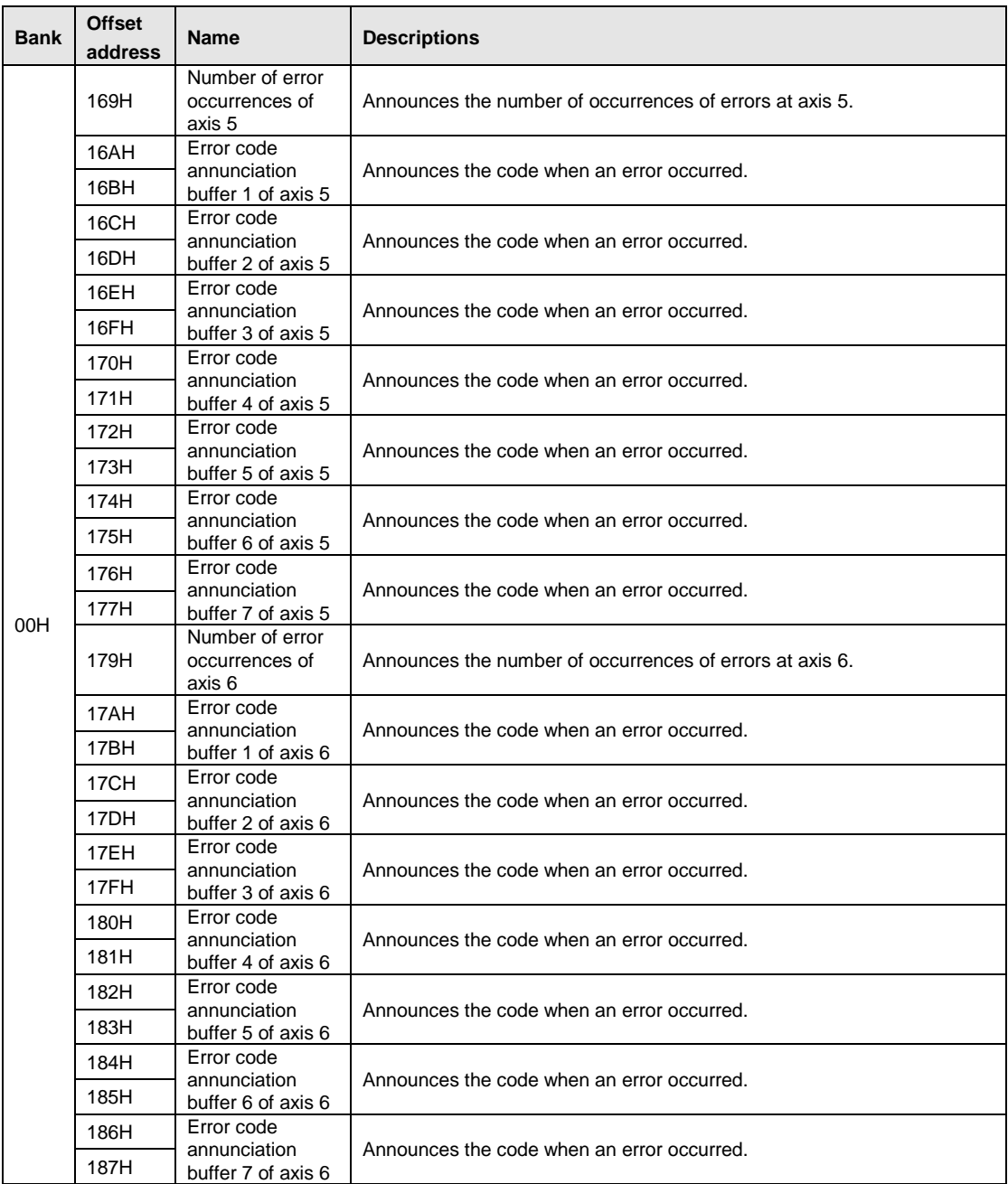

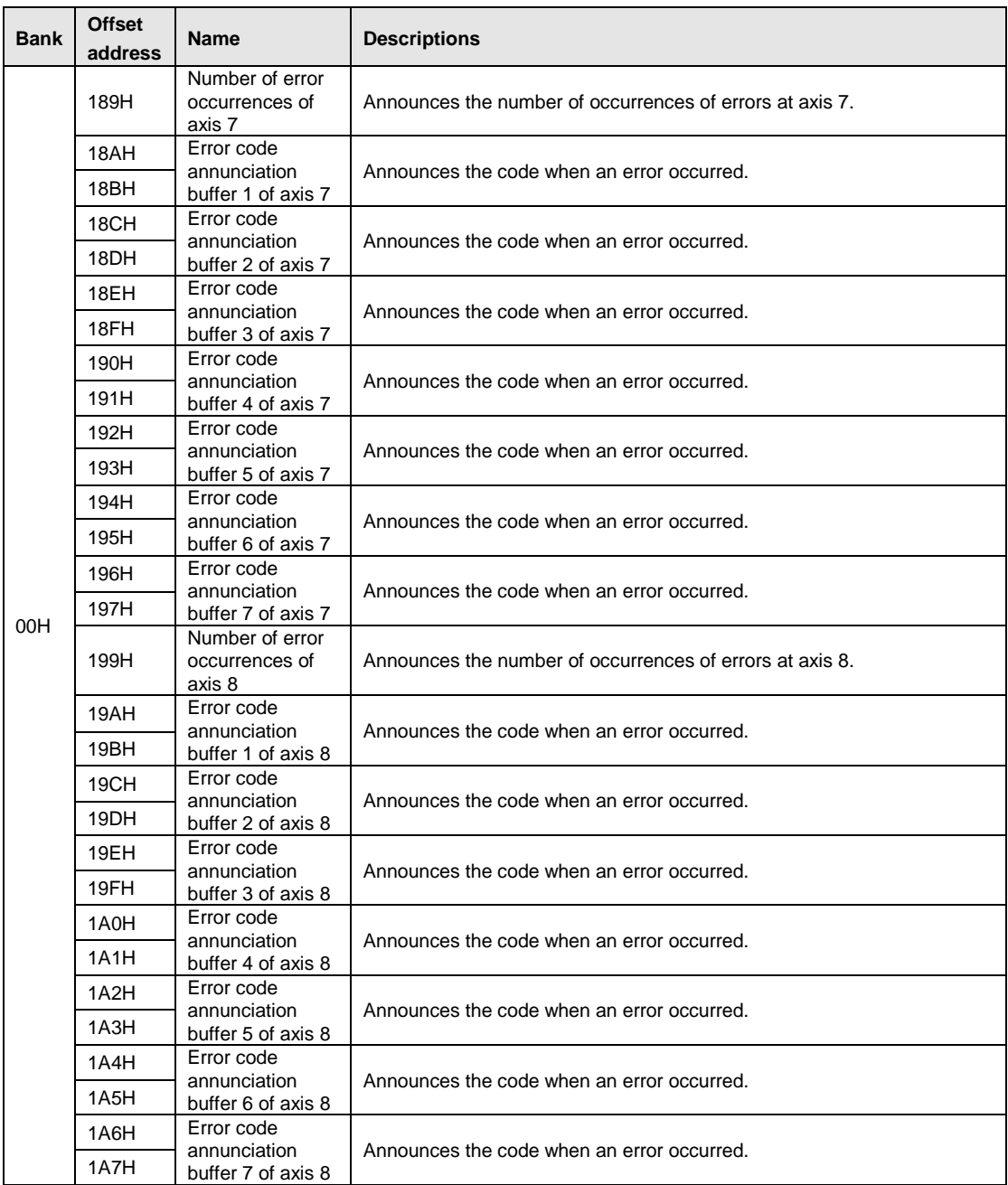

### **17.4.11 Warning Annunciation & Clear Area**

When a warning occurs (that does not lead to the stop), the warning and the number of occurrences for each axis will be stored in this area. Once the warning clear is executed, the warning and number of occurrences will be cleared, and then the warning will be judged again. If the warning condition still continues, the warning will occur again even after the execution of warning clear. When a warning targeted to all axes occurs, it will be stored in the warning annunciation buffers of all axes. Up to 7 warnings are stored in the warning history.

The warning clear can be executed by the warning clear contact as well.

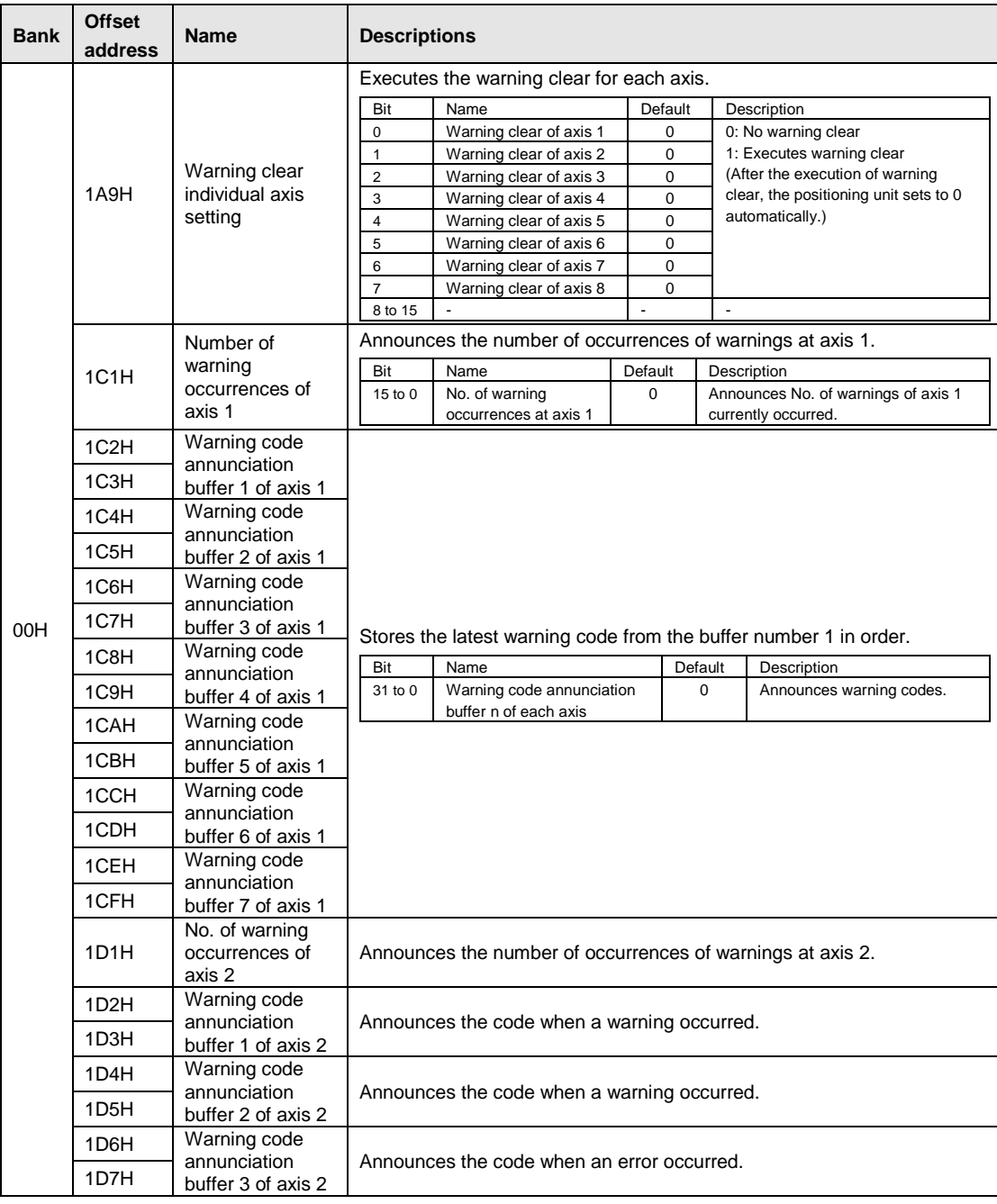

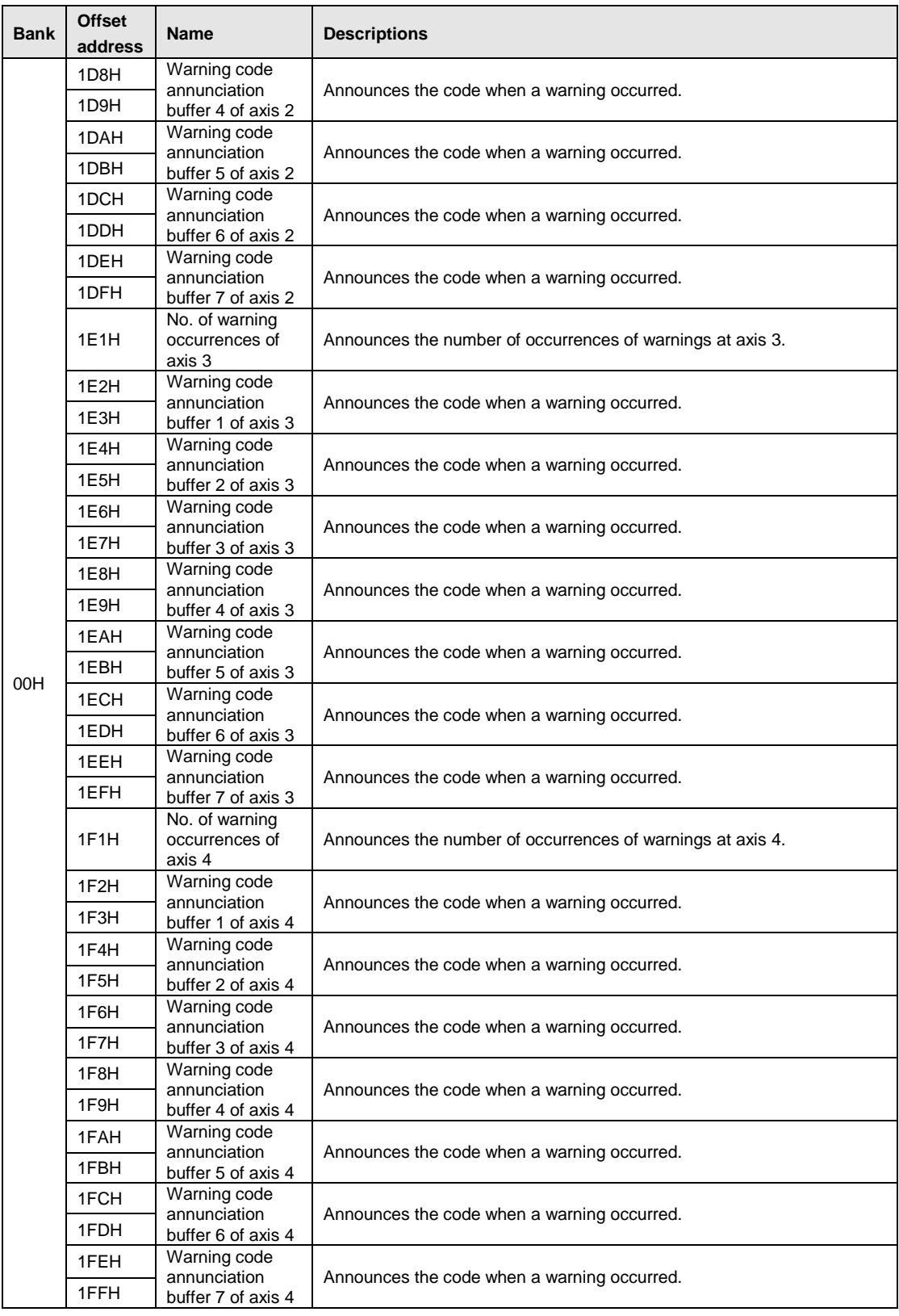

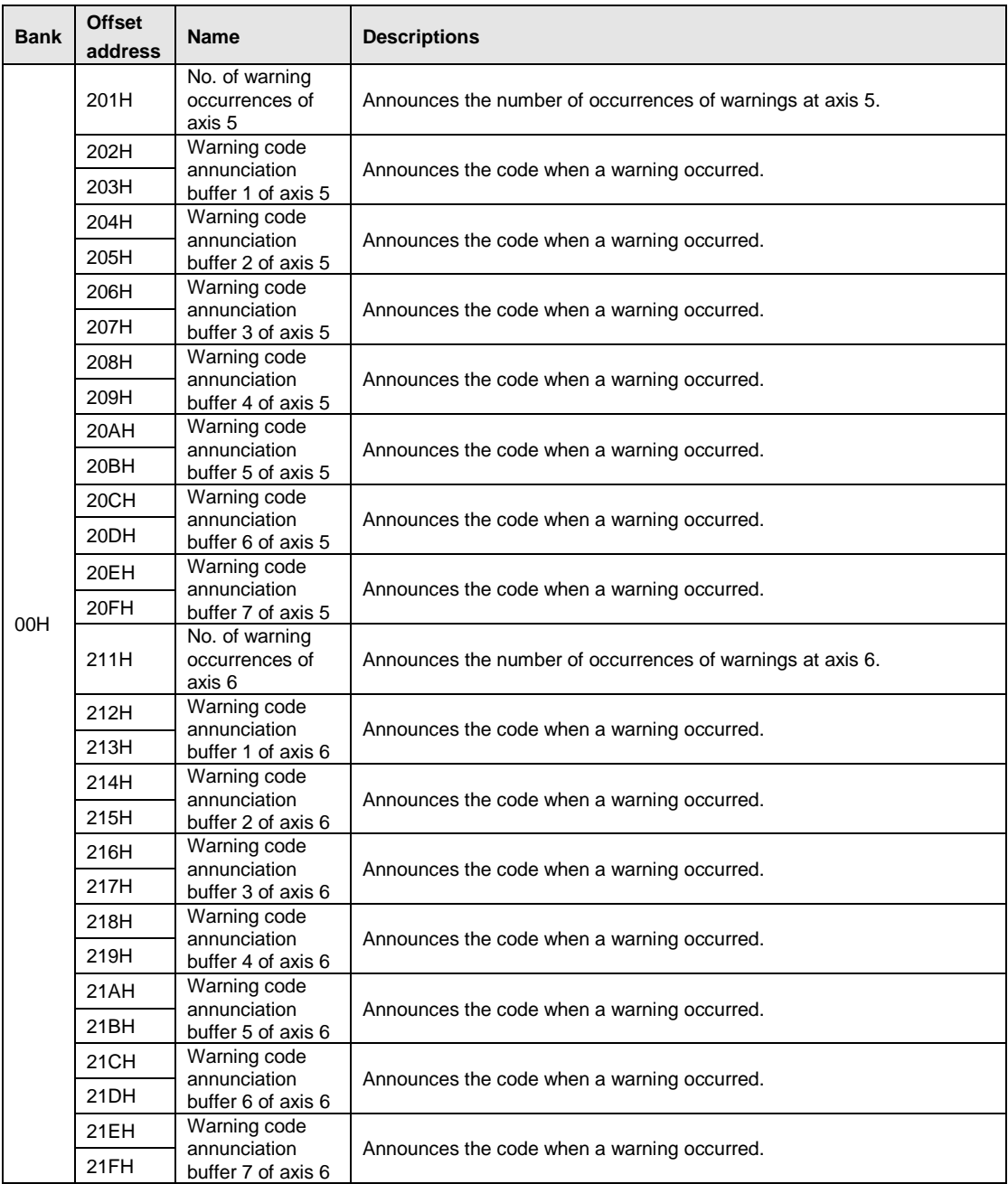
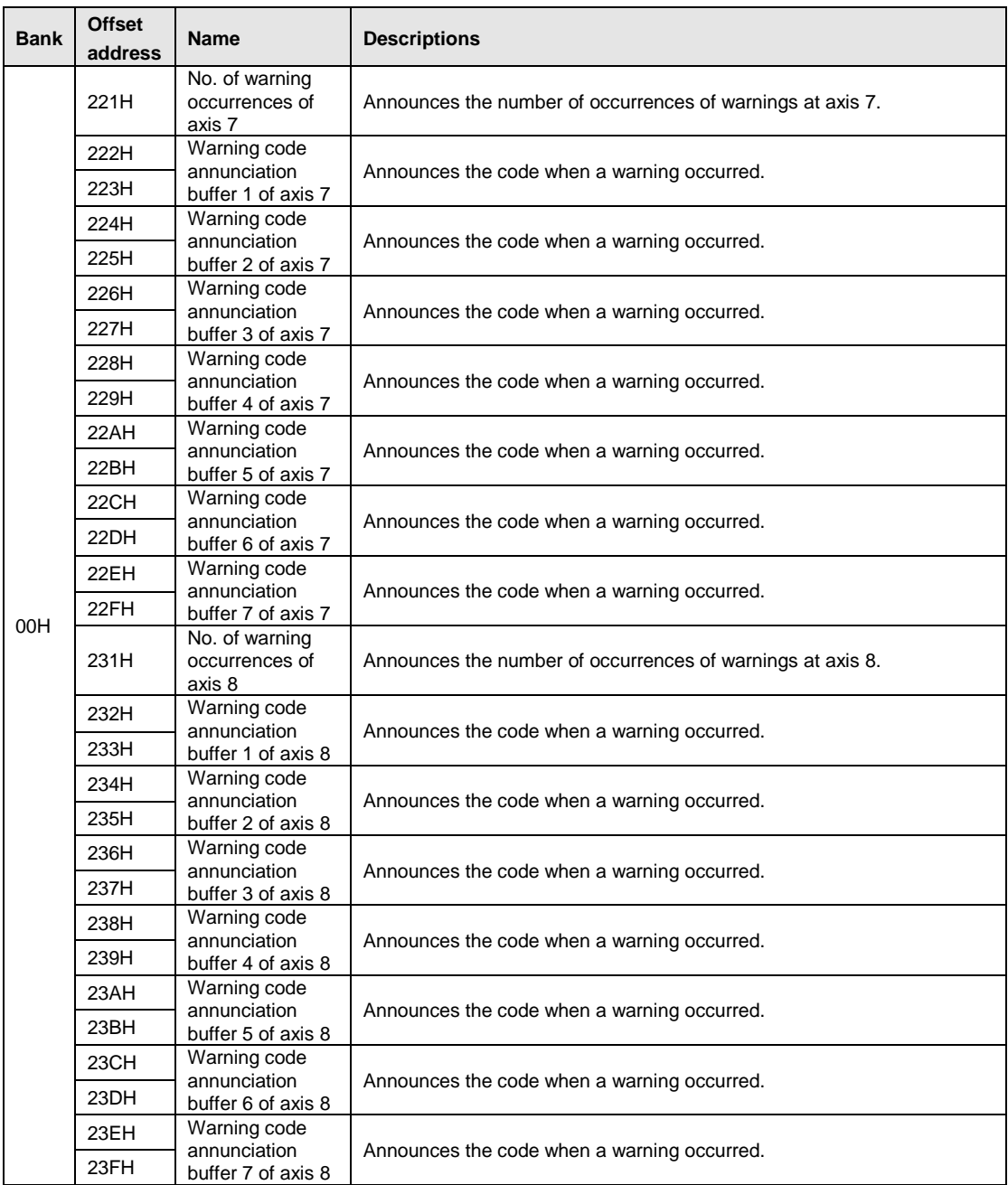

## **17.4.12 Synchronous Operation Control/Monitor Area**

This is the area to set the synchronous operation to be enabled or disabled and to confirm the current synchronous settings.

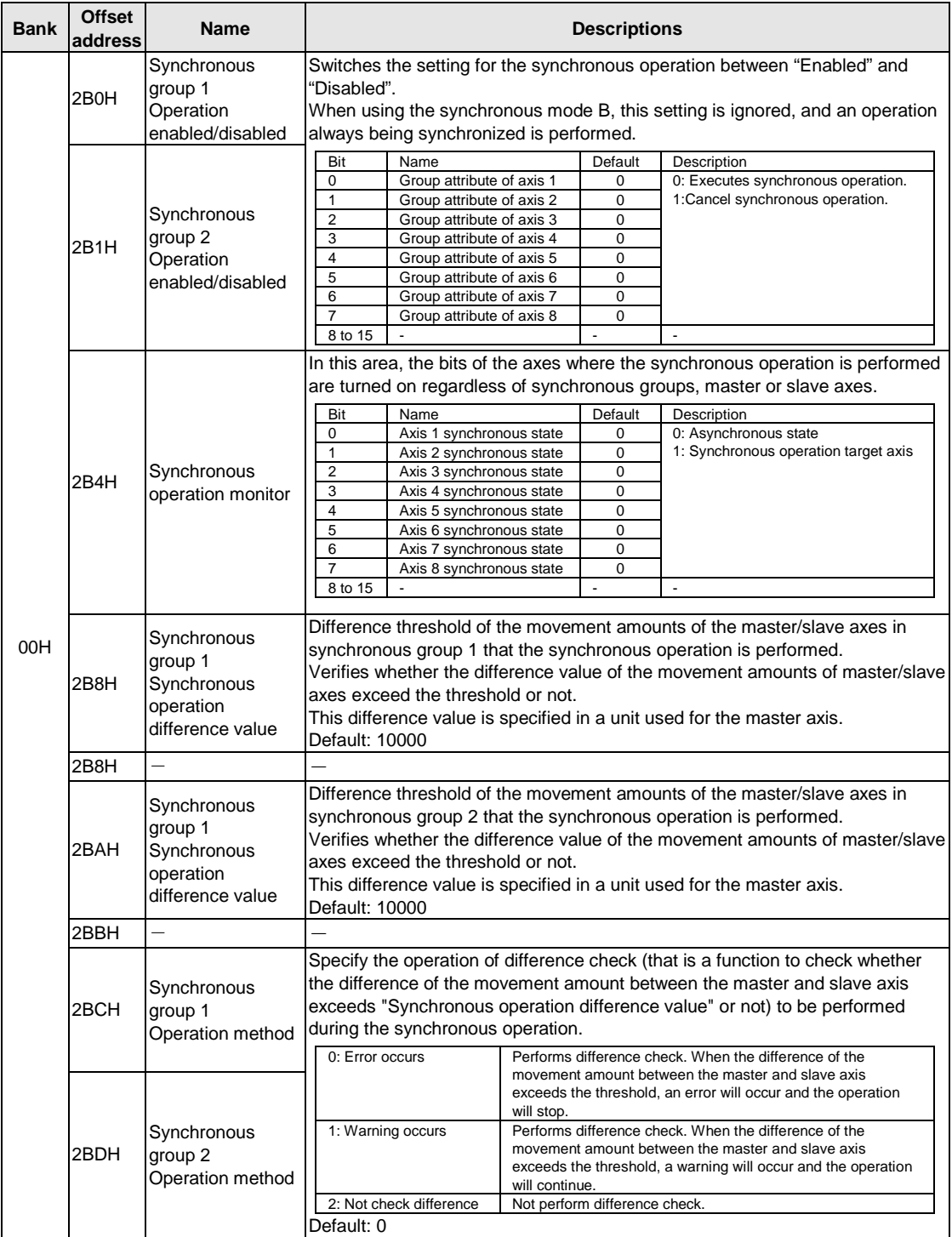

## **17.4.13 System Operation Setting Area**

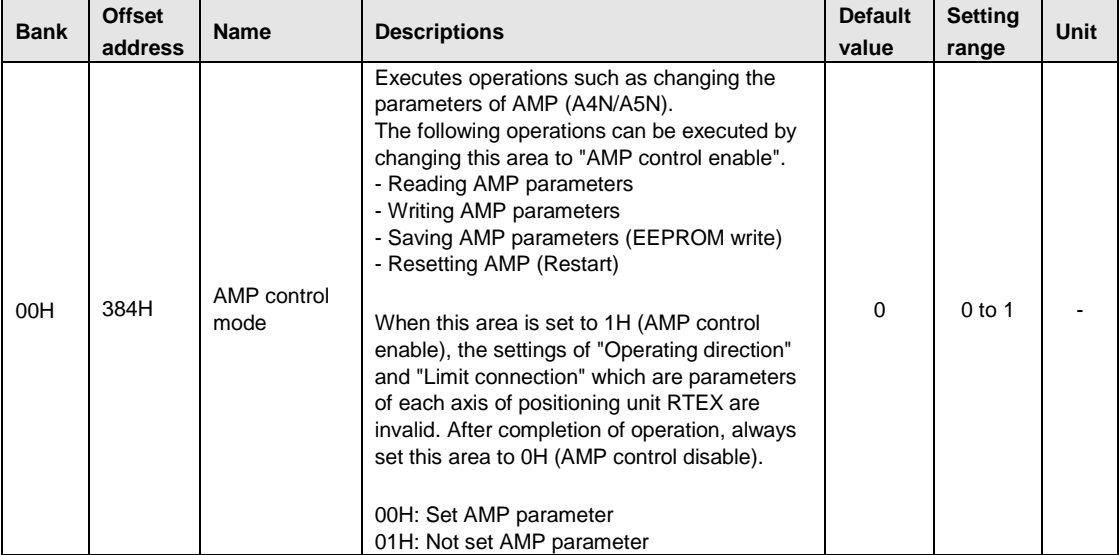

This area is used to switch the operation of the positioning unit.

# **17.5 Details of Each Axis Information Area in Shared Memory**

## **17.5.1 Configuration of Each Axis Information Area**

The shared memory is composed of banks. The each axis information area is allocated in the bank 01H in the shared memory. Also the information on the axes 1 to 8 is allocated for each address in this area.

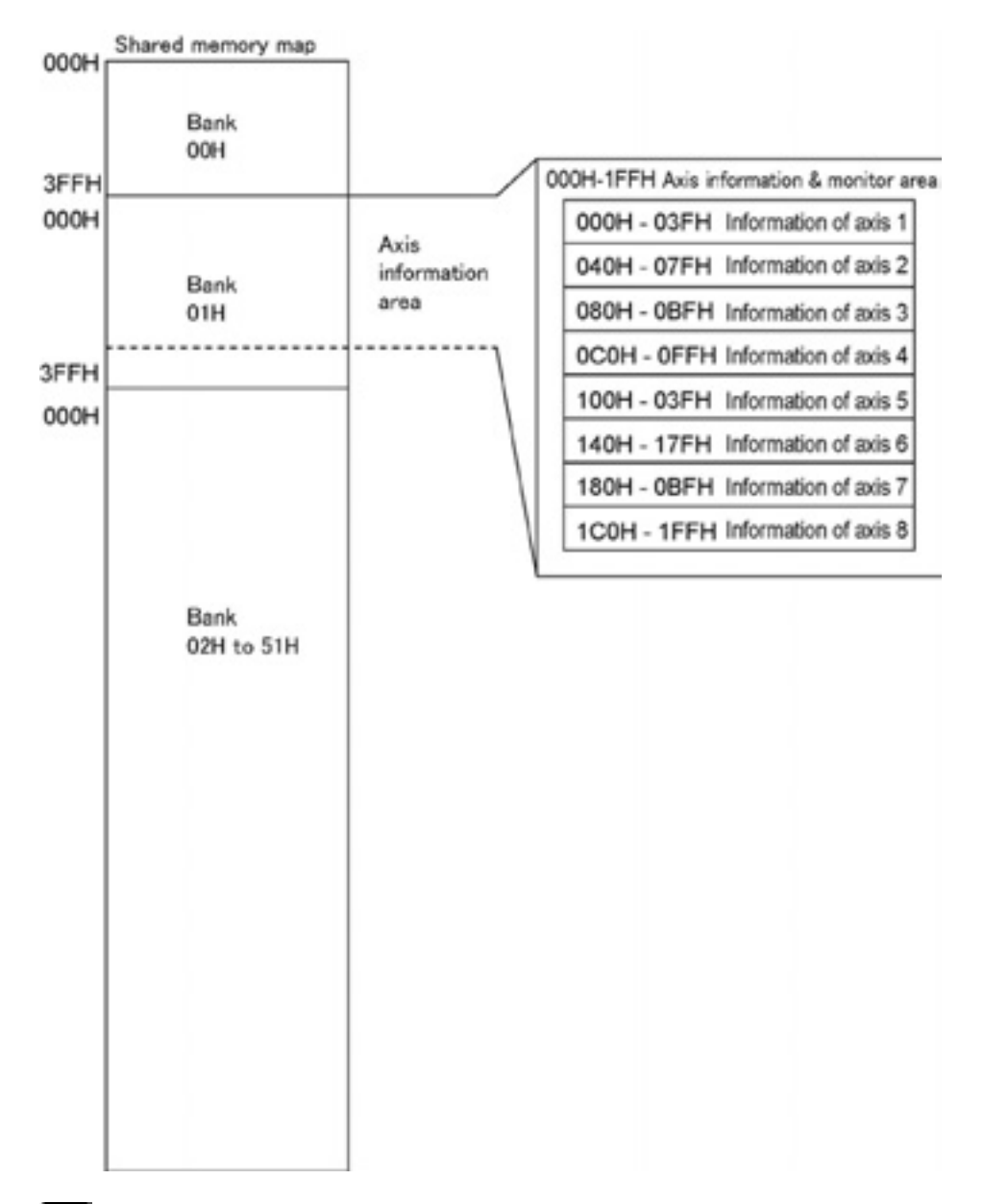

Note: Firstly confirm that the link establishment annunciation flag is on when reading the axis information area using the ladder program.

## **17.5.2 Each Axis Information & Monitor Area**

These are the areas for the AMP system information of each axis and monitoring operation states. **Axis information of axis 1**

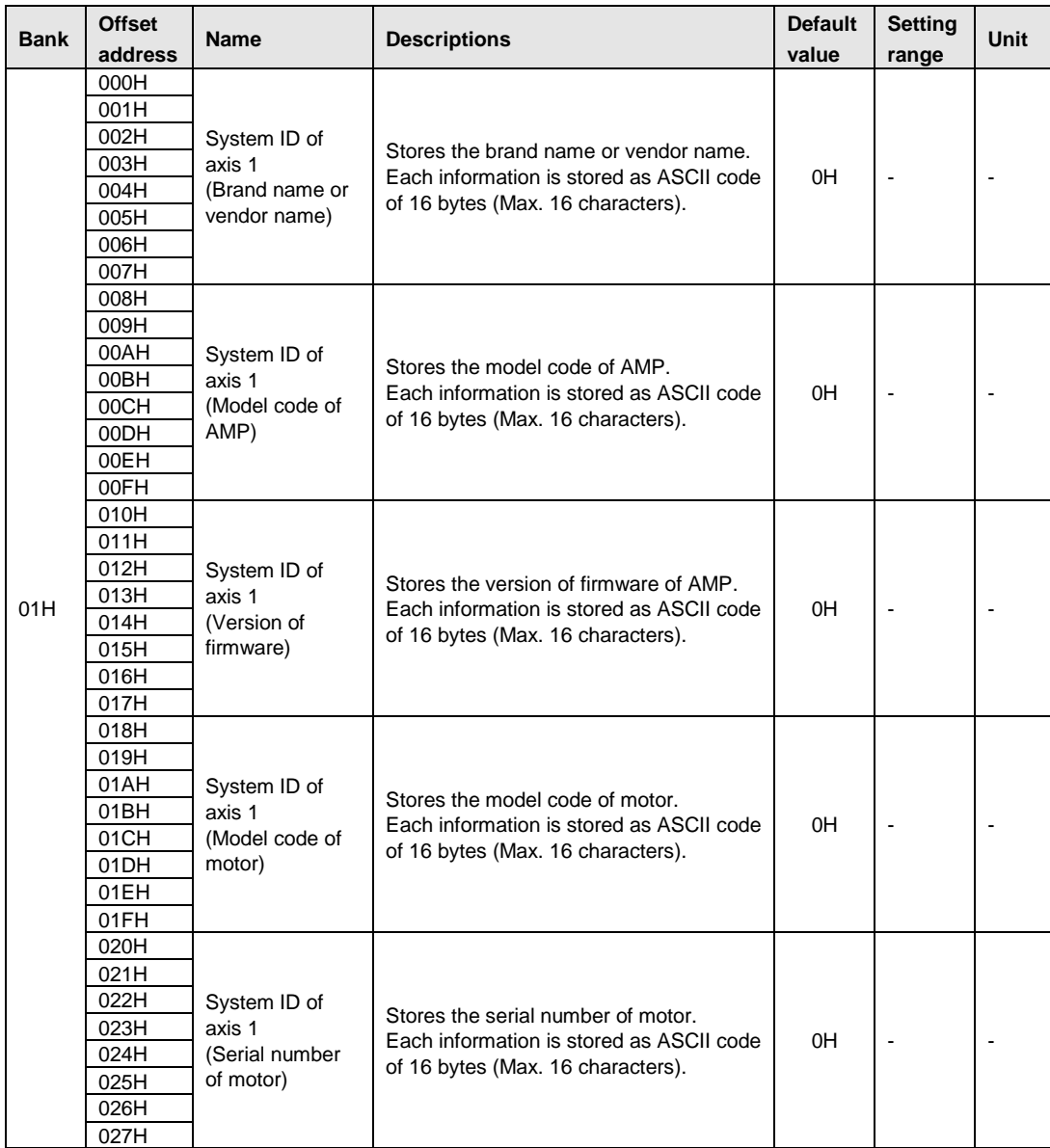

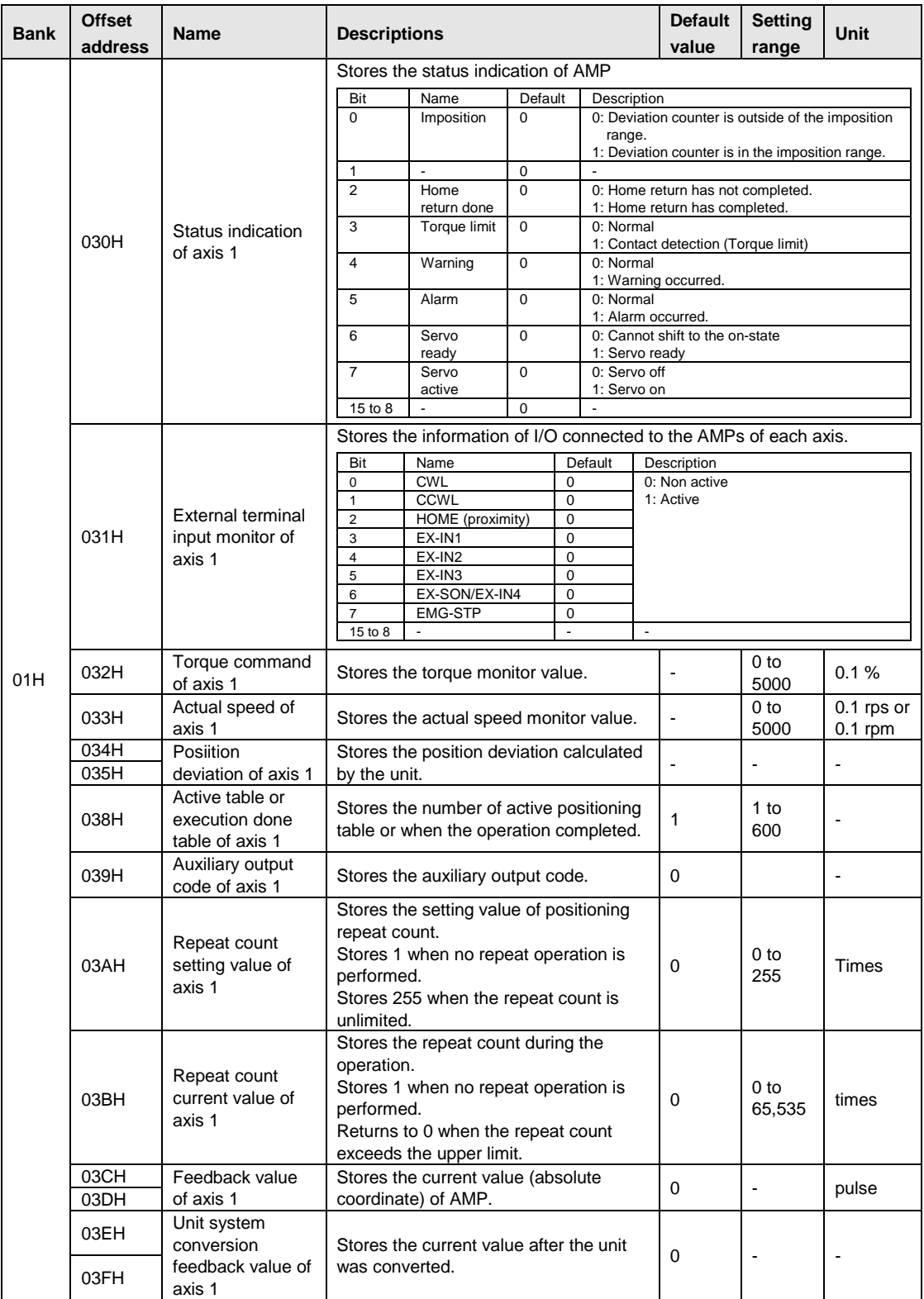

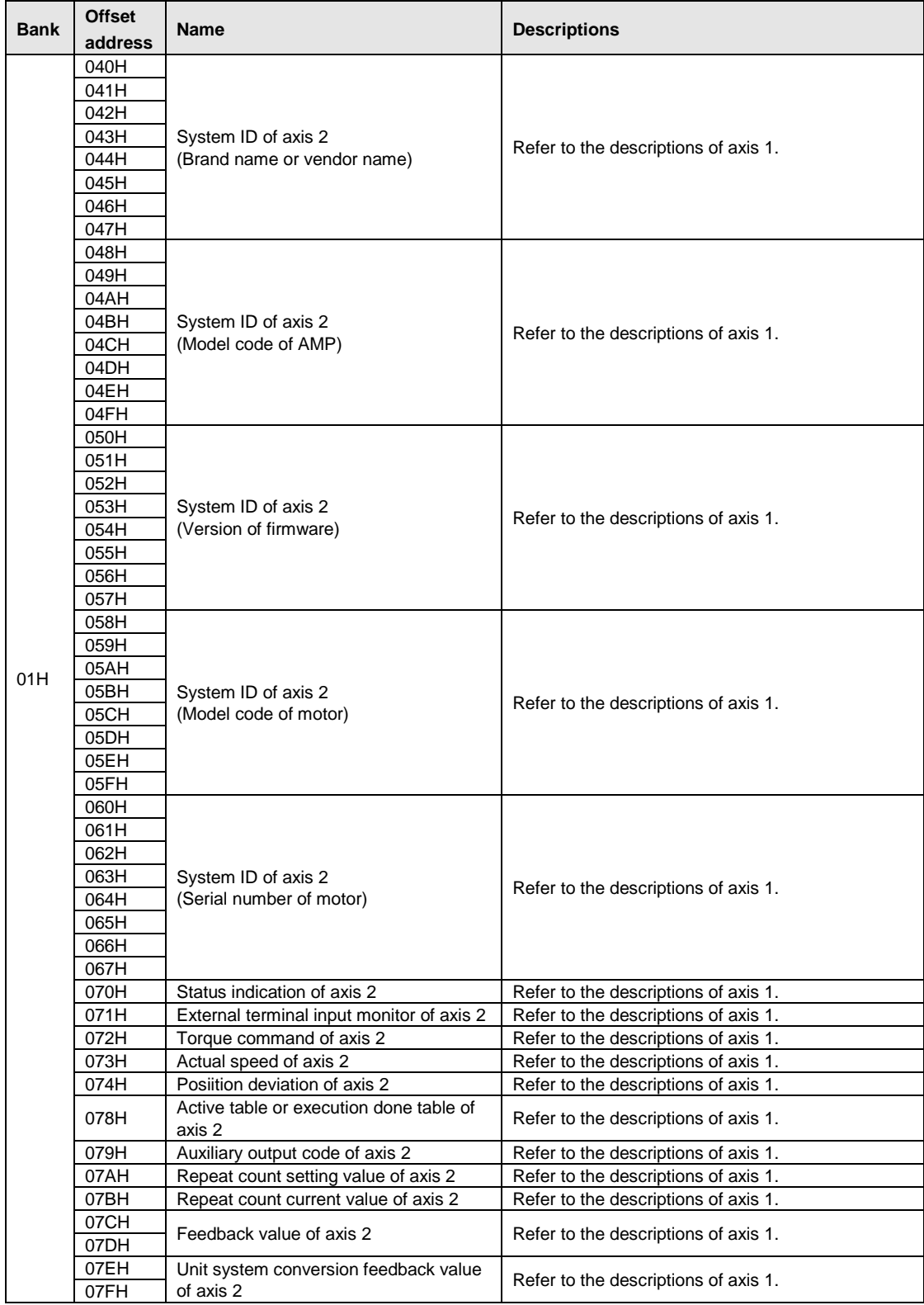

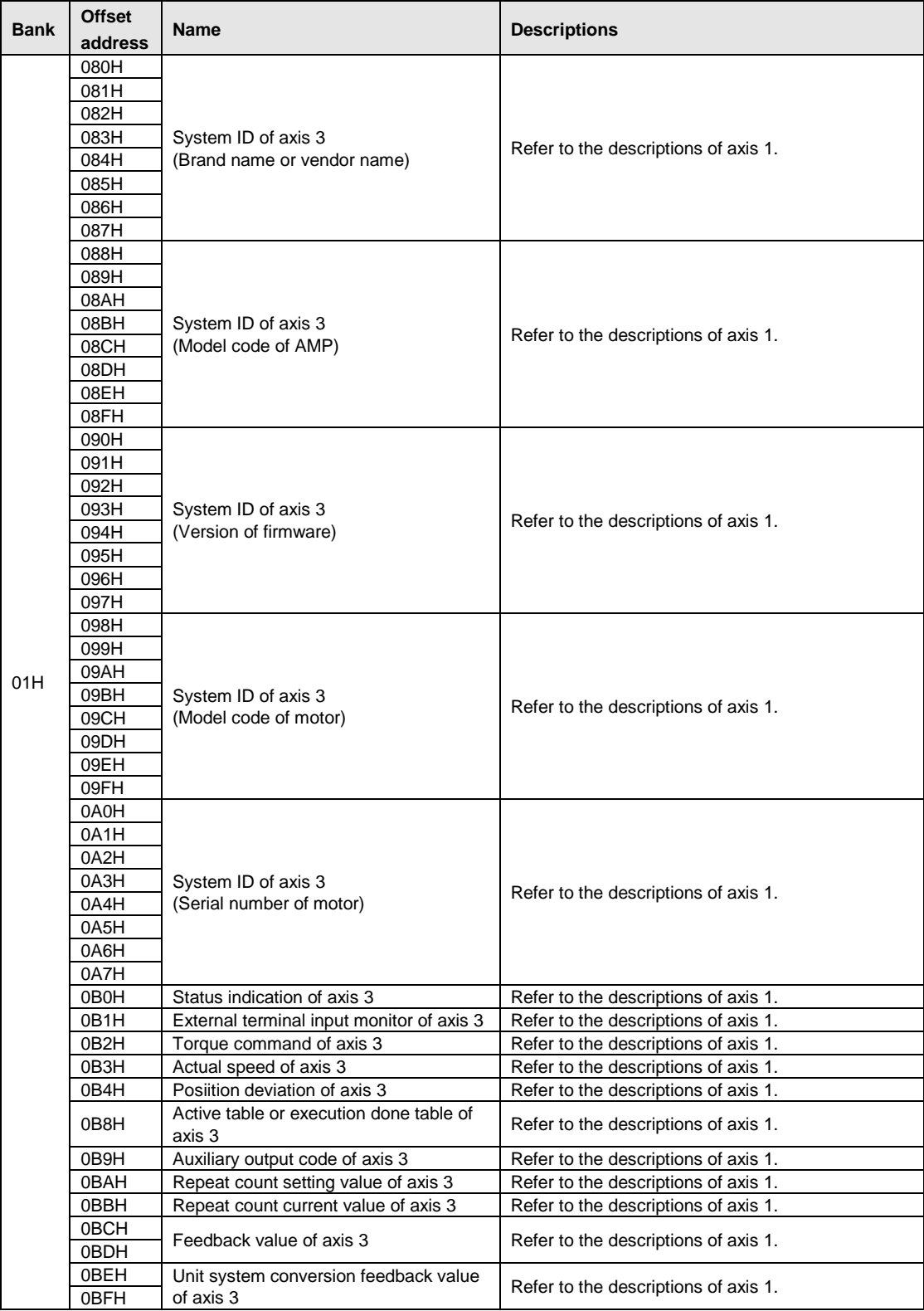

#### **Bank Offset address Name Descriptions** 01H 0C0H System ID of axis 4 System ID of axis 4<br>(Brand name or vendor name) Refer to the descriptions of axis 1. 0C1H 0C2H 0C3H 0C4H 0C5H 0C6H 0C7H 0C8H System ID of axis 4<br>(Model code of AMP) Refer to the descriptions of axis 1. 0C9H 0CAH 0CBH 0CCH 0CDH 0CEH 0CFH 0D0H System ID of axis 4<br>(Version of firmware) Refer to the descriptions of axis 1. 0D1H 0D2H 0D3H 0D4H 0D5H 0D6H 0D7H 0D8H System ID of axis 4 System ID of axis 4<br>(Model code of motor) Refer to the descriptions of axis 1. 0D9H 0DAH 0DBH 0DCH 0DDH 0DEH 0DFH 0E0H System ID of axis 4 System ID of axis 4<br>(Serial number of motor) Refer to the descriptions of axis 1. 0E1H 0E2H 0E3H 0E4H 0E5H 0E6H 0E7H 0E0H Status indication of axis 4 Refer to the descriptions of axis 1. 0E1H External terminal input monitor of axis 4 Refer to the descriptions of axis 1. 0E2H Torque command of axis 4 Refer to the descriptions of axis 1. 0E3H Actual speed of axis 4 Refer to the descriptions of axis 1. 0F4H Posiition deviation of axis 4 Refer to the descriptions of axis 1. 0E8H Active table or execution done table of<br>axis 4 Refer to the descriptions of axis 1. 0E9H Auxiliary output code of axis 4 Refer to the descriptions of axis 1.<br>0FAH Repeat count setting value of axis 4 Refer to the descriptions of axis 1. OFAH Repeat count setting value of axis 4<br>OFBH Repeat count current value of axis 4 0FBH Repeat count current value of axis 4 Refer to the descriptions of axis 1.<br>0ECH Feedback value of axis 4<br>
DECH Unit system conversion feedback value **OEEH** Unit system conversion feedback value<br> **OEFH** of axis 4  $\int$  Refer to the descriptions of axis 1.

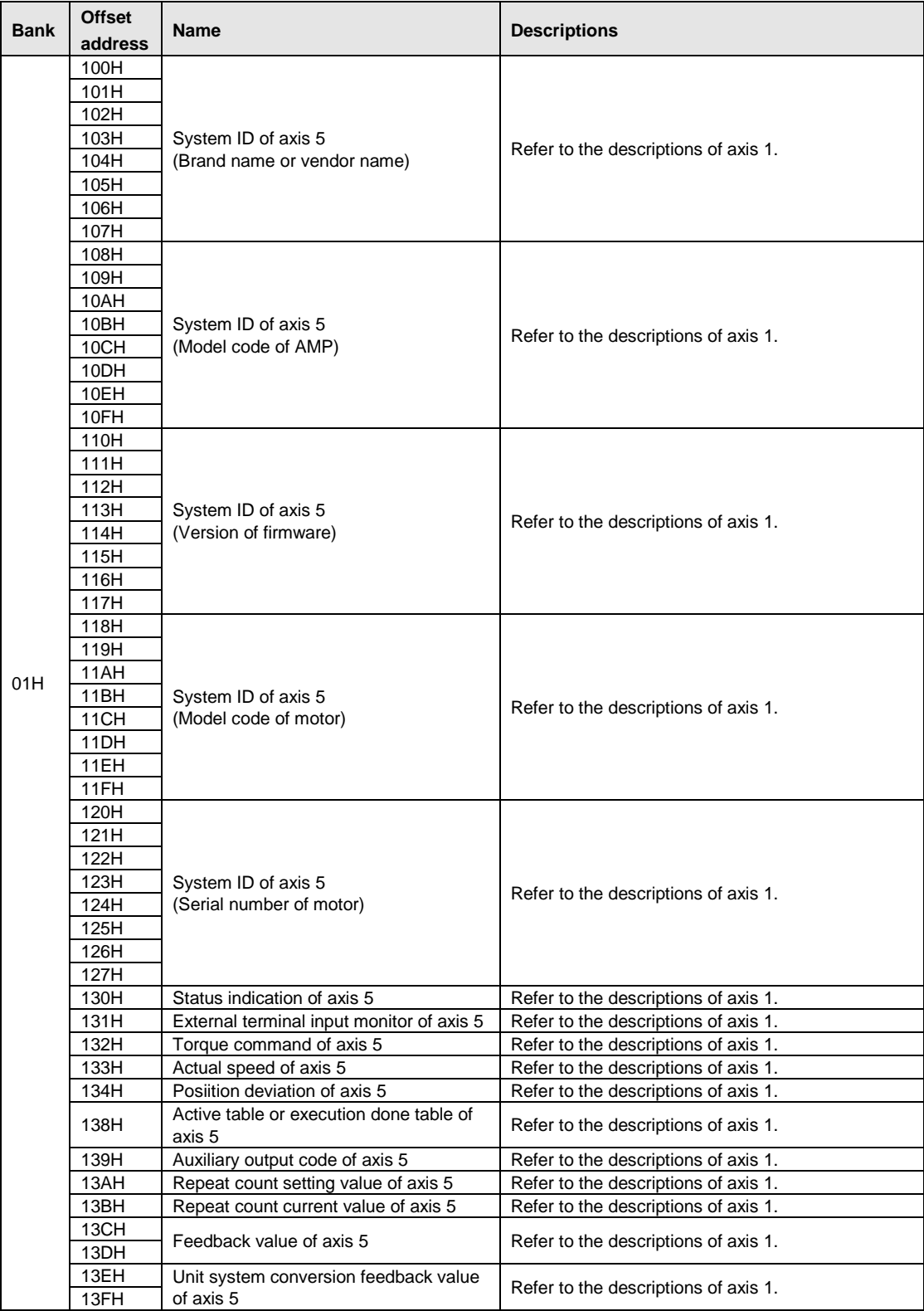

#### **Bank Offset address Name Descriptions** 01H 140H System ID of axis 6 System ID of axis to<br>(Brand name or vendor name) Refer to the descriptions of axis 1. 141H 142H 143H 144H 145H 146H 147H 148H System ID of axis 6<br>(Model code of AMP) Refer to the descriptions of axis 1. 149H 14AH 14BH 14CH 14DH 14EH 14FH 150H System ID of axis 6<br>(Version of firmware) Refer to the descriptions of axis 1. 151H 152H 153H 154H 155H 156H 157H 158H System ID of axis 6 System ID of axis of example of  $\left[\right]$  Refer to the descriptions of axis 1. 159H 15AH 15BH 15CH 15DH 15EH 15FH 160H System ID of axis 6 System ID of axis 6<br>(Serial number of motor) Refer to the descriptions of axis 1. 161H 162H 163H 164H 165H 166H 167H 170H Status indication of axis 6 Refer to the descriptions of axis 1. 171H | External terminal input monitor of axis 6 | Refer to the descriptions of axis 1. 172H | Torque command of axis 6 Refer to the descriptions of axis 1. 173H Actual speed of axis 6 Refer to the descriptions of axis 1. 174H | Posiition deviation of axis 6 Refer to the descriptions of axis 1. 178H Active table or execution done table of<br>axis 6 Refer to the descriptions of axis 1. 179H Auxiliary output code of axis 6 Refer to the descriptions of axis 1.<br>17AH Repeat count setting value of axis 6 Refer to the descriptions of axis 1. 17AH Repeat count setting value of axis 6 Refer to the descriptions of axis 1.<br>17BH Repeat count current value of axis 6 Refer to the descriptions of axis 1. 17BH Repeat count current value of axis 6<br>17CH TOH Feedback value of axis 6<br>17DH Feedback value<br>17EH Unit system conversion feedback value 17EH Unit system conversion feedback value<br>17FH of axis 6  $\begin{array}{c|c}\n\hline\n\text{of axis 6}\n\end{array}$  Refer to the descriptions of axis 1.

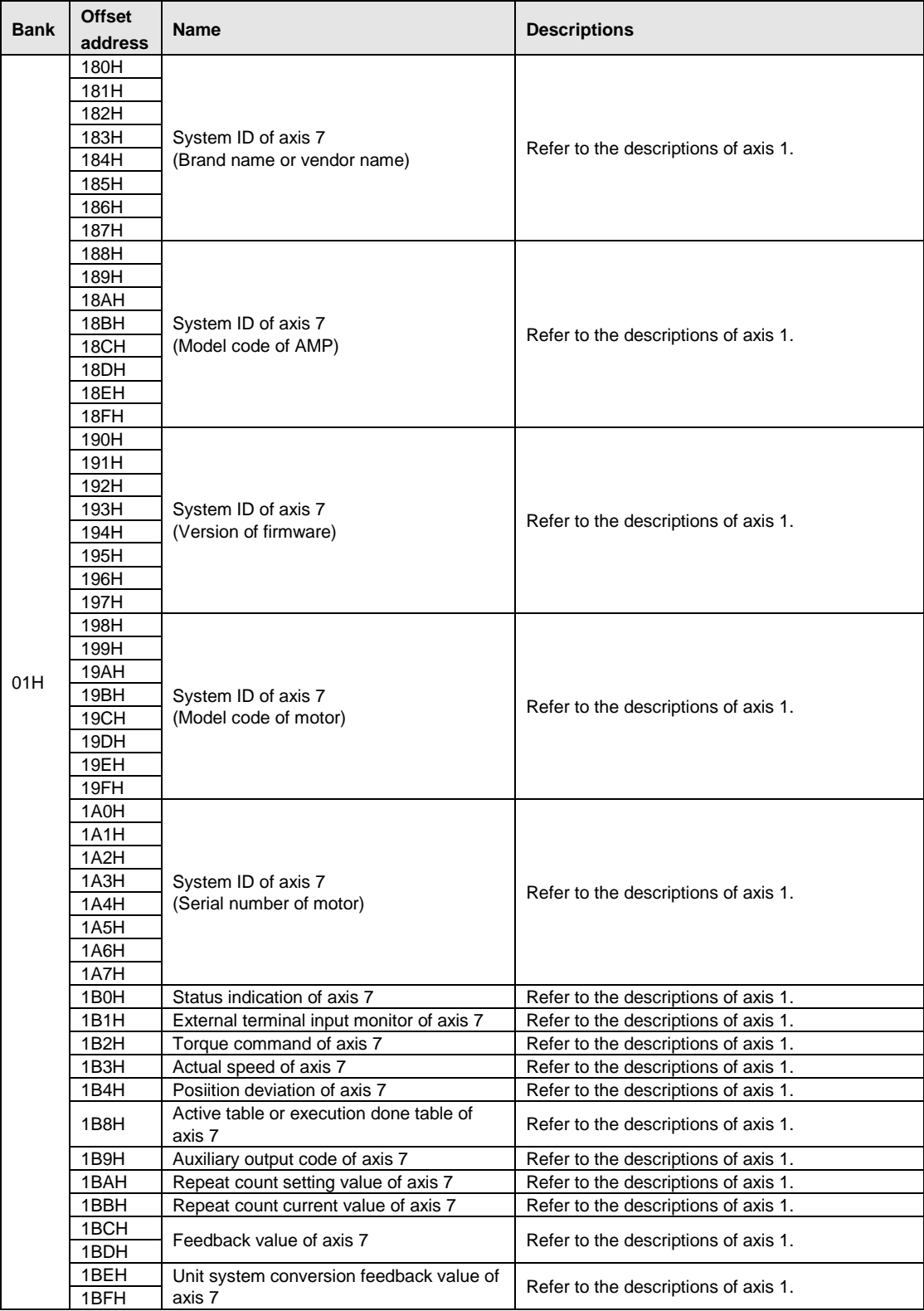

#### **Bank Offset address Name Descriptions** 01H 1C0H System ID of axis 8 System ID of axis of<br>(Brand name or vendor name) Refer to the descriptions of axis 1. 1C1H 1C2H 1C3H 1C4H 1C5H 1C6H 1C7H 1C8H System ID of axis 8<br>(Model code of AMP) Refer to the descriptions of axis 1. 1C9H 1CAH 1CBH 1CCH 1CDH 1CEH 1CFH 1D0H System ID of axis 8<br>(Version of firmware) Refer to the descriptions of axis 1. 1D1H 1D2H 1D3H 1D4H 1D5H 1D6H 1D7H 1D8H System ID of axis 8 System ID of axis of example of  $\left| \begin{array}{c} \text{Refer to the descriptions of axis 1.} \\ \end{array} \right|$ 1D9H 1DAH 1DBH 1DCH 1DDH 1DEH 1DFH 1E0H System ID of axis 8 System ID of axis of<br>(Serial number of motor) Refer to the descriptions of axis 1. 1E1H 1E2H 1E3H 1E4H 1E5H 1E6H 1E7H 1F0H Status indication of axis 8 Refer to the descriptions of axis 1. 1F1H | External terminal input monitor of axis 8 | Refer to the descriptions of axis 1. 1F2H | Torque command of axis 8 Refer to the descriptions of axis 1. 1F3H Actual speed of axis 8 Refer to the descriptions of axis 1. 1F4H | Posiition deviation of axis 8 | Refer to the descriptions of axis 1. 1F8H Active table or execution done table of<br>axis 8 Refer to the descriptions of axis 1. 1F9H Auxiliary output code of axis 8 Refer to the descriptions of axis 1.<br>1FAH Repeat count setting value of axis 8 Refer to the descriptions of axis 1. 1FAH Repeat count setting value of axis 8 Refer to the descriptions of axis 1.<br>1FBH Repeat count current value of axis 8 Refer to the descriptions of axis 1. 1FBH Repeat count current value of axis 8<br>1FCH TECH Feedback value of axis 8<br>1FDH Unit system conversion feedback value 1FEH Unit system conversion feedback value<br>1FFH of axis 8  $\frac{1}{2}$  Refer to the descriptions of axis 1.

## **17.6.1 Configuration of Each Axis Setting Area**

The shared memory is composed of banks. The each axis setting area is allocated in the banks 02H to 51H in the shared memory. The each axis setting area is used to store positioning parameters and positioning data, and the setting values are allocated to every address from the axes 1 to 8. The positioning setting area of each axis is composed of 600 tables of the standard area and 25 tables of the extended area.

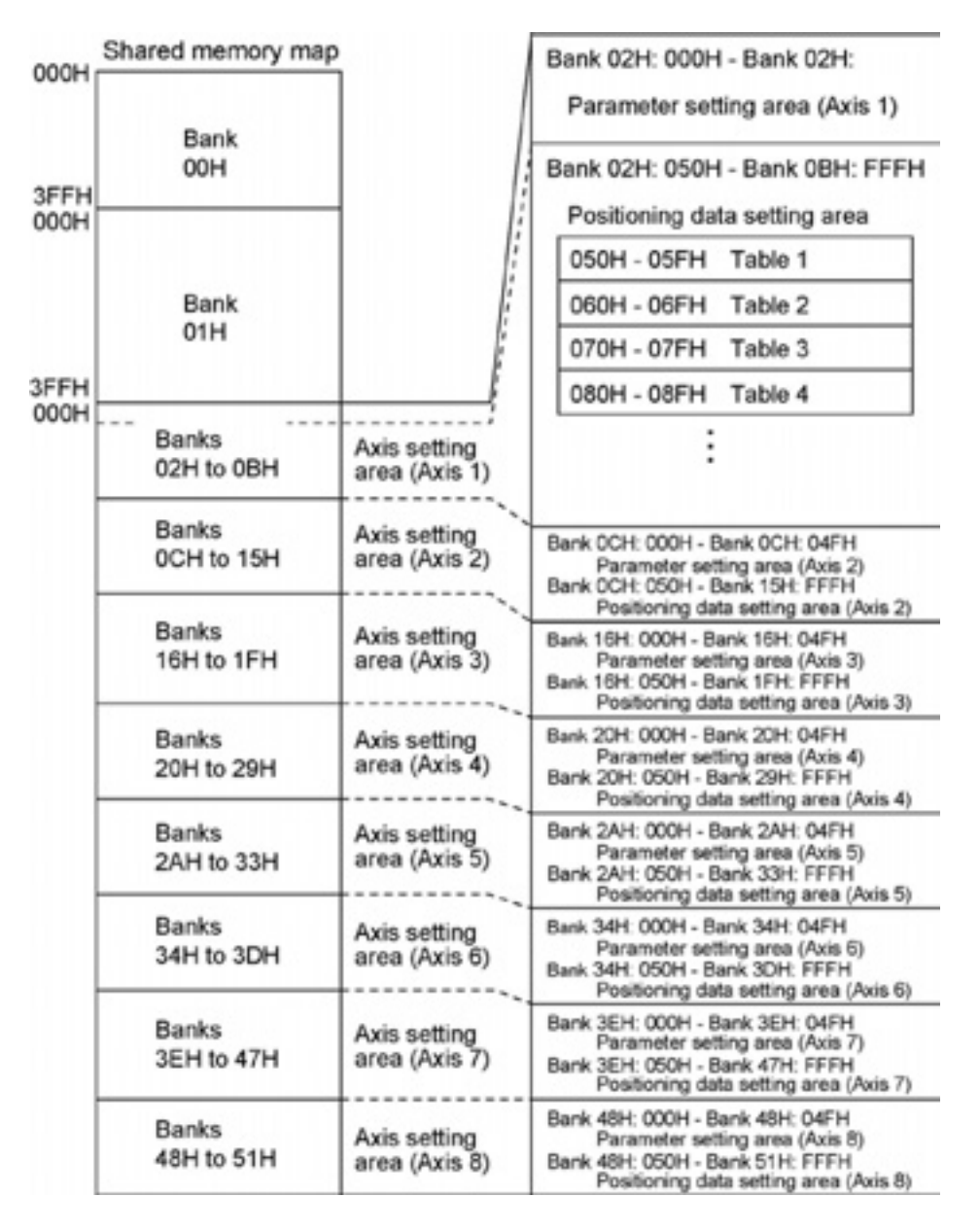

## **17.6.2 Parameter Setting Area**

## **Positioning parameters of each axis**

Data in the following formats are stored from the starting address of positioning parameters of each axis.

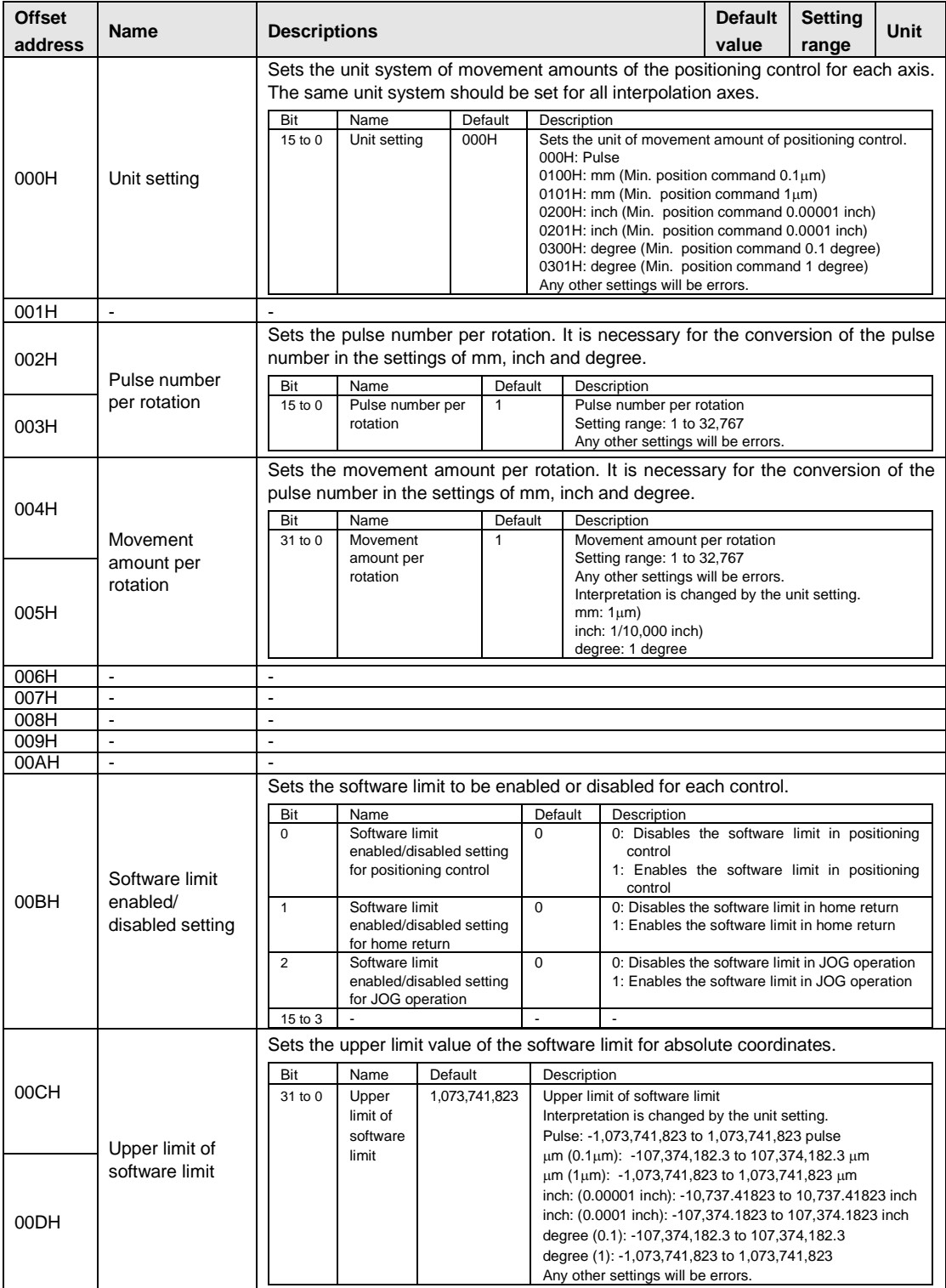

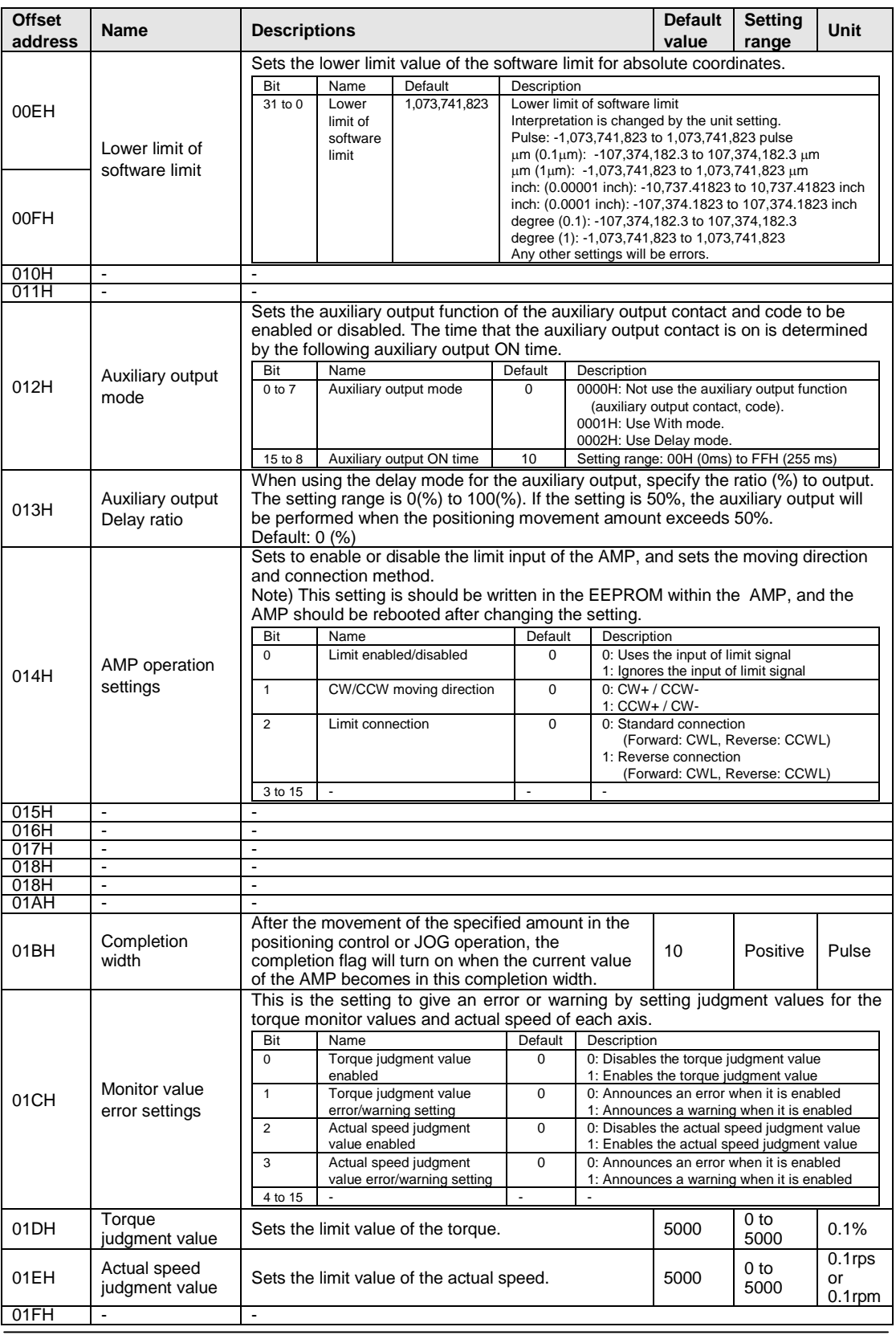

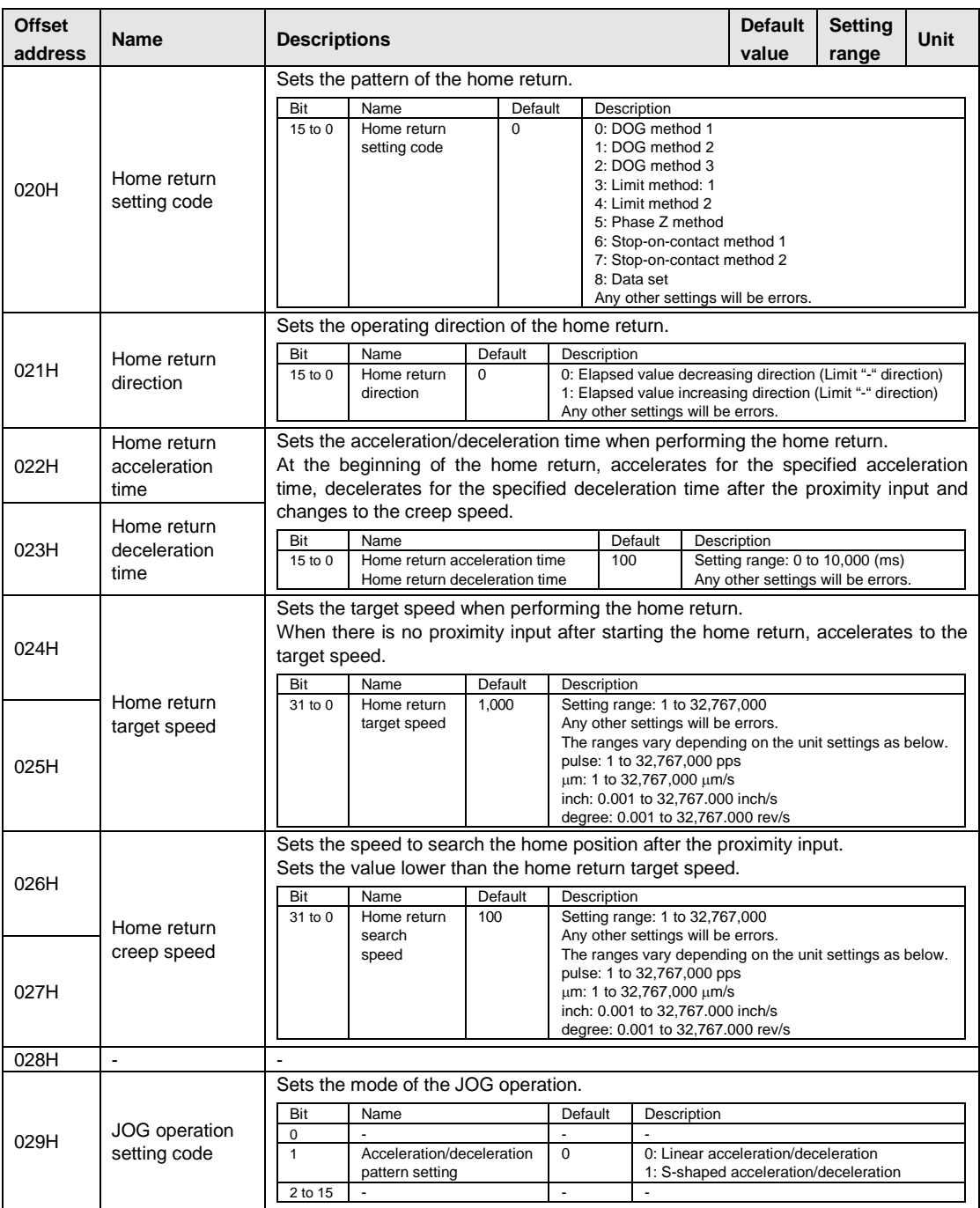

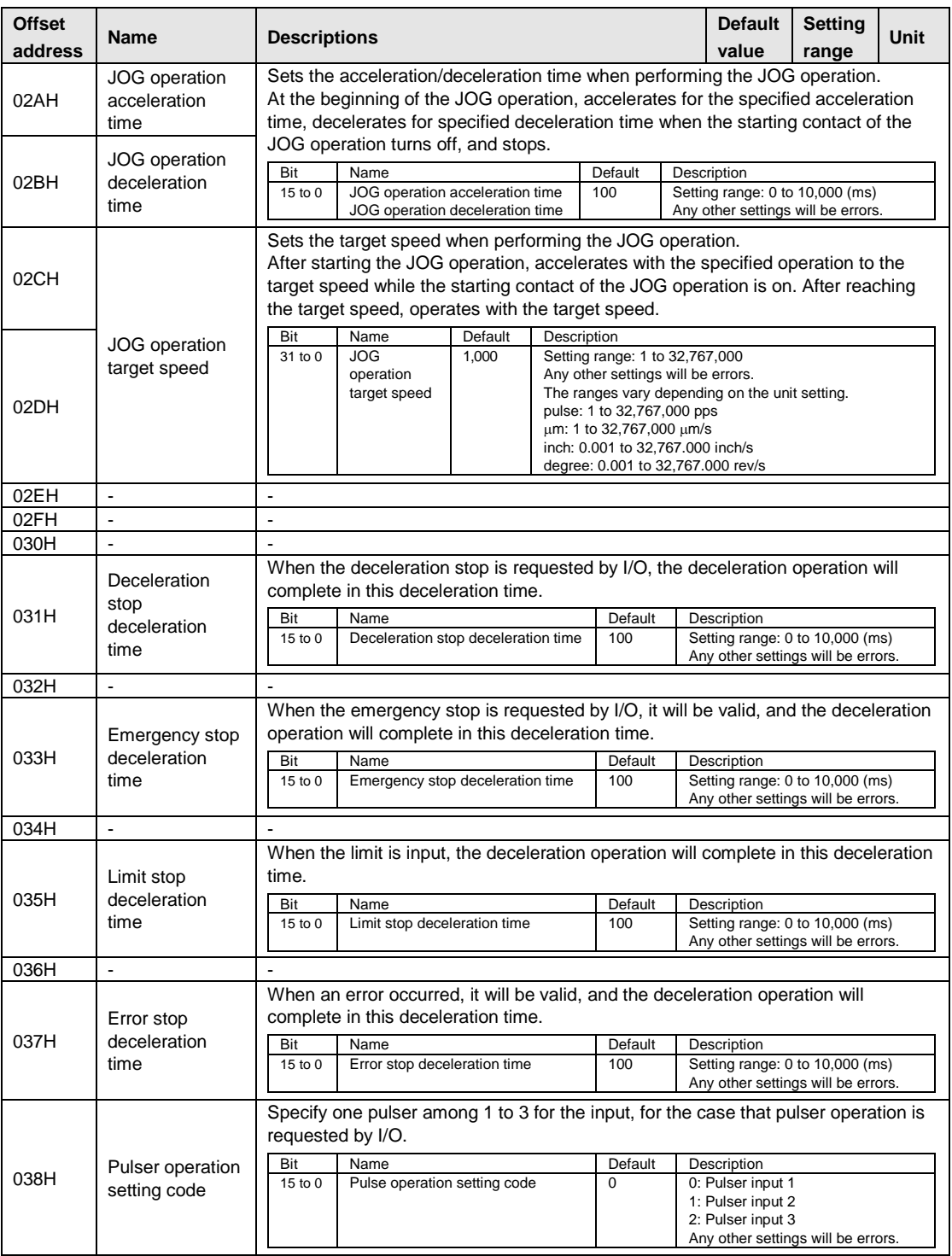

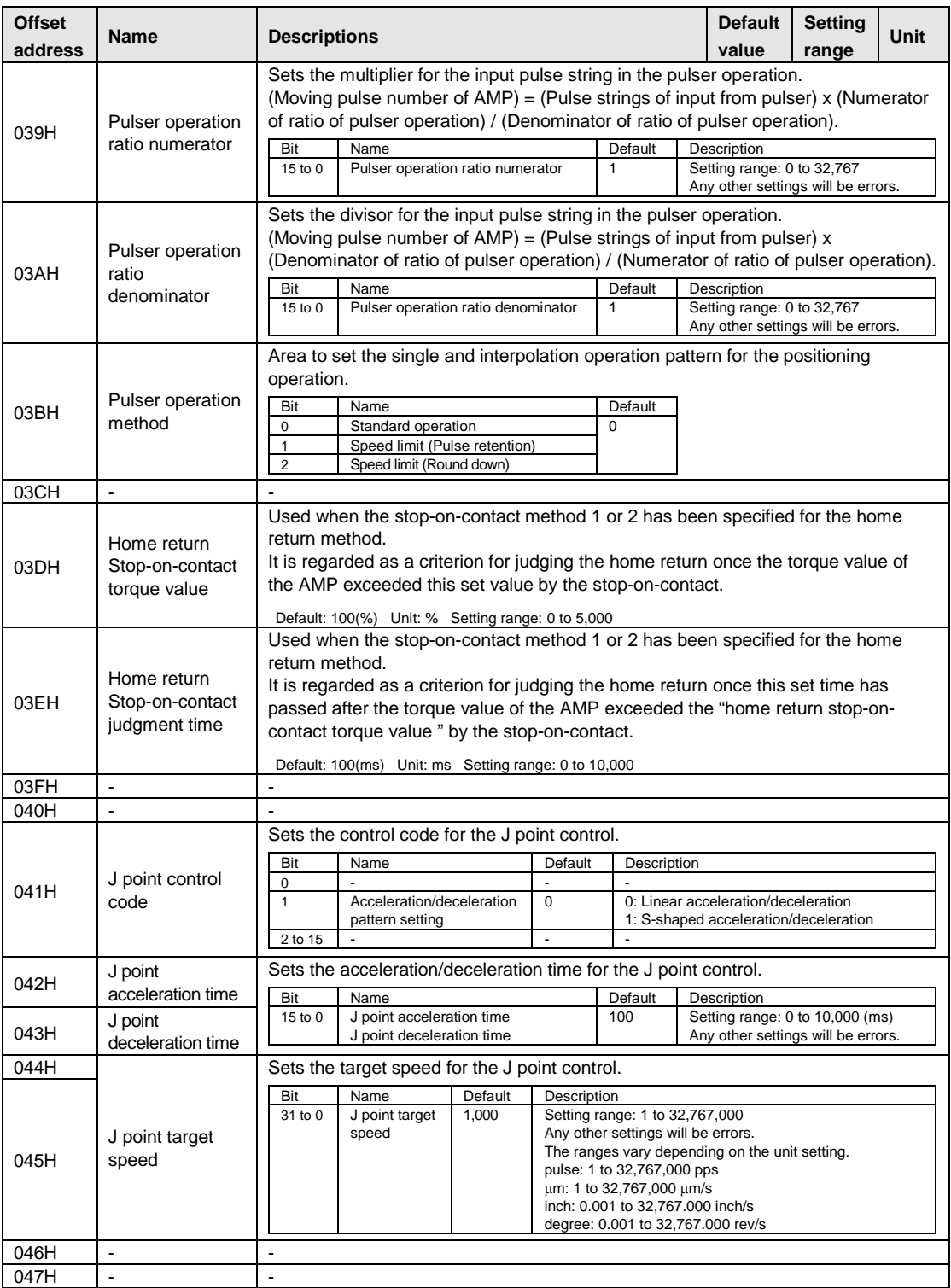

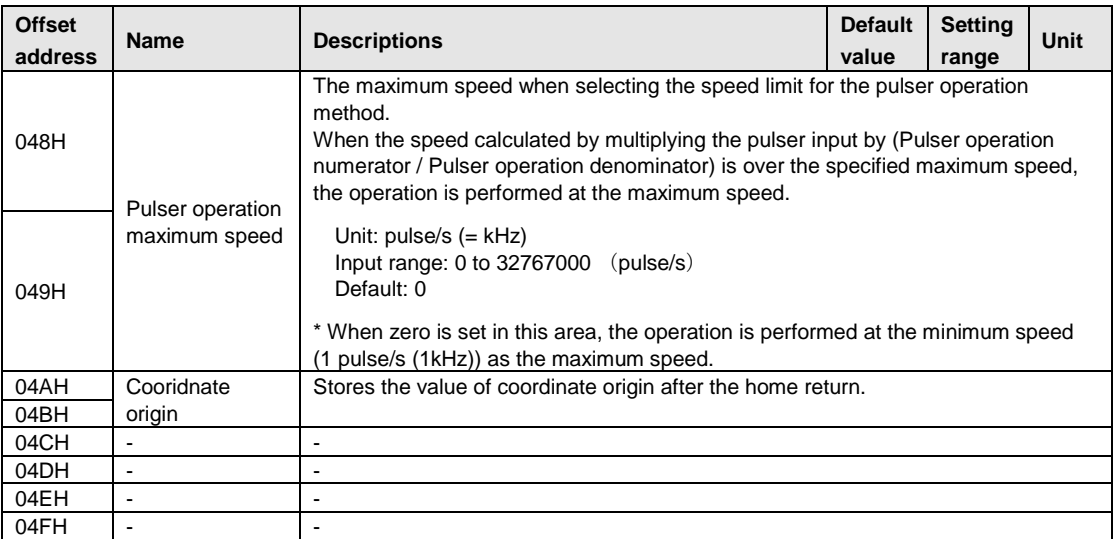

## **Starting address of each positioning parameter**

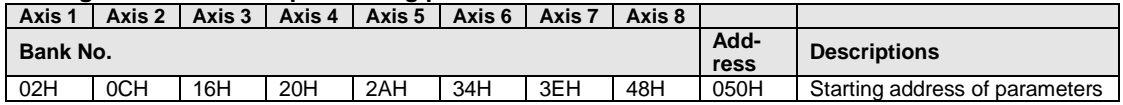

## **17.6.3 Positioning Data Setting Areas**

They are the areas for setting positioning data. The positioning data for 8 axes can be set individually. The positioning data is stored in the table format of 625 points per axis.

When executing the automatic operation (position control) with the positioning unit RTEX, specify the number of the positioning table that has been specified in advance, and start the position control. After the start-up, the motor is automatically controlled according to the settings of the table. There are the method that creates the positioning table using Configurator PM that is an exclusive setting tool, and the other method that writes the positioning table in a prescribed address by ladder programs. There are the standard area of 600 points that is specified by No. 1 to 600, and the extended area of 25 points that is specified by No. 10001 to 10025.

The standard area is used when the setting values of the positioning table are predetermined. It can be set using Configurator PM, and can be rewritten from the ladder programs, too. However, if the positioning table is changed by the ladder program, the caulculation is necessary to restructure the positioning data before executing the automatic operation. This function enables to read the positioning data of 600 points in advance and to prepare for the start-up within the positioning unit, and enables to shorten the start-up time for the positioning. When using Configurator PM to download the positioning data, the data is restructured automatically, so the calculation is not necessary. However, the calculation is necessary after rewriting the positioning data from the ladder program. The procedures for the calculation are as follows.

- 1. Change the positioning table in the shared memory.
- 2. Turn on the output contact Y\_7 (recalculation request contact).
- 3. Confirm the input contact X\_7 (recalculation done contact) is on (Confirm the completion of the recalculation.)

If the data is not recalculated after rewriting the positioning table by the ladder program, note that the operation will be executed with the positioning table before the rewriting.

The extended area is used when the setting values of the positioning table cannot be determined until just before executing the positioning operation. For example, in the application of alignment using an image processing, the moving distance is determined by the image processing. Therefore, the positioning table cannot be determined until just before starting the positioning operation. In that case, the positioning table is set just before the start-up of the positioning. In the extended area, the positioning table can be rewritten as needed, and the recalculation is not necessary. However, it is up to 25 tables, and Configurator PM cannot be used. The ladder programs should be used to write the positioning table in the prescribed address in the shared memory. The start-up time is longer than the standard area, and when performing the P point control or C point control in the extended area, note that the start-up time varies depending on the number of tables to be executed consecutively.

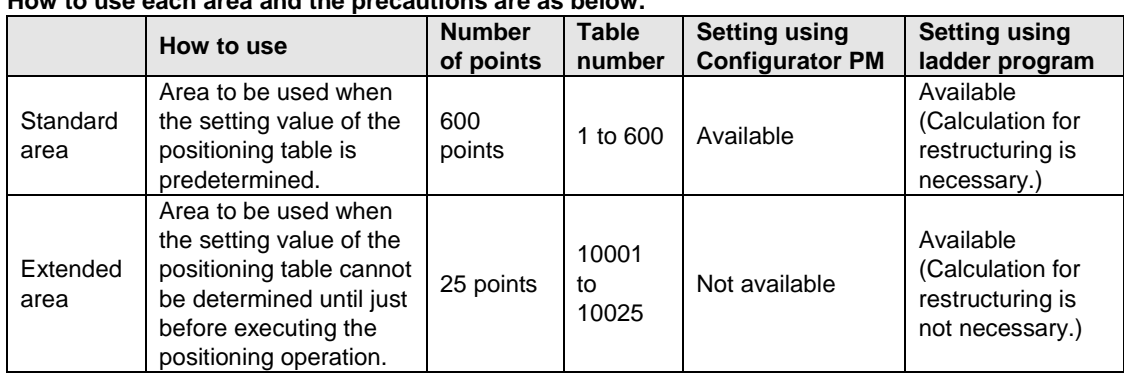

#### **How to use each area and the precautions are as below.**

## **Positioning tables**

Data in the following formats is stored from the starting address of positioning tables of each axis.

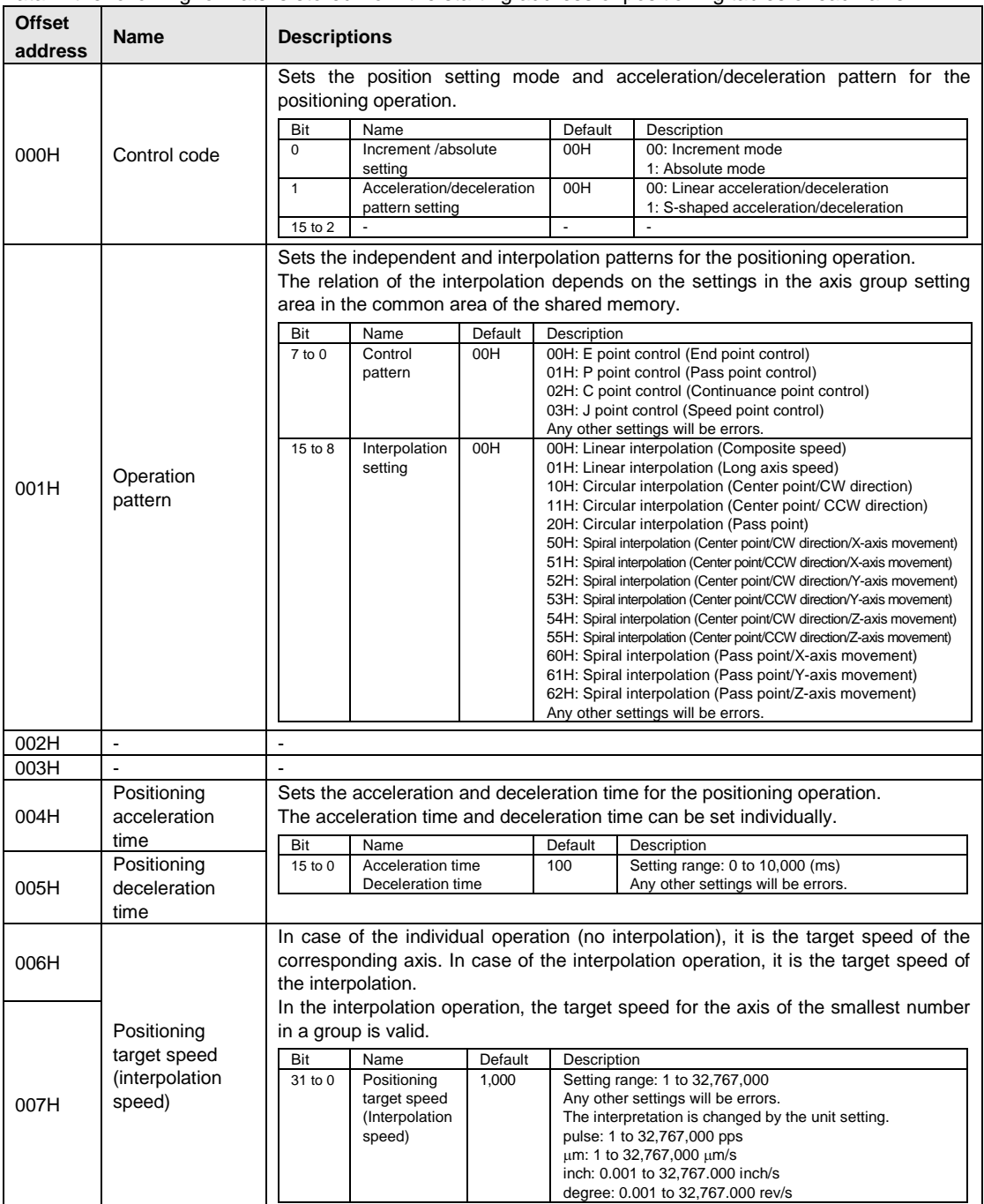

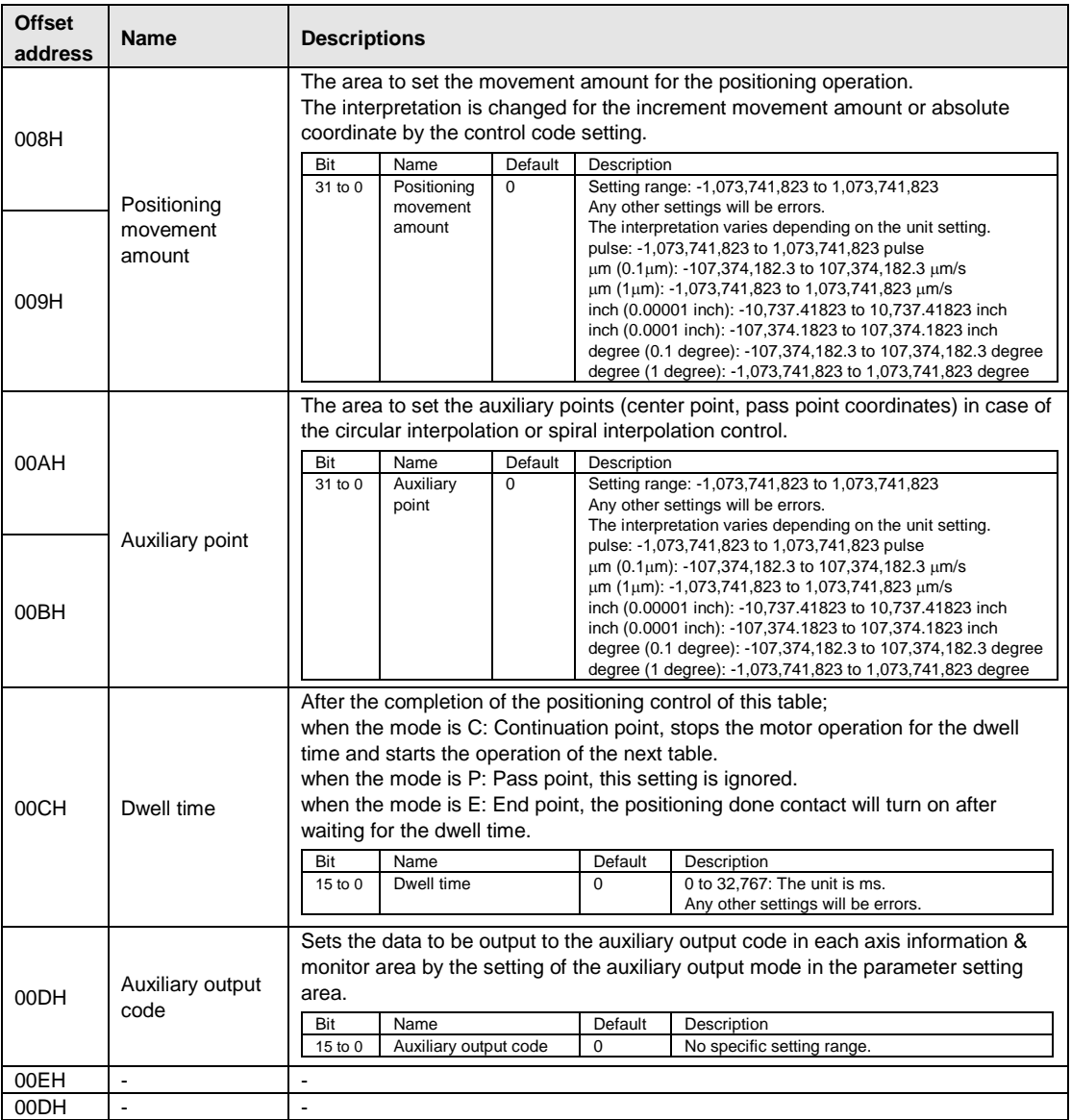

### **Starting address of each positioning table**

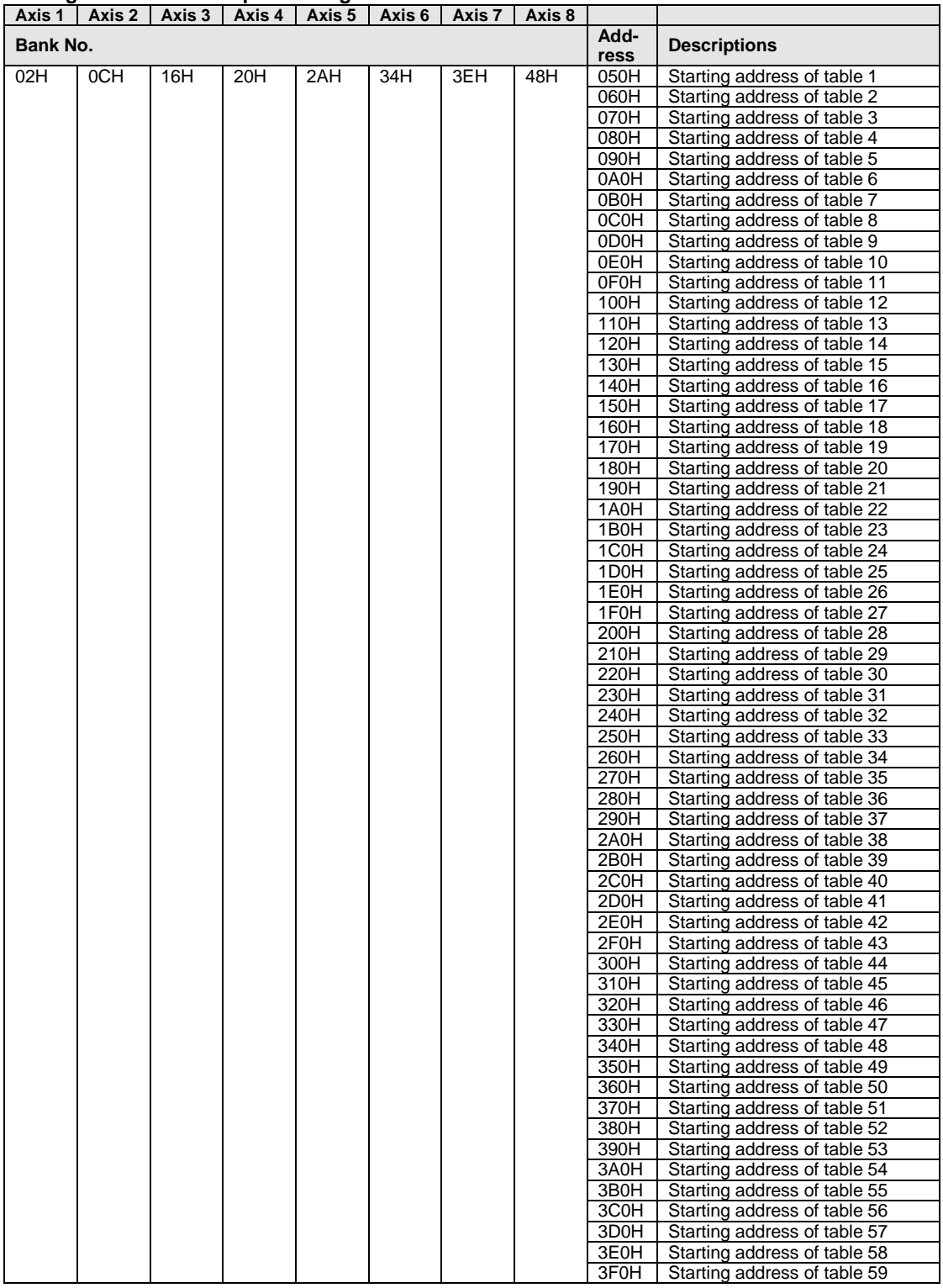

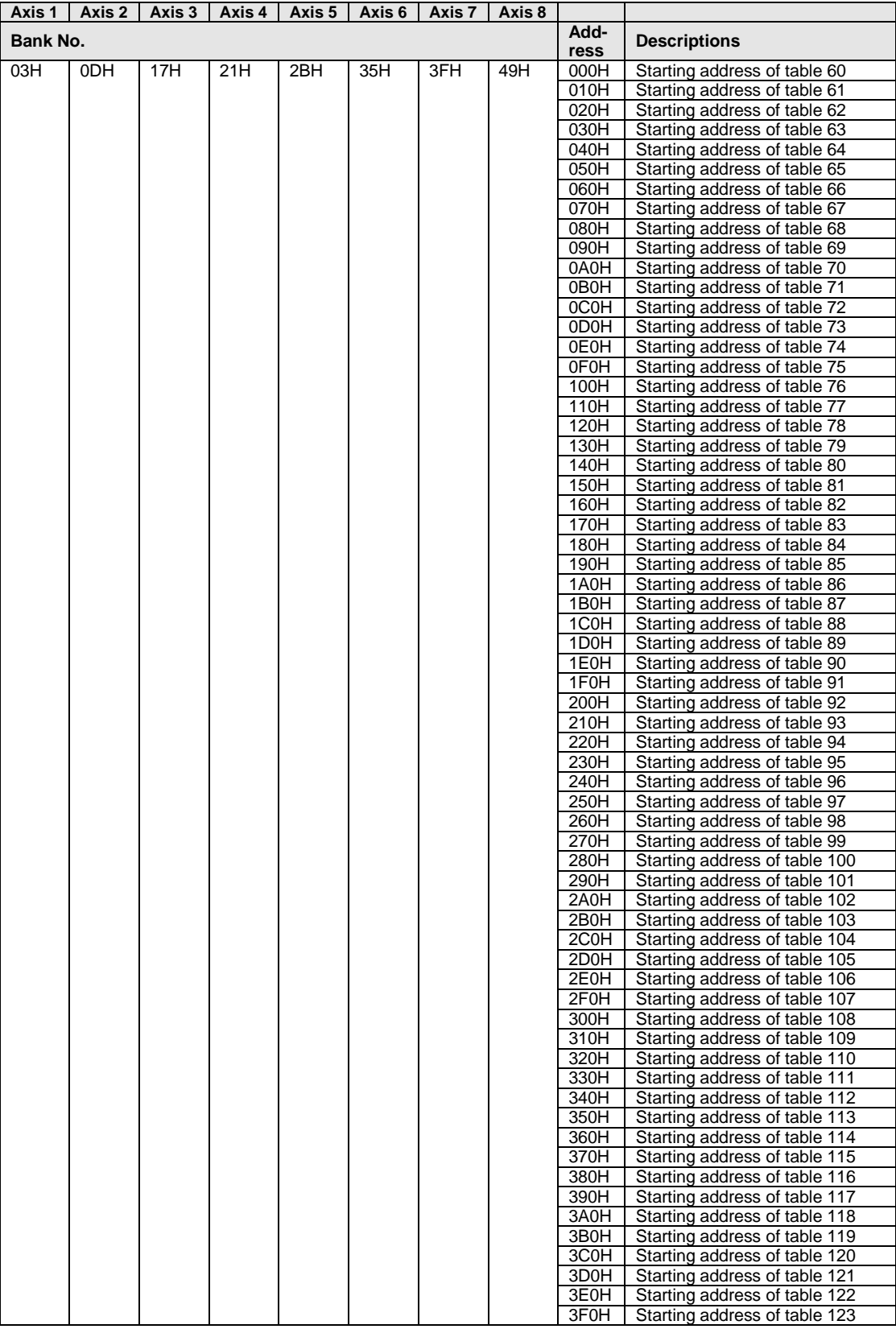

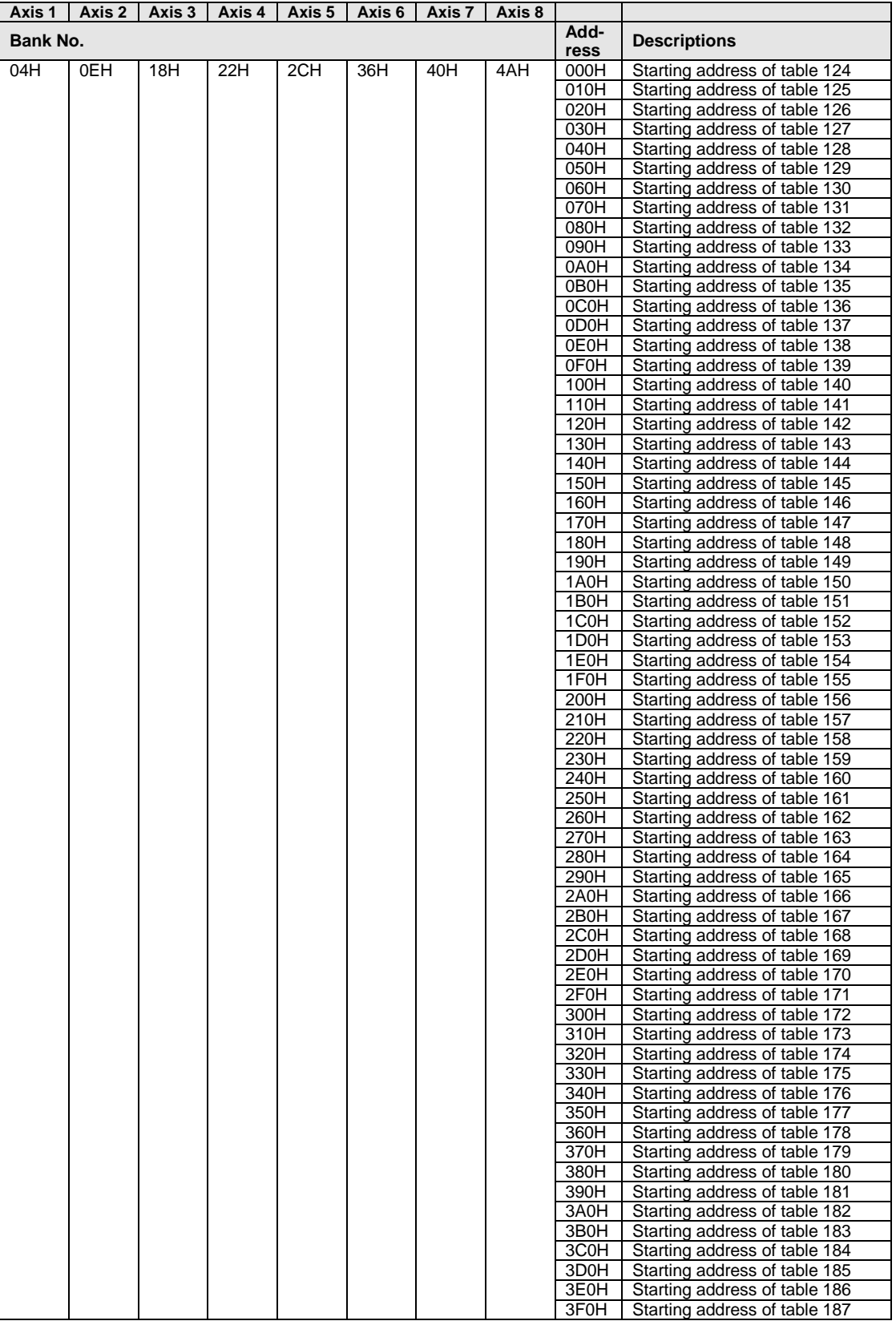

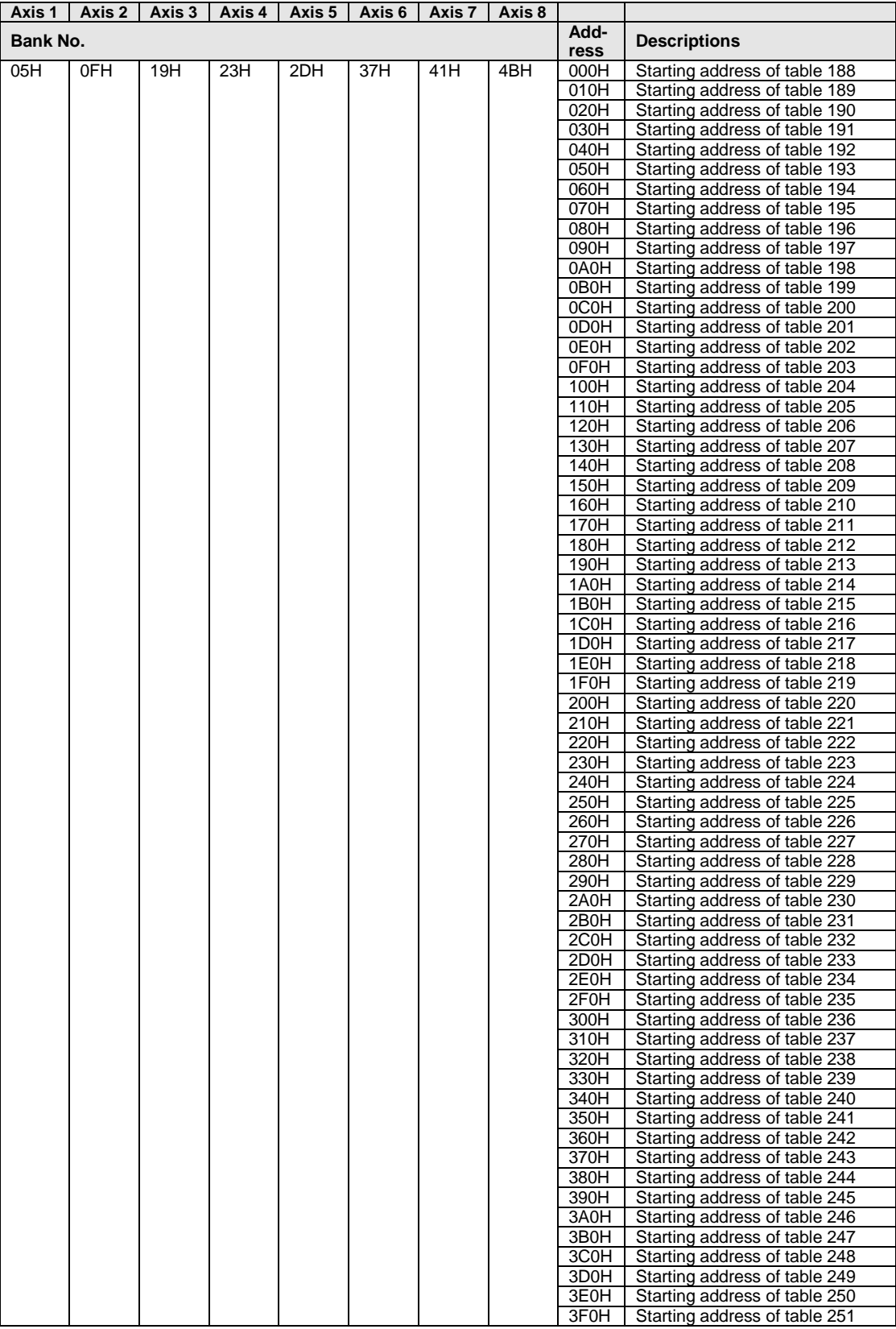

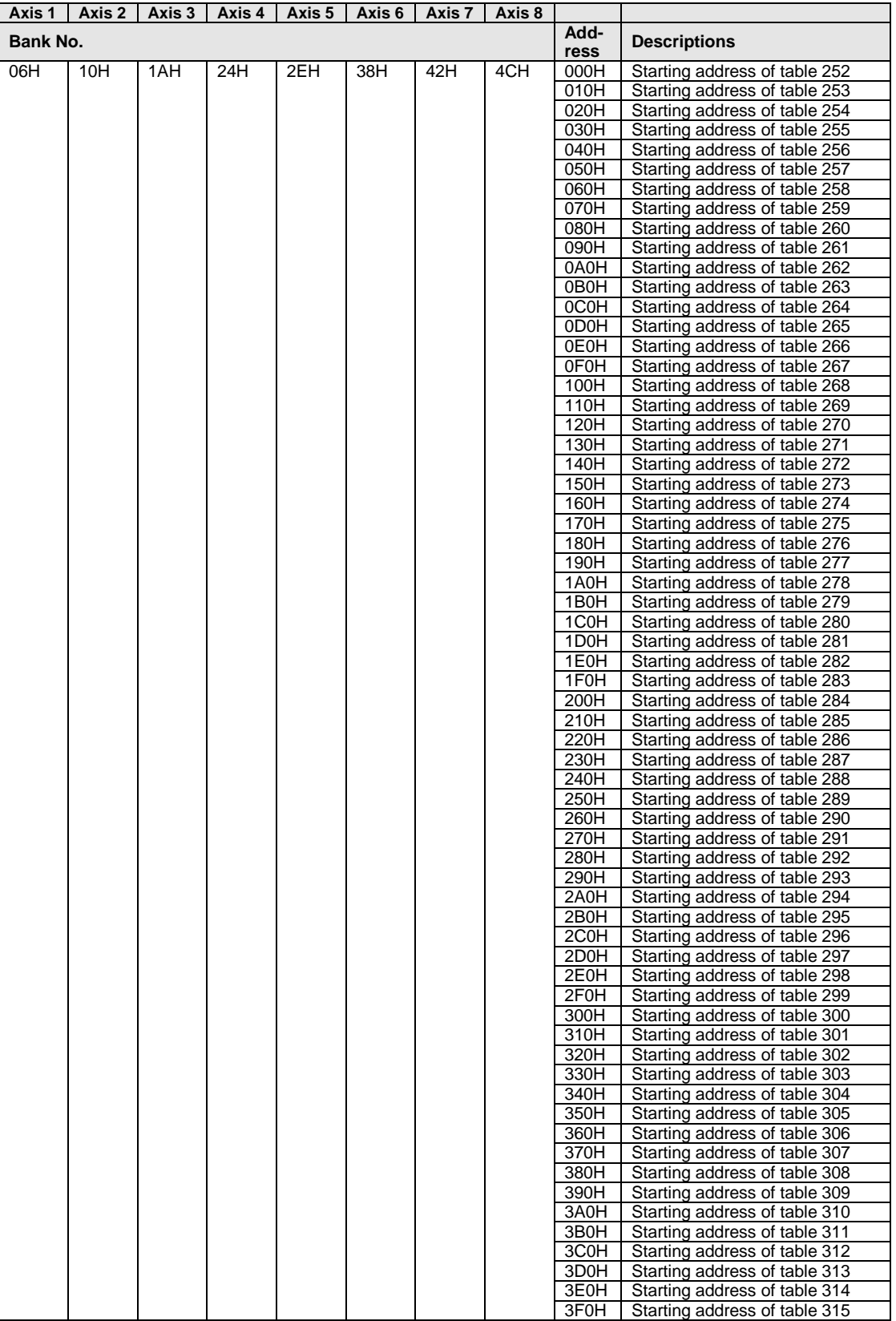

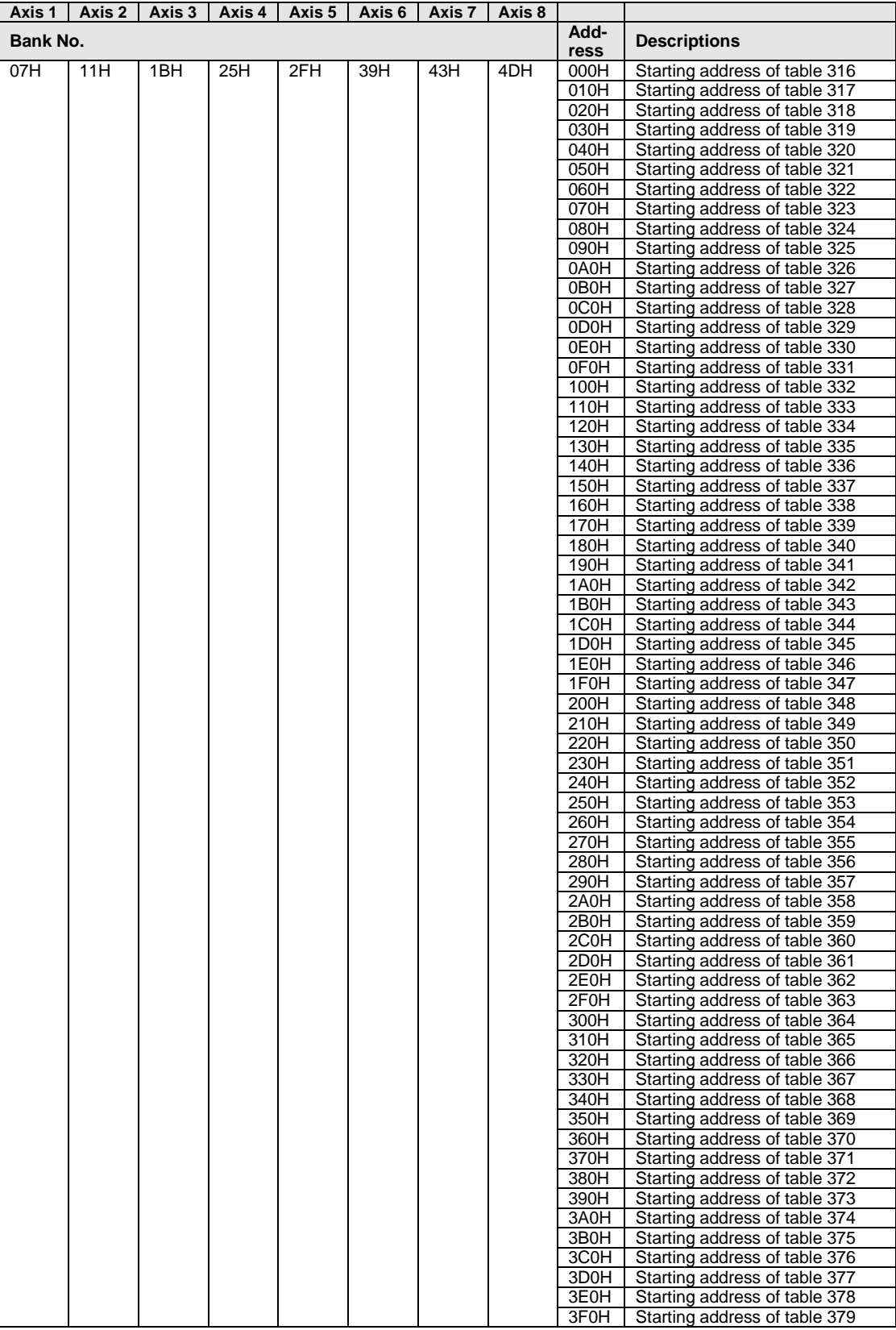

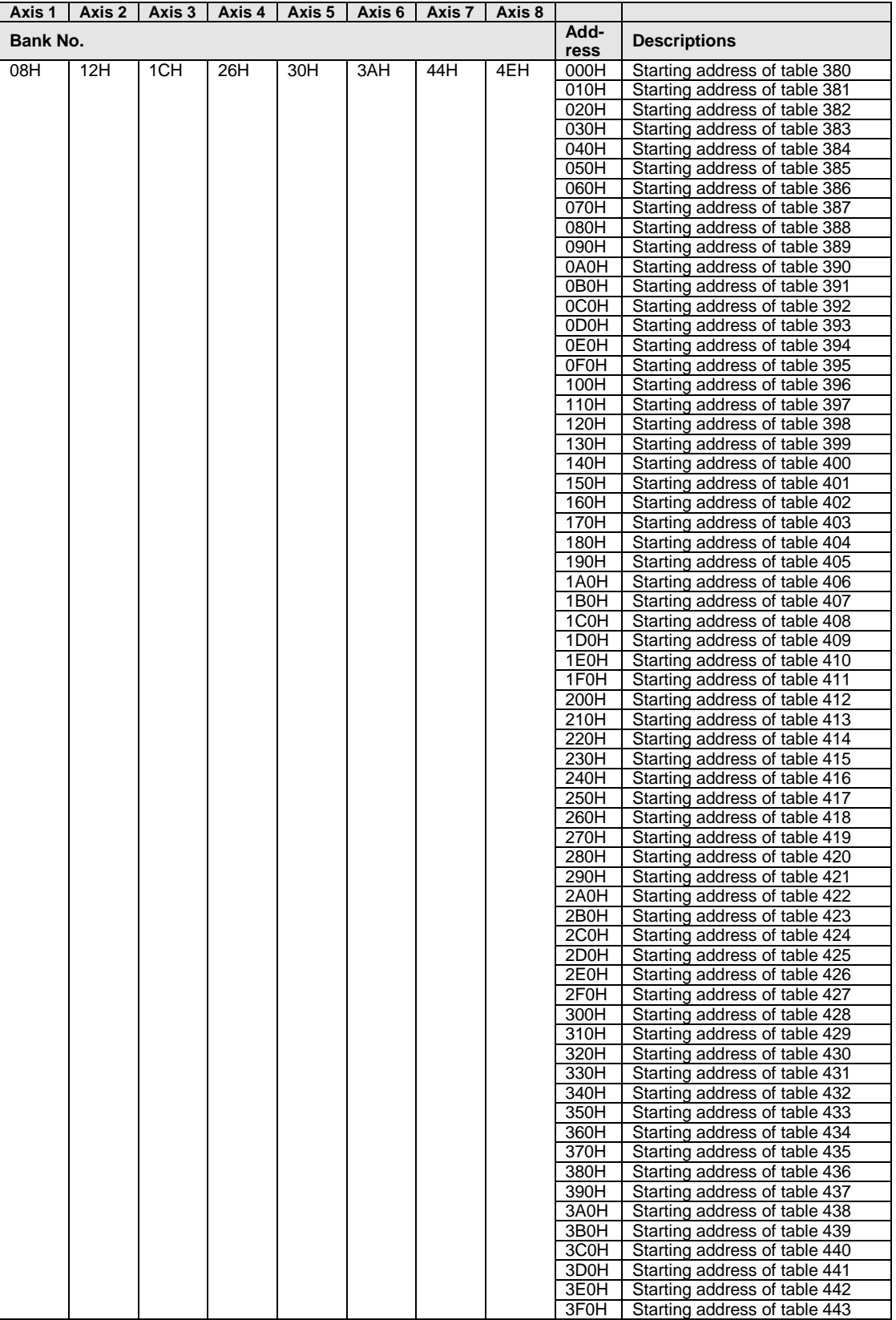

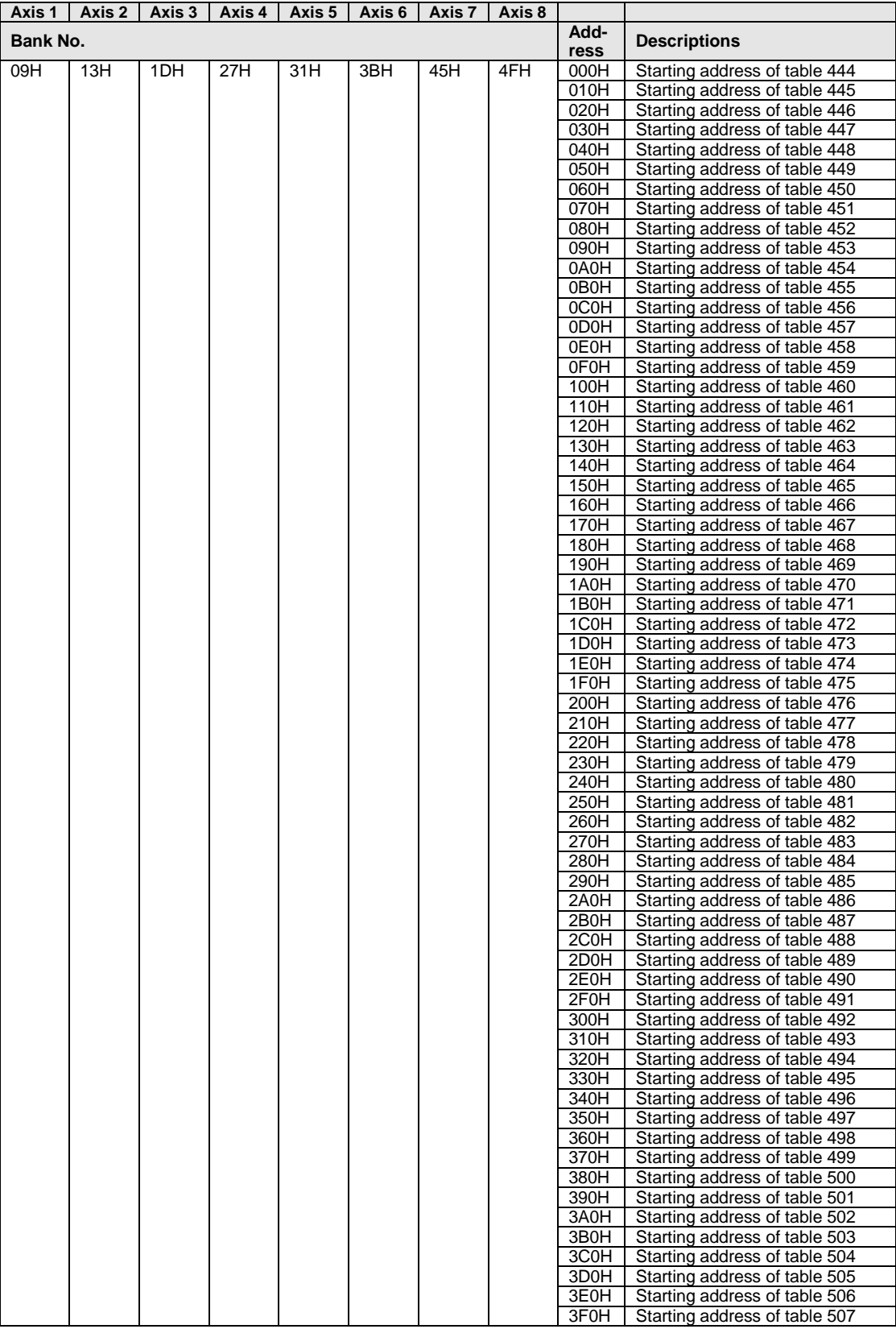

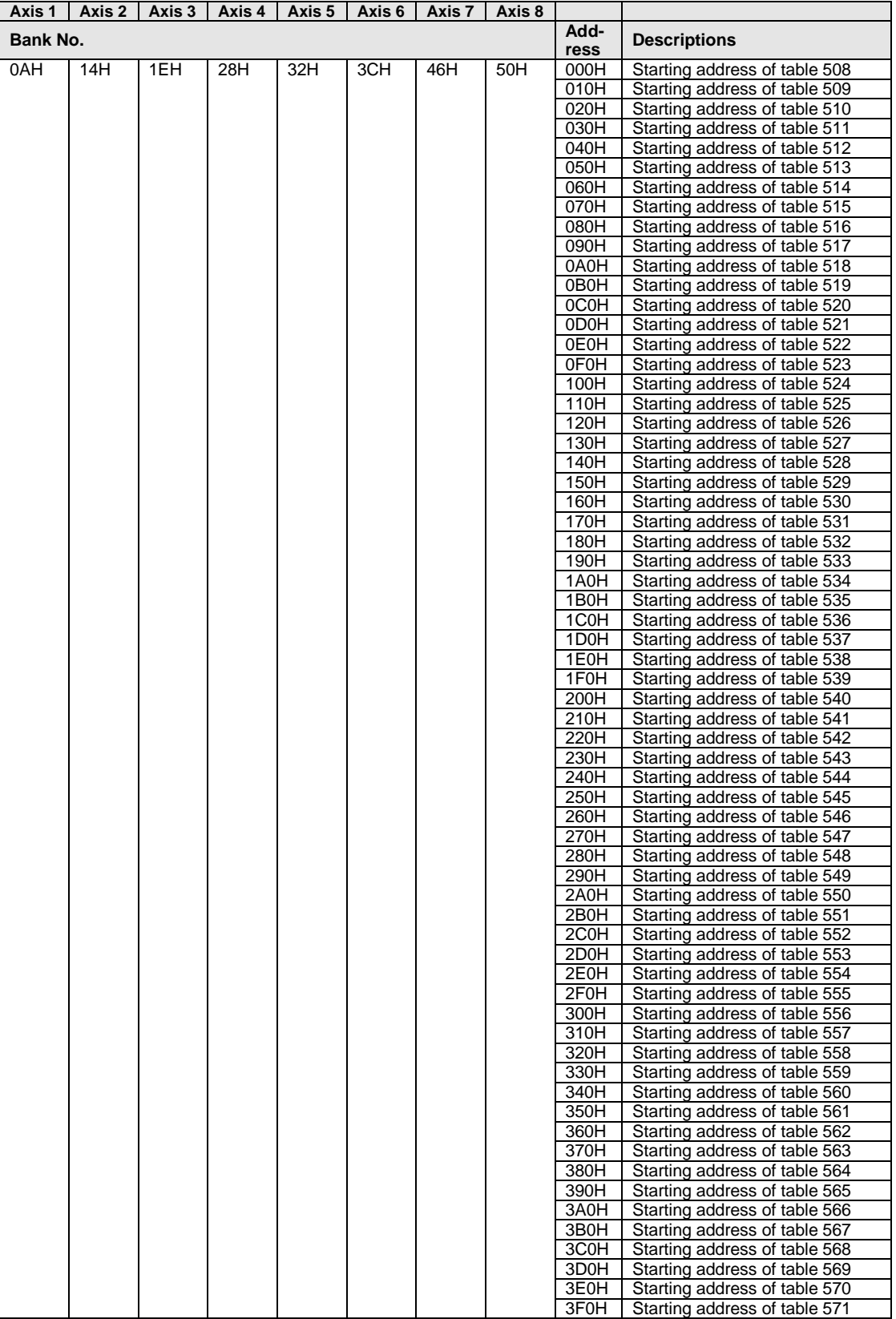

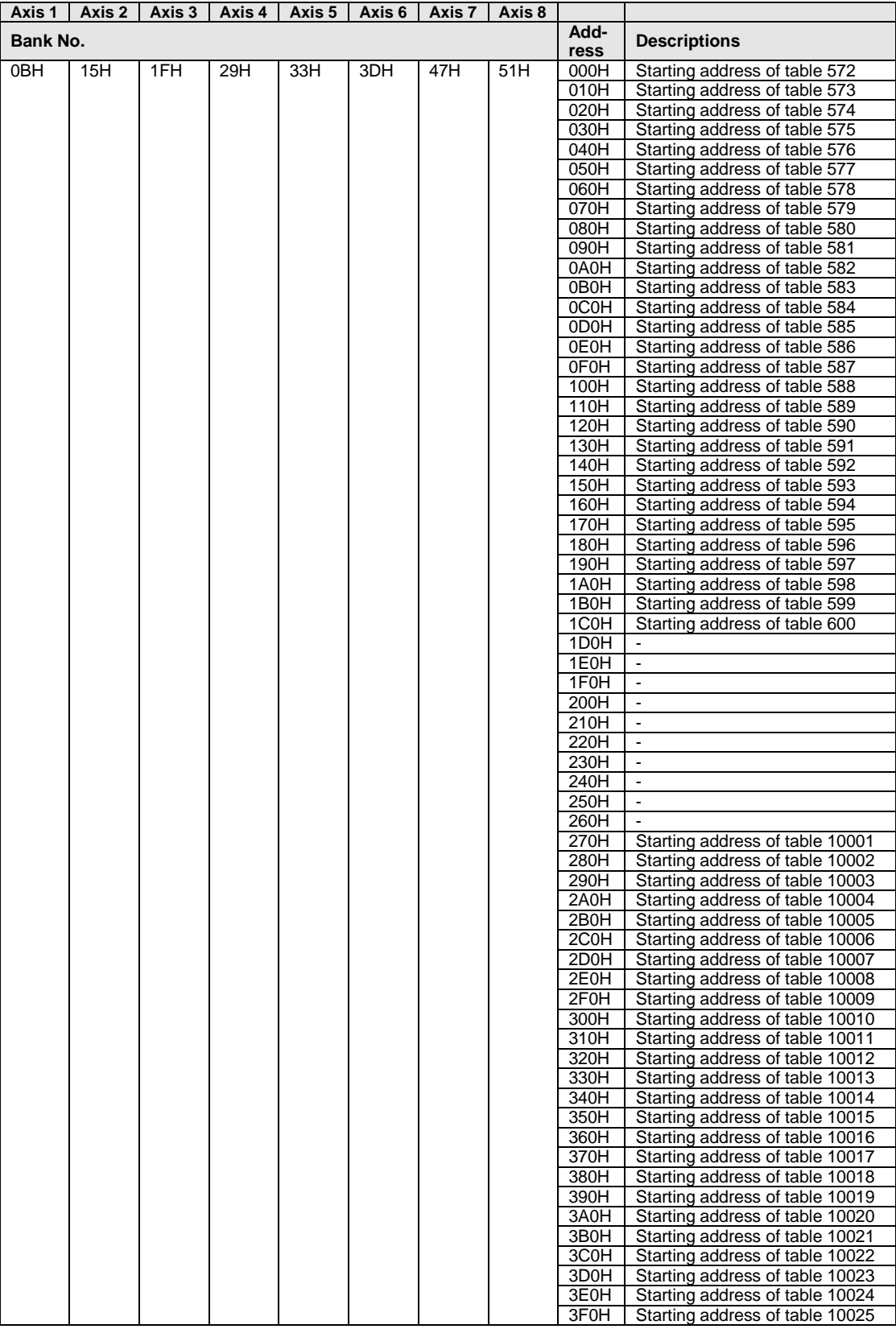

## **AMP parameter control area**

This area is used to read/write, save and reset parameters for the AMP.

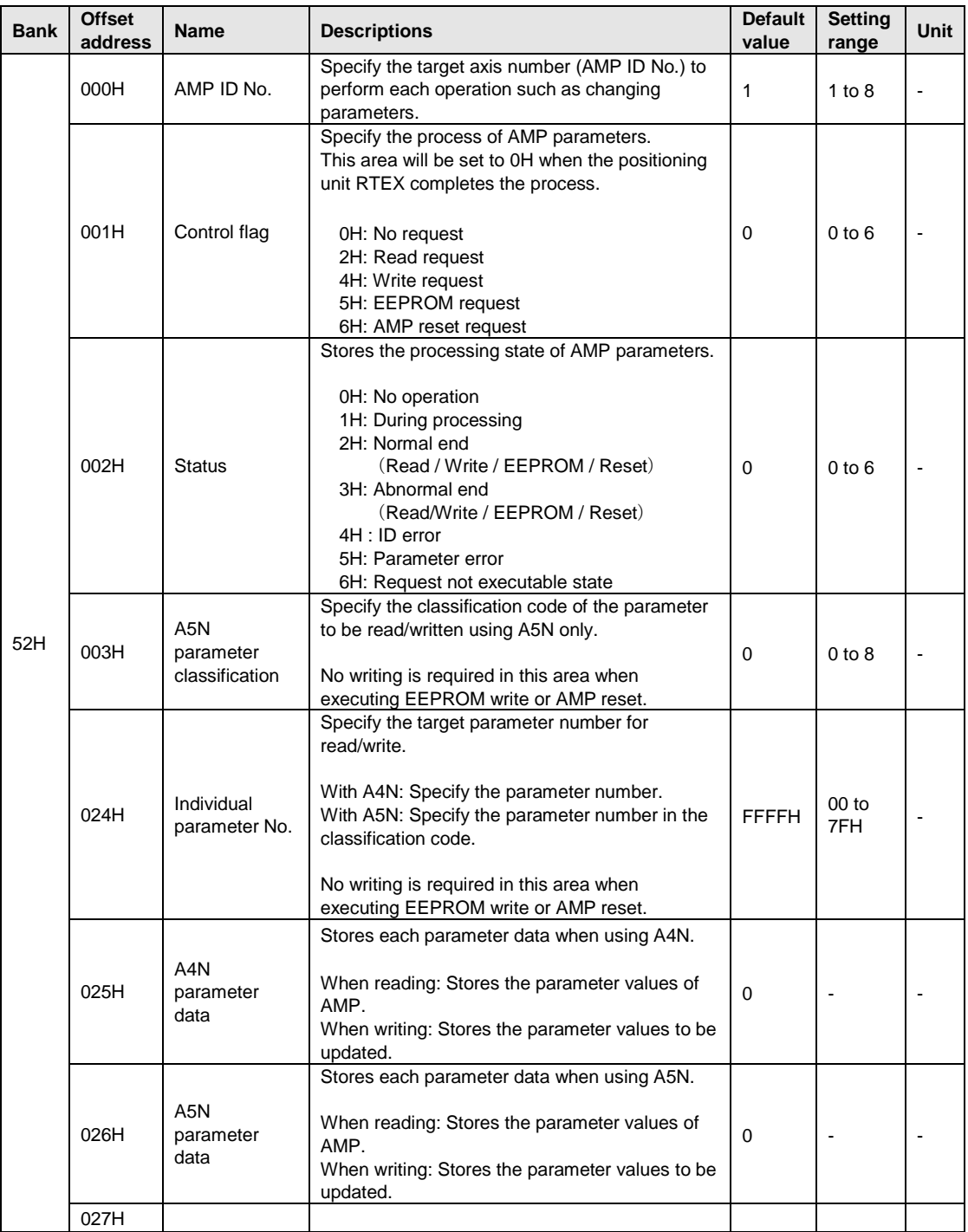

# **Dimensions**

# **18.1 FP**Σ **Positioning Unit RTEX**

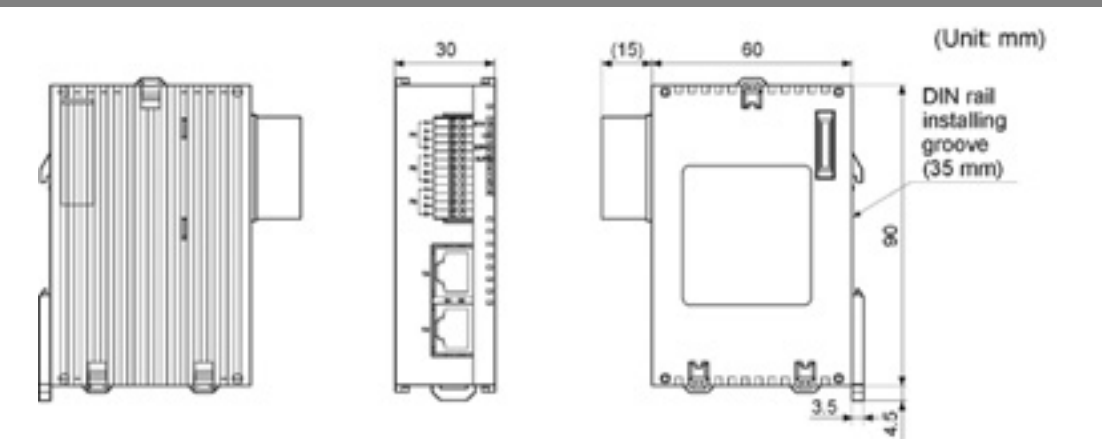
# **18.2 FP2 Positioning Unit RTEX**

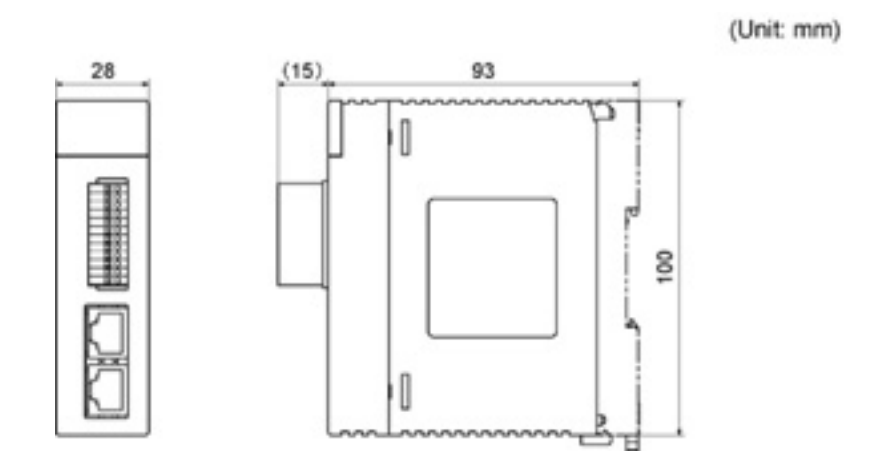

# **Sample Programs**

## **19.1 I/O Allocation of Sample Programs**

In the sample programs, the internal relays are used for the start-up contacts of each operation. If necessary, reconnect them to the input contacts that switches, etc are connected.

#### **Basic Configuration**

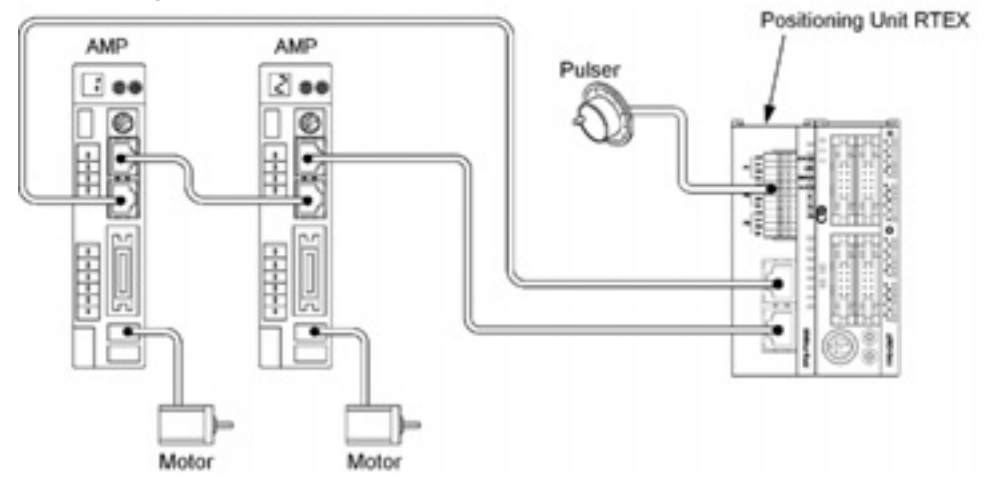

The FPΣ positioning unit RTEX is installed in the slot 0. Also, the axes 1 and 2 are designated as the axes used, and the linear interpolation of 2 axes is designated as a sample operation, by the Configurator PM in advance.

The FP2 positioning unit RTEX is also installed in the slot 0.

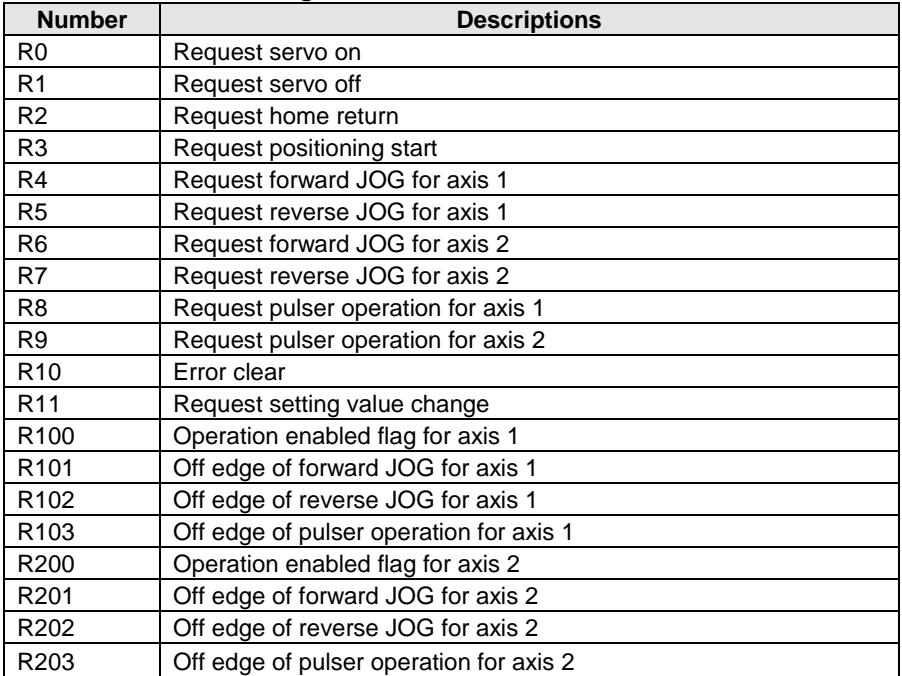

#### **Used contacts and data registers**

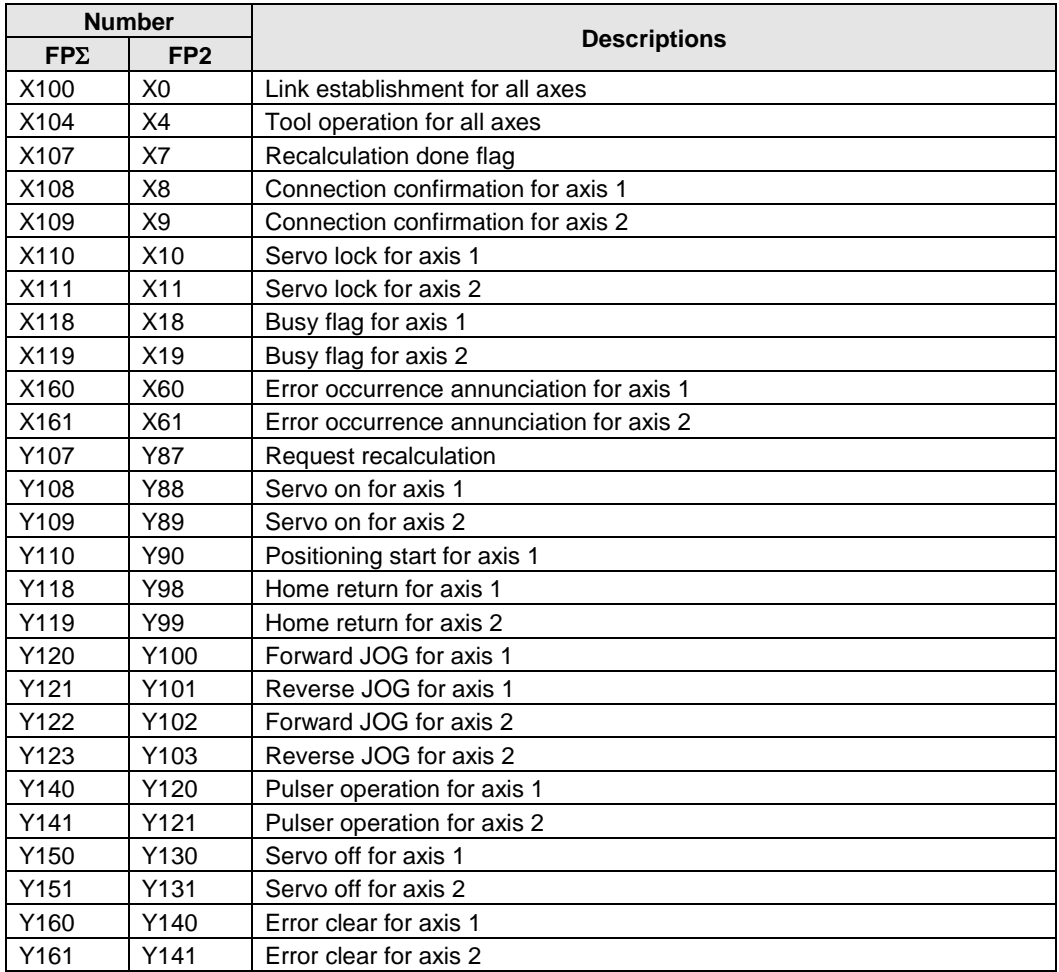

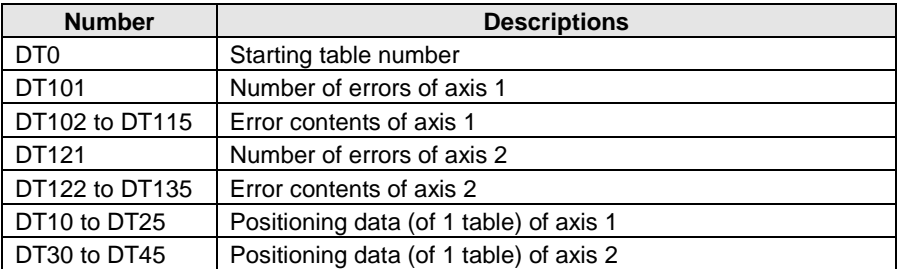

### **19.2 Sample Programs**

#### **There are 3 patterns for setting positioning data.**

- 1. When the positioning data has been already set in the standard area with the Configurator PM.
- 2. When setting the positioning data in the extended area using the ladder program.
- 3. When setting the positioning data in the standard area using the ladder program.

#### **Sample program**

**The positioning start** is the setting that has been already set in the standard area by the Configurator PM.

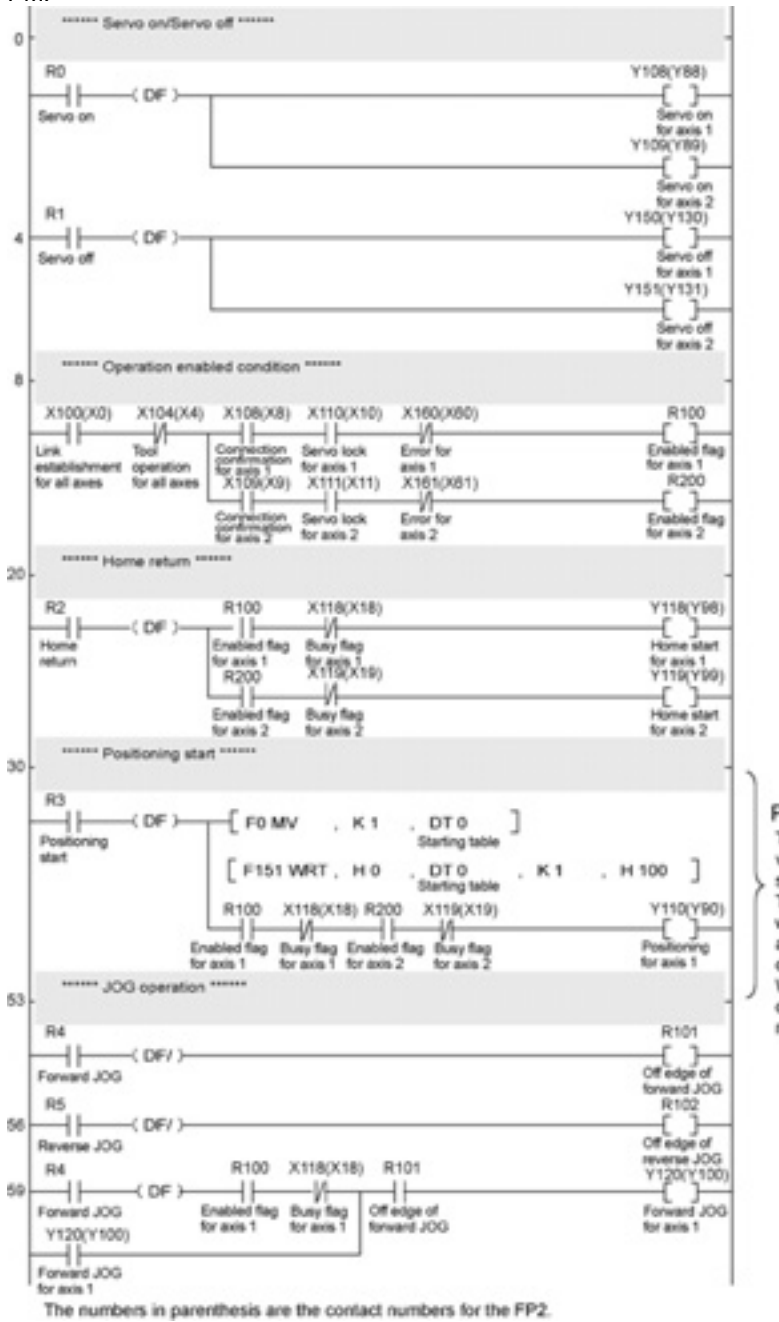

#### Positioning start

The programs in this part vary depending on the setting methods. This program is the one when the data has been already set by the configurator PM. When the data is set using other 2 methods, please replace this part.

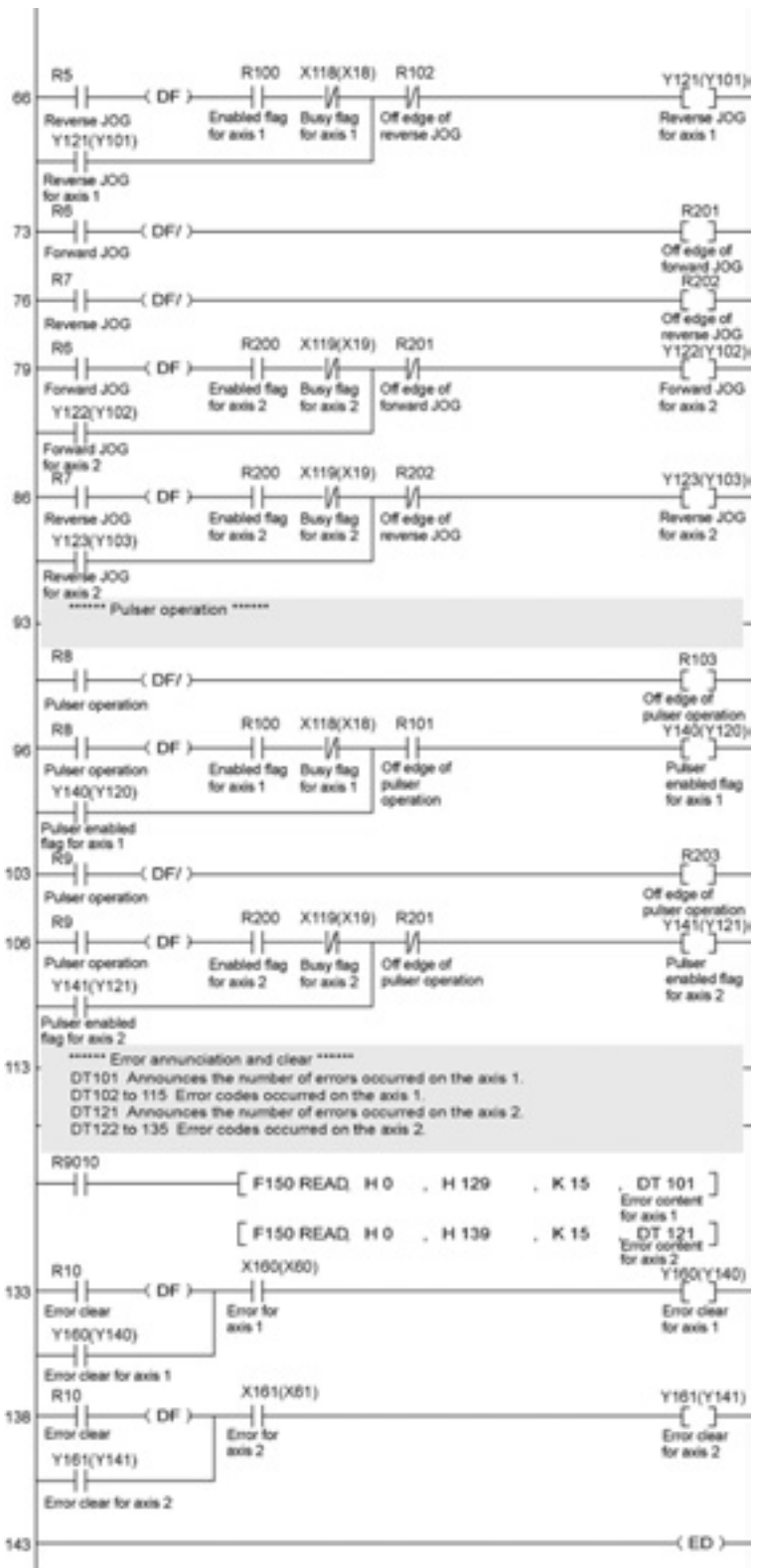

The numbers in parenthesis are the contact numbers for the FP2.

### **19.2.1 When Setting Positioning Data in Extended Area Using Ladder Program**

Write positioning data in the extended area using the ladder program. Recalculating the positioning data is not necessary as the extended area is used.

#### **Replace the part of the positioning start program in the sample program Positioning start program**

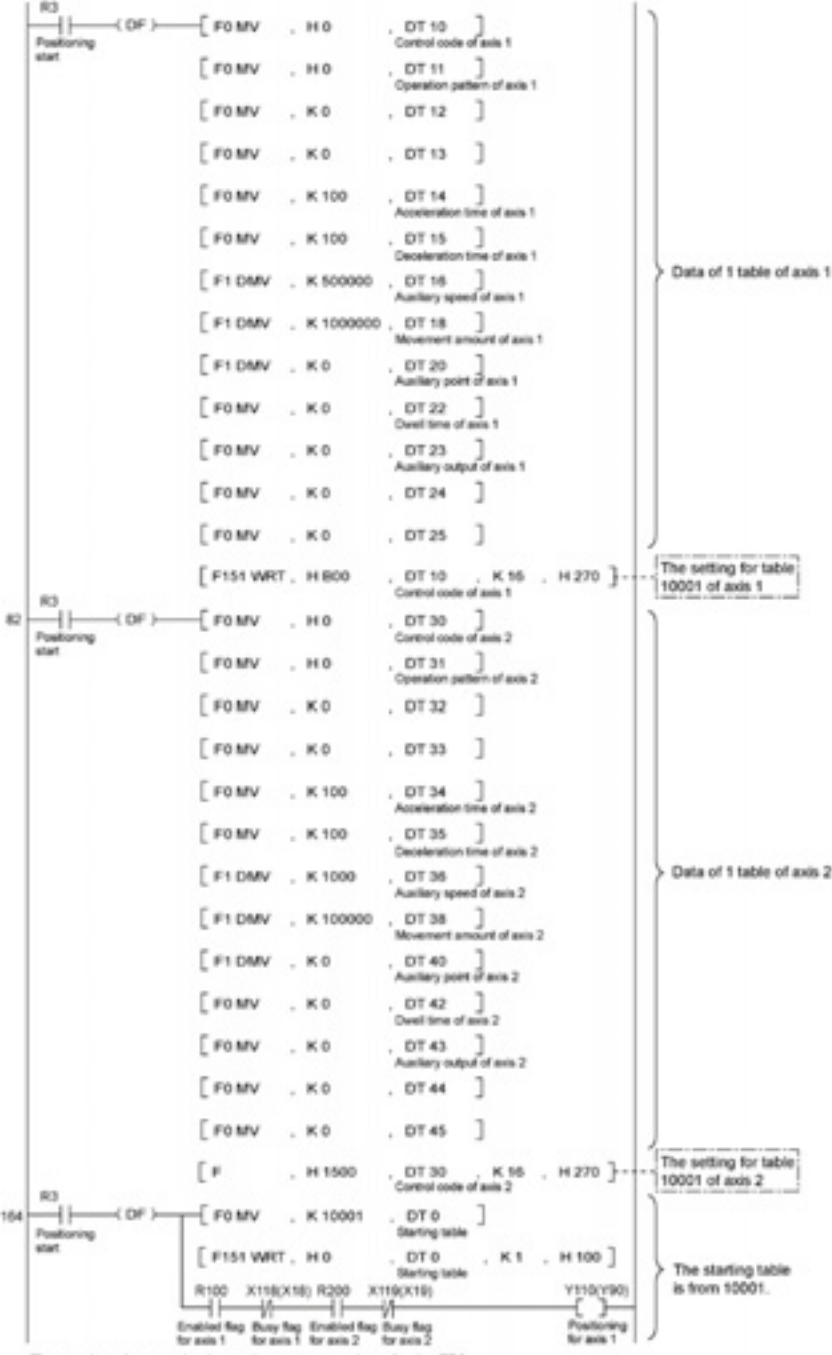

The numbers in parenthesis are the contact numbers for the FP2.

### **19.2.2 When Setting Positioning Data in Standard Area Using Ladder Program**

Write positioning data in the standard area using the ladder program. Recalculating the positioning data is necessary after setting the positioning data.

## **Replace the part of the positioning start program in the sample program**

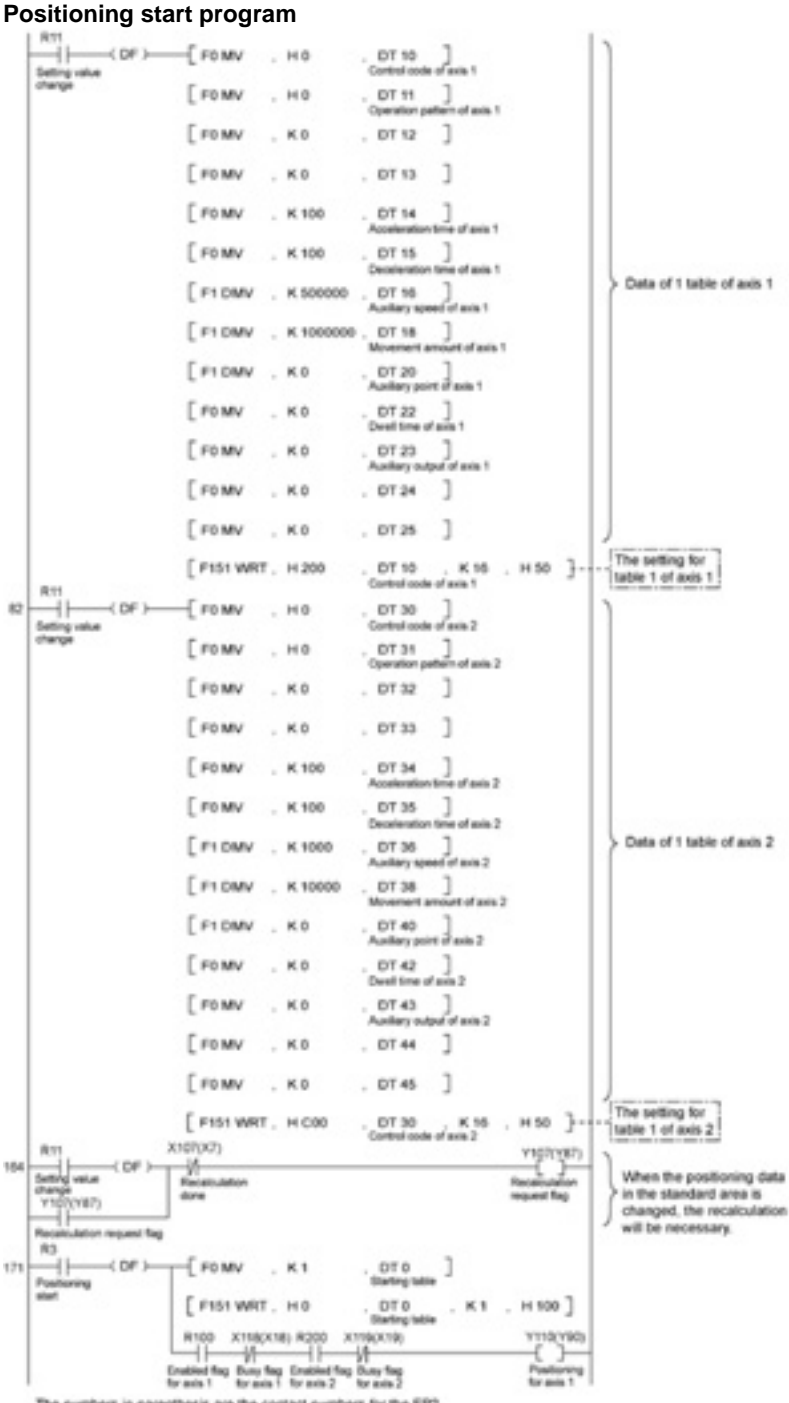

The numbers in parenthesis are the contact numbers for the FP2.

# **Record of changes**

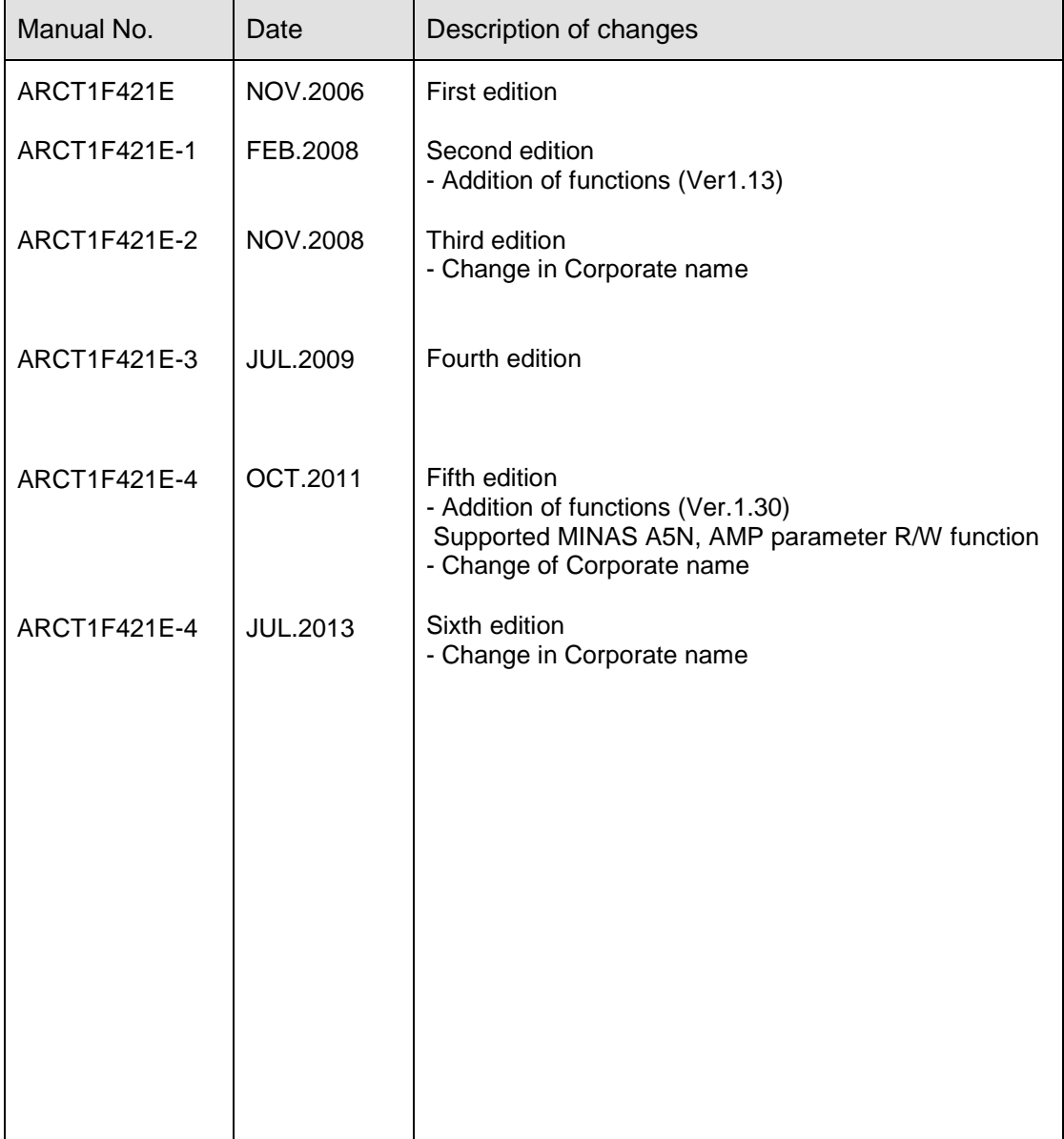

Please contact .........

### Panasonic Industrial Devices SUNX Co., Ltd.

■ Overseas Sales Division (Head Office): 2431-1 Ushiyama-cho, Kasugai-shi, Aichi, 486-0901, Japan 

panasonic.net/id/pidsx/global

About our sale network, please visit our website.